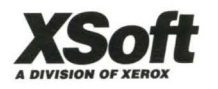

# GlobalView for X Windows

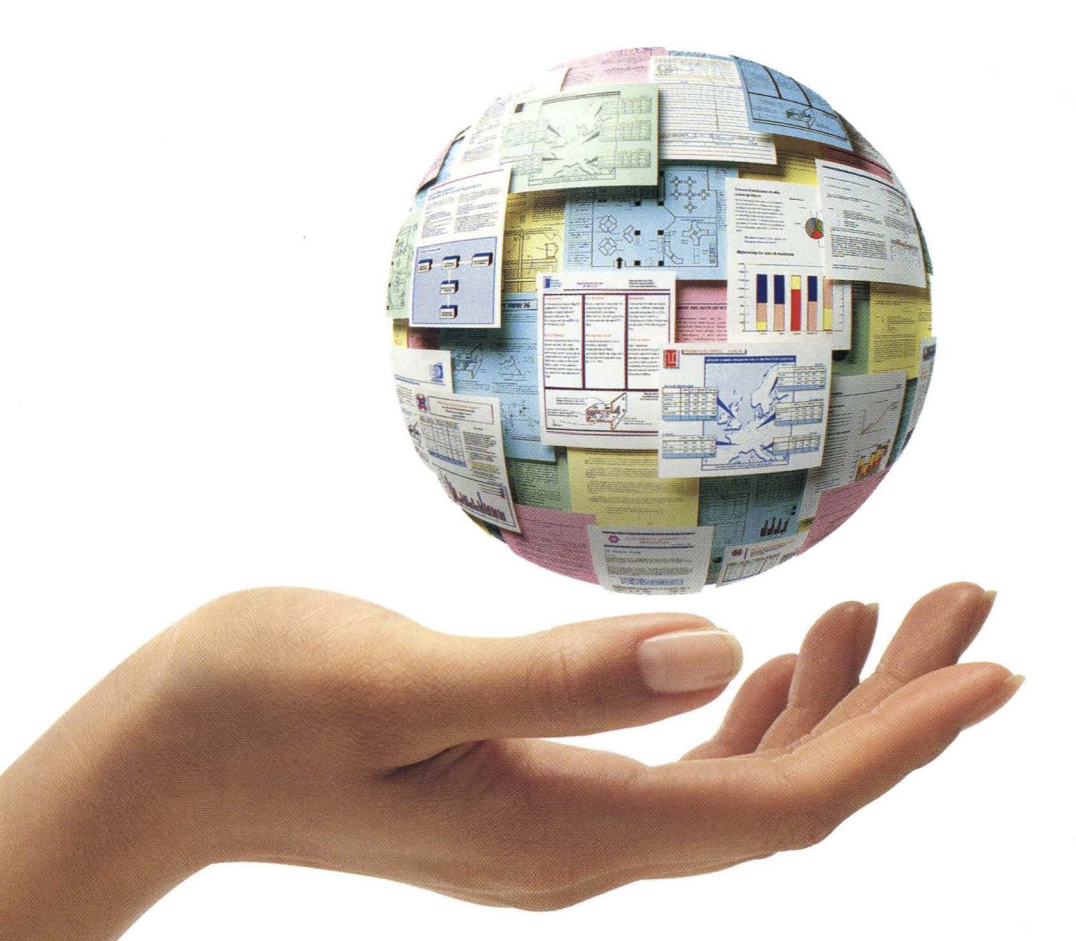

*Workspace User Guide* 

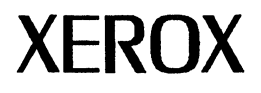

# **GLOBAL VIEW for X Windows**

Workspace User Guide

**Xerox GLOBALVIEW Applications** December, 1994

Xerox Corporation Product Education and Documentation 3400 Hillview Avenue P.O. Box 10034 Palo Alto, California 94303-0816

©1994, 1995 by Xerox Corporation. All rights reserved.

Published December, 1994. Publication number: 613P00301.

Copyright protection claimed includes all forms and matters of copyrightable material and information now allowed by statutory or judicial law or hereafter granted, including without limitation, material generated from the software programs which are displayed on the screen such as icons, screen displays, looks, etc.

Xerox®, GLOBALV1EW®, and all Xerox product names mentioned in this publication are trademarks of Xerox Corporation. Adobe Type Manager and Postscript are trademarks of Adobe Systems, Inc. CS Century Schoolbook, CS Letter Gothic, CS Omega, CS Palacio, CS Symbol, CS Times, are licensed to Xerox Corporation by Agfa Corporation. Macintosh® is a trademark of Apple Computer, Inc. AT&T® is a trademark of AT&T. MacPaint® and MacWrite® are trademarks of Claris Corporation. CS Triumvirate"' is a trademark of Compugraphic Corporation. DEC®, Digital®, VAX®, and VTlOO® are trademarks of Digital Equipment Corporation. FrameMaker® is a trademark of Frame Technology Corporation. Desklet®, HP®, and LaserJet®, are trademarks of Hewlett-Packard Company. INGRES is a trademark of Ingres Corporation. Interleaf is a registered trademark of lnterleaf, Inc. AIX, AIX windows, DCA, IBM®, RISC System/6000, and all IBM products mentioned in this publication are trademarks of International Business Machines Corporation. ITC Avant Garde Gothic®, ITC Baskerville®, ITC Bookman, ITC Garamond®, ITC Zapf Chancery®, and ITC Zapf Dingbats® are trademarks licensed to Xerox Corporation by International Typeface Corporation. Helvetica®, Helvetica 300 ™, Optima®, Optima 300™, Times®, Times 300™, and Univers® are trademarks of Linotype AG and/or its subsidiaries. Lotus®, 1-2-3®, and Ami Pro® are trademarks of Lotus Development Corporation. X Window System is a trademark of the Massachusetts Institute of Technology. Word for Word and Word for Word Professional are trademarks of Mastersoft, Inc. Excel®, Microsoft®, Microsoft Word®, MS-DOS®, and Windows are trademarks of Microsoft Corporation. Mass-11® is a trademark of Microsystems Engineering Corporation. Monotype Bodoni® is a trademark of the Monotype Corporation pie. OSF/Motif is a trademark of the Open Software Foundation. ORACLE is a trademark of Oracle Corporation. Rank® Xerox is a trademark of Rank Xerox Ltd. Siemens® is a trademark of Siemens AG. Superpaint is a trademark of Silicon Beach Software, Inc. DIF® is a trademark of Software Arts, Inc. OpenWindows, SPARCprinter, SPARCserver, SPARCstation, SPARCsystem, Sun, SunInstall, SunOS, SunView®, SunWindows®, and X11/NeWS® are trademarks of Sun Microsystems, Inc. Tektronix® is a trademark of Tektronix, Inc. Teletype® is a trademark of Teletype Corporation. UNIX and OPEN LOOK are registered trademarks of UNIX System Laboratories, Inc. Black's Law Dictionary© is a copyright of West Publishing Company. WordPerfect® is a trademark of WordPerfect Corporation. WordStar® is a trademark of WordStar International.

All other products mentioned are trademarks or registered trademarks of their respective manufacturers.

Not all the products mentioned in this publication may be available in your country. Please contact your local representative for details.

Changes are periodically made to this document. Changes, technical inaccuracies, and typographical errors will be corrected in subsequent editions.

## **Contents**

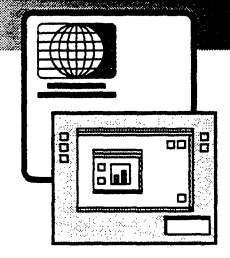

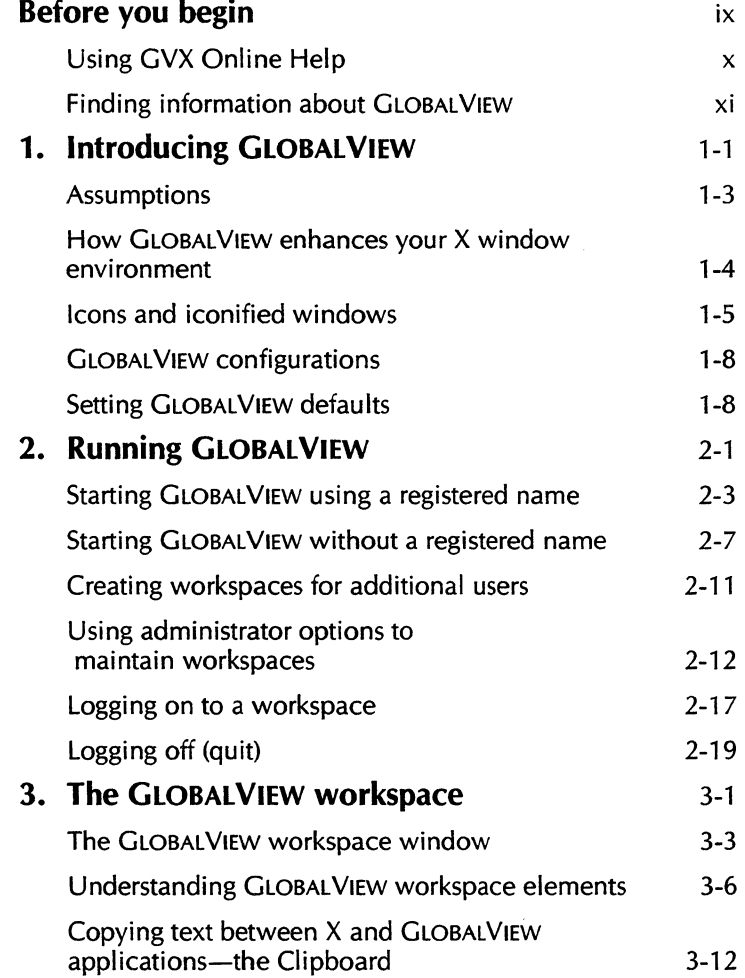

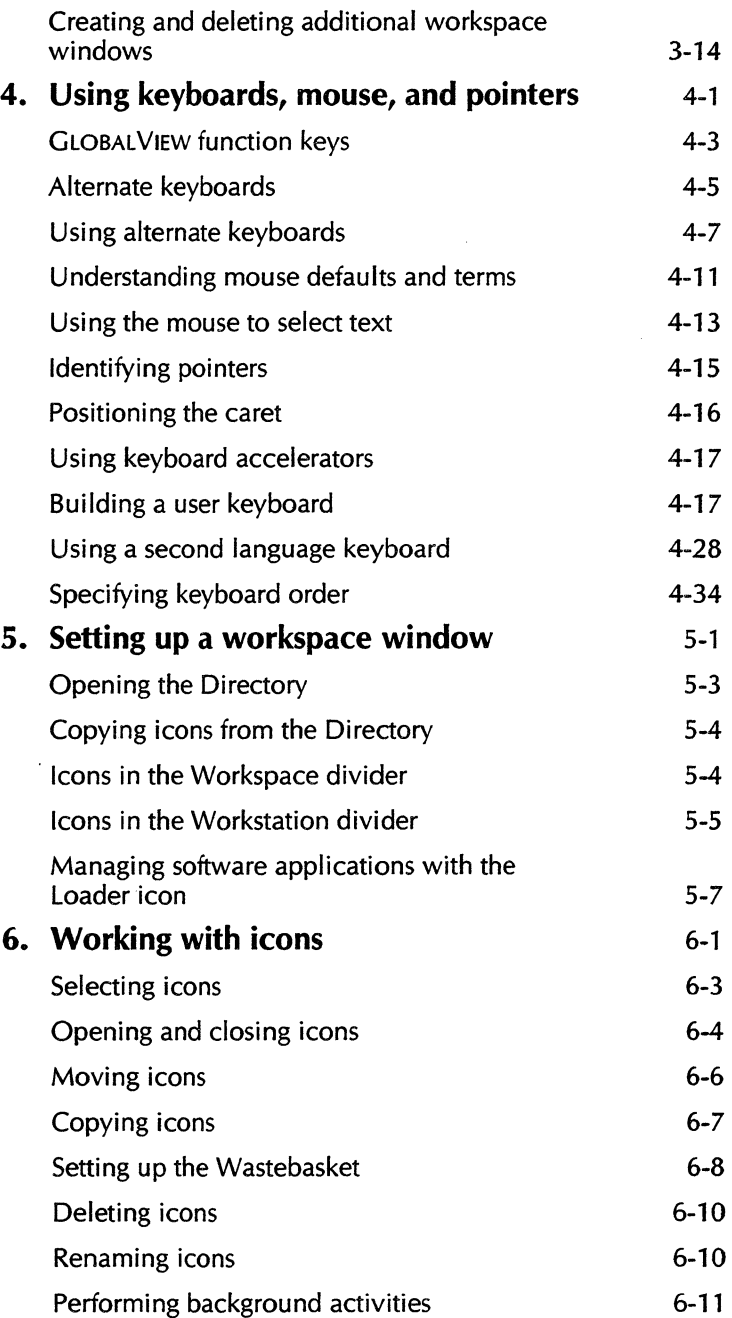

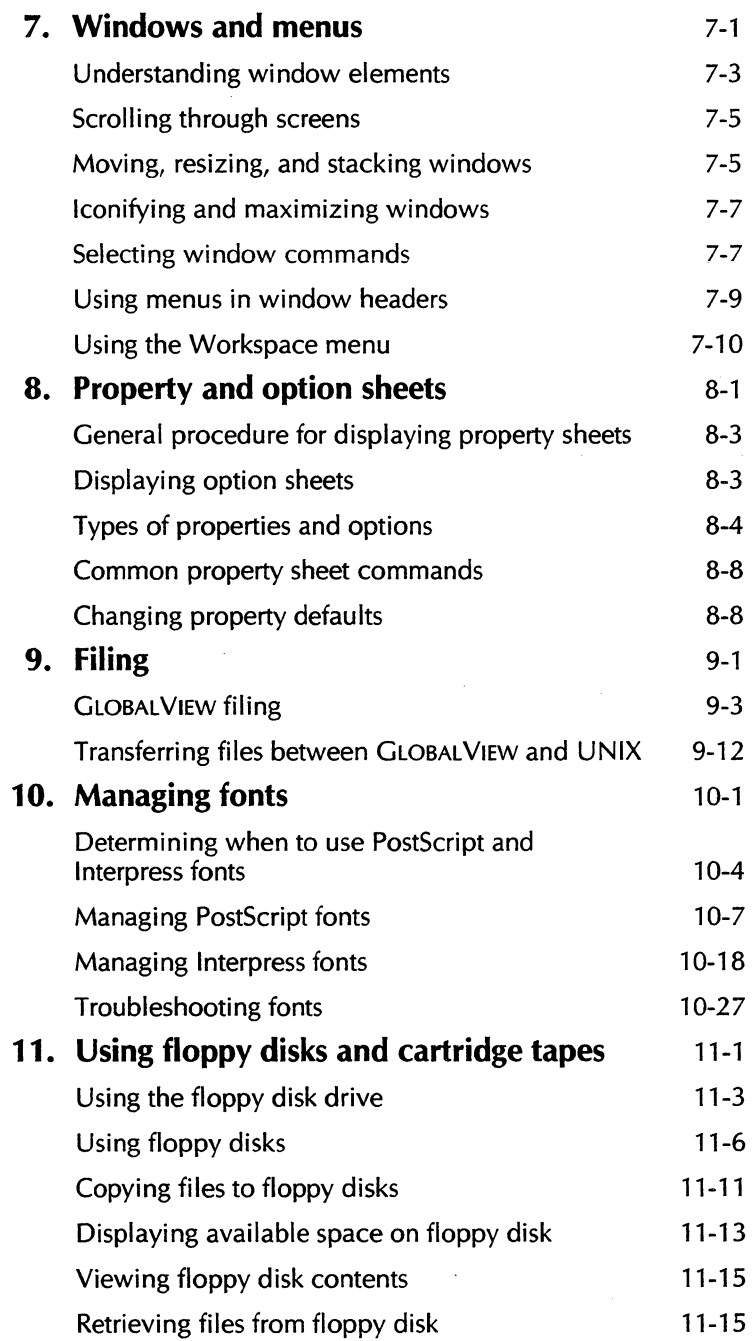

 $\sim 10^{-11}$ 

 $\sim$   $\sim$   $\sim$ 

**CONTENTS** 

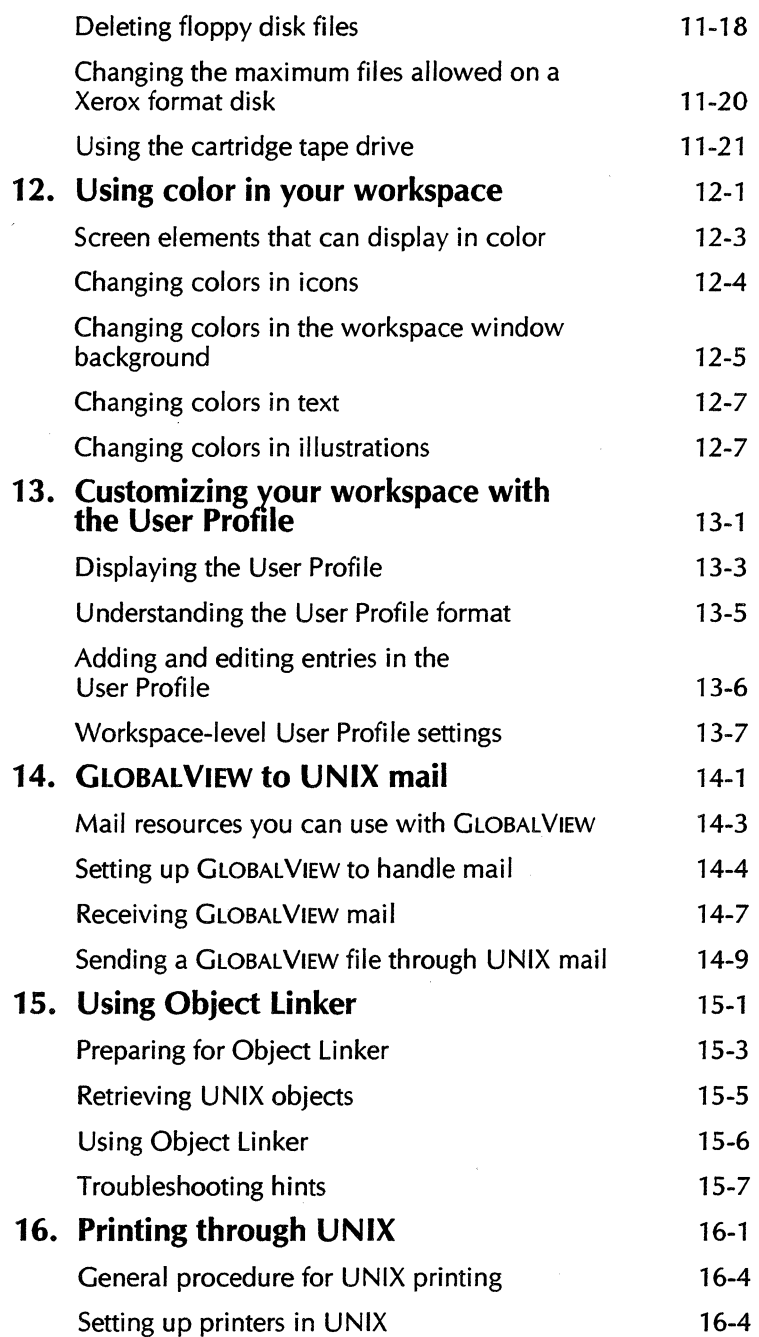

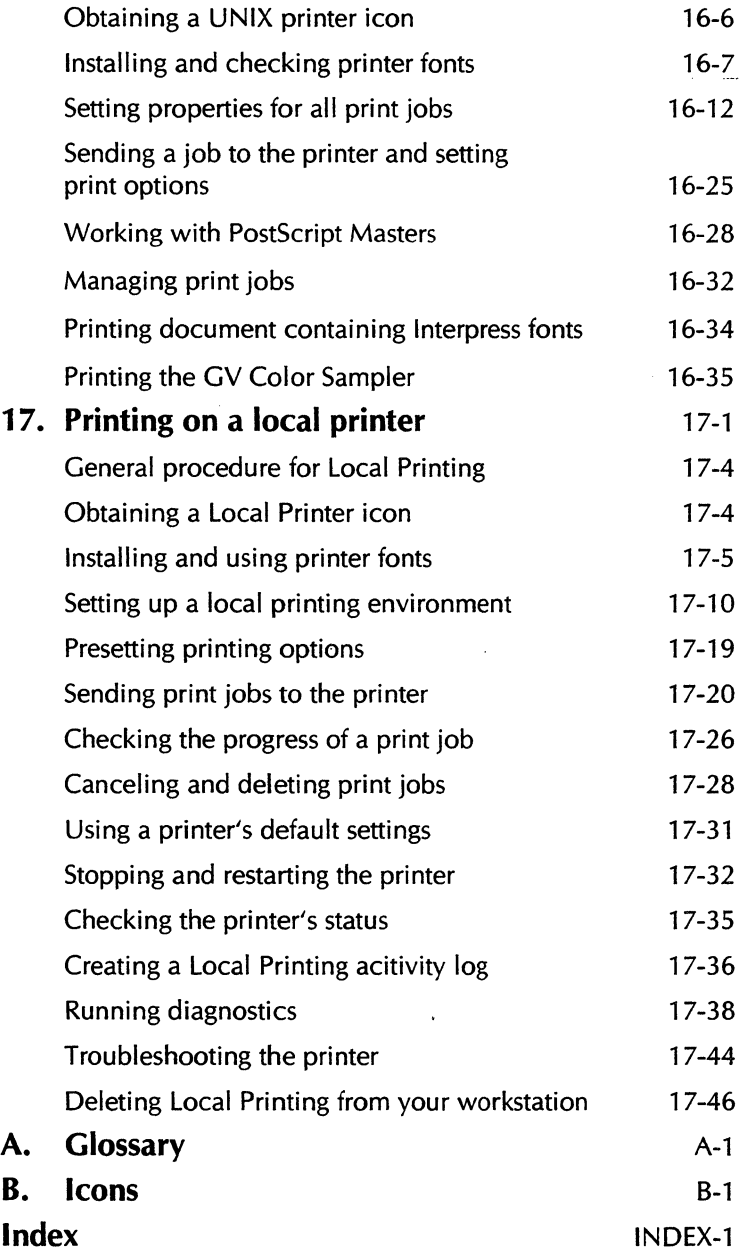

 $\alpha$  ,  $\alpha$  , and  $\beta$ 

 $\sim$ 

 $\bar{\mathcal{A}}$ 

 $\alpha$ 

**CONTENTS** 

## **Before you begin**

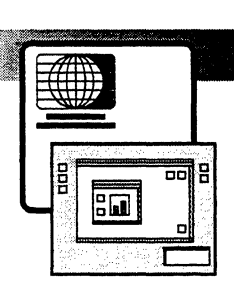

See the "Quick Start" section of GVX Online Help for start-up instructions and a Quick Tour of GLOBAL VIEW for X Windows (GVX) features. Instructions for running Help are on the following page.

About this user guide-This user guide introduces GLOBAL VIEW for X Windows (GVX). It defines features of the GLOBAL VIEW workspace and explains how to use them.

Some applications documented in this user guide might not be installed on your workstation. Use the XIST installation program to install applications from the GLOBAL VIEW CD-ROM as described in the GLOBAL VIEW for X Windows Installation Guide. Contact your local sales organization to purchase applications.

Xerox software is designed for multinational use, so your workstation's default settings might differ slightly from those shown in this publication.

 $\triangle$  Note: Screens in this user guide show GLOBAL VIEW running in the OPEN LOOK X window manager. If you are running Motif, your screens will look slightly different. $\triangle$ 

**References to the keyboard—Key names in this user guide are** the names on the keyboard templates supplied with the software. Some keys are also described in chapter 4.

**References to the mouse—For new users, GLOBALVIEW assigns** the following default values to mouse buttons:

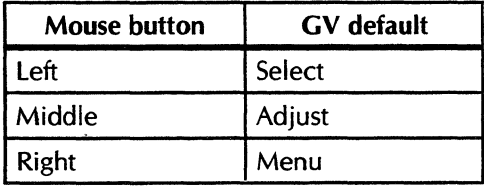

For upgrading users, GLOBALVIEW uses the mouse button settings on your workstation. To reprogram mouse buttons, see chapter 13, "Customizing your workspace with the User Profile."

## **Using GVX Online Help**

GVX Online Help contains procedures for using GLOBAL VIEW features, as well as start up and Quick Tour information.

The GVX Online Help software and database are separate from GLOBALVIEW. Use the XIST program to install GVX Online Help, as described in the GLOBAL VIEW for X Windows Installation Guide.

#### **To run GVX Online Help in a UNIX command window:**

- 1. Type **cd /online** and press RETURN (the Enter key).
- 2. Type **./online** and press RETURN.

The GVX Online Help window appears with a Table of Contents that lists topics, including how to use Help.

3. Click the Select mouse button on boxed text to select a Help topic.

If you are new to GLOBAL VIEW, select "Quick Start."

#### **To run GVX Online Help using the Help button:**

- **1.** Click the Select mouse button on the Help icon in your GLOBAL VIEW workspace.
- 2. Press Fl.

The GVX Online Help window appears with a Table of Contents that lists topics, including how to use Help.

3. Click the Select mouse button on boxed text to select a Help topic.

GVX Online Help behaves like other X applications. You can resize the windows and scroll through the text using the sidebar arrows.

#### **To exit GVX Online Help:**

1. Select Exit in the File menu of the Help window.

#### **Finding information about GLOBALVIEW**

A complete line of documentation is available for GLOBAL VIEW.

#### **Online help**

GVX Online Help covers basic features, such as:

- How to use Help
- How to set up and use the GLOBALVIEW workspace, including printers and fonts
- How to use GLOBAL VIEW applications:
	- GV Write
	- GV Chart
	- GV Draw
	- GV Paint
- How to convert and exchange files

When you run GVX Online Help, topic titles and references appear as text inside a box. Click the Select mouse button in the box to move to the topic.

#### **GLOBALVIEW installation**

To install GLOBALVIEW applications, screen fonts, and GVX Online Help, follow the instructions in the GLOBAL VIEW for *X Windows Installation Guide.* 

To install printer fonts, see chapter 16, "Printing through UNIX" and chapter 17, "Printing on a local printer."

#### **Tutorials**

In addition to the Quick Tour included in GVX Online Help, the following tutorials are available:

- GLOBAL VIEW: Learning The Basics covers the GLOBAL VIEW workspace, GV Write, and GV Draw.
- GLOBAL VIEW: Learning Advanced Write Features covers creating footnotes, table of contents, indexes, and equations, as well as GV Paint, GV Equations, and GV Chart.
- GLOBAL VIEW Learning Data Management Features covers GV Cale, GV List, and GV Mail Merge.

#### **User guides**

Refer to the basic set of GLOBAL VIEW user guides when you want more information:

- GLOBAL VIEW for X Windows Workspace User Guidedescribes the basics of using GLOBALVIEW including starting GLOBALVIEW, working with windows, icons, and software applications, and preparing to use printers.
- GLOBAL VIEW Write and Draw User Guide-describes how to use GV Write and GV Draw.
- GLOBAL VIEW Paint and Chart User Guide-describes how to use GV Paint and GV Chart.
- GLOBAL VIEW Text and Graphics Conversion User Guidedescribes how to perform conversions on text and graphics files.
- GLOBAL VIEW Data Management User Guide-describes how to use GV Data Capture, GV Calc, GV List, GV Mail Merge, and GV Fill-in Rules
- GLOBAL VIEW ViewCards User Guide-describes how to use GV ViewCards.
- Creating Text in Arabic-describes how to create documents in Arabic.
- Creating Text in Hebrew-describes how to create documents in Hebrew.
- Creating Text in Japanese—describes how to create documents in Japanese.
- Creating Text in Chinese-describes how to create documents in Chinese.
- GLOBAL VIEW Font Sampler-shows samples of Xerox Interpress and PostScript Type 1 fonts. For font usage information, see chapter 10, "Managing fonts" in this guide and the GLOBAL VIEW Write and Draw User Guide.
- GLOBAL VIEW Reference Guide-contains descriptions of GLOBAL VIEW features and property sheets.

#### **Keyboard information**

See the GLOBAL VIEW International Keyboards User Guide for information on language specific keyboards.

Some keyboard keys have special functions in GLOBALVIEW as shown on the keyboard templates that accompany the software. Also see chapter 4, "Using keyboard, mouse and pointers" in this guide.

#### **Online samples**

Use online samples as templates to help you quickly produce professionally formatted documents. Choose samples from *A*  Guide to GLOBAL VIEW Online Samples.

#### **Technical information**

If you are an application developer or programmer or want technical information, see the following technical manuals:

- Advanced Fill-in Rules and Data Capture User Guide
- Agents: CUSP Button User Guide
- Open Document Interfaces Toolkit User Guide and Software Reference
- Xerox Interchange Format User Handbook and Reference Manual

#### **Network information**

For information on the network features of the optional Shared Document Services network see the user and administration guides that accompany the software. Network productivity tools, such as Job Assistant and Shared Books, are also covered in these manuals.

## **We'd like to hear from you**

Meeting your documentation needs is very important to us. Your comments help us keep our manuals useful, accurate, and pertinent.

Following are some general areas to consider:

- Are the procedures clearly written and easy to follow?
- Is there enough detail?
- Could the manual be changed to be more helpful?
- Did you encounter any specific problems?

Please send your comments to the following address:

**XSoft** 

Attn: Workgroup Computing Product Education 3400 Hillview Avenue P.O. Box 10034 Palo Alto, California 94303-0816

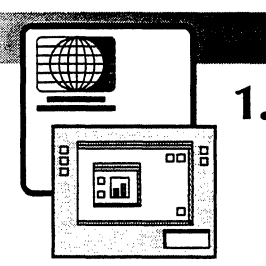

# $\frac{1}{\frac{1}{\frac{1}{\epsilon}}\left|\frac{1}{\epsilon}\right|}$  **1.** Introducing GLOBAL VIEW

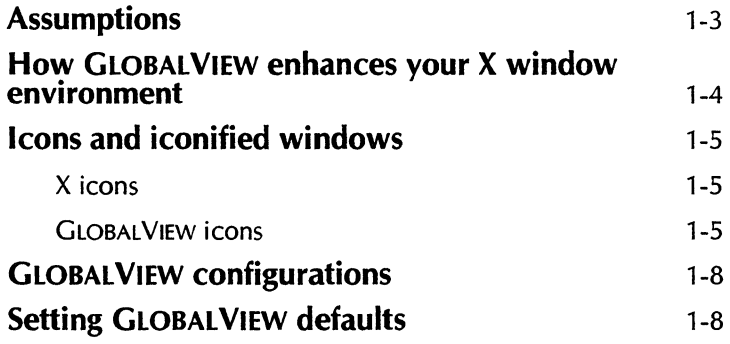

#### INTRODUCING GLOBAL VIEW

ø

l,

 $\pm$ 

GLOBALVIEW for X Windows (GVX) is a set of seamless WYSIWYG applications that runs in a workspace within the OPEN LOOK, Open Windows, or Motif X window manager.

In GLOBALVIEW's intuitive graphic interface you operate on all objects the same way. This makes it easy to learn to use GLOBALVIEW's many applications.

### **Assumptions**

This user guide assumes that:

- OPEN LOOK, OpenWindows, or Motif X window manager is installed and running on your UNIX workstation
- You understand how your X window manager works.
- You have a UNIX password and you are logged on to your workstation.
- Your GLOBAL VIEW software is licensed. See your system administrator or the GLOBAL VIEW for X Windows Installation Guide for licensing information.

You can stack, size, slide, and iconify GLOBAL VIEW windows just as you do other windows in your X window environment. For detailed information about how your X window manager performs these tasks, see your X window manager documentation.

## **How GLOBAL VIEW enhances your X window environment**

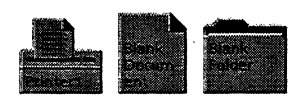

Within GLOBALVIEW, all applications, utilities, and processes have a uniform look and feel.

All GLOBAL VIEW applications and objects the applications create are represented by icons. These icons appear within a window called the GLOBAL VIEW workspace. When you run GLOBAL VIEW, you can create more than one GLOBAL VIEW workspace.

GLOBAL VIEW uses unique icons to represent files and filing containers as well as peripheral devices, network tools, and applications. The icons are easy to recognize and understand. GLOBALVIEW icons are shown in Appendix B, "Icons."

You can use several GLOBALVIEW applications at once, and you can transfer data among them easily.

GLOBAL VIEW includes the following kinds of basic applications:

- Word processing and desktop publishing
- Drawing and painting
- **Spreadsheet**
- File conversion
- Printing and filing
- Data management

Other optional advanced applications are also available, including GV Pro Illustrator, GV Chemical Illustrator, GV Shared Books, and Document Search and Retrieval.

With GLOBAL VIEW, you can print documents to local and networked printers by copying a document icon to a printer icon.

Through GLOBALVIEW's Window to UNIX File System application, local and remote UNIX files are as accessible as GLOBALVIEW files.

You can also send and retrieve GLOBAL VIEW files through UNIX mail.

## **Icons and iconified windows**

Icons in your X window environment are different from icons in your GLOBAL VIEW workspace. The following sections explain the differences between X icons and GLOBALVIEW icons.

#### **X icons**

In your X window environment, open windows and icons ("iconified" windows) are graphic representations of application processes that are loaded and running. When you quit the application the icon represents, the icon disappears.

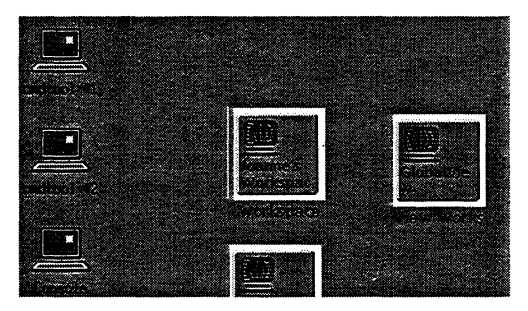

This portion of the X environment shows X icons, including GLOBAL VIEW workspace windows. All these icons represent running processes.

#### **GLOBAL VIEW icons**

GLOBALVIEW icons work differently from X icons. Inside the GLOBAL VIEW workspace, icons represent files, such as text, graphics, and spreadsheet files, and filing containers. They also represent objects, such as peripheral devices like printers.

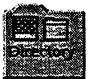

The Directory icon contains icons for software resources and peripheral devices.

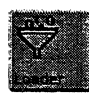

The Loader icon is used to view and manage GLOBAL VIEW applications on your workstation.

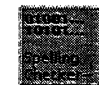

An Application icon represents the software necessary to run an application.

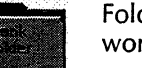

Folder icons store files so you can organize your workspace.

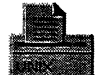

Printer icons let you send documents and other files such as graphics and spreadsheets to a printer.

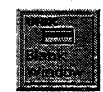

Window to UNIX File System icons allow you to access UNIX files and export files from the GLOBAL VIEW workspace.

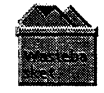

The Wastebasket icon acts as a failsafe: you can set it to hold everything you delete from the workspace until you empty it.

A GLOBALVIEW icon opens into a window where you can view the icon contents or perform a task. The icon remains visible in the workspace, but its image appears ghosted until you close the window.

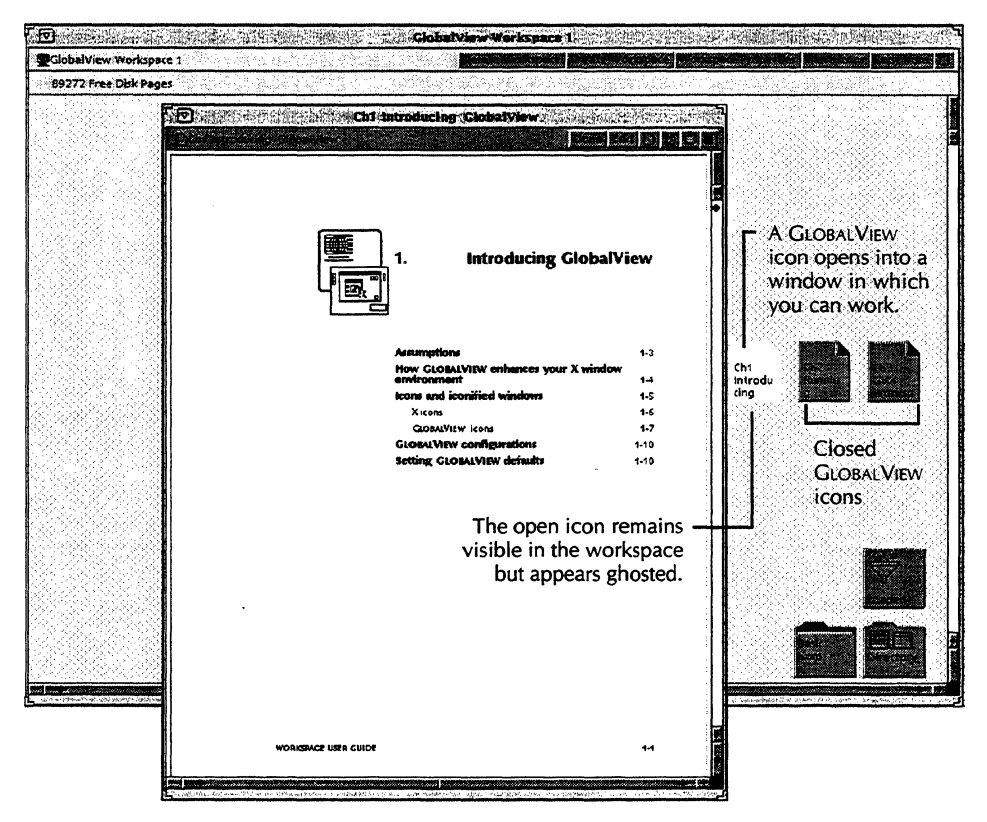

Unlike X icons, which disappear when the processes they represent close, closed GLOBALVIEW icons remain visible in the workspace.

You can also shrink GLOBALVIEW windows into X icons (iconify them) just as you do other windows in your X environment. When you iconify a window, the process in the window continues to run. The iconified GLOBAL VIEW window appears outside the GLOBALVIEW workspace window in your X environment.

## **GLOBAL VIEW configurations**

GLOBALVIEW runs on standalone workstations and on networked workstations configured in one of the following ways:

- TCP/IP (Transmission Control Protocol/Internet Protocol) only. Some GLOBAL VIEW applications are not available in this configuration.
- TCP/IP and Shared Document Services
- Shared Document Services only, including remote workstations

For information about configuring GLOBALVIEW for TCP/IP, see the GLOBAL VIEW for X Windows Installation Guide.

For information about using GLOBALVIEW with Shared Document Services, see the GLOBAL VIEW Network Access User Guide.

## **Setting GLOBAL VIEW defaults**

A configuration file, called the User Profile, contains GLOBAL VIEW default settings that determine how your workspace and installed applications look and perform. Chapter 13, "Customizing your workspace with the User Profile," explains how to access and modify the User Profile.

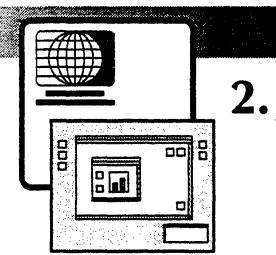

## **Running GLOBALVIEW**

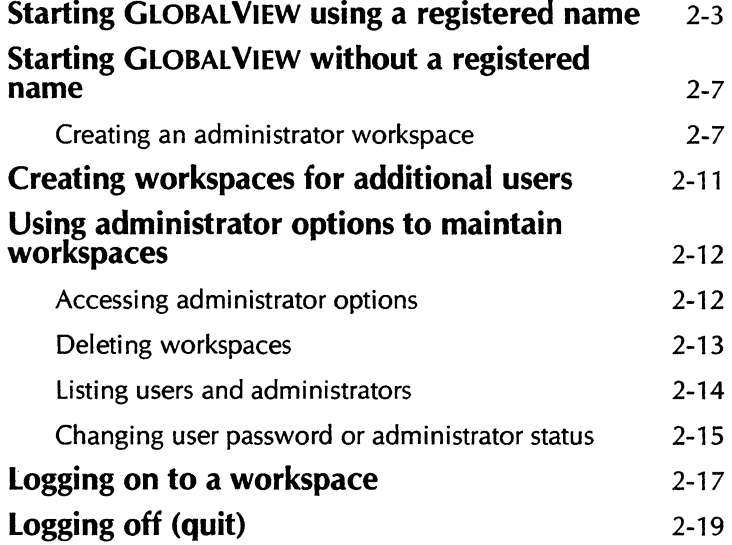

RUNNING GLOBALVIEW

This chapter explains how to start GLOBALVIEW, create and maintain workspaces, log on, and log off.

You can run only one instance of GLOBALVIEW on your workstation. However, you can create workspaces for individual users to log on and off (at different times, one at a time) while GLOBAL VIEW is running.

To create or access a GLOBAL VIEW workspace, you need a fully-qualified name and password.

If your name is not registered, you need to register it. Names can be registered in two places:

- On your workstation, if you don't have the Shared Document Services network
- In the Clearinghouse of a Shared Document Services network.

Starting GLOBAL VIEW for the first time is a two-part procedure: starting the software running, and logging on to your workspace. After GLOBALVIEW has been started, you can close your workspace, but leave the software running, as explained in the section "Logging off GLOBALVIEW."

## **Starting GLOBAL VIEW using a registered name**

Use the following procedure to start GLOBAL VIEW when:

- You or a workstation administrator has registered your name in GLOBAL VIEW on the workstation.
- You have previously used GLOBALVIEW on this workstation and saved a workspace.
- Your workstation is connected to a Shared Document Services network. See your network administrator to obtain your registered name and password.

If your name is not registered, see the section "Starting GLOBALVIEW without a registered name."

GLOBALVIEW requires your registered name in a three-part ("fully qualified") form: Your Name:Domain:Organization

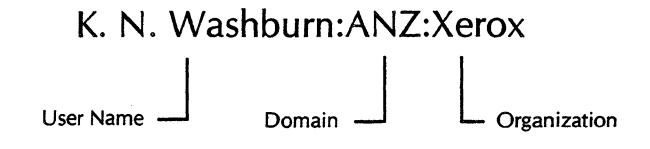

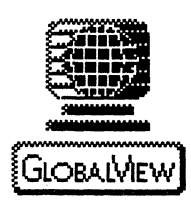

If GLOBAL VIEW was previously running on your workstation, and the Idle option selected at log off, the GLOBAL VIEW icon appears in the X window environment.

This icon lets anyone with a registered name quickly log on GLOBAL VIEW without restarting the GLOBALVIEW software.

#### **To start using GLOBALVIEW and log on to your workspace:**

Begin with UNIX and the X window manager (OPEN LOOK, OpenWindows, or Motif) running.

- 1. Do one of the following:
	- If the GLOBAL VIEW icon is not on your screen, go to step 2.
	- If the GLOBAL VIEW icon is on your screen, double click the Select mouse button on the icon, and go to step 3.
- 2. In a UNIX command tool window, type the GLOBALVIEW startup command:

#### I **opt/XSoft/bin/ startgvx**

and press RETURN.

GLOBAL VIEW starts and the Logon option sheet appears. This can take 10 minutes or more, depending on the number of GLOBAL VIEW applications you installed.

#### RUNNING GLOBALVIEW

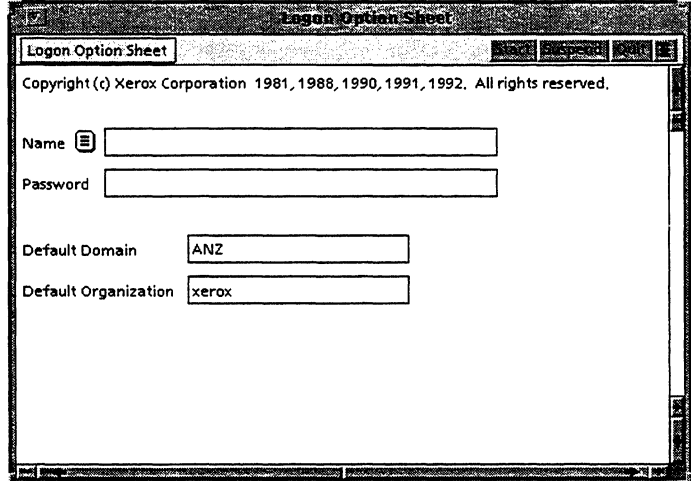

Use the Logon option sheet to create a workspace for the first time or access your existing workspace. If you make a typing error, press the BACKSPACE key.

- 3. Do one of the following:
	- Type your full registered user name in the Name box. Case does not matter, but spaces and punctuation must be exactly as registered.
	- If you have a workspace on this workstation, hold the Select mouse button down on the Name menu symbol and select your name from the list that appears.

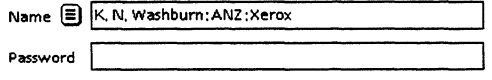

4. Click the Select mouse button in the Password box and type your password. Case does not matter, but do not type spaces or press RETURN.

Asterisks appear so no one can read the password.

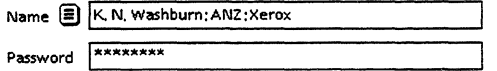

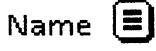

5. Select Start in the option sheet header.

If you enter incorrect characters or press RETURN, you receive an error message. Press BACKSPACE to erase the characters or delete the name or password and start over.

The pointer changes to an hourglass. If you haven't logged on to the workstation before, an option sheet appears, and prompts you to create a new workspace.

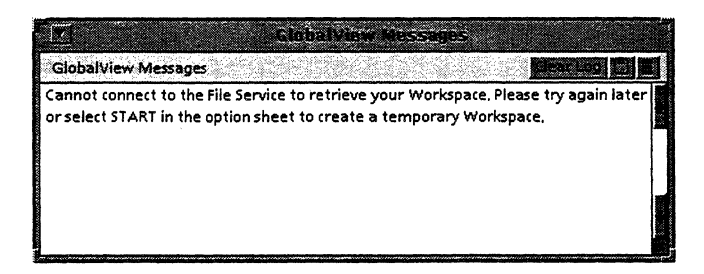

6. Select Start in the option sheet header to create a new workspace if you haven't logged on before.

After a few minutes, a GLOBALVIEW workspace appears.

If you are new to GLOBAL VIEW, see chapter 5, "Setting up a workspace."

When you finish using GLOBALVIEW, end your session as described in "Logging off" at the end of this chapter.

#### Starting GLOBAL VIEW without a registered name

If your workstation is not connected to a Shared Document Services Network, use the following procedure to create an administrator workspace when you start GLOBAL VIEW for the first time.

 $\triangle$  Note: If an administrator workspace exists on your workstation, ask the administrator to register your name. Than use the procedure in the section "Starting GLOBALVIEW with a registered name." $\triangleleft$ 

You can use this procedure to change the administrator workspace. You might want to do this if, for example, the original administrator leaves your company.

GLOBALVIEW requires you to enter a three-part ("fully qualified") name when you create or access a workspace. The name must be in the following form:

Your Name:Domain:Organization

An example of a fully-qualified name is:

Lane Smith:Marketing:Xerox

If you are using Shared Document Services, your domain is the location of your account within the network community. The Shared Document Services network administrator must assign your password and fully-qualified user name.

If you are not using Shared Document Services, you can make up the domain and organization names.

#### To start GLOBAL VIEW and create an administrator workspace:

Begin with UNIX and the X window manager (OPEN LOOK, OpenWindows, or Motif) running.

- 1. In the UNIX console window, type  $x$  host  $+$  and press RETURN. This setting remains in place until you reboot UNIX.
- 2. To start GLOBAL VIEW with the administrator option, do the following in a UNIX command tool window:
	- a. Type: cd /opt/XSoft/bin and press RETURN.
	- b. Type: ./gvx V and press RETURN.

3. Type y and press RETURN in response to the confirmation message.

GLOBAL VIEW starts and the Workstation Administer option sheet appears. This can take 10 minutes or more, depending on the number of GLOBAL VIEW applications you installed.

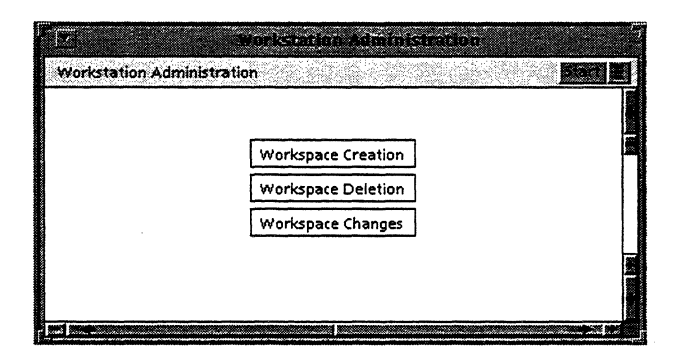

4. Click the Select mouse button on Workspace Creation.

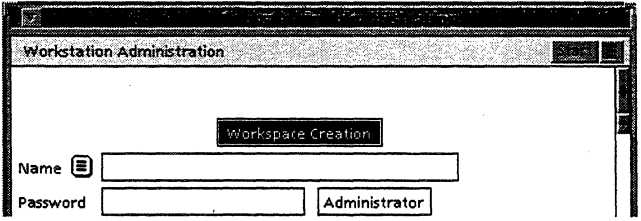

5. Click the Select mouse button in the Name box and type your fully qualified name.

If you make a mistake, backspace to delete it, then retype the information.

The fully qualified name can be up to 80 characters long, and it can include spaces. Case does not matter.

6. Click the Select mouse button in the Password box and type your password.

The password can be up to 80 characters long. Case does not matter, but the password cannot contain spaces.

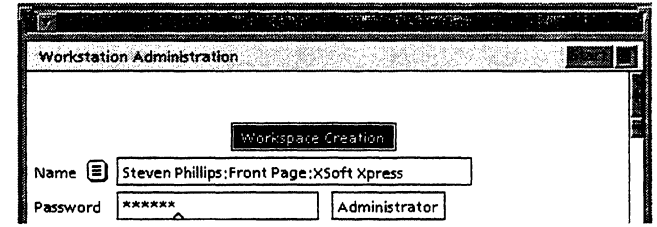

+ **Note:** If your workstation is connected to a Shared Document Services network, you must use your fully-qualified name and password as registered in the Shared Document Services Clearinghouse. ♦

7. Click the Select mouse button on Administrator.

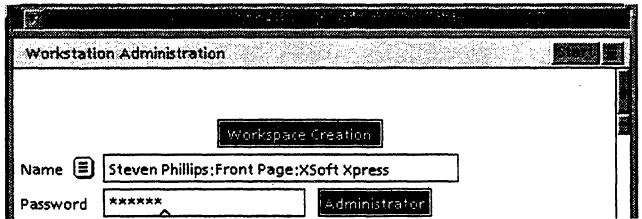

8. Select Start in the option sheet header.

GLOBAL VIEW closes the option sheet and creates the workspace. After several minutes, the Logon option sheet appears.

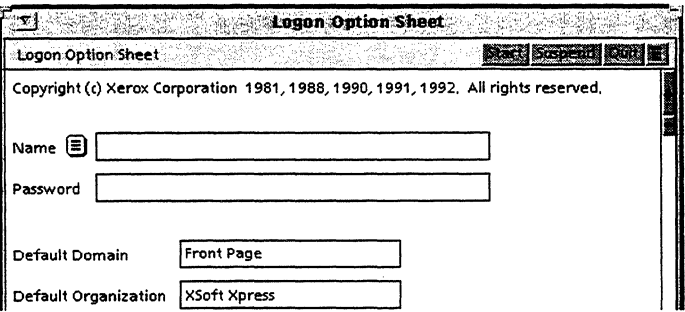

Use the Logon option sheet to access your workspace.

- 9. Type your fully-qualified name in the Name box.
- 10. Type your password in the Password box.
- 11. Select Start in the option sheet header.

Your administrator workspace appears. When you use this workspace, you have administrator privileges.

From now on, you can start GLOBAL VIEW and access your workspace using the procedure for "Starting GLOBAL VIEW with a registered name" at the beginning of this chapter.

If you are new to GLOBAL VIEW, see chapter 5, "Setting up a workspace" or the Quick Start section of GVX Online Help.

When you finish using GLOBALVIEW, end your session as described in "Logging off" at the end of this chapter.

## **Creating workspaces for additional users**

If your workstation is connected to a Shared Document Services network, GLOBAL VIEW users can create their own workspaces using their names as registered on the network.

If you do not have Shared Document Services, you create workspaces for other users of your workstation by recording their names and passwords in the administrator workspace options.

#### **To create additional workspaces using administrator options:**

- 1. Start in the GLOBALVIEW workspace where you have administrator privileges.
- 2. In a blank area of the workspace, hold down the Menu mouse button to display the Workspace menu.

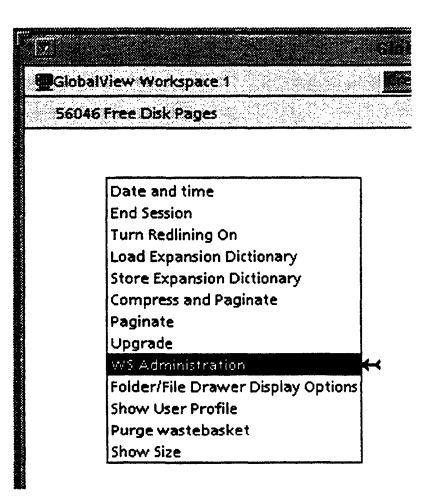

3. Move the pointer to the WS Administration command, then release the mouse button.

The Workstation Administration option sheet appears.

4. Select the Workspace Creation option.

New boxes appear in the option sheet, so you can register a new user.

5. Type the fully qualified name (name, domain, organization, separated by colons) for the new user in the Name box.

+ **Note:** If your workstation is connected to a Shared Document Services network, you must use the fully-qualified name and password registered in the Shared Document Services Clearinghouse. $\blacklozenge$ 

- 6. Type the password for the new user in the Password box.
- 7. Select Administrator if you want the user to have administrator privileges.
- 8. To add another user, press SKIP/NEXT to display another set of Name, Password, and Administrator options. Complete the information for this user.
- 9. Repeat step 8 for each user workspace you want to create.
- 10. Select Start in the option sheet header.

The system saves the user logon information, creates a workspace for each user, then closes the option sheet.

## **Using administrator options to maintain user workspaces**

As a workstation administrator, you can delete workspaces, edit passwords, and grant or revoke administrator privileges. To do so, you access administrator options and perform the tasks explained in the following procedures.

#### **Accessing administrator options**

#### **To** access **administrator options:**

- 1. Start in the GLOBAL VIEW workspace where you have administrator privileges.
- 2. In a blank area of the GLOBALVIEW workspace, hold down the Menu mouse button to display the Workspace menu.
- 3. Move the pointer to the WS Administration command, then release the mouse button.

The Workstation Administrator option sheet appears.

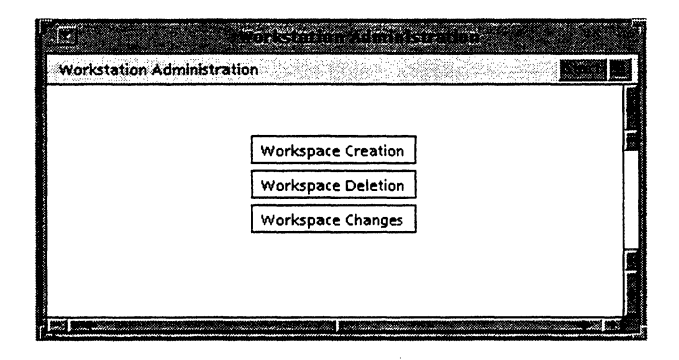

**Workspace** Creation-Creates a new workspace.

**Workspace Deletion---Deletes an existing workspace.** 

**Workspace** Change-Changes the password or grants or revokes administrator privileges for an existing workspace.

#### **Deleting workspaces**

Users can delete their own workspaces by selecting Delete for Workspace when they log off. See "Logging off" at the end of this chapter.

A workspace administrator can also delete anyone's workspace using the following procedure.

#### **To delete a user workspace:**

- 1. Start with a workspace where you have administrator privileges. Hold the Menu mouse button down in a blank area of the workspace and select WS Administration.
- 2. Select the Workspace Deletion option.

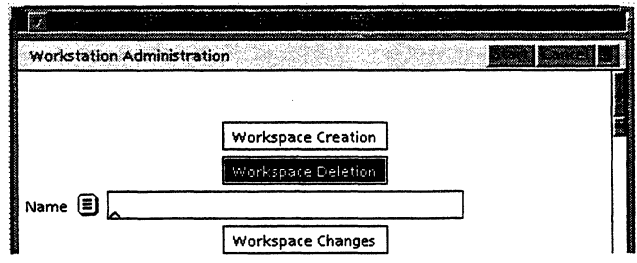
3. Hold the Select Mouse button down on the Name menu and select the user's fully qualified name.

The selected name appears in the Name box.

- 4. If you want to delete another user workspace, press SKIP/NEXT to display another Name box, then select that user's name from the Name menu next to that box.
- 5. Repeat step 4 for each additional workspace you want to delete.
- 6. Select Start in the option sheet header.

The system immediately deletes any workspace that contains no icons. If a workspace contains icons, a message appears in the GlobalView Confirmation window.

7. Select Yes in the GlobalView Confirmation window to confirm deletion of a workspace that contains icons.

The system deletes the workspaces you confirm, then closes the option sheet.

## **Listing users and administrators**

The Name menu on the GLOBALVIEW Logon option sheet shows the names of all users who have GLOBAL VIEW workspaces on the workstation. You can also use the administator options to list the user names.

#### **To display a list of user names** :

- 1. In a blank area of your administrator workspace, hold down the Menu mouse button and select WS Administration.
- 2. Point to the Floating Items menu in the option sheet header, and hold down the Select mouse button.

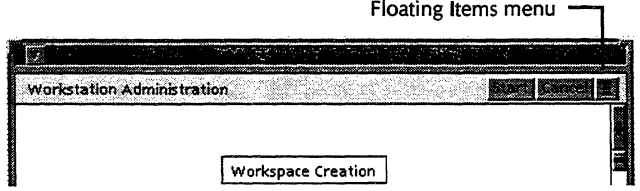

3. Select List Local Workspaces and release the mouse button.

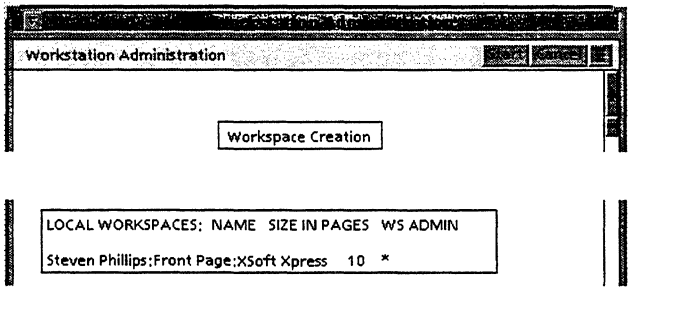

A list of user names appears in the option sheet.

## **Changing a user's password or administrator status**

If your workstation is on a Shared Document Services network, change the password in the network Clearinghouse. If you do not have this network, use administrator options to change passwords.

#### **To change a user's password or administrator status:**

- 1. Start with a workspace where you have administrator privileges. Hold the Menu mouse button down in a blank area of the workspace and select WS Administration.
- 2. Select Workspace Changes.

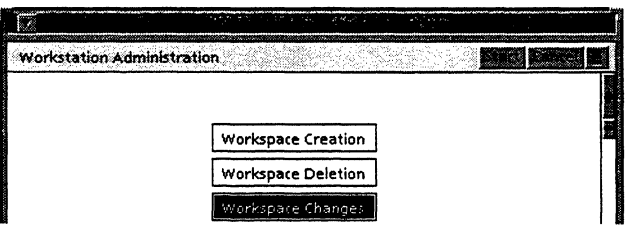

3. Select the user's fully qualified name in the Name menu.

The user's name appears in the Name box. The Password box and the Administrator option also appear.

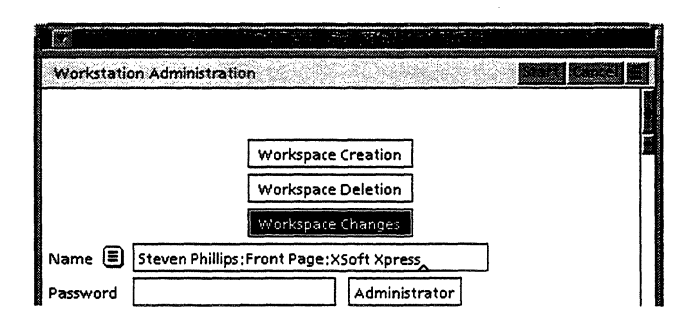

4. If you want to change the user's password, type a new password in the Password box.

+ **Note:** If you change a workstation administrator's password, you must select Administrator again to retain Administrator status. $\bigstar$ 

- 5. To change administrator status, select or deselect the Administrator option.
- 6. To change the password or status of another user, press SKIP/NEXT, then type in a new password or change the status of that user.
- 7. Repeat step 6 for each additional user whose password or status you want to change.
- 8. Select Start in the option sheet header.

The option sheet closes, and the changes you made take effect.

## **Logging on to a workspace**

After the GLOBAL VIEW software starts, the Logon option sheet appears. The Logon option sheet is used to access your workspace.

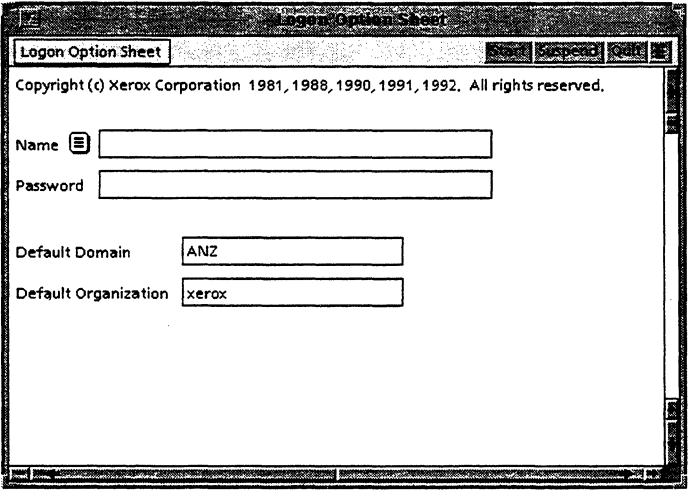

 $Name \equiv$ 

If you have a workspace on the workstation, your name will appear in the Name menu on the Logon option sheet.

Point to the Name menu and hold down the Select mouse button to display a list of user names.

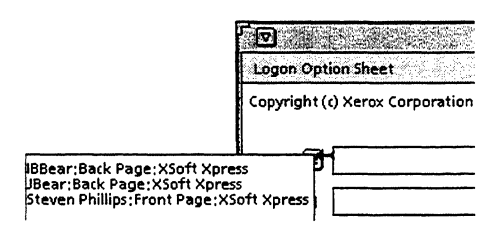

#### RUNNING GLOBALVIEW

To log on, your name and password must be registered either:

- On the workstation by a workstation administrator
- On the workstation in a workspace you previously used
- In the Shared Document Services network Clearinghouse

For details, see "Starting GLOBAL VIEW with a registered name" at the beginning of this chapter.

If you do not have Shared Document Services, the workstation administrator options are used to register your user name and password and create a workspace for you before you can log on to GLOBAL VIEW for the first time.

If you are registered in a Shared Document Services network Clearinghouse, use your Shared Document Services logon name and password (you do not need to be registered on the workstation).

If there is a network problem and your workstation can't reach the Clearinghouse, a message appears in the GlobalView Messages window to advise you that the system is using the local logon information. To log on, you must register your name on the workstation or you must have saved a workspace on the workstation after a previous GLOBAL VIEW session.

◆ Note: To logon to a workspace in a GLOBAL VIEW standalone configuration, be sure the GV Network Access application is *not* running. If GV Network Access is running, GLOBAL VIEW will try to find your name and password in a network Clearinghouse. To turn off GV Network Access if it is running, start GLOBALVIEW using the N switch. After you log on, you must run the applications in the loader manually.  $\stackrel{\ast}{\blacktriangleright}$ 

## **Logging off (quit)**

You can log off your workspace and leave GLOBAL VIEW running (idle). When you log on again, you will not need to wait for the software to start. When you log off, all windows that belong to GLOBAL VIEW close.

The following procedure explains the options that appear in the Logoff option sheet.

#### **To log off:**

1. Hold down the Menu mouse button in a blank area of any open GLOBAL VIEW workspace window, move the pointer to End Session, then release the mouse button.

The Logoff option sheet appears.

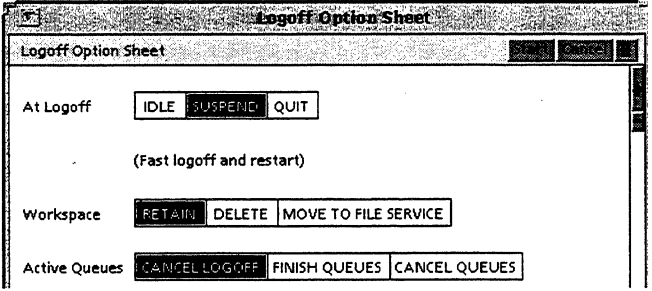

2. Select one of the following At Logoff options:

**Idle-All** GLOBALVIEW windows close, and GLOBALVIEW appears as an icon in your X windows environment. GLOBAL VIEW applications continue to run following logoff. This allows you to quickly log on your GLOBALVIEW workspace again without entering the gvx command.

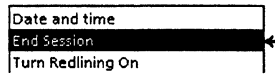

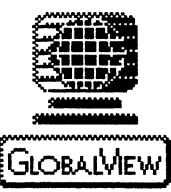

Quit-All GLOBALVIEW applications terminate, and GLOBAL VIEW releases all system resources. GLOBAL VIEW disappears from your screen, and your X environment resumes the state it was in when you started GLOBALVIEW.

3. Select one of the following Workspace options:

Retain-GLOBALVIEW stores your workspace on the workstation.

Delete-GLOBAL VIEW deletes your workspace, including all the data in it.

Move to File Service-GLOBALVIEW stores your workspace on your home file service in the Shared Document Services network (to use this option, you must have a Shared Document Services network).

4. Select one of the following Queues options:

Cancel Logoff-GLOBALVIEW abandons the logoff procedure if a background process is active.

Finish Queues-GLOBALVIEW waits until all background processing is complete before logging you off.

Cancel Queues-GLOBALVIEW ends current background activities, clears the background processing queues, and logs you off.

5. Select a backup choice if the Backup option appears and you want to copy your workspace to another device.

Cartridge Tape-GLOBAL VIEW copies your workspace to the local cartridge tape.

Remote Cartridge Tape-GLOBAL VIEW copies your workspace to the remote cartridge tape.

6. Select Start.

GLOBALVIEW logs you off, as you specified.

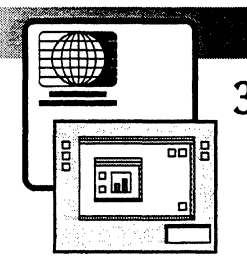

# **EXAMPLE 12. The GLOBAL VIEW workspace in EXAMPLE 12. The GLOBAL VIEW workspace**

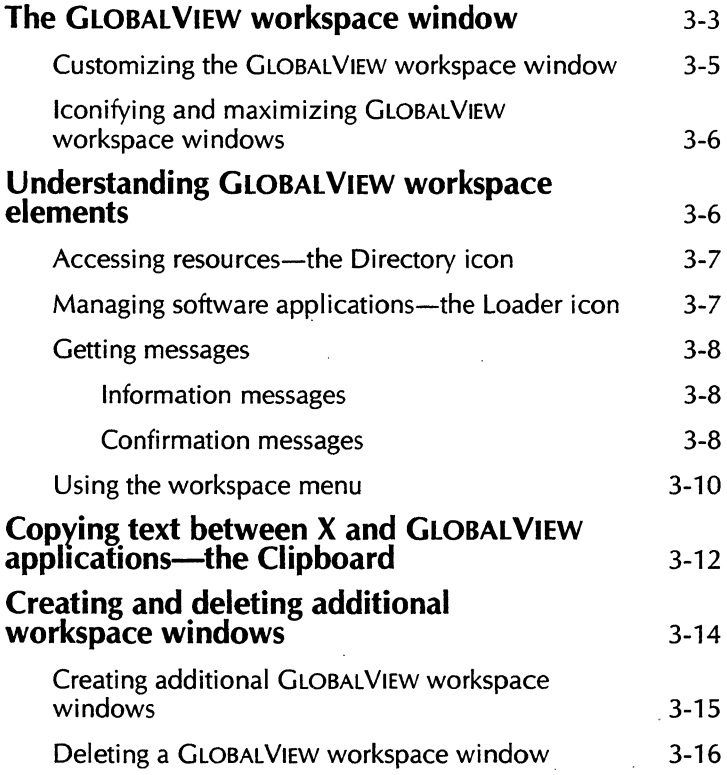

Within the GLOBALVIEW workspace, all applications and resources have the same look and feel and all objects work the same way. This makes GLOBALVIEW easy to learn.

## **The GLOBAL VIEW workspace window**

When you log on to GLOBALVIEW, a GLOBALVIEW workspace window appears in your X environment.

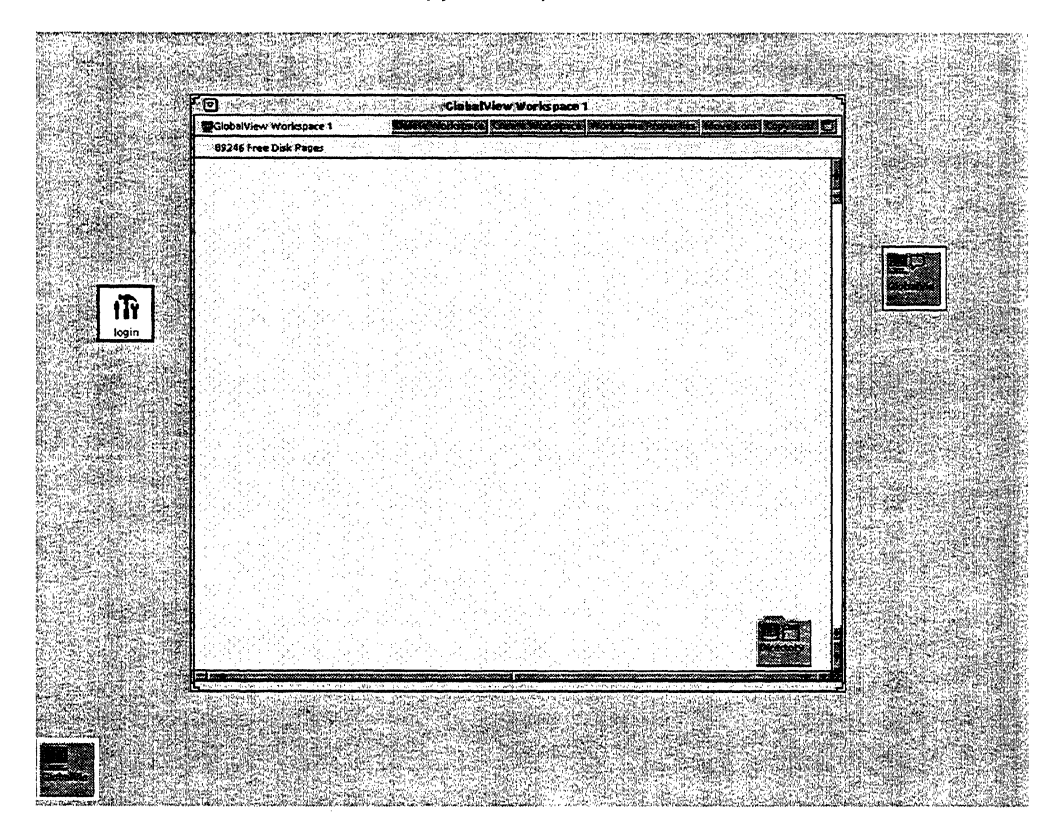

The GLOBALVIEW workspace window's control points and window menu button are like those your X window manager. The X window manager's window menu button lets you iconify the window. The control points let you move, stack, and size the GLOBAL VIEW workspace window.

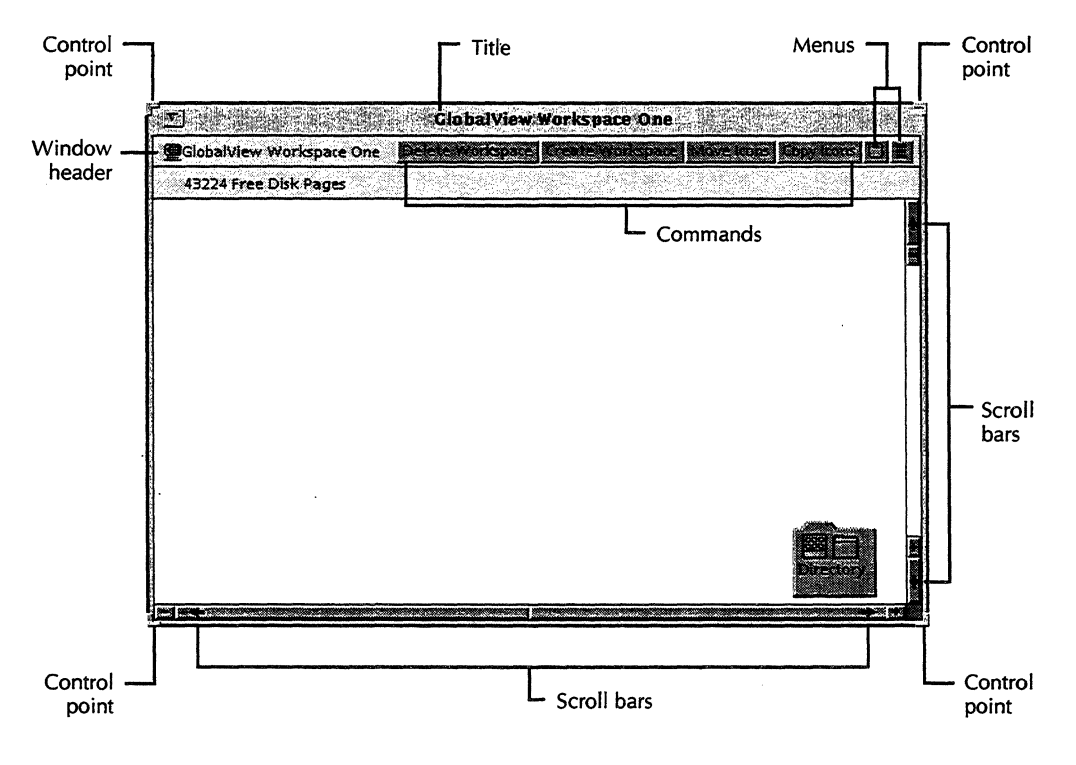

Chapter 7, "Windows and menus," briefly discusses GLOBAL VIEW window elements and menu commands.

For detailed information about how your X window manager manipulates windows, see your X window manager documentation.

#### **Customizing the GLOBAL VIEW workspace window**

The title bar displays the GLOBALVIEW workspace window name. GLOBAL VIEW Workspace 1 is the default workspace window. You can rename the workspace.

#### **To customize a GLOBAL VIEW workspace window:**

1. Select the Workspace Properties command in the workspace window header.

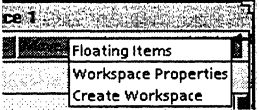

If the Workspace Properties command is not visible, select it in the Floating Items menu.

The Workspace property sheet appears.

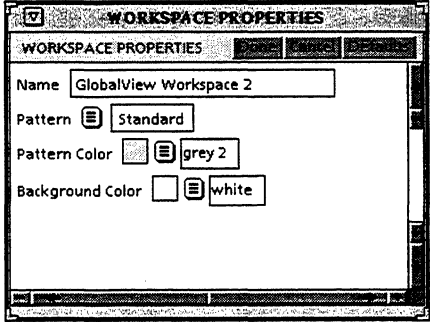

Pattern and Background Color properties appear only on color monitors.

- 2. Delete the name in the Name box and type in a name of your choice.
- 3. Specify a pattern for the window background, as follows:
	- a. Hold down the Select mouse button on the Pattern menu symbol to view a list of choices.
	- b. Slide the pointer to the pattern you want to select and release the mouse button.

The pattern you selected appears in the Pattern box.

4. Select Done.

The workspace window displays the properties you selected.

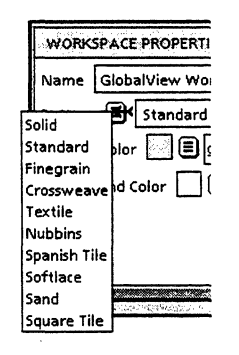

**→ Note:** If you are working with a color monitor, additional properties display so you can customize pattern and background colors. See chapter 12, "Using color in the workspace." $\bigstar$ 

#### **lconifying and maximizing GLOBAL VIEW workspace windows**

You iconify and maximize GLOBALVIEW workspace windows the same way you iconify and maximize other objects in your X window environment. See your X window environment documentation for more information.

## **Understanding GLOBALVIEW workspace elements**

Every GLOBAL VIEW workspace window displays a window header just below the title bar. The window header displays commands that you select to display menus.

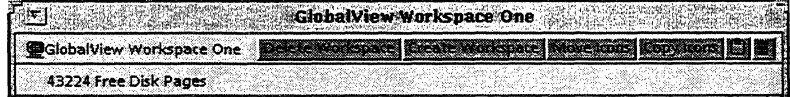

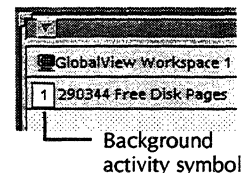

The top portion of the GLOBAL VIEW workspace window also displays the amount of disk space available in disk pages. When activities are taking place in the background, a background activity symbol appears to the left of the disk page number, in the upper left corner of the workspace window.

You cannot scroll this part of the GLOBAL VIEW workspace window or copy icons into it.

The rest of the workspace window can contain GLOBAL VIEW icons that represent applications, filing containers, devices, and documents.

You can scroll the main part of the workspace vertically and horizontally to see objects not originally visible in the window. You can copy or move icons to or from it.

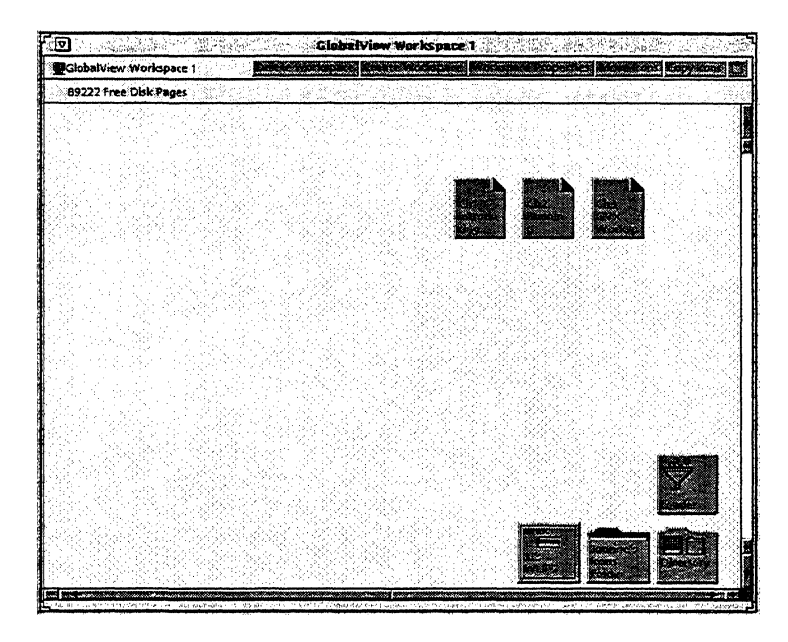

## **Accessing resources-the Directory icon**

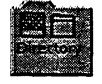

Every workspace contains a Directory icon. The Directory icon gives you access to all GLOBAL VIEW icons and software resources.

Chapter 5, "Setting up a workspace," explains how to copy icons from the Directory icon to your workspace.

## **Managing GLOBALVIEW software applications--- the Loader**

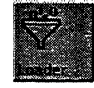

The Loader icon lets you view, run, and delete GLOBALVIEW software applications. Each item listed in the Loader is a separate software application.

Copy the Loader icon from the Directory to your workspace. See chapter 5, "Setting up a workspace," for details.

## Getting messages

The system displays messages and prompts in two kinds of windows that pop up on your screen.

Information messages Information messages that do not require confirmation appear in a GlobalView Messages window. This window has no response buttons.

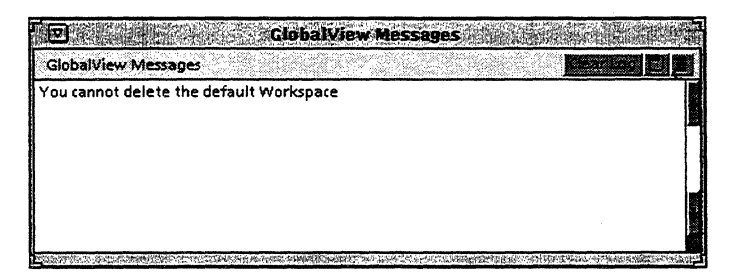

You can move, resize, scroll, and iconify the GlobalView Messages window. Input to non-GLOBAL VIEW applications is not blocked or affected in any way while the GlobalView Messages window is open.

#### Confirmation messages Messages that require confirmation appear in a GlobalView Confirmation window that pops up in the middle of the X window screen, as shown in the following illustration.

Until you respond to the GlobalView Confirmation window's message, you cannot continue to work in GLOBALVIEW.

#### THE GLOBALVIEW WORKSPACE

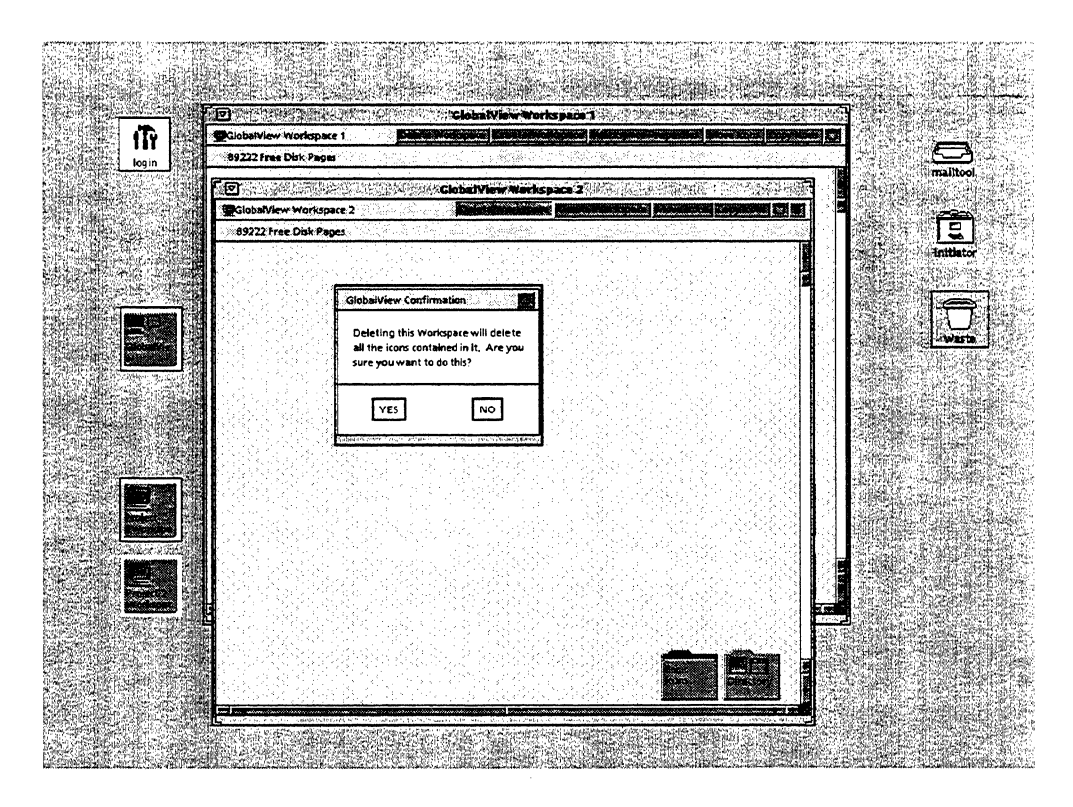

The Confirmation window closes when you respond by selecting a response button.

## **Using the workspace menu**

The Workspace menu lists commands you use to perform a variety of workspace-level tasks.

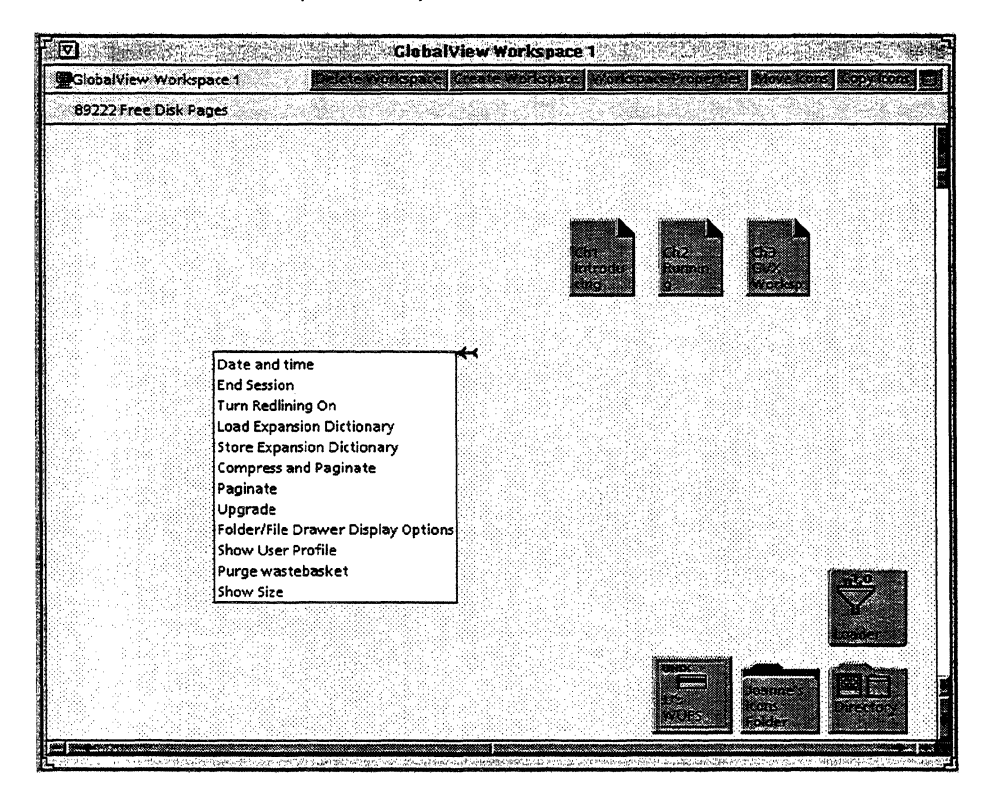

The commands in the Workspace menu vary, depending on the GLOBAL VIEW applications running on your workstation.

#### **To display the Workspace menu and select a command:**

**1.** Move the mouse pointer to any empty area in the workspace window and hold down the Menu mouse button.

Date and time End Session Turn Redlining On Load Expansion Dictionary Store Expansion Dictionary Compress and Paginate Paginate Upgrade Folder/File Drawer Display Options Show User Profile Purge wastebasket Show Size

The Workspace menu appears.

- 2. Continue to hold down the Menu mouse button and slide the pointer down the menu to highlight a menu command.
- 3. Release the mouse button while the menu command is highlighted.

The highlighted command takes effect.

#### To close the menu without selecting a command:

Move the pointer outside the menu and release the mouse button.

Commands that always appear in the Workspace menu are defined in the following paragraphs.

Date and time-Displays the current date and time in the GlobalView Messages window.

Folder/File Drawer Display Options-Opens the Folder/ File Drawer Display Option sheet, which lets you specify the information that appears about each item in an open container. See "Specifying folder display options" in chapter 9, for more information.

+ Note: Objects in the Shared Document Services networking environment appear in the GLOBALVIEW workspace. If you are not using Shared Document Services, file drawers do not appear in your GLOBALVIEW workspace.  $\blacklozenge$ 

End Session-Opens the Logoff option sheet. You can exit your workspace with or without stopping GLOBALVIEW. See "Logging off" in chapter 2.

Show User Profile-Opens the window to the User Profile, a file that lets you customize GLOBALVIEW in many ways. See chapter 13, "Customizing your workspace with the User Profile."

Show Size-Displays the size in disk pages of selected objects, the number of disk pages in the wastebasket, the number of disk pages available, and the total number of disk pages. A disk page equals 512 bytes, or about 512 ASCII characters.

## **Copying text between X and GLOBAL VIEW-the Clipboard**

The clipboard is a temporary storage location where you can place text you want to copy or move from an open GLOBAL VIEW window to an open X application, or vice versa. The clipboard supports extended UNIX code (EUC) format text. The default EUC format is IS0-8859/1 (Latin 1) text.

 $\begin{array}{c}\n\begin{array}{c}\n\text{te} \\
\hline\n\text{tr}\n\end{array} \\
\begin{array}{c}\n\text{tr}\n\end{array} \\
\begin{array}{c}\n\text{tr}\n\end{array} \\
\begin{array}{c}\n\text{tr}\n\end{array} \\
\begin{array}{c}\n\text{tr}\n\end{array} \\
\begin{array}{c}\n\text{tr}\n\end{array} \\
\begin{array}{c}\n\text{tr}\n\end{array} \\
\begin{array}{c}\n\text{tr}\n\end{array} \\
\begin{array}{c}\n\text{tr}\n\end{array} \\
\begin{array}{c}\n\text{tr}\n\end{array} \\
\begin$ The clipboard appears in most window headers. Text you move or copy to the clipboard remains there until you move it from the clipboard or copy or move another text selection to the clipboard.

The method of copying X application text to and from the clipboard varies depending on the X application. Refer to the X application documentation for more information.

You can reach the clipboard by pointing to the clipboard icon in the header of the workspace window in which you want to transfer data to or from the X clipboard.

◆ **Note:** To copy files and documents between UNIX and GLOBAL VIEW, see "Transferring files between GLOBALVIEW and UNIX" in chapter 9.  $\triangleleft$ 

#### **To copy X application text from the clipboard to a GLOBAL VIEW application window:**

- 1. In your X application, select the text you want to copy and put it in the clipboard.
- 2. Open the GLOBALVIEW window to which you want to copy the text.
- 3. Select Copy from Clipboard in the Clipboard menu.
- 4. Point to a location in the GLOBALVIEW window where you want the copied text to appear, and click the Select mouse button.

GLOBAL VIEW converts EUC format text to XCC format, and the text from the clipboard is copied into the GLOBALVIEW window you selected.

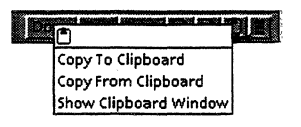

#### **To copy GLOBAL VIEW text to the clipboard:**

- **1.** Select the text you want to copy.
- 2. Select Copy to Clipboard in the Clipboard menu.

The system copies the selected text to the clipboard.

#### **To copy GLOBAL VIEW text from the clipboard to a GLOBAL VIEW application window:**

- **1.** Open the GLOBALVIEW window to which you want to copy the text.
- 2. Select Copy from Clipboard in the Clipboard menu.
- 3. Click the Select mouse button in the location in the GLOBALVIEW window where you want the copied text.

The text from the clipboard is copied into the GLOBAL VIEW application window at the place you selected.

#### **To show the contents of the clipboard:**

**•** Select Show Clipboard in the Clipboard menu.

A window opens showing the clipboard's contents.

Select here to redisplay clipboard contents. -

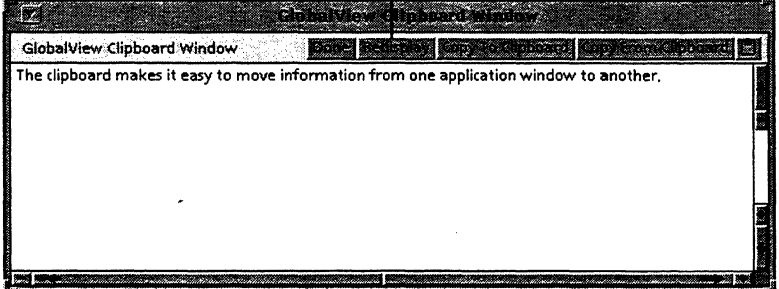

If the clipboard's contents change while this window is open, redisplay the contents as follows.

#### **To redisplay the contents of the clipboard:**

Select Redisplay in the Clipboard menu. The current clipboard contents appear.

# **Creating and deleting additional workspace windows**

You can divide your GLOBALVIEW workspace into several GLOBAL VIEW workspace windows. Doing so allows you to organize your work and reduce workspace clutter. For example, you can iconify workspace windows that contain objects not needed for your immediate task.

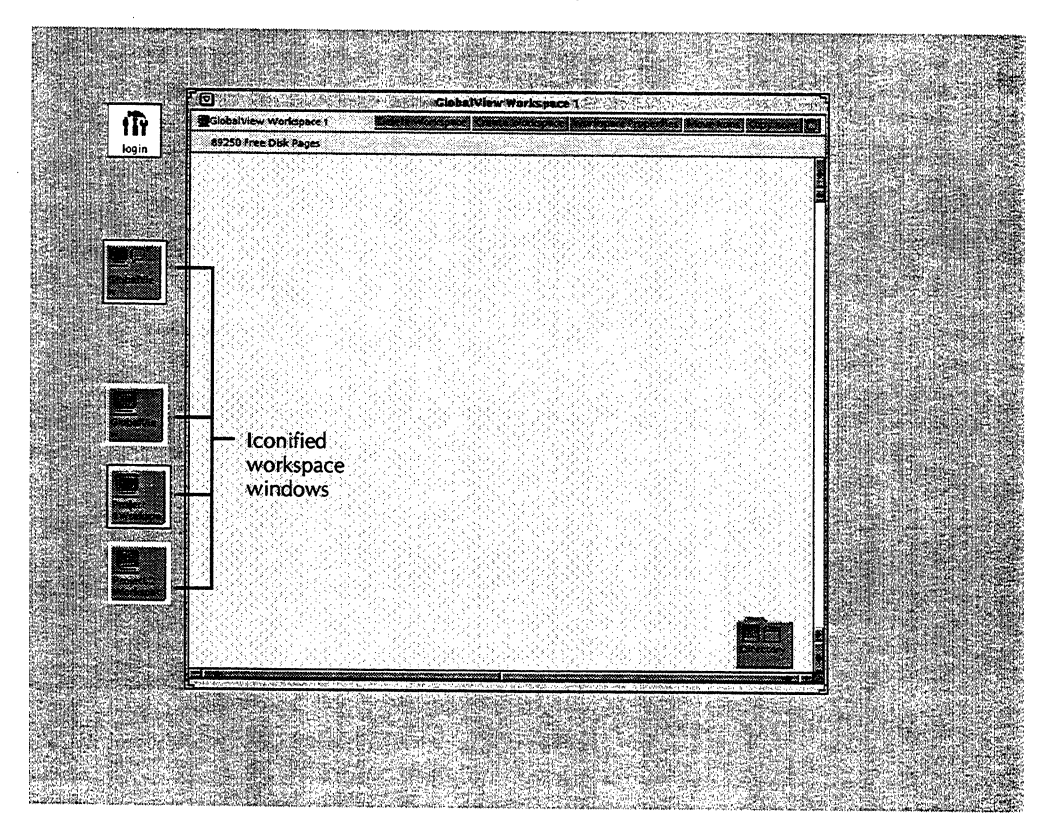

### **Creating additional GLOBAL VIEW workspace windows**

Additional GLOBAL VIEW workspace windows work the same way as the GLOBALVIEW workspace window that appeared when you started GLOBALVIEW. You can log off GLOBALVIEW from any GLOBALVIEW workspace window, and you can move icons from one GLOBAL VIEW workspace window to another.

If you create a workspace window without specifying its name, the system names the window "GlobalView Workspace 2." or the next available sequential number.

#### **To create an additional GLOBAL VIEW workspace window:**

1. Select the Create Workspace command in the window header.

The Workspace property sheet appears.

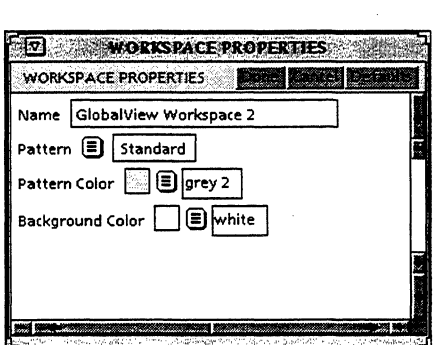

- 2. Fill in the property sheet as instructed in the procedure for customizing a GLOBAL VIEW workspace window, earlier in this chapter.
- 3. Select Done.

The new GLOBAL VIEW workspace window appears.

## **Deleting a GLOBAL VIEW workspace window**

Use this procedure when you have multiple workspace windows. When you delete a workspace window, the system also deletes all icons inside the workspace window.

To delete your last GLOBALVIEW workspace, see "Deleting workspaces" and "logging off" in chapter 2.

#### **To delete a workspace window:**

1. Select the Delete Workspace command in the workspace window header.

A GlobalView Confirmation window asks you to confirm deleting the workspace window.

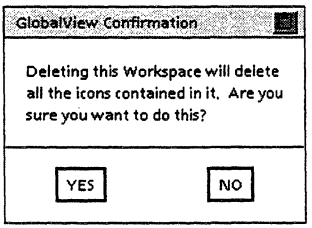

2. Click the Select mouse button on Yes in the GlobalView Confirmation window.

The system asks you to confirm deleting the workspace window a second time.

3. Click the Select mouse button on Yes.

The system deletes the workspace window and all icons within it.

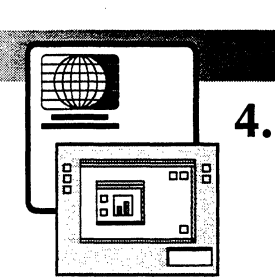

# **Using keyboards, mouse, and pointers**

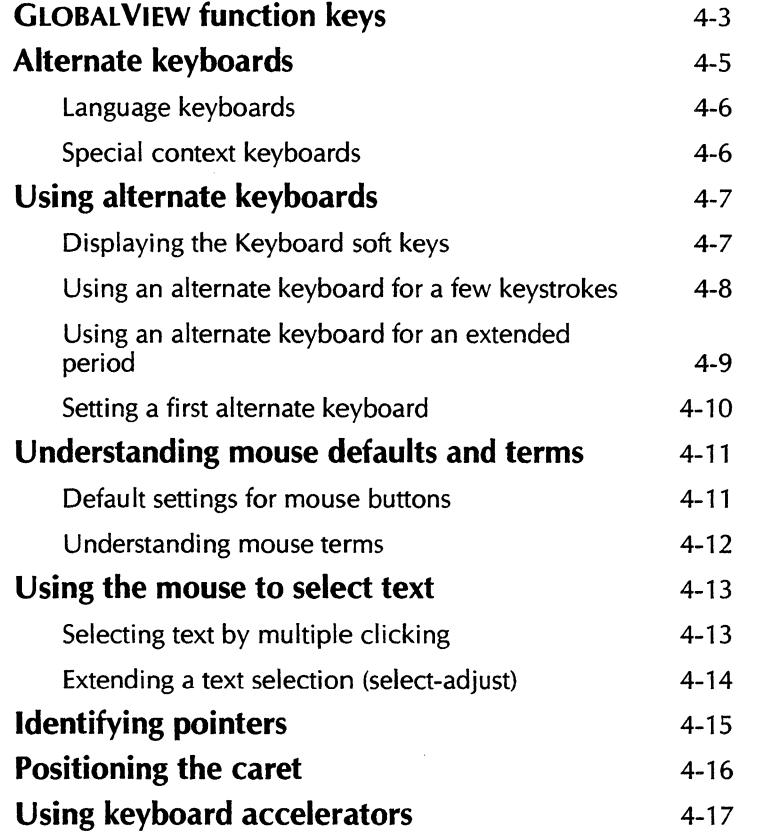

#### USING KEYBOARDS, MOUSE, AND POINTERS

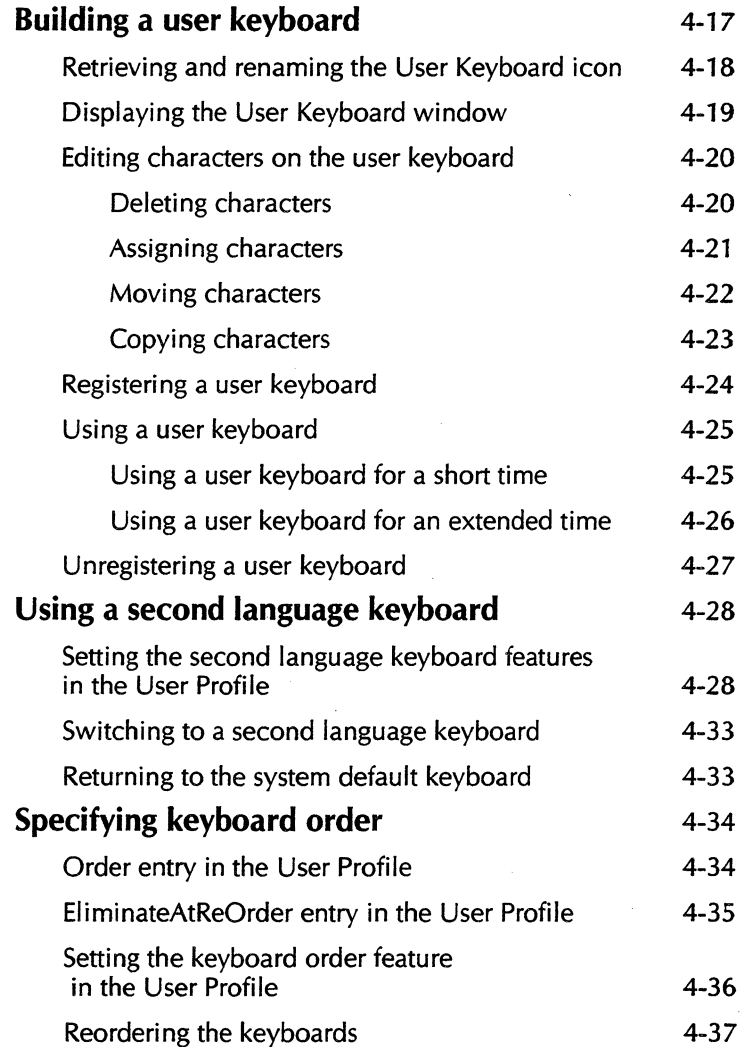

This chapter introduces GLOBALVIEW:

- function keys
- alternate, virtual keyboards from which you can select a wide variety of characters
- mouse terminology and procedures
- keyboard accelerators that allow you to customize your keyboard

Refer also to your GLOBALVIEW keyboard template.

**Software required-To display characters entered from the** language keyboards, you must load VP Xerox Enhanced Classic Fonts or VP Xerox Enhanced Modern Fonts in the point sizes you require. You must also load VP Xerox Enhanced Classic Fonts Metrics or VP Xerox Enhanced Modern Fonts Metrics to ensure proper positioning of accents and diacritics.

## **GLOBAL VIEW function keys**

GLOBAL VIEW function keys make it easy to perform specific tasks. Some of these keys, such as MOVE and OPEN, let you manipulate icons in the workspace. Other keys, such as DEF/EXP, work only in specific GLOBALVIEW applications that might or might not be running on your workstation.

Application-specific keys are explained in the documentation that describes the application. Function keys that control text appearance, for example, are explained in the GLOBAL VIEW Write and Draw User Guide.

GLOBALVIEW uses the following named function keys.

AGAIN-Repeats the last editing action you performed. As you edit, AGAIN stores up to 100 keystrokes. When you place the caret where you want the keystrokes to repeat, and press AGAIN, the keystrokes are entered again.

COPY-Copies a selected icon or block of text to a new destination, leaving the original icon or text in place.

DEF/EXP-Enables you to define, store, and recall document content you use frequently, such as text, numbers, or

anchored frames, with minimal keystrokes. (The DEF/EXP key is the Alt Graphics key on some workstation keyboards.)

DELETE-Removes the selected icon or block of text you select from the workspace.

FIND-Displays the Find option sheet you use to specify text you want to find in a document. Alternatively, displays the Container Find option sheet you use to specify the file you want to find in a container.

KEYBOARD-Displays a choice of virtual keyboards that contain alternate characters such as mathematical symbols, foreign language letters and punctuation, and type ornaments. Alternate keyboards are introduced in the section, "Alternate keyboards." (The KEYBOARD key is the diamond symbol key on some workstation keyboards.)

MOVE-Moves the selected icon or block of text to a new location in the workspace.

OPEN-Opens the icon you select, except in OPEN LOOK .

◆ **CAUTION:** When you press the OPEN key in OPEN LOOK, OPEN LOOK iconifies the workspace window. If you are using OPEN LOOK, do not use the OPEN key. Instead, double click the Select mouse button or press ALT-OPEN.  $\blacklozenge$ 

PROPS-Opens or closes the property sheet for the icon or text you select.

SAME-Copies character, paragraph, or graphics properties to other characters, paragraphs, or graphics. (The SAME key is the Paste key on some workstation keyboards.)

SKIP/NEXT-Advances the caret from the current field (or textentry box) to the next field or box without using the mouse. You can use this key in property and option sheets, tables, and windows containing fields or text-entry boxes. (The SKIP/NEXT key is the keypad Enter key on some workstation keyboards.)

STOP-Halts some operations in progress, such as searches and substitutions you initiate with the FIND key.

UNDO-Reverses the effect of a deletion in simple text, such as text in a property sheet.

## **Alternate keyboards**

When you log on to GLOBALVIEW, the standard keyboard configuration is in effect. You can select an alternate keyboard for either temporary or continual use during your work session.

An alternate keyboard is a software-controlled keyboard configuration that replaces some or all of the keys assigned to the standard keyboard. When you select an alternate keyboard, a window displays the characters the selected keyboard assigns to your keys.

The following illustration shows the Office keyboard. You can enter Roman numerals and symbols from this alternate keyboard.

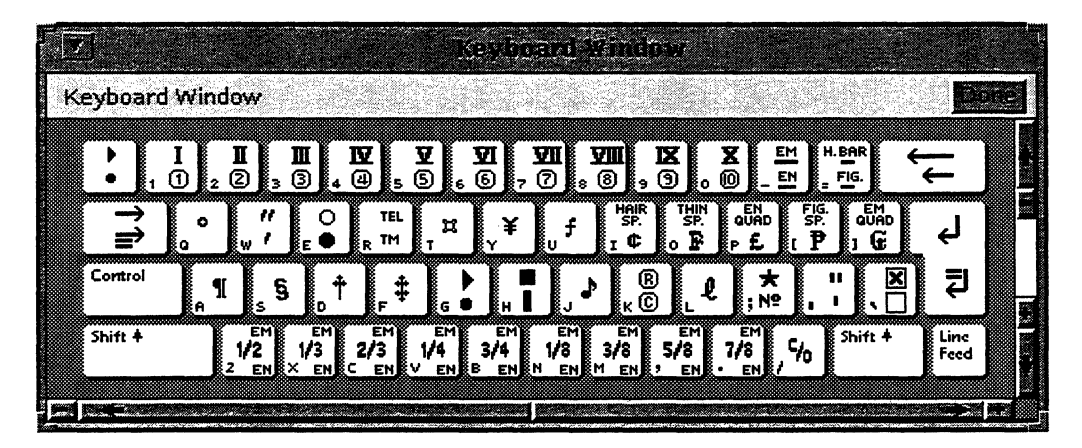

Alternate keyboards are illustrated in the GLOBAL VIEW Reference Manual. The following sections list language keyboards and special context keyboards included with your GLOBAL VIEW software.

## **Language keyboards**

Some alternate keyboards consist of alphabets for languages, such as English, French, or Russian, together with the numerals and punctuation marks commonly used in those languages.

GLOBAL VIEW supplies alternate keyboards for the following languages:

- English
- **European**
- French
- French Canadian
- German
- Greek
- Italian
- Spanish
- U.S. Russian

GLOBAL VIEW optionally supplies many other language keyboards. These keyboards are described in the GLOBAL VIEW International Keyboards User Guide.

## **Special context keyboards**

Some alternate keyboards include sets of nonalphabetic characters that apply within a certain context, such as symbols . for logic, math, or office operations. GLOBALVIEW includes the following special context keyboards:

- Special (special characters specific to GLOBAL VIEW applications)
- ASCII (American Standard Code for Information Interchange)
- Dingbat1
- Dingbat2
- Dingbat3
- Dvorak
- Eq Misc
- Eq Syms
- ISO (International Standards Organization)
- Legal
- **Logic**
- Math (includes mathematical symbols, such as arithmetic and logical operators, and integral, summation, and infinity symbols)
- **Office**
- Symbols1
- Symbols2

## **Using alternate keyboards**

You can use an alternate keyboard to enter a few special characters or compose an entire document. Procedures for both situations follow.

You access an alternate keyboard by selecting its name in the Keyboard soft key window.

### **Displaying the Keyboard soft keys**

#### **To display the Keyboard soft keys:**

 $\blacktriangleright$  Hold down the KEYBOARD key (key with diamond on it).

The Keyboard soft keys appear. The Keyboard soft keys remain on the screen as long as you hold down KEYBOARD.

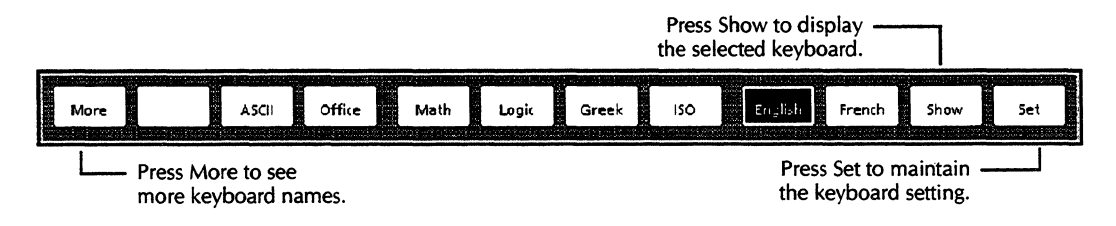

## **Using an alternate keyboard for a few keystrokes**

#### **To use an alternate keyboard for a few keystrokes:**

1. Hold down KEYBOARD to display the Keyboard soft keys.

Continue to hold down KEYBOARD through step 4 of this procedure.

- 2. Do one of the following:
	- Press the function key that corresponds to the alternate keyboard you want to use.
	- Use the mouse to select the alternate keyboard.

If the name of the keyboard you want is not visible, select MORE to cycle through the keyboard names.

3. Press SHOW.

The alternate keyboard you selected and its corresponding ten-key pad appear.

- 4. To enter characters, do one of the following:
	- Press the corresponding keys on your physical keyboard.
	- Use the mouse to select keys in the keyboard window.

+ **Note:** If black boxes appear in place of the characters, you must load the screen font for the keyboard. See chapter 10, "Managing fonts," for information about screen fonts. $\blacklozenge$ 

5. Release KEYBOARD.

The soft key window no longer appears. The standard keyboard and keypad appear in the keyboard and keypad windows.

6. Select Done in each window header to close the keyboard and keypad windows.

## **Using an alternate keyboard for an extended period**

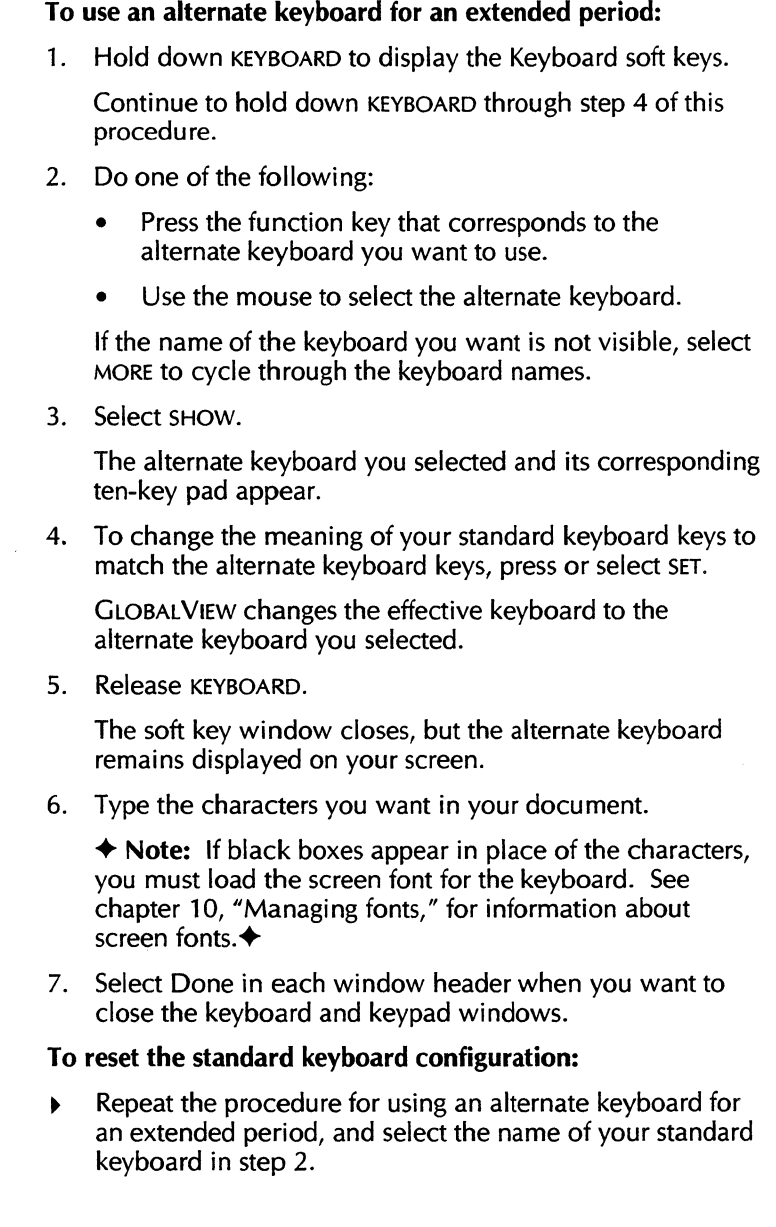

 $\ddot{\phantom{a}}$ 

 $\bar{z}$ 

## **Setting a first alternate keyboard**

If you use an alternate keyboard often, you might want to define an entry in your User Profile to automatically activate that keyboard whenever you press the KEYBOARD key.

You can add or edit an entry in the System section of your User Profile to specify a default value for the first alternate keyboard. See chapter 13, "Customizing your workspace with the User Profile."

#### **To set a first alternate keyboard:**

- 1. Select Show User Profile in the Workspace menu.
- 2. Select Edit in the window header of the User Profile.
- 3. Locate the System section.
- 4. Type the name of the keyboard you want in place of Keyboard name as follows:

#### **First Alternate Keyboard:** Keyboard name

For example, to specify the Math keyboard as the first alternate keyboard, type the following:

First Alternate Keyboard: Math

## **Understanding mouse defaults and terms**

The mouse lets you move around the workspace without using keyboard commands. When you move the mouse, a corresponding pointer moves in your workspace.

You use the mouse to perform the following actions:

- Manipulate icons
- Execute commands
- Open and close windows
- Resize, move, and scroll windows
- Select objects, commands, text, or menu items
- Position the caret

The following sections describe the mouse button default settings and define terms used for mouse actions.

#### **Default settings for mouse buttons**

The system assigns different default values to mouse buttons depending on whether you are upgrading from a previous version of GLOBAL VIEW or installing GLOBAL VIEW for the first time.

If you are upgrading, the system uses your existing GLOBAL VIEW mouse button settings. If you are not upgrading, the system defaults to mouse button settings that match OPEN LOOK and Motif defau Its.

The following table shows GLOBALVIEW default mouse button assignments for new users and upgrading users.

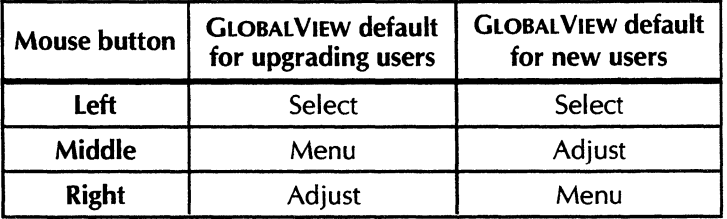

◆ **Note:** If you changed mouse button settings from their defaults in your previous version of GLOBALVIEW, the system uses the settings you selected. $\blacklozenge$ 

You can easily reprogram your mouse buttons. Chapter 13, "Customizing your workspace with the User Profile," explains how to reprogram the mouse buttons.

## Understanding mouse terms

You use the mouse the same way for all GLOBAL VIEW objects. The following list defines terms that describe mouse actions.

**Point-To use the mouse to place the pointer on an icon.** command, or menu item.

Click-To press the Select mouse button once while pointing at an object. This selects the object.

The next section, "Using the mouse to select text," includes procedures for selecting text.

Multiple click-To quickly press the Select mouse button two or more times.

See "Using the mouse to select text," for information about multiple clicking to select characters, words, and lines of text.

Select-To point and click on an icon, command, or menu.

This indicates to the system that you want to work with the item. When you select an item, its colors appear reversed. You can select additional objects by clicking the Adjust button on the objects.

Deselect-To click in an empty area of the workspace.

This releases an object you previously selected and restores its usual appearance.

Chord-To press the Select and Adjust mouse buttons simultaneously while pointing at an object. Chording on an icon displays the icon menu.

## **Using the mouse to select text**

You can select text two ways: by multiple clicking the Select mouse button or by using the select-adjust method.

### **Selecting text by multiple clicking**

When you use multiple clicking, the number of times you click the Select mouse button determines the amount of text you select.

#### **To select a single character:**

Point to the character and click the Select mouse button once.

#### **To select a word:**

• Point anywhere on the word and click the Select mouse button twice.

The word and the space following the word are selected. When the word is followed by a punctuation mark, the word and the space preceding the word are selected.

#### **To select a sentence:**

<sup>~</sup>Point anywhere in the sentence and click the Select mouse button three times.

The sentence, its ending punctuation, and the spaces following it are selected.

#### **To select a block of text:**

 $\rightarrow$  Point anywhere in the block of text and click the Select mouse button four times.

Clicking the Select mouse button four times selects all text in a text-entry box (such as a box in a property or option sheet), or an entire document in the case of a mail note or the User Profile. In a GV Write document, this action selects a paragraph.
#### **To return to the first character selection:**

 $\triangleright$  Click the Select mouse button again after using four clicks to select a block of text.

Only the first character you selected remains highlighted.

# **Extending a text selection (select-adjust)**

You can select parts of words, spaces, or any length of text with the select-adjust method. You can also use this method to extend a word, sentence, or paragraph selection.

#### **To extend a character selection:**

- 1. Point to the first character or space and click the Select mouse button.
- 2. Position the pointer on the last character or space in the text you want to select. (Point at a character or space before or after the first character you selected.)
- 3. Click the Adjust mouse button.

Every character in the selection highlights.

#### **To extend a word, sentence, or paragraph selection:**

- 1. Select the first word with two clicks, or select the first sentence with three clicks, or select the first paragraph with four clicks.
- 2. Position the pointer on the last word, sentence, or paragraph you want to select. (Point at a word, sentence, or paragraph before or after your first selection.)
- 3. Click the Adjust mouse button.

The selection extends to the text you pointed at in step 2. The adjusted selection includes the last word, sentence, or paragraph, depending on the number of times you clicked in step 1.

# **Identifying pointers**

The pointer assumes different shapes as you perform different tasks. For workspace operations, the pointer usually appears as a diagonal arrow. When you select commands or press function keys, the pointer's shape changes to reflect the task at hand.

The most common GLOBALVIEW pointers are illustrated and explained in the following list.

- $\leftarrow$ Access-Appears when you point to a container icon and press the Menu mouse button or open a menu with the Select mouse button. You can continue to hold down the mouse button and move this arrow down a menu to highlight and select an item.
- $\blacktriangleright$ Adjust-Appears when you press the Adjust mouse button to extend (adjust) a text selection in GV Write.
- $\mathbf X$ Busy-Appears when the system is busy with a foreground activity and cannot respond to your input.
- 舎 Copy-Appears when you select icons, text, or graphics objects, then press COPY.
- ? **Illegal operation—Appears when the system cannot perform** an operation, such as moving or copying an icon to a destination already occupied by another icon.
- Move-Appears when you select text, graphics objects, or 1 multiple icons, then press MOVE.
- k Normal-Appears when the system is ready to perform a workspace function.

In addition to the illustrated pointers, the system displays special pointers in graphics applications. See the user guide for the specific graphics application for information about graphics pointers.

# **Positioning the caret**

 $\triangle$  The caret (shaped like an inverted V) appears in documents and in property and option sheets to indicate where the next character you type appears.

#### To position the caret in a text area:

- 1. Move the pointer into the text area.
- 2. Click the Select mouse button.

The caret appears at the point where the next character you type appears.

When you move the pointer outside the window and click the Select mouse button, the caret disappears. It reappears when you again click inside a text area.

You can reposition the caret using the cursor keys if you enable the cursor keys.

You can modify your User Profile to specify that the caret must appear before the selected character, word, sentence, or text block, or appear after the selection.

 $\triangle$  Note: When the caret position is set to Always After in your User Profile, you cannot place the caret before a text unit you select. See chapter 13, "Customizing your workspace with the User Profile," for more information about positioning the caret. $\bigstar$ 

# **Using keyboard accelerators**

The Keyboard Accelerators software application provides tools for customizing GLOBAL VIEW alternate keyboards. You can:

- Build your own keyboards using any character displayed on an existing keyboard, including foreign language, scientific, mathematical, or symbol-specific characters supplied with GLOBALVIEW applications.
- Set a second language keyboard and quickly toggle between the default and second language keyboards.
- Define which alternate keyboards appear in the Keyboard soft key window and specify the order in which the keyboards appear.

**Software required-CV** Write and Keyboard Accelerators

# **Building a user keyboard**

A user keyboard is an alternate keyboard that you build using the User Keyboard icon as a template.

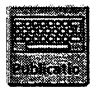

You open the User Keyboard icon and edit the characters by deleting, moving, or copying the characters on the keys. You can use characters from other keyboards as your source.

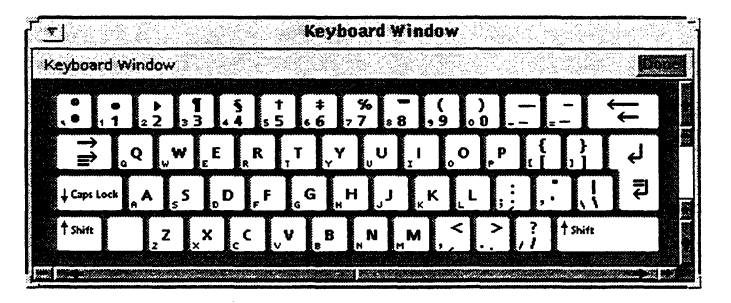

A user keyboard created with the Keyboard Accelerators application

After you build and register your keyboard, you use it as you would any GLOBAL VIEW alternate keyboard. You can also

mail the user keyboard to another user, or copy it to a folder, a file drawer, or a floppy disk.

The number of user keyboards is limited only by the available disk space (approximately 20 disk pages per user keyboard).

# **Retrieving and renaming the User Keyboard icon**

#### **To retrieve and rename a User Keyboard icon:**

1. Open the Basics Icons folder in the Workstation divider of the Directory icon.

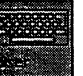

- 2. Copy the User Keyboard icon from the Basic Icons folder to your workspace.
- 3. Select the User Keyboard icon and press PROPS.

The User Keyboard property sheet appears.

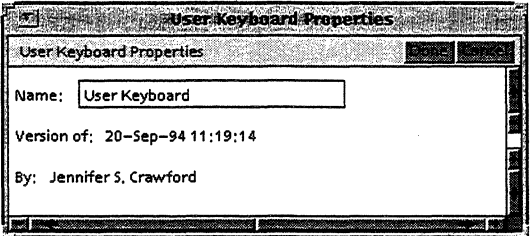

- 4. Press DELETE to delete the name.
- 5. Type the new keyboard name in the Name box.
- 6. Select Done.

# Displaying the User Keyboard window

Create your own keyboard by editing the characters on the keys provided in the User Keyboard window.

#### To display the User Keyboard window:

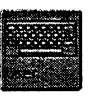

▶ Double click the Select mouse button on the User Keyboard icon.

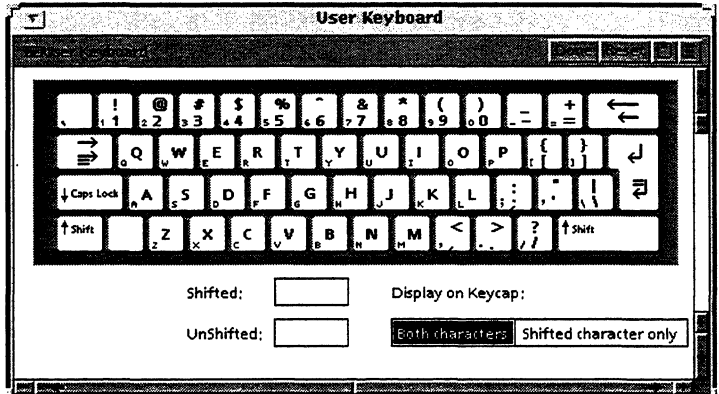

The User Keyboard window appears.

The window contains an editable keyboard and several options to help you edit the characters on the keys.

**Shifted-Displays the shifted character assigned to the key** you select, for example the exclamation on the number 1 key.

UnShifted-Displays the unshifted character assigned to the key you select.

Display on Keycap-Indicates how the characters display on the key. The choices are:

- **Both Characters-The shifted and unshifted characters** display on the key you select.
- **Shifted Character Only**—The shifted character displays on the key you select.

# **Editing characters on the user keyboard**

You can delete, move, or copy characters on the keys appearing in the User Keyboard window.

You assign new characters to keys using characters from other alternate keyboards (such as English, French, Legal, Math, or Office) or international keyboards (such as Brazilian, Polish, Uzbek, or Vietnamese). The international keyboards come with the GLOBAL VIEW International Keyboards application.

You assign characters to the shifted and unshifted positions of a key by entering a selection in the Shifted or UnShifted box.

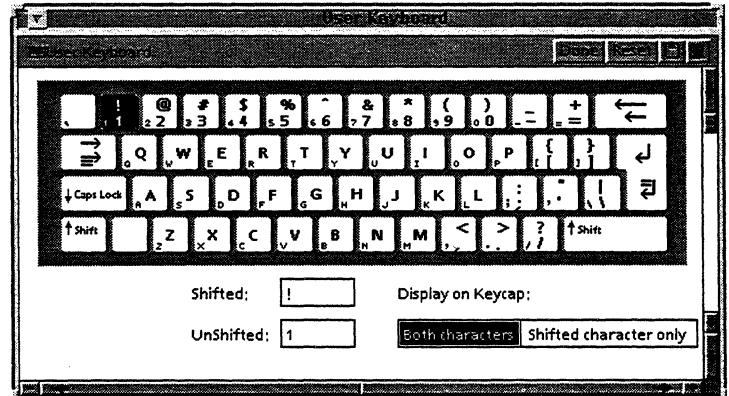

Shifted and unshifted characters in the User Keyboard window

You can edit all keys on the user keyboard except RETURN, BACKSPACE, TAB, LOCK, and SHIFT.

**Deleting characters**  When you delete a character, both the shifted and unshifted characters are removed from the key.

> You can assign new characters to the shifted or unshifted positions or leave the key empty.

#### **To delete a character:**

- 1. Double click the Select mouse button on the User Keyboard icon to display the keyboard.
- 2. Select the character you want to delete.

The shifted and unshifted characters appear in the Shifted and UnShifted boxes.

3. Press DELETE.

The shifted and unshifted characters are deleted from the key, Shifted box, and UnShifted box.

To reassign, copy, or move characters to the empty key, see the sections, "Assigning characters," "Moving characters," or "Copying characters," in this chapter.

**Assigning characters**  To assign a character to an empty key, use an alternate keyboard that contains the character.

> You can assign characters to the shifted and unshifted positions.

#### **To assign a new character to the user keyboard:**

- 1. Show and set the alternate keyboard that contains the source characters you want to use as follows:
	- Hold down the KEYBOARD key.
	- Select a keyboard, then select Show and Set.
- 2. Double click the Select mouse button on the User Keyboard icon to display the User Keyboard window.
- 3. Select Both Characters for the Display on Keycap option.
- 4. Click the Select mouse button in the Shifted box.

The caret moves to the Shifted box. The box is now available to receive the new character.

- 5. To insert a new character in the Shifted box, do one of the following:
	- Hold down SHIFT and type the character.
	- In the alternate keyboard window, select the shifted character you want to insert.

The shifted character appears in the Shifted box.

6. Press SKIP/NEXT (the Enter key on the ten-key pad).

The caret moves to the UnShifted box. The box is now available to receive the new character.

- 7. To insert a new character in the UnShifted box, do one of the following:
	- Type the character.
	- In the alternate keyboard window, select the unshifted character you want to insert.

The unshifted character appears in the UnShifted box.

- 8. Select Done.
- 9. If necessary, hold down the KEYBOARD key, select your standard keyboard, and select Set.

#### **Moving characters**

When you move a character from one key cap to another, the source and destination characters exchange positions on the keys. Both the shifted and unshifted characters are moved.

#### **To move a character on the user keyboard:**

- 1. Double click the Select mouse button on the User Keyboard icon to display the User Keyboard window.
- 2. Select Both Characters for Display on Keycap.
- 3. In the User Keyboard window, select the character you want to move.

The shifted and unshifted characters appear in the Shifted and UnShifted boxes.

- 4. Press MOVE.
- 5. In the User Keyboard window, select a destination key.

The source and destination characters exchange placements on the keys. If the destination key was originally empty, the source key is now empty.

6. Select Done.

#### **Copying characters**

When you copy a character from one key to another, the source character replaces the destination character. Both the shifted and unshifted characters are copied to the key.

#### **To copy a character on the user keyboard:**

- 1. Display the User Keyboard window.
- 2. Select Both Characters for Display on Keycap.
- 3. In the User Keyboard window, select the character you want to copy.
	- The shifted and unshifted characters appear in the Shifted and UnShifted boxes.
- 4. Press COPY.
- 5. In the User Keyboard window, do one of the following:
	- To copy the character to an empty key, select an empty destination key.
	- To copy the character to an occupied key, select the occupied destination key.

GLOBALVIEW displays the following message:

Destination key is not empty, confirm copy.

Press the Select mouse button to confirm the copy.

6. Select Done.

# **Registering a user keyboard**

Before you use a user keyboard, you need to register it. When a user keyboard is registered, its name appears in the Keyboard soft key window.

Each user keyboard you create must have a unique name. Keyboards remain registered until you delete them from the User Keyboards folder.

**+Note:** User keyboards are available in the workspace in which they are registered. If your workstation supports multiple workspaces, each has its own user keyboards. $\blacklozenge$ 

#### **To register a user keyboard:**

- 1. Open the Workspace divider in the Directory icon.
- 2. Scroll the window to see the User Keyboards folder.
- 3. Select the user keyboard you want to register.

Make sure you select the closed User Keyboard icon, not the open User Keyboard window.

- 4. Press MOVE or COPY.
- 5. Select the User Keyboards folder.

The User Keyboard icon is moved or copied to the User Keyboards folder.

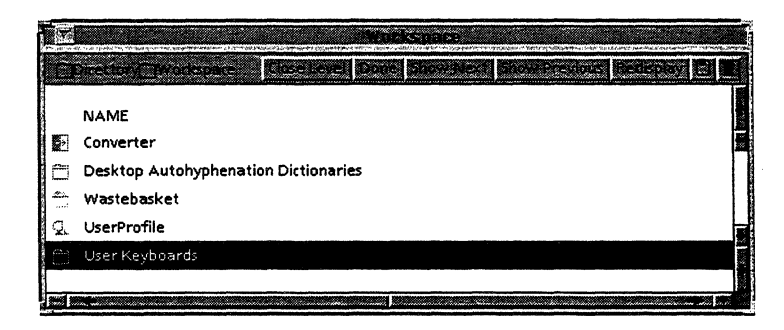

6. Select Done.

Your user keyboard is now registered and available to use.

# **Using a user keyboard**

 $\cdots$   $\cdots$ 

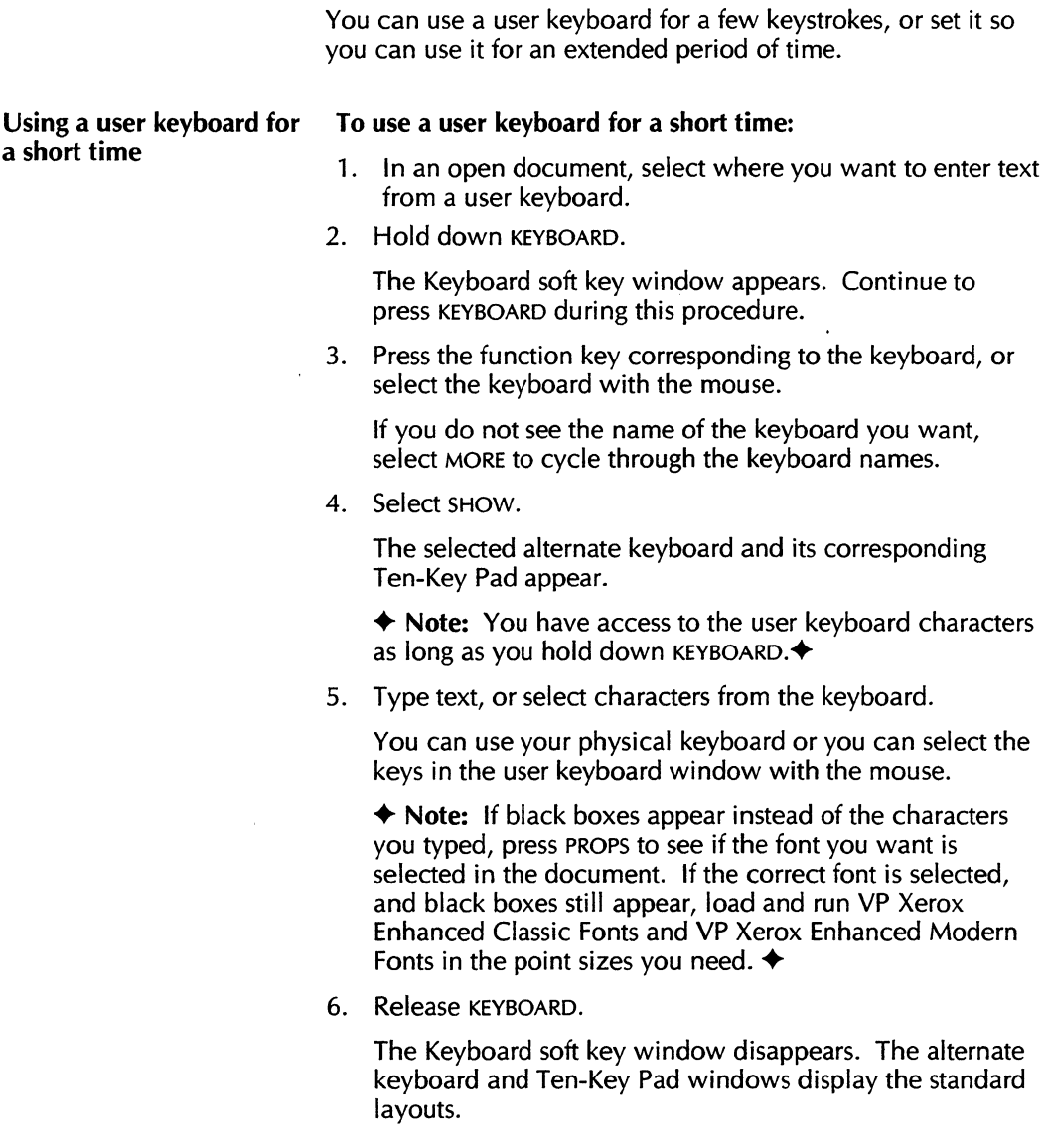

#### Using a user keyboard for an extended time

You can set a user keyboard to be the current keyboard if you need to use it extensively.

#### To use a user keyboard for a longer time:

- 1. In an open document, select where you want to enter text from a user keyboard.
- 2. Hold down KEYBOARD.

The Keyboard soft key window appears.

3. Press the function key for the user keyboard you want to use, or select the keyboard name with the mouse.

If you do not see the name of the keyboard you want, select MORE to cycle through the keyboard names.

4. Press SHOW.

The selected keyboard and its corresponding Ten-Key Pad appear. You can now use the user keyboard.

5. Press SET.

The keyboard in effect is the user keyboard you selected. If you do not select SET and you release KEYBOARD, the keyboard goes back to the standard configuration.

6. Release KEYBOARD.

The user keyboard continues to display, and the Keyboard soft key window disappears. Type the text you want in your document.

 $\triangle$  Note: If black boxes appear instead of the characters you typed, press PROPS to see if the font you want is selected in the document. If the correct font is selected, and black boxes still appear, load and run VP Xerox Enhanced Classic Fonts and VP Xerox Enhanced Modern Fonts in the point sizes you need. $\blacklozenge$ 

- 7. Select Done.
- 8. If necessary, hold down the KEYBOARD key, select your standard keyboard, and select Set.

When you delete a keyboard from the User Keyboards folder, or move it to another location in the workspace, it becomes unregistered. The name of the keyboard disappears from the Keyboard soft key window and the keyboard is no longer available to use.

#### **To unregister a user keyboard:**

- **1.** Open the User Keyboards folder in the Workspace divider of the Directory icon.
- 2. Select the user keyboard you want to unregister.
- 3. Do one of the following:
	- Press MOVE and select an empty location in your workspace, or move the icon to a folder or a file drawer.
	- Press DELETE.
- 4. Select Done.

 $\triangle$  **Note:** If you unregistered a keyboard by moving it to the workspace, you can register it again by moving it back into the User Keyboards folder. $\blacklozenge$ 

# Using a second language keyboard

You can define an entry in the User Profile that lets you quickly toggle between the default keyboard and a second language keyboard with a tap of the KEYBOARD key.

The Second Language Keyboard feature lets you type with an alternate keyboard without the need to show and set the keyboard using the Keyboard soft key window.

You can specify only one second language keyboard for your workspace. You can set a second language keyboard for any language that is installed on your system, and for any symbol-specific keyboard, such as the Math, Office, or Legal alternate keyboard. You can also specify a GLOBALVIEW International Keyboard, or your user keyboard, as the second language keyboard.

### +Notes:

- To use a GLOBAL VIEW international keyboard as a second language keyboard, you must run the GLOBAL VIEW International Keyboards application. Refer to the GLOBAL VIEW International Keyboards User Guide.
- You cannot use a Special keyboard (such as the Special keyboard for documents) as a second language keyboard.
- Second language keyboards are available in the workspace containing the User Profile setting. If your system supports multiple workspaces, it might contain different second language keyboards. $\blacklozenge$

# Setting the second language keyboard features in the User Profile

#### To set the second language keyboard features:

- 1. Select Show User Profile in the Workspace menu.
- 2. Select Edit in the window header of the User Profile.
- 3. Locate the System section.
- 4. Do one of the following:
	- If the Second Language Keyboard entry does not appear, select after the last entry in the System section

and press RETURN. The caret advances to the left margin on the next line.

◆ **Note:** Make sure there are no empty lines in the entries listed in the System section of the User Profile. Empty lines are only allowed between sections. $\triangle$ 

- If the Second Language Keyboard entry already appears in the User Profile, delete any text that appears after the colon. Go to step 6.
- 5. Type **Second Language Keyboard:** (pay attention to punctuation and case).
- 6. After **Second Language Keyboard:,** type one space followed by the name of the second language keyboard.

You can use an alternate keyboard, a GLOBALVIEW international keyboard, or user keyboard, as follows:

- To use a standard keyboard, type the name as indicated in the second column of table 4-1, following capitalization and spelling exactly.
- To use a GLOBAL VIEW international keyboard, type the name as indicated in the second column of table 4-2, following capitalization and spelling exactly.
- To use a user keyboard, type the name exactly as specified in the User Keyboard property sheet.
- 7. Press RETURN.
- 8. Type **Second Language Keyboard Feedback:** (pay attention to punctuation and case).
- 9. After **Second Language Keyboard Feedback:** type a space followed by one of the following:
	- Type **Beep** to have your system sound a beep when you toggle between the second language keyboard and the system default keyboard.
	- Type **Silent** if you do not want feedback when you toggle between keyboards.

The following illustration shows an example of a Second Language Keyboard and a Second Language Keyboard Feedback entry.

10. Select Done in the window header of the User Profile.

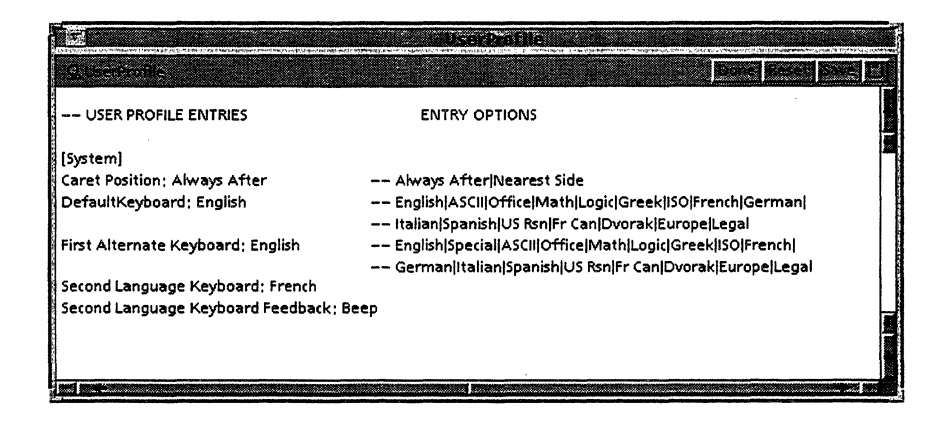

11. To enable the setting, log off GLOBALVIEW, then log back onto GLOBAL VIEW.

The Second Language Keyboard and Second Language Keyboard Feedback features are enabled and ready for you to use.

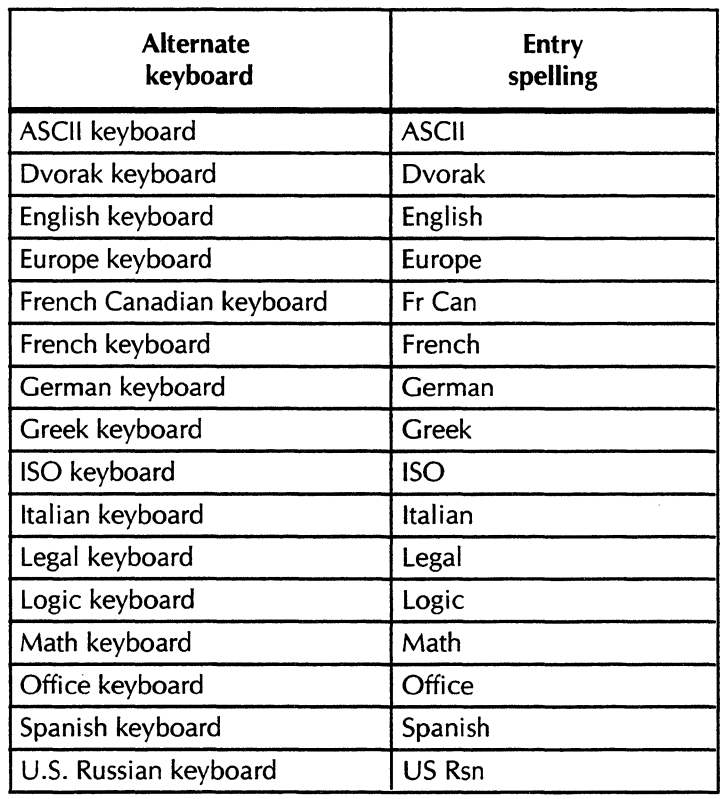

#### Table 4-1. **Alternate keyboard spellings for the Second Language Keyboard entry**

+ **Note:** Because Xerox software is designed for multinational use, the name and entry spelling for the U.S. Russian keyboard might differ from those shown in this table.+

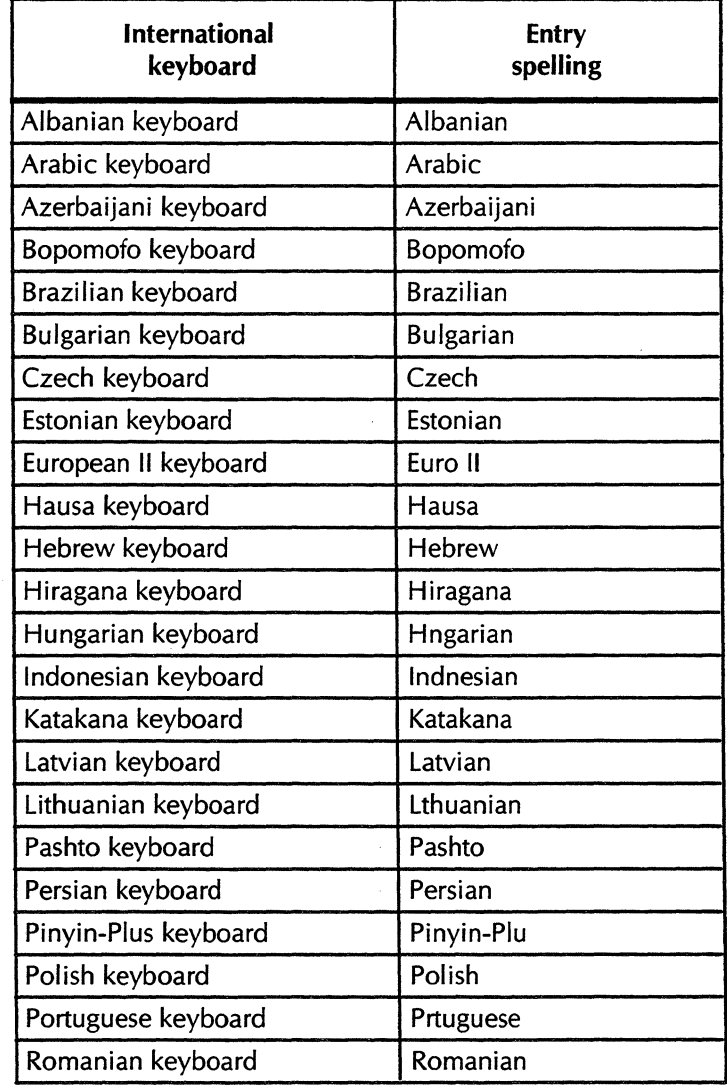

#### Table 4-2. **GLOBALVIEW International Keyboard spellings for the Second language Keyboard entry**

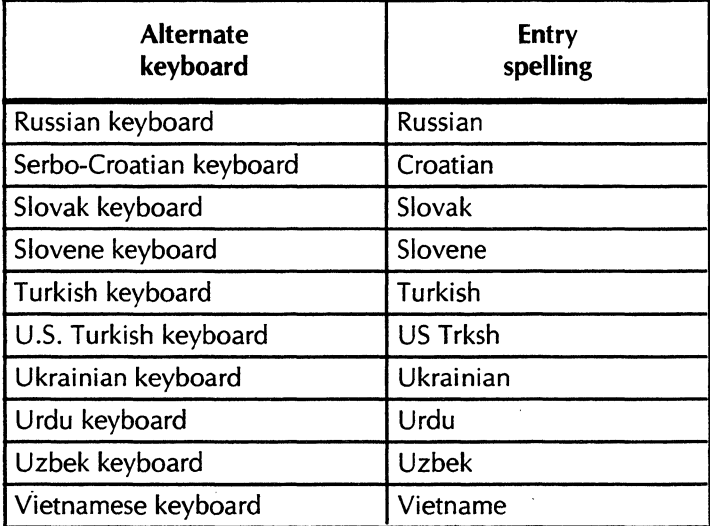

#### Table 4-2. **Alternate keyboard spellings for the Second language Keyboard entry** (continued)

# **Switching to a second language keyboard**

#### **To switch to a second language keyboard:**

1. While typing text in a document, tap KEYBOARD lightly to set the second language keyboard.

GLOBAL VIEW displays a message to indicate the name of the keyboard that is in effect.

2. Enter your text.

# **Returning to the system default keyboard**

#### **To return to the system default keyboard:**

Tap KEYBOARD lightly.

GLOBAL VIEW displays a message to indicate the name of the keyboard that is in effect.

# **Specifying keyboard order**

Keyboard order refers to the order in which alternate keyboards appear in the Keyboard soft key window when you hold down the KEYBOARD key.

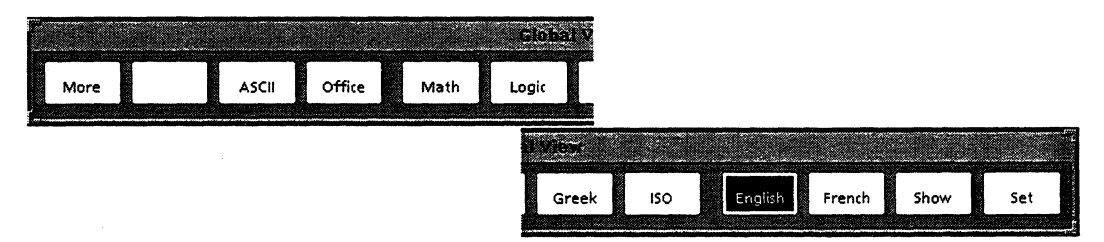

By default, GLOBAL VIEW displays alternate keyboards in the order in which they are installed on your workstation. Using the Keyboard Accelerators application, you can specify a new order.

You can position the keyboards you use most frequently first in the Keyboard soft key window. You can list the less frequently used keyboards at the end of the window or remove them altogether.

# **Order entry in User Profile**

The default position of the last keyboard you create is at the end of the soft key list. To change the order, you add the **Order** entry to the Keyboards section of your User Profile.

The **Order** feature is particularly useful when you install multiple language packages on your system but work in one or two languages most of the time. Your primary keyboards can be first.

This feature is also useful when you often work with one or two symbol-specific keyboards, such as the Legal, Office, or Math keyboard, and you want them to show first in the Keyboard soft key window.

# **EliminateAtReOrder entry in the User Profile**

To modify the content of the Keyboard soft key window, you add the **EliminateAtReOrder** entry to the Keyboards section. When the **EliminateAtReOrder** entry is True, keyboards you do not specify in the **Order** entry do not appear in the Keyboard soft key window.

When the **EliminateAtReOrder** entry is False, keyboards you do not specify in the **Order** entry appear after those you specify in the **Order** entry.

For example, if you specify the order of keyboards as Legal, Office, and Europe in the User Profile, and the **EliminateAtReOrder** entry is True, only these three keyboards appear in the Keyboard soft key window.

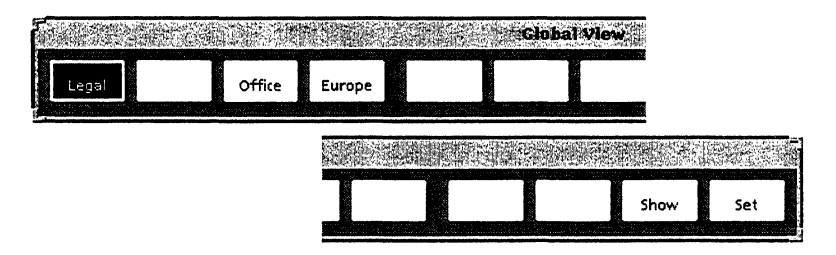

Keyboard names appearing in the Keyboard soft key window

◆ **Note:** GLOBAL VIEW reserves the second key, which is blank in the illustration, for a Special keyboard. $\blacklozenge$ 

For systems that can support multiple workspaces with keyboard order settings for each workspace, several co-workers can use the system and reorder the keyboards to suit their particular needs.

# Setting the keyboard order feature in the User Profile

#### To set the keyboard order feature:

- 1. Select Show User Profile in the Workspace menu.
- 2. Select Edit in the window header of the User Profile.
- 3. If no [Keyboards] section exists in the User Profile, do the following:
	- a) Locate the last entry in the User Profile.
	- b) Select after the last entry and press RETURN. The caret advances to the left margin on the next line.
	- c) Type the following entry:

**[Keyboards]** Order: EliminateAtReOrder:

4. After **Order:** type a space followed by the exact names of the keyboards. Separate the names with commas. Do not type spaces between the names and commas.

Refer to table 4-1 and 4-2 for a list of keyboard names available with GLOBALVIEW software packages. Type the names as indicated in the second column, following capitalization and spelling exactly.

- 5. After EliminateAtReOrder: type a space followed one of the following:
	- True to eliminate any keyboard names not specified in the Order entry.
	- False to include keyboard names not specified in Order after the specified names.

The following illustration shows an example of the Keyboards in the User Profile.

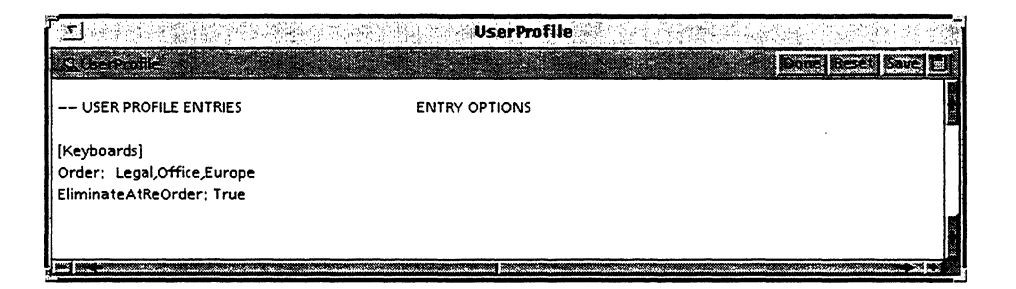

- 6. Select Done in the window header of the User Profile.
- 7. To activate the entries, log off GLOBAL VIEW then log back on.

# **Reordering the keyboards**

You can change the order of your keyboards by editing the **Order** entry in the User Profile. Use the Update Keyboard Order command after editing the User Profile to change keyboard order without logging off.

This feature is especially useful when you incrementally load keyboards, such as those provided with the Arabic Text Capability or Hebrew Text Capability software packages. When you load these software packages, GLOBALVIEW adds the keyboards at the end of the list in the Keyboard soft key window.

#### **To reorder the keyboards:**

▶ Select Update Keyboard Order in the Workspace menu.

#### USING KEYBOARDS, MOUSE, AND POINTERS

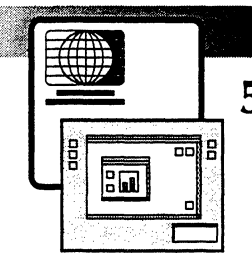

# **EXECUTE:**<br>
5. Setting up a workspace<br> **EXECUTE:** Setting up a workspace<br>
window

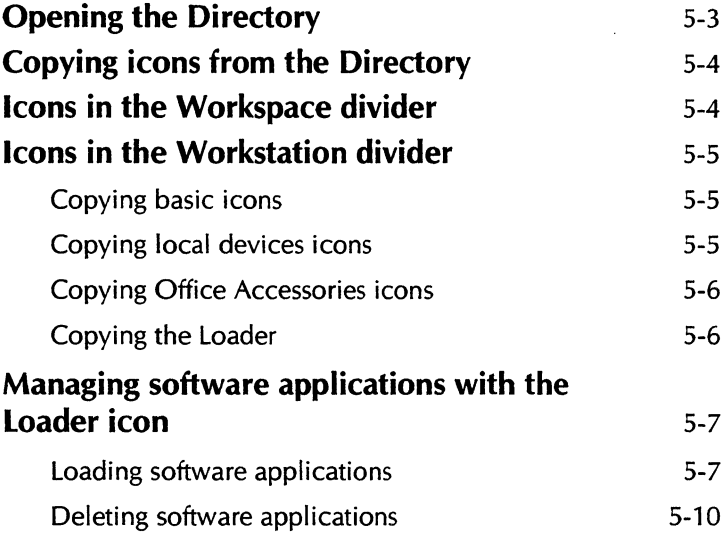

#### SETTING UP A WORKSPACE WINDOW

 $\bar{\Delta}$ 

 $\bar{z}$ 

 $\bar{z}$ 

5-2 WORKSPACE USER GUIDE

 $\mathbb{L}$ 

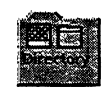

Every workspace contains a Directory icon. The Directory icon gives you access to GLOBALVIEW icons, including software resources, that you need to use GLOBALVIEW.

To set up a GLOBALVIEW workspace, you open the Directory icon and the dividers within it, then copy the icons you want to the GLOBAL VIEW workspace. Use the procedure on page 5- 4 to copy the icons introduced in this chapter to your workspace.

See the "Quick Start" section of GLOBALVIEW Help for detailed information on setting up a workspace.

# **Opening the Directory**

#### **To open the Directory, do one of the following:**

- Double click the Select mouse button on the Directory icon.
- Point to the Directory icon, hold down the Menu mouse button, and slide the pointer to Open in the menu.

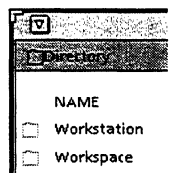

Network

The Directory window displays divider icons. Divider icons separate software resources into functional categories, just like dividers in physical file cabinets. Dividers can hold icons as  $N^{AME}$  well as folders that contain icons.

> The Directory contains at least two top-level dividers, the Workstation divider and the Workspace divider.

# **Copying icons from the Directory**

#### **To copy icons from a divider or folder in the Directory:**

- 1. Double click the Select mouse button on the Directory icon to open it. Double click on a divider or folder inside the Directory.
- 2. Select an icon by clicking on it once with the Select mouse button. (To select adjacent icons, click on them with the Adjust mouse button.)

The selected icons appear highlighted.

3. Press COPY.

The pointer changes to the copy pointer.

4. Click the Select mouse button in an empty area of the workspace.

The system copies the selected icons into the workspace.

# **Icons in the Workspace divider**

The Workspace divider contains icons that represent typical office containers. These icons represent tools that restore deleted files and customize the appearance and attributes of your workspace.

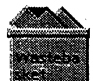

The Wastebasket icon represents an area on your workstation's hard disk where the system stores files you delete, if you have configured it to do so. You can later recover deleted files or permanently erase them, as you choose. See chapter 6, "Working with icons."

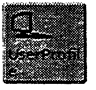

The User Profile is a configuration file in which you can specify many settings to customize GLOBALVIEW. See chapter 13, "Customizing your workspace with the user profile." The User Profile icon opens to display the default User Profile.

Use the procedure at the top of this page to copy the icons you want from the Workspace divider to your workspace.

# **Icons in the Workstation divider**

The Workstation divider contains icons and folders related to the operation of your workstation. The contents of this divider are the same for every user of your workstation.

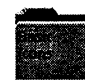

The Basic Icons folder contains icons for creating documents and graphics, and for storing other icons, as well as icons for specific applications, such as GV Cale.

The contents of the Basic Icons folder vary depending on the applications running on your workstation.

**+Note:** You cannot open icons within the Basic Icons folder. To open basic icons, you must copy them to the workspace. $\triangle$ 

# **Copying basic icons**

Copy the basic icons you want to your workspace. For example, you will want a blank folder icon and a blank document icon if you plan to create documents.

◆ **Tip:** You will use some icons more often than others. It's convenient to keep a blank copy of the icons you use most often in your workspace. When you need a blank icon, you can copy the blank icon in your workspace instead of retrieving it from the Directory. $\triangleleft$ 

# **Copying local devices icons**

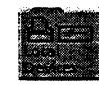

Local devices are peripheral devices, such as printers and floppy drives that are physically connected to your workstation. You need not be connected to a network to use local devices.

If local devices are connected to your workstation and the correct GLOBAL VIEW software applications are running, icons appear in the Local Devices folder.

Using the procedure on page 5-4, copy the local devices icons you want into your workspace. You access these local devices through the icons you copied into your workspace.

# **Copying Office Accessories icons**

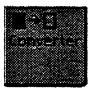

The icons in the Office Accessories divider depend on the applications running in the Loader. This divider can contain icons representing data processing software, such as the Converter icon for converting files from one format to another.

For example, if file conversion software is loaded on your workstation, an icon representing it appears in the Office Accessories divider.

Using the procedure on page 5-4, copy the icons you want into your workspace.

# **Copying the Loader**

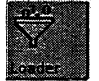

The Loader icon lets you load and run software applications on your workstation. Each item listed in the Loader is a separate software application. Some software applications depend on others in order to run.

Using the procedure on page 5-4, copy the Loader icon into your workspace.

# Managing software applications with the Loader icon

The Loader icon allows you to load, run, and manage software applications on your workstation. Changes you make to the Loader icon's contents affed all GLOBALVIEW workspaces on your workstation, including those of other users.

When you open the Loader icon, a window displays all software applications on your workstation and their status.

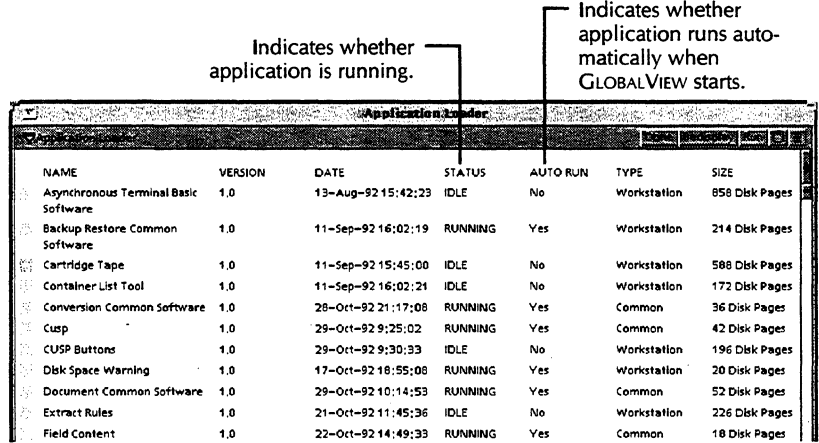

In the open Loader icon, you can see which software applications are idle and which are running. You can set applications to run automatically when GLOBAL VIEW starts.

# Loading software applications

Depending on the software installation methods at your site, you can retrieve application icons from a CD ROM or a UNIX directory. Refer to the GLOBAL VIEW for X Windows Installation Guide for your system to learn how to obtain application icons.

 $\triangle$  Note: You must have a license to run an application. An application will not start unless a license token is available. Refer to the GLOBAL VIEW for X Windows Installation Guide for licensing information. $\blacklozenge$ 

Most applications are installed using the GLOBAL VIEW XIST installation program. XIST places the applications inside the Loader. If you obtain an application without using XIST, use the following procedure to load it.

+ **Note:** Do not put Postscript font applications in the Loader. See chapter 10, "Managing fonts."  $\triangleleft$ 

#### **To load and run a software application:**

- 1. Select the application icon you want to load on your workstation.
- 2. Press COPY.
- 3. Select the closed Loader icon.

The system copies the application icon to the Loader icon.

An application copied to a closed Loader icon runs automatically only if the applications on which it depends are already loaded and running. If the application is dependent on a missing application, a message appears.

#### **To load an application without running it:**

- 1. Open the Loader icon.
- 2. Select one or more application icons you want to load.
- 3. Press COPY or MOVE.
- 4. Move the pointer into the Loader icon window and click the Select or Adjust mouse button.

The application is loaded in the Loader but does not run.

5. Close the Loader icon.

+ **Note:** If the Loader contains another version of the application you are trying to load, GLOBAL VIEW does not allow you to load the application until you delete the existing version. See "Deleting software applications," later in this chapter.<sup>+</sup>

#### To run an idle software application:

- 1. Open the Loader icon.
- 2. Select the application you want to run.
- 3. Select Run in the header of the Loader window.

Messages tell you the application is starting. If the application is dependent on a missing application, a message indicates the required application.

#### To set an idle software application to run automatically:

- 1. Open the Loader icon.
- 2. Select the application you want to run whenever you start **GLOBALVIEW.**
- 3. Press PROPS.
- 4. Set Auto Run at System Startup to Yes by clicking the Select mouse button on Yes.
- 5. Select Done in the property sheet window.
- 6. Close the Loader icon window.
- 7. When you restart GLOBALVIEW, the application runs automatically.

#### To idle a running software application:

- 1. Open the Loader icon.
- 2. Select the application you want to idle.
- 3. Press PROPS.
- 4. Set Auto Run at System Startup to No by clicking the Select mouse button on No.
- 5. Close the property sheet and the Loader.
- 6. When you restart GLOBAL VIEW, the application is set to idle.

# **Deleting software applications**

You delete an application from the Loader window the same way you delete any other file. However, you cannot delete an application while it is running.

 $\triangle$  **CAUTION:** When you delete a software application from the Loader, you also delete it from the Loader of every other GLOBAL VIEW user on your workstation. $\blacklozenge$ 

#### **To delete a software application:**

- **1.** Use the foregoing procedure to idle the application you want to delete, if it is not already idle.
- 2. Restart GLOBAL VIEW and open the Loader icon.
- 3. Select the application you want to delete.
- 4. Press DELETE.
- 5. Select Yes in the GlobalView Confirmation window to confirm that you want to delete the application. One of the following occurs:
	- If your Wastebasket is set to Purge Deleted Items Immediately, the system deletes the application.
	- If your Wastebasket is set to Purge Deleted Items Never, the system places the application in the Wastebasket, where it remains until you purge the Wastebasket.

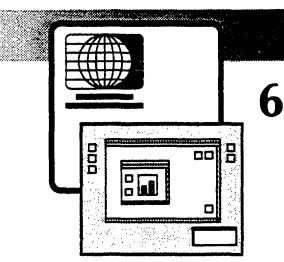

# $\frac{1}{\frac{1}{2} \cdot \frac{1}{\sqrt{1-\frac{1}{2}}} \cdot \frac{1}{\sqrt{1-\frac{1}{2}}} \cdot 6.$  **Working with icons**

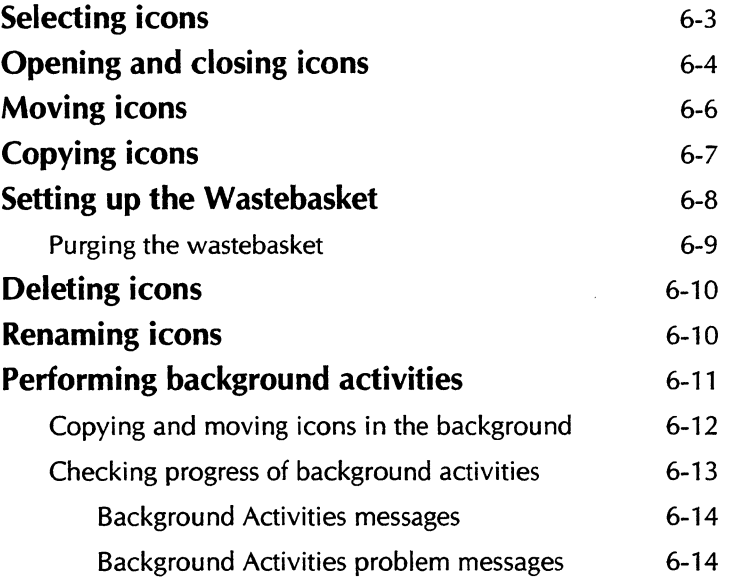
#### WORKING WITH ICONS

 $\bar{z}$ 

 $\mathbb{R}^2$ 

 $\hat{\mathbf{r}}$ 

Icons in your GLOBAL VIEW workspace window represent your files and workstation resources. Several kinds of icons can appear in your workspace window, including the following:

- Data object icons, such as documents and spreadsheets
- Container icons, such as folders and books
- Application icons, such as the Converter
- Icons that represent peripheral devices, such as printers and floppy disk drives

GLOBALVIEW's general procedures for working with icons are the same for all types of icons that appear in the workspace.

This chapter includes the following general procedures for working with GLOBALVIEW icons:

- Selecting icons
- Opening and closing icons
- Copying icons
- Moving icons
- Deleting icons
- Renaming icons

This chapter also explains how to perform activities in the background.

# **Selecting icons**

You must select an icon before you can work with it. You can select one or more icons at the same time. Selected icons have their foreground and background colors reversed.

#### **To select an icon in the workspace window:**

- 1. Point to the icon you want to select.
- 2. Click the Select mouse button.

The icon's foreground and background colors appear reversed, indicating that it is selected.

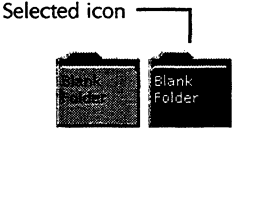

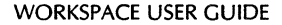

3. Click the Adjust mouse button on any other icons you want to select.

The selected icons are ready to be used, as described in the following procedures.

### **To cancel an icon selection:**

Move the pointer to an empty part of the workspace window and click the Select mouse button.

The icon is no longer selected.

### **To deselect one of a group of selected icons:**

<sup>~</sup>Click the Adjust mouse button on the unwanted icon. The other icons in the group remain selected.

# **Opening and closing icons**

#### **To open an icon:**

- ▶ Do one of the following:
	- Point to the icon and double click the Select mouse button.
	- Point to the icon and press and hold down the Menu button, then select Open from the icon menu.
	- **In OPEN LOOK** only-Select the icon, hold down the ALT key and press OPEN.
	- In Motif and Open Windows only-Select the icon and press the OPEN key.

The icon window opens.

#### **To open a container icon and show all levels of its contents:**

- **1.** Select the container icon you want to open.
- 2. Point to the icon, press and hold down the Menu mouse button, and select Show All Levels in the icon menu.
- 3. The icon window opens and shows the container's contents in outline form. In the workspace window, the icon appears ghosted.

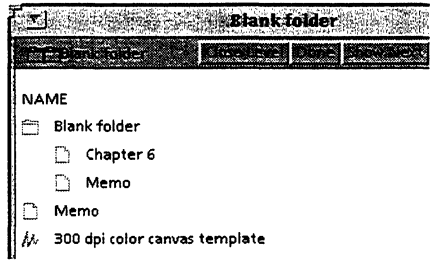

#### **To change the number of levels displayed:**

- 1. Point to the Folder menu in the window header and press and hold down the Menu mouse button to display the Container menu.
- 2. Slide the pointer to the level you want and release the mouse button.

The level you selected displays.

### **To close an icon window:**

▶ Select Done in the icon window header.

The icon window closes, and the icon resumes its normal appearance in the GLOBALVIEW workspace window.

### **To close a container window one level:**

Select Show One Less Level in the icon window header.

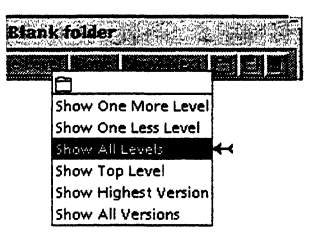

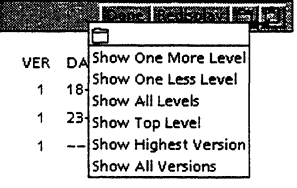

# **Moving icons**

You can move icons to other locations in the workspace window. You can also move icons into or out of containers, such as folders, or to an icon that performs a function, such as a converter. Icons can also be moved from one GLOBAL VIEW workspace window to another.

◆ **Note:** You cannot move a GLOBAL VIEW icon out of GLOBAL VIEW into the X window environment. To put GLOBALVIEW files in UNIX directories, see "Transferring files between GLOBALVIEW and UNIX" in chapter 9.  $\blacklozenge$ 

#### **To move icons using the MOVE key:**

- 1. Select an icon.
- 2. Press the MOVE key.

The pointer changes to a small ghosted image of the icon you selected.

3. Move the pointer where you want to move the icon and click the Select mouse button.

The icon moves to the selected destination, and the pointer resumes its arrow shape.

#### **To move an icon by dragging and dropping it:**

- 1. Point to the icon and press and hold down the Select mouse button.
- 2. Continue to hold down the Select button and drag the icon where you want to place it.
- 3. Release the mouse button.

The icon moves to the selected location.

# Copying icons

You can copy icons that reside in a workspace, in file folders, or in other containers. You can copy a data icon to an icon that represents a function or device. For example, you can copy a document icon to a printer icon so it will print.

You can copy icons from one GLOBAL VIEW workspace window to another.

You can copy icons in the background while you perform other tasks. See "Copying and moving icons in the background," later in this chapter.

 $\triangle$  Note: To copy files to UNIX directories, see "Transferring" files between GLOBALVIEW and UNIX" in chapter 9.  $\blacklozenge$ 

#### To copy icons in the foreground using the COPY key:

- 1. Select an icon.
- 2. Press the COPY key.

The pointer changes shape.

- 3. Move the pointer to a destination for the copy.
- 4. Click the Select mouse button.

The pointer changes to an hourglass, indicating that the icon is being copied. You cannot use your workspace until the system finishes copying the icon. The hourglass changes back to a pointer when the icon has been copied.

#### To copy icons from one GLOBAL VIEW workspace window to another using the Copy menu:

- 1. Select an icon.
- 2. In the GLOBAL VIEW workspace window that contains the selected icon, open the Copy Icons menu in the window header and select the destination GLOBAL VIEW workspace window from the list shown.

The copied icon appears in the first available space at the bottom of the destination GLOBAL VIEW workspace window.

**To copy icons between GLOBAL VIEW workspace windows in different rooms:** 

- **1.** Select an icon.
- 2. In the workspace window that contains the selected icon, open the Copy Icons menu in the window header.

A list of workspace windows that reside in all rooms appears.

3. Click the Select mouse button in the workspace window you want to select.

The copied icon appears in the workspace window you selected within the room where the workspace window resides.

# **Setting up the Wastebasket**

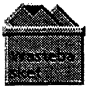

You can make the Wastebasket a temporary repository for icons you delete from your workspace. When you delete an icon, it can go into the wastebasket and remain there until you empty the wastebasket using the Purge Wastebasket command in the Workspace menu.

When you open the Wastebasket icon, a window displays a list of the items you deleted since the last time you purged the wastebasket. The most recently deleted items are listed first.

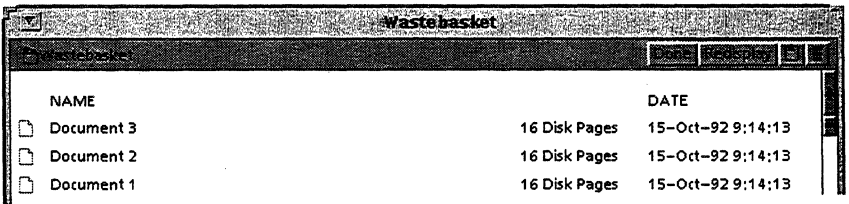

You can restore to your workspace or permanently delete an item listed in the open wastebasket.

The wastebasket can be in operation whether its icon appears in your workspace or not.

For the following procedure, you can copy the Wastebasket icon to your workspace window from the Workspace divider, or you can open the Wastebasket icon's property sheet in the Workspace divider. (More information about property sheets appears in chapter 8, "Property and option sheets.")

#### **To set Wastebasket icon properties:**

1. Select the Wastebasket and press PROPS to open the Wastebasket icon property sheet.

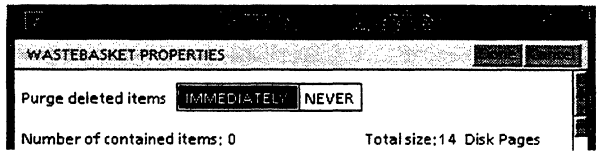

- 2. Do one of the following:
	- Select Immediately for Purge Deleted Items to prevent deleted icons from being stored in the wastebasket.

The system prompts you to confirm each icon deletion.

Select Never for Purge Deleted Items to route deleted icons to the wastebasket.

The deleted icons remain in the wastebasket until you purge the wastebasket.

# **Purging the wastebasket**

When the wastebasket is set to Purge Deleted Items Never, it stores deleted icons until you empty (purge) the wastebasket.

#### **To purge the wastebasket:**

1. Select Purge Wastebasket in the Workspace menu.

A message asks you to confirm this action.

2. Select Yes to confirm purging the wastebasket.

Icons in the wastebasket are permanently deleted.

# **Deleting icons**

You can delete icons from your workspace window or from any open window within the workspace. The result of deleting an icon depends on settings you specify for the Wastebasket icon.

#### **To delete an icon:**

- 1. Select the icon or icons you want to delete.
- 2. Press the DELETE key.

If the wastebasket is set for immediate purging, the system prompts you to confirm the deletion.

3. When you confirm the deletion, the icon is deleted.

If the wastebasket is set for delayed purging, the system stores the deleted icon in the wastebasket.

# **Renaming icons**

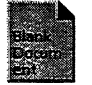

Each icon has a name that readily identifies it in the workspace. You can rename any icon. Use the following procedure to rename your icons.

#### **To rename an icon:**

- 1. Select the icon you want to rename.
- 2. Press PROPS.

The icon property sheet opens.

The contents of the Name box are highlighted in the icon property sheet.

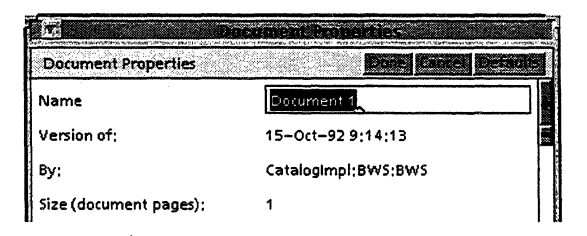

- 3. Press DELETE to delete the icon name.
- 4. Type a new name for the icon in the Name box.
- 5. Select Done in the window header.

The property sheet closes and the new name appears on the icon.

 $\triangle$  Note: You cannot close an unnamed icon. The Name box must contain at least one character or the property sheet does not close. $\blacklozenge$ 

# **Performing background activities**

Background activities are processes you set in motion and let the system complete while you continue with other work.

When you perform an activity in the foreground of a GLOBALVIEW workspace window, you cannot start another activity in that window until the first one completes. When you perform an activity in the background, you can start another background or foreground activity immediately.

Background activities do not require your attention once they begin. Printing, paginating, some file conversions, and sending mail are types of activities that are always performed in the background.

Multiple background activities can process at the same time and can proceed at the same time as other workspace operations. For example, sending a document to a printer is a background activity. As soon as you copy a document to a printer, you can check its progress, start other activities in the foreground or background, or cancel background activities.

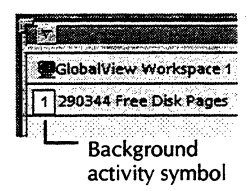

When you start a background activity, a small box with a number in it appears in the upper left corner of your workspace window. The system enters background activities in a queue. The background activity symbol indicates the number of activities waiting to be completed.

# **Copying and moving icons in the background**

When you copy or move large files that occupy many disk pages, it is wise to do so in the background. Doing so lets you perform other activities at the same time.

 $\triangle$  **Tip:** When you copy a file from your workspace window, the system creates the copy on your workstation disk before it transfers the file to its new location. Moving files from your workspace window instead of copying them is more expedient when your workstation is low on disk space. $\blacklozenge$ 

#### **To copy or move icons in the background:**

- 1. Select an icon.
- 2. Press COPY or MOVE.
- 3. Move the pointer to a destination where you want the copied or moved icon to appear.
- 4. Click the Adjust mouse button.

The system copies or moves the icon to the destination you selected. You can use your workspace while the system copies or moves the icon.

When you involve an icon in a background activity, the busy icon appears ghosted, or transparent, in the workspace window.

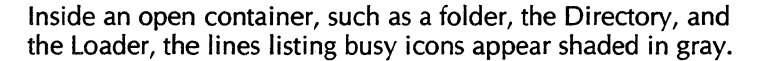

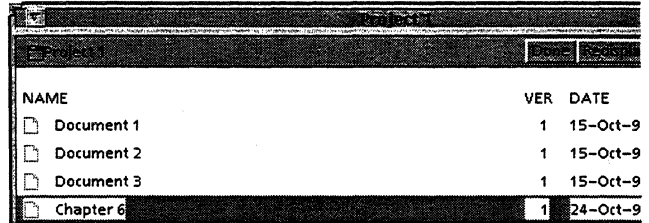

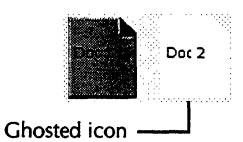

### **Checking progress of background activities**

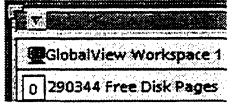

While the background symbol is visible, you can open a menu. The Background Activities menu lets you check the progress of background activities or cancel them.

 $\triangle$  **Note:** The background symbol is visible only while a background activity is taking place or immediately after a background activity fails. A zero in the background symbol indicates that the system terminated a background activity before it was completed. $\blacklozenge$ 

### **To display the Background Activities menu:**

1. Place the pointer on the background symbol.

The background symbol is visible only while a background activity is taking place.

2. Hold down the Select or Adjust mouse button.

The Background Activities menu appears in the workspace window.

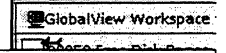

**Background Activities**  SHOW MESSAGES for Current Activities •opening, .. lhome/joanneti

CANCEL Current Activities ~pening ... lhomeljoanneti

### Background Activities messages

The following messages can appear in the Background Activities menu:

SHOW MESSAGES for Current Activities-Lists all ongoing activities. When you select an activity listed under this category, a status message about the activity displays in a GlobalView Messages window.

The system assigns names to each background process identifying the process and the object in process.

For multiple background jobs, such as printing two documents, only the name of the document currently being printed appears in the Background Activities menu. After the first document prints, the second document and process name appear in the Background Activities menu.

CANCEL Current Activities-Lists all background activities and lets you select an activity to cancel. When you select an activity, you must confirm the cancellation in a GlobalView Confirmation window before the system attempts to stop the background activity.

Canceling a background activity means releasing the resources (such as printers) that the system is using for the activity. The system might not recognize your request in time to cancel the activity and might complete it instead.

### Background Activities problem messages

The system reports most problems that arise in background activities in a GlobalView Confirmation window. Some problem messages also appear in the Background Activities menu when you click on a listed activity.

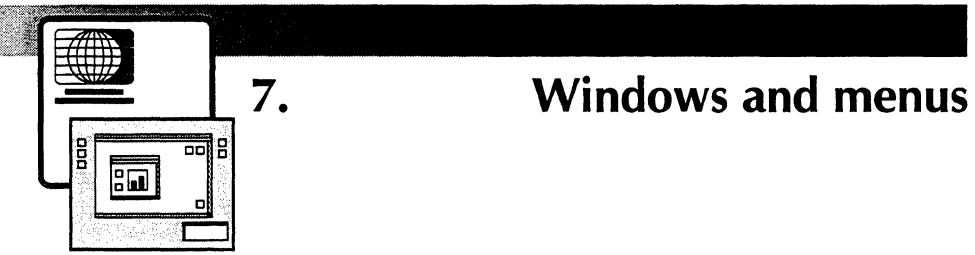

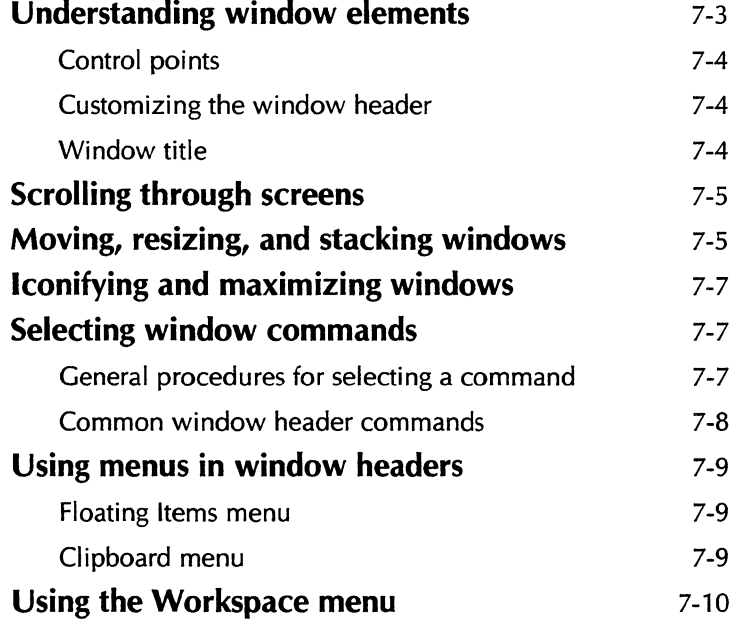

#### WINDOWS AND MENUS

When you open an icon, a window appears. An icon symbol and the icon's name appear in the header of the open window. Most windows display the contents of icons, such as document text, or lists of files. Some windows, called property sheets and option sheets, let you set parameters for how the associated icon operates. Chapter 8, "Property and option sheets," explains the contents of these special windows.

# **Understanding window elements**

All windows have control points, a window header, a title, scroll bars, commands, and menus. The following illustration shows these features in the OPEN LOOK window manager.

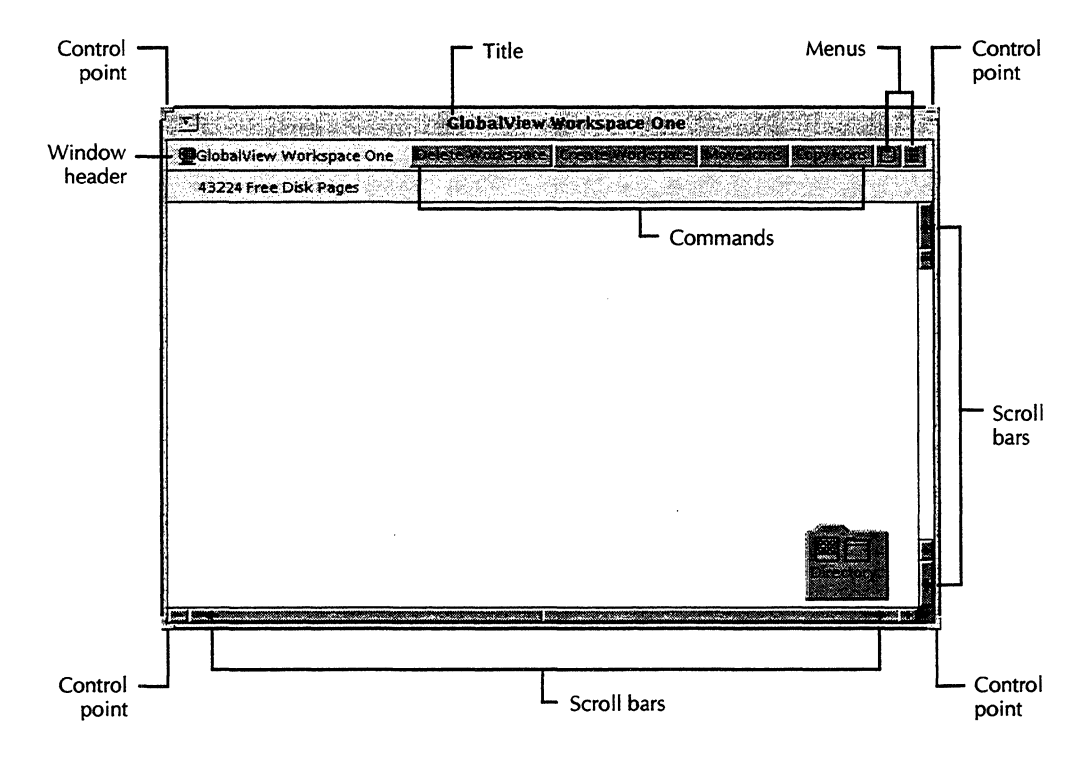

# **Control points**

Your X window manager's control points are used to manipulate GLOBAL VIEW windows. See "Moving, resizing, and stacking windows," later in this chapter.

### **Customizing the window header**

The window header displays the window's title and icon symbol, commands, and menu icons. You can change the one-line window header to two lines by modifying the Header Style parameter in the Windows section of your User Profile. Chapter 13, "Customizing your workspace with the User Profile," explains how to modify User Profile settings.

# **Window title**

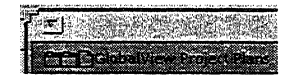

The window title consists of the icon symbol (for example, a tiny folder icon) and the name of the icon.

If you reach the window through a divider or a container icon, the title includes symbols and names that illustrate the path to the window.

# **Scrolling through screens**

Every window has a vertical and a horizontal scroll bar that shift the contents of a window.

The vertical scroll bar shifts the displayed window contents up and down.

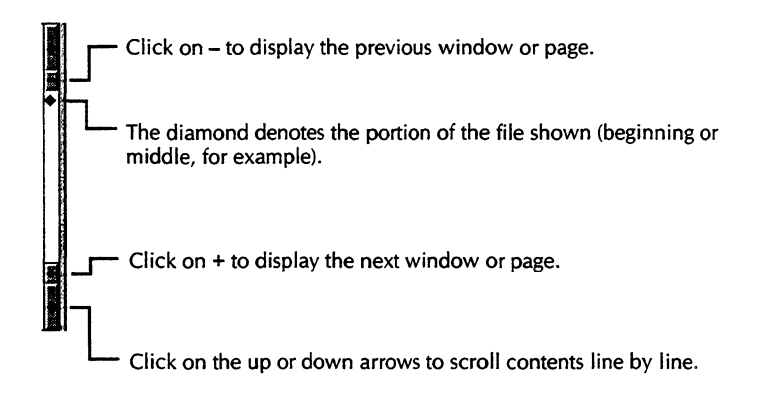

The horizontal scroll bar shifts the displayed window contents left and right.

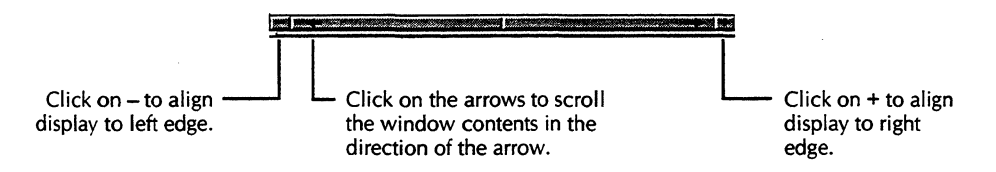

# **Moving, resizing, and stacking windows**

Your X window manager controls the placement of all windows that appear on your screen.

OPEN LOOK and Open Windows windows have resize corners that let you manipulate them and a window menu button that lets you iconify them. Refer to the illustration on page 7-3, which shows an OPEN LOOK window with all its control features annotated. You can also iconify a window by selecting Close in the OPEN LOOK top-level menu.

Motif's entire frame lets you resize the window using the pointer. Motif's window header contains buttons that let you iconify and maximize a window.

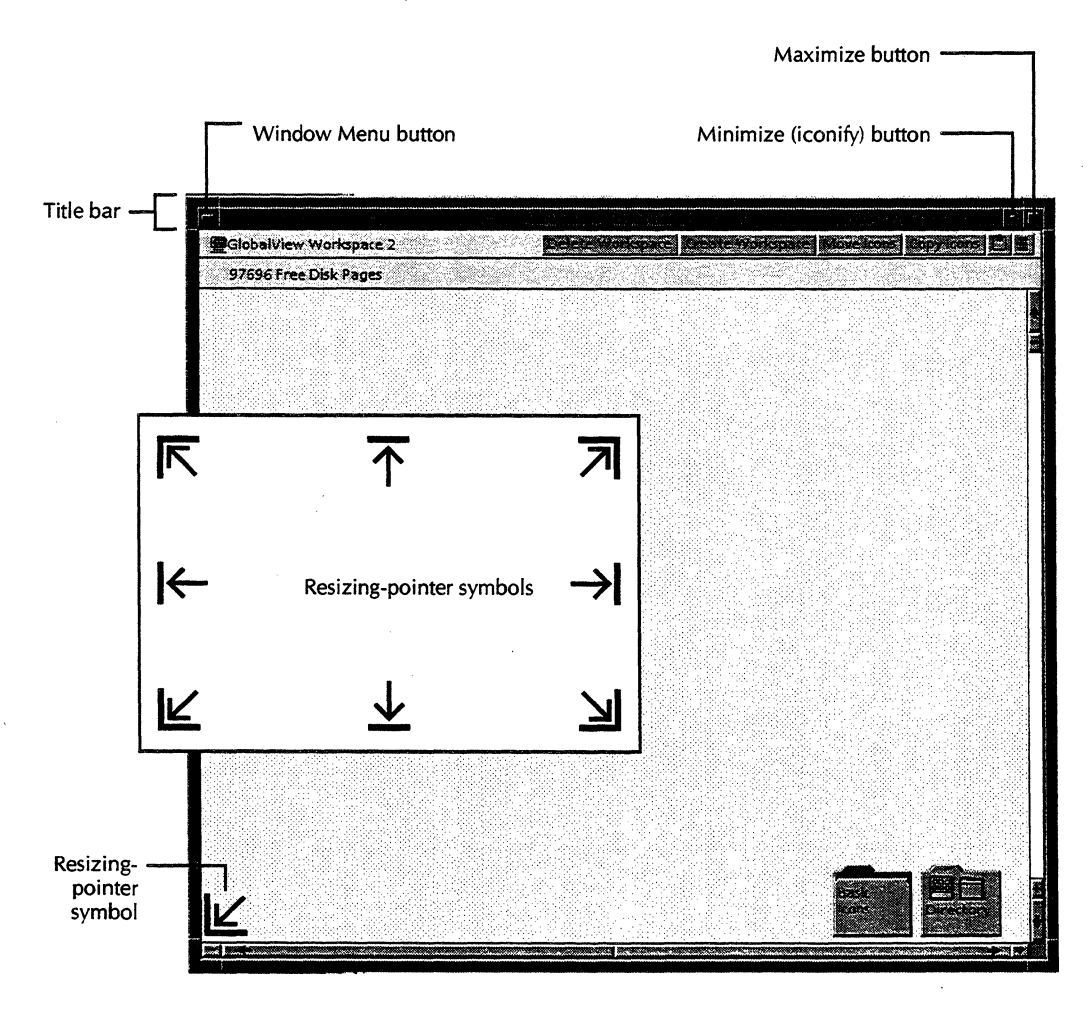

You stack, size, slide, and iconify GLOBALVIEW windows like any other windows in your X windows environment. Therefore, this chapter does not give detailed instructions for performing these basic X windows environment tasks.

**+Note:** When you open several windows in succession, the windows might not appear in the order you opened them because the X window manager controls the stacking order, not GLOBALVIEW.<sup>+</sup>

# **lconifying and maximizing windows**

You can iconify open windows to save time and free up screen space for other tasks. You might want to iconify a lengthy document while it is paginating, or a complicated graphic while it is redrawing.

You iconify and maximize GLOBALVIEW windows the same way you iconify and maximize other objects in your X windows environment.

# **Selecting window commands**

All windows display commands in the window header at the top of the window. Some commands are common to all windows. Others appear only in certain types of icon windows. Depending on the window's size and type, commands can appear either in the window header or in window header menus.

### **General procedures for selecting a command**

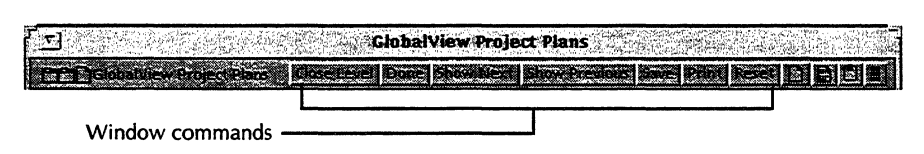

All window commands take effect the same way.

### To select a command in a window header menu:

1. Point the mouse at the menu icon and press and hold down the Select mouse button.

The menu opens.

2. Continue holding down the Select mouse button, and drag the pointer to the command you want to select.

The command appears highlighted.

3. Release the mouse button.

The command takes effect.

# Common window header commands

The most common window header commands are listed and defined in the following paragraphs.

Close Level-Closes a container object one level.

Done-Closes a GLOBALVIEW icon.

Edit-Lets you modify the contents of a file object. Appears in document and illustration windows.

Redisplay-Updates the contents of a window to reflect changes you made since you opened the window.

**Reset-In document and illustration windows, restores text or** graphics as they were when last saved.

Save-Saves the contents of a document or object; does not let you continue editing.

Save & Edit-Saves the contents of a document or object and lets you continue editing.

Show Next-Displays next object in a container.

Show Previous-Displays preceding object in a container.

# **Using menus in window headers**

All windows have menus that appear as icons in the window header.

**The Constitution of the Cloud Wew Project Plans Konfern Mille Ko** 

Menu icons

Some menus appear in all windows. Others appear only when you run specific applications. For example, GV Write has two window header menus that contain editing commands.

The following sections describe the Floating Items menu and the Clipboard menu, which appear in all windows.

### **Floating Items menu**

The Floating Items menu appears in the right corner of the window header.

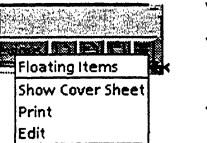

When a window is too narrow to display all commands in the window header, some commands move into the Floating Items menu, starting with the rightmost command.

The items that appear in the Floating Items menu vary depending on the size of the window.

 $\triangle$  **Tip:** If you cannot locate a command in the window header, look for it in the Floating Items menu. $\triangle$ 

# **Clipboard menu**

The clipboard is a temporary storage location where you can place text you want to copy or move from an open GLOBAL VIEW application to an open X application, or viceversa. The clipboard supports extended UNIX code (EUC) format text. The default EUC format is 150-8859/1 (Latin 1) text.

For information on using the clipboard, see "Copying text between X and GLOBALVIEW" in chapter 3.

Copy To Clipboard Copy From Clipboard Show Clipboard Window

The clipboard appears in most window headers. Text you move or copy to the clipboard remains there until you move from the clipboard or copy or move another text selection to the clipboard move or copy to the clipboard remains there until you move it the clipboard.

You can reach the clipboard by pointing to the clipboard icon in the header of the workspace window in which you want to transfer data to or from the X clipboard.

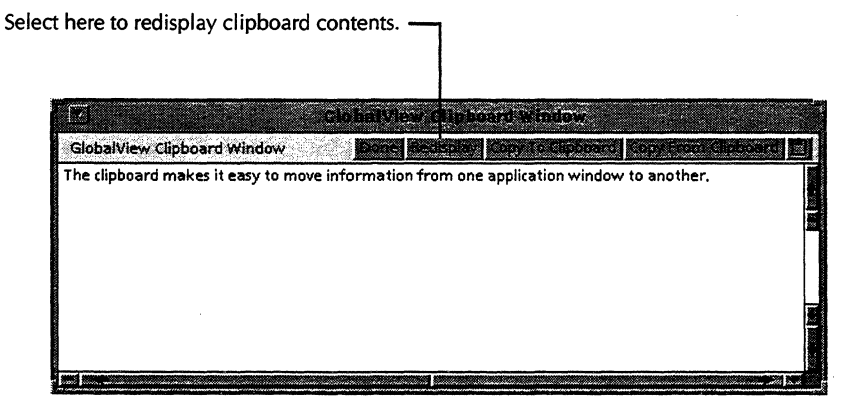

# **Using the Workspace menu**

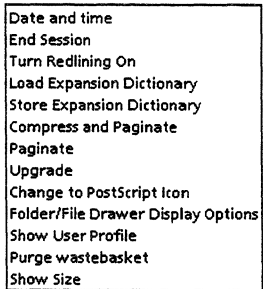

The Workspace menu appears when you press the Menu mouse button in any empty area in a GLOBALVIEW workspace window.

The Workspace menu lists commands you use to perform a variety of workspace-level tasks. See chapter 3, "The GLOBALVIEW workspace," for more information about workspace-level tasks.

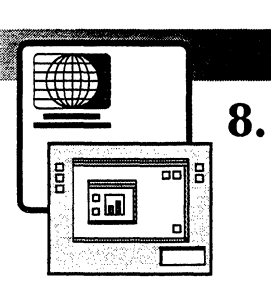

# **Property and option sheets**

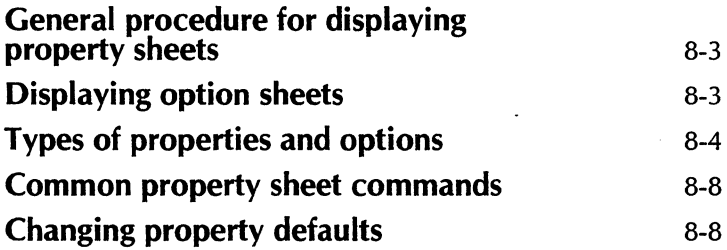

#### PROPERTY AND OPTION SHEETS

Almost every GLOBAL VIEW object, from a character to a file container, has a property sheet or an option sheet. Objects include everything in GLOBAL VIEW that you can select with the mouse, such as icons, text, frames, graphic shapes, tables, and spreadsheets.

Property and option sheets are windows that display the default values for certain characteristics of objects. You can modify some of these characteristics, including the object's name, size, and appearance.

# **General procedure for displaying property sheets**

#### **To display a property sheet:**

- 1. Select the object whose property sheet you want to display.
- 2. Press PROPS.

The property sheet appears.

3. Select Done in the property sheet header to close it.

**→ Note:** When you open a property sheet, the property sheet always appears on top of the object or at the same display level as the object. You can move the property sheet to the side, but you cannot place the property sheet beneath the object in the window stack. $\blacklozenge$ 

# **Displaying option sheets**

Option sheets appear when you select an icon to perform a function, such as printing, or when you press certain function keys, such as FIND. When the system needs more information before it can perform the function you requested, it displays an option sheet in which you specify the necessary information.

# **Types of properties and options**

Property and option sheets have the same kinds of settings. Some properties and options are modifiable. Others are not. The settings appear in a variety of ways.

Some properties and options appear within a box, which you select to turn the setting on or off. The selected setting appears highlighted. Some properties and options must be entered in a text box that appears next to the property or option name. Read-only properties and options appear unboxed.

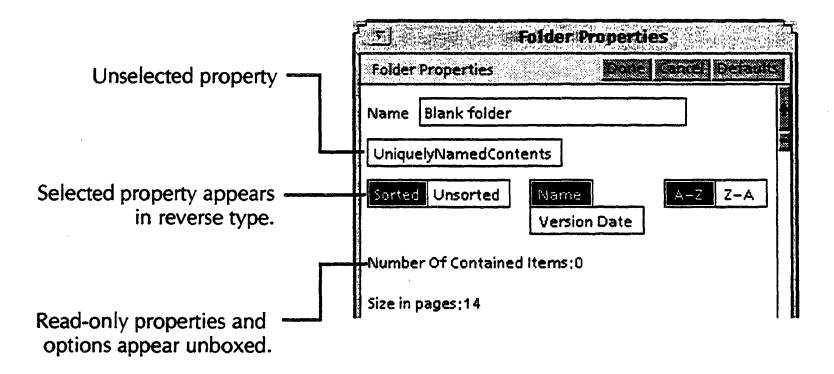

When properties or options are mutually exclusive, you can select only one setting. The system highlights the current selection and cancels the previous selection. The Size property in the Text property sheet, illustrated on the next page, is an example.

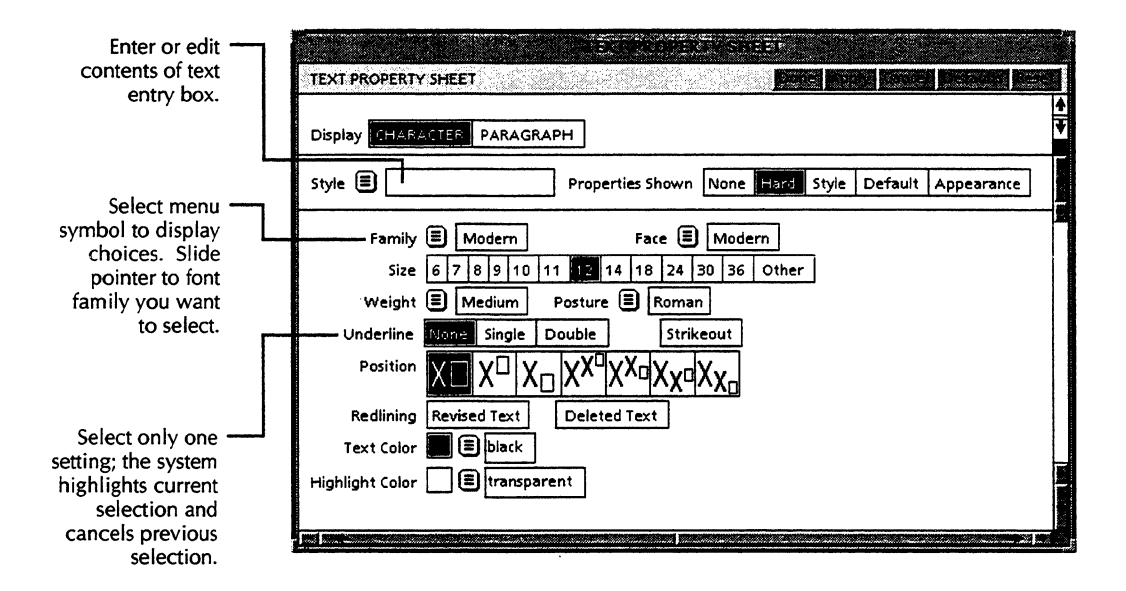

For some properties and options, you can select more than one setting at a time. The Face property in the Text property sheet is an example.

Some properties or options appear in menus next to the property or option name. The Style and Family menus in the Text property sheet are examples.

When you select some properties or options, other properties or options appear or disappear. For example, when you select Sorted in the Folder property sheet, the settings for sort orders appear.

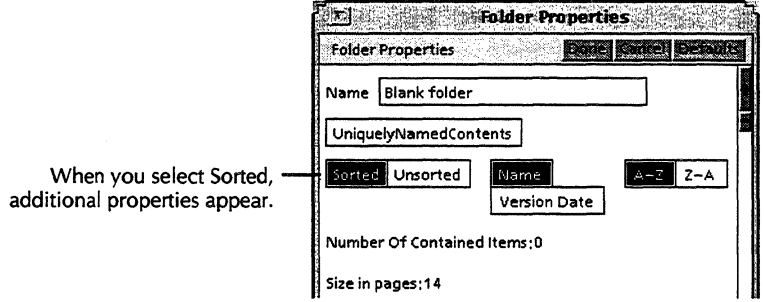

When you select Unsorted in the Folder property sheet, the property sheet no longer displays settings for sort orders.

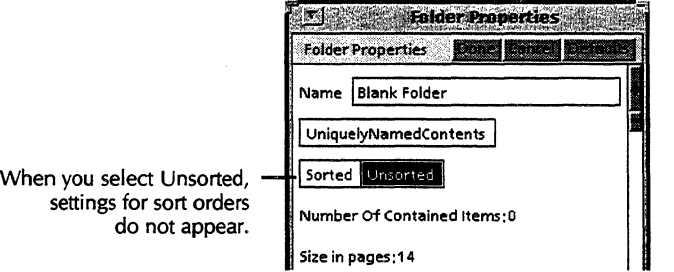

Property sheets for objects that have a great number of properties include a Display setting, which lets you select among related displays.

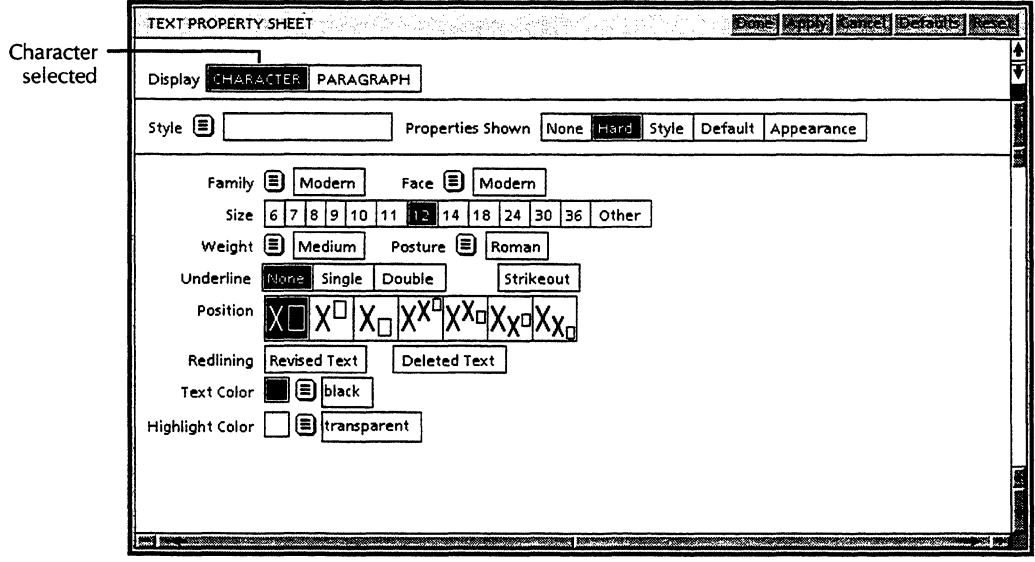

With Character selected, the Text property sheet displays only settings that affect text characters.

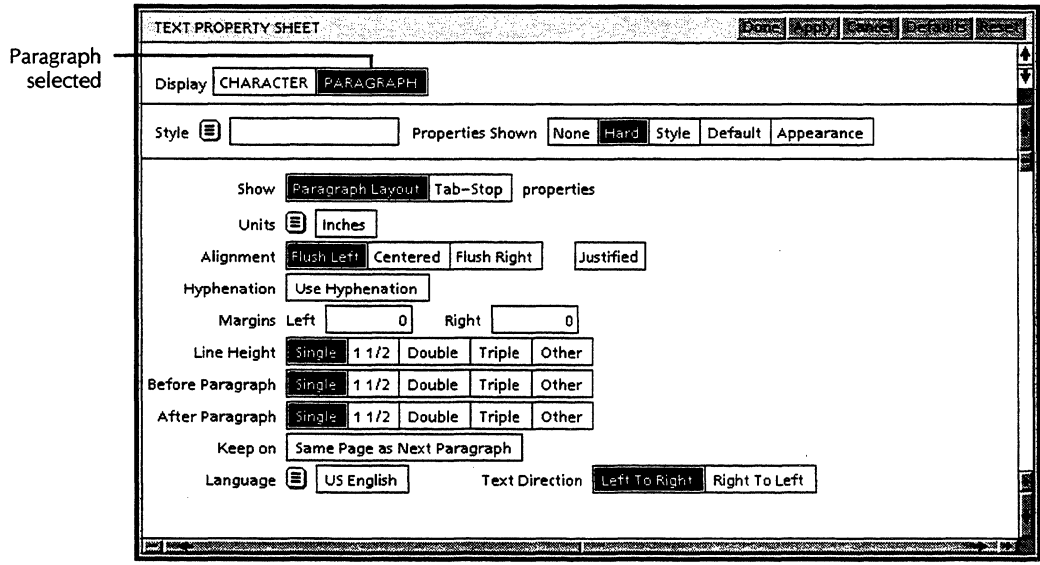

With Paragraph selected, the Text property sheet displays only settings that affect text paragraphs.

# **Common property sheet commands**

Most property and option sheets display the following commands in the window header or Floating Items menu.

Apply-Causes the changes made in a property sheet to take effect and keeps the property sheet open for other changes.

Cancel—Cancels all changes made to the property or option sheet since you opened it and closes the property or option sheet, except for changes you applied.

**Defaults--Restores all settings to default settings set by** GLOBAL VIEW. Defaults are standard settings that meet the needs of most users.

**Done**—Applies the selected settings and closes the property sheet window.

**Reset-Restores all settings to those in effect when you** opened the sheet, and leaves the property sheet open.

# **Changing property defaults**

Property sheets initially display default values set by GLOBAL VIEW to meet the needs of most users.

For example, by default, the system measures the dimensions of tables in inches. A property sheet for a table contains a Units property with a default value of Inches. You can change this property setting by simply selecting another unit of measure in the property sheet. You can change the property permanently by changing the Document Table Defaults section of your User Profile. When you change the property in your User Profile, the setting you choose becomes the default setting.

Chapter 13, "Customizing the workspace with the User Profile," explains how to modify User Profile settings. See also the user guide for the appropriate application.

**Filing** 

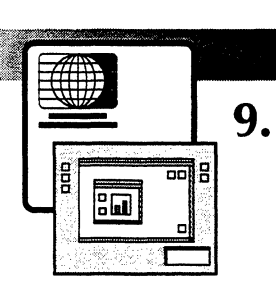

e e de la construcción de la construcción de la construcción de la construcción de la construcción de la construcción de la construcción de la construcción de la construcción de la construcción de la construcción de la con

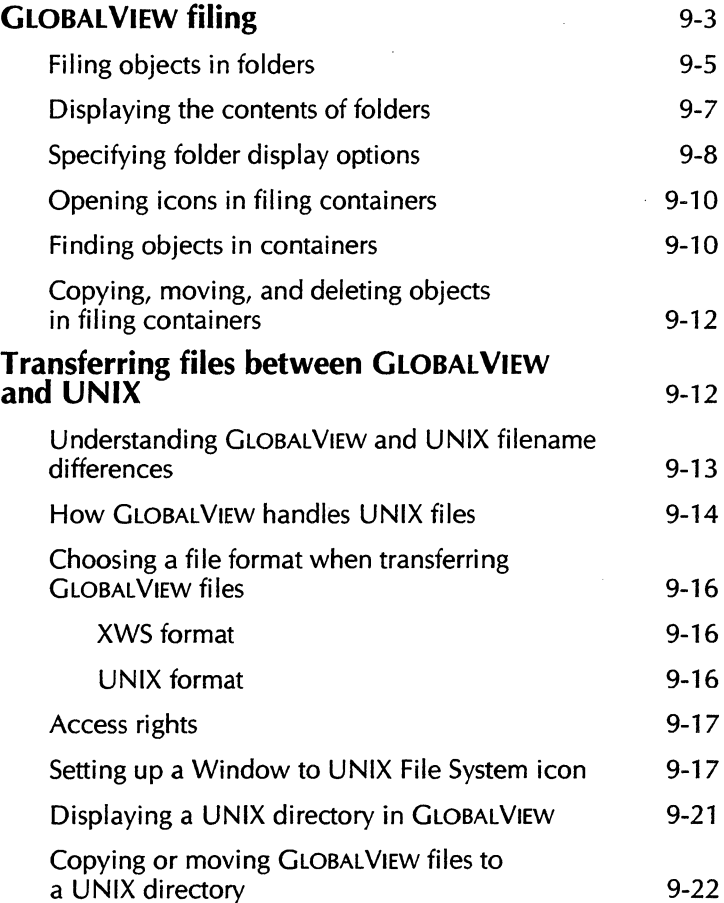

 $\overline{a}$ 

FILING

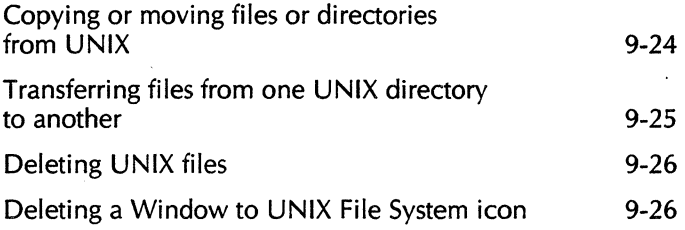

This chapter explains how GLOBALVIEW handles files and how you can transfer files between GLOBAL VIEW and UNIX. This chapter also lists the file extensions GLOBALVIEW recognizes.

For information about filing on a Shared Document Services network, see the Xerox GLOBAL VIEW Network Access User Guide.

**Software required—Run the Window to UNIX File System** (WUFS) software application to transfer files between GLOBALVIEW and UNIX.

Run the following software applications to convert files you transfer to and from GLOBAL VIEW, as explained in the section, "Transferring files between GLOBALVIEW and UNIX":

- GV Write
- Conversion Common Software
- Link to Mastersoft Word for Word

Also run the following software applications to convert these additional types of files:

- File Conversion of CGM Documents
- •· File Conversion of ODA Documents
- File Conversion of 860 Documents
- File Conversion of Raster Graphics
- Illustrator from HPGL Converter

Refer to the GLOBAL VIEW Text and Graphics Conversion User Guide for detailed information about GLOBAL VIEW's extensive bidirectional file conversion capabilities.

# **GLOBAL VIEW filing**

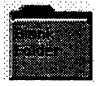

GLOBALVIEW stores objects in filing containers. Filing containers are objects that hold other objects. A folder is an example of a GLOBALVIEW filing container. Other GLOBALVIEW containers, for example, books, have some of the same characteristics as filing containers.

You can store most objects in folders. You obtain folder icons by copying them to a workspace window from the Basic Icons folder.

### To obtain folder icons:

<sup>~</sup>Copy Blank Folder icons from the Basic Icons folder. The Basic Icons folder is located in the Directory icon, inside the Workstation folder.

#### To specify a folder's contents and how contents display:

1. Select the folder icon and press PROPS.

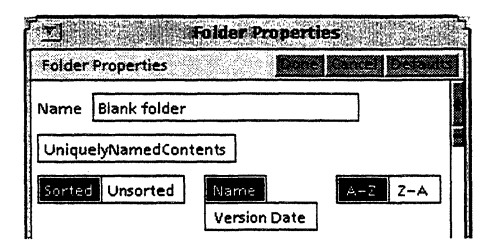

2. Set the following properties according to your preferences:

Name-The name can contain from 1 to 100 characters. The name appears on the icon and in container windows.

UniquelyNamedContents-When selected, requires that every object placed in the folder have a unique name. You can select this value only for an empty folder or one that contains uniquely named objects.

Sorted/Unsorted-Lets you choose the order in which objects are stored. When you select Sorted, the following additional choices appear:

- Name-Sorts objects by icon name.
- Version Date-Sorts objects by date, then by name.
- A-Z/Z-A—Sorts objects by name in ascending or descending order.

When you select Unsorted, objects are stored in the order in which you file them and you can move objects around.

3. Select Done.

# **Filing objects in folders**

You file objects by moving and copying them into folders. You can also place folders inside of other folders, creating multiple layers of nested files.

You can put any icon, except the Directory icon, into a folder, including the following:

- Document icons
- Graphics icons
- Software application icons
- Peripheral devices icons (such as printer icons)
- Other folder icons

Objects you place in folders are stored on your workstation in GLOBAL VIEW. You open the objects in the folder or copy or move the objects into your workspace.

### **To file an icon in a dosed folder:**

- 1. Select the object you want to file.
- 2. Press COPY or MOVE and click the Select (or Adjust) mouse button on the closed folder.

The object is copied or moved into the folder.

#### **To file an icon in an open folder:**

- 1. Open the folder.
- 2. Select the icon you want to file.
- 3. Press COPY or MOVE.
- 4. Move the pointer to the destination in the folder window, then press and hold down the Select (or Adjust) mouse button.
- 5. Do one of the following:
	- If a question mark appears, move the pointer up or down until the pointer displays as a right-pointing arrow (see the following illustrations). Release the mouse button. The system copies or moves the selected icon.
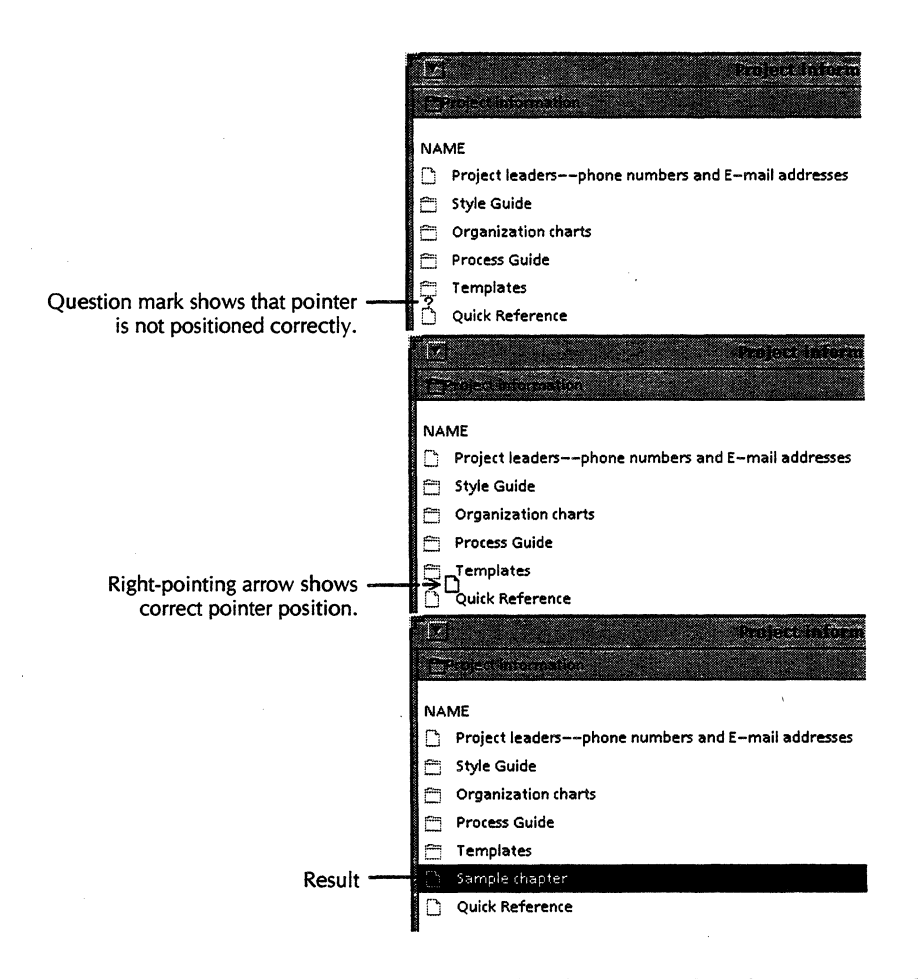

- To store the object in a closed container within the open folder, move the pointer until the closed container highlights. Release the mouse button. The system copies or moves the selected object.
- 6. Select Done in the folder window header to close the folder.

If the folder is set to Unsorted, the system stores the object at the location you selected. If the folder is set to Sorted, the system places the object in the appropriate sort order.

## Displaying the contents of folders

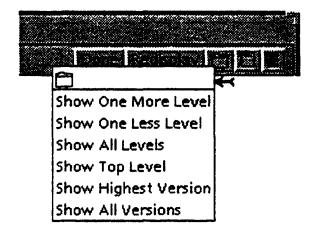

Folders open into windows that display their contents. When you open a folder icon, the Folder menu becomes visible in the folder window header. The Folder menu looks like a tiny folder icon.

#### To specify display levels for a folder:

1. Open the folder and point to the Folder menu (small folder icon) in the window header. Press and hold down the Select mouse button.

Folder menu choices appear. The Folder menu lets you find items filed in nested layers within containers.

2. You can view a folder's contents at any level by selecting one of the following menu commands:

Show One More Level--Opens the next level of filed icons.

Show One Less Level-Closes the lowest level of filed icons.

Show All Levels--Opens every level of filed icons and displays the contents in an outline.

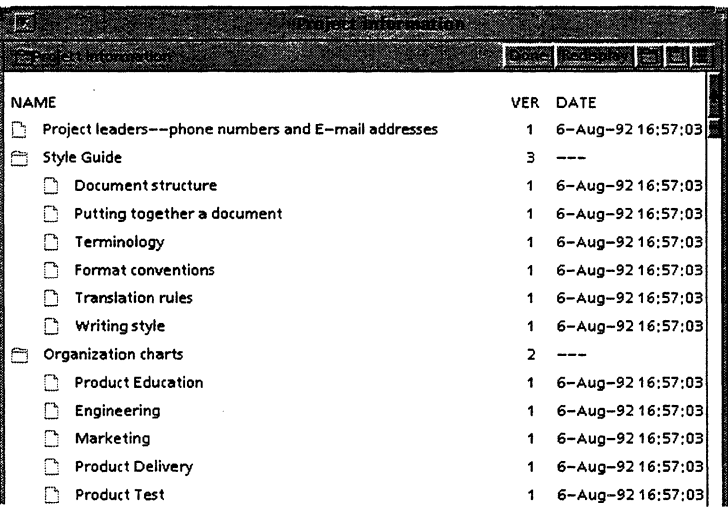

When you select Show All Levels, the folder window displays the folder's nested levels of files.

FILING

Show Top Level--Displays the highest level of icons stored in folders.

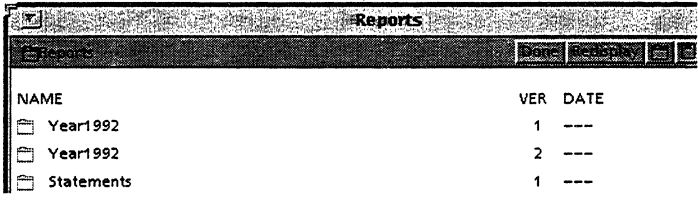

When you select Show Top Level, the folder window displays only the top level of the folder's file structure.

## Specifying folder display options

You can define how the contents of all folders display by specifying options in the Folder/File Drawer Display option sheet.

 $\triangle$  Note: File server facilities in the Shared Document Services networking environment appear as file drawers in the GLOBAL VIEW workspace. You obtain file drawers by copying them from a Network divider in the Directory icon. If you are not using Shared Document Services, the Network divider and file drawers do not appear in the Directory icon. $\blacklozenge$ 

#### To specify the Folder/File Drawer Display options:

1. Point to any blank area of the workspace, press and hold down the Menu mouse button, and select Folder/File Drawer Display options in the Workspace menu.

The Folder/File Drawer Display option sheet appears.

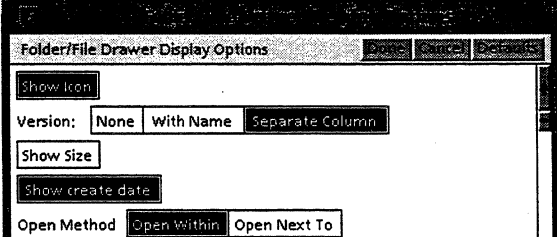

2. Set the value you want for each of the following properties.

Show Icon-Displays a tiny icon that represents the type of data each object in the folder contains.

Show Version-Lets you select one of three version display choices, as follows:

- None-No version number appears.
- With Name-Attaches a version number to the name.
- Separate Column-Displays the icon's version number in a separate column.

Show Size-Displays in a separate column the disk size of the icons. For a folder filed within another folder, also displays the number of icons.

Show Create Date-Displays the date the icon was most recently edited. Within open folder windows, folder icons do not display creation dates.

**Open Method**—Sets the way an icon in a container window opens.

- **Open Within**-Specifies that an icon opened within a container window creates a new window that covers the original container window.
- **Open Next To**—Specifies that an icon opened within a container window displays a window next to the original container window, so the contents of both windows can be viewed and accessed.

 $\triangle$  Note: You can also set folder display options in your User Profile. GLOBALVIEW uses the User Profile setting you select each time you run GLOBALVIEW. Refer to "Folder options" in chapter 13, "Customizing your workspace with the User Profile."**←** 

## **Opening icons in filing containers**

You can open, read, and edit icons while they are stored in a folder on your workstation. You can open objects inside the container window or next to it.

When you open objects next to the container window, you can open other objects in the container by selecting Show Next or Show Previous in the window header.

## **To open the icon from the icon menu:**

- 1. Open the filing container.
- 2. Move the pointer to the object you want to open.
- 3. Press and hold down the Menu mouse button on the object.
- 4. Continue to hold down the Menu mouse button, and move the pointer to Open Within or Open Next to.
- 5. Release the mouse button.

The icon opens as follows.

- If you selected Open Within, the icon window covers the container window.
- If you selected Open Next To, the icon window appears next to the container window, so both remain visible.

## **Finding objects in containers**

You can use the Find function to locate objects in containers. This is useful when you must search a large folder that contains more files than you can view in a window at once. You can search for a filename, date, or version number.

**+Tip:** Find starts searching with the first displayed file and searches down through the remaining contents of the container. To make sure Find searches every file, scroll the window to the top before starting the search. $\triangle$ 

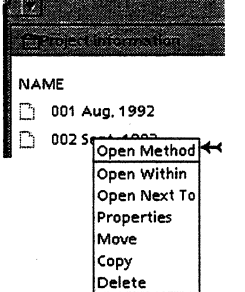

#### **To find an item in a container:**

1. Open the container to the level you want to search.

If a container has nested containers, the search extends only to the level of files displayed. To display all file levels, select Show All Levels in the Folder menu.

2. Move the pointer into the open container window and press FIND.

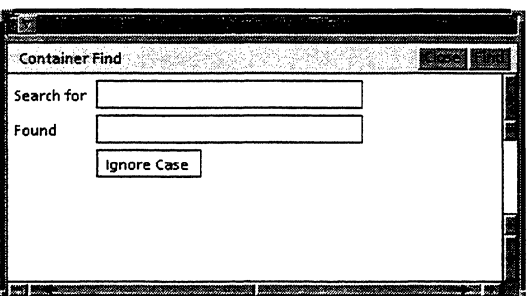

The Container Find option sheet appears.

- 3. Specify the name of the file you want to find in the Search For box.
- 4. Select Ignore Case if you want Find to ignore the case of characters.
- 5. To start the search, do one of the following:
	- Select Find in the Container Find option sheet header.
	- Move the pointer into the open container window and press FIND.

If Find locates the item you requested, it displays the complete filename in the Found box, highlights the name of the file in the container window, and displays the following message in the GlobalView Messages window:

"Searching...Found"

If the file is not found, the following message appears in the GlobalView Messages window:

"Searching...Not Found"

## **Copying, moving, and deleting objects in filing containers**

You copy, move, and delete objects in filing containers the same way you copy, move, and delete any other icon in GLOBAL VIEW. You must open the filing container before you can copy, move, or delete objects inside it.

## **Transferring files between GLOBAL VIEW and UNIX**

You can transfer files between GLOBAL VIEW and UNIX with the GLOBAL VIEW Window to UNIX File System (WUFS). WUFS lets you:

- List files in a UNIX directory
- Store files in a UNIX directory
- Retrieve files from UNIX to GLOBAL VIEW
- Copy or move files from one UNIX directory to another
- Delete UNIX files

**Software** required-Window to UNIX File System

To convert files, run the following software applications:

- Conversion Common Software
- File Conversion of XIF Documents
- Illustrator Basics
- Link to Mastersoft Word for Word
- XIF Basics
- Additional converters if required for CGM, ODA, Raster Graphics, and HPGL

Refer to the GLOBAL VIEW *Text* and Graphics Conversion User Guide for information about GLOBALVIEW's extensive bidirectional file conversion capabilities.

## **Understanding GLOBALVIEW and UNIX filename differences**

GLOBALVIEW and UNIX organize and store information differently.

The following table shows some of the differences between GLOBAL VIEW and UNIX filenames. Refer to your UNIX documentation for more information about UNIX file characteristics.

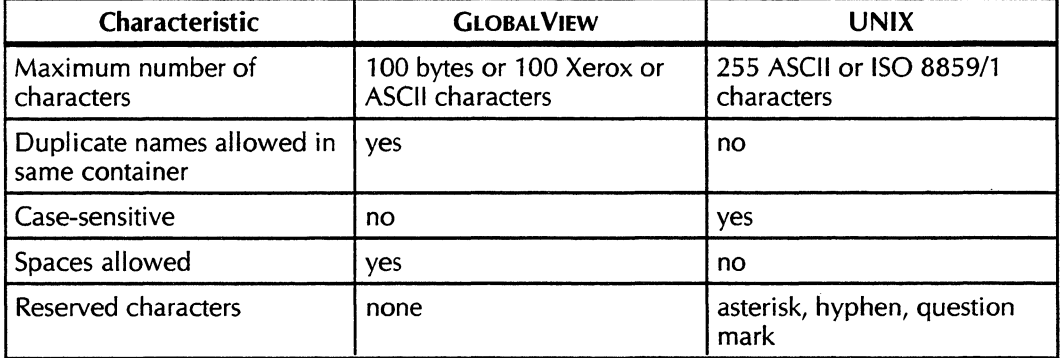

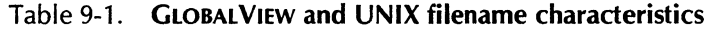

If you plan to use UNIX files in GLOBAL VIEW, limit the UNIX filenames to no more than 100 ASCII characters, or 100 bytes. GLOBAL VIEW must truncate a name to 100 bytes.

If you plan to transfer GLOBAL VIEW files to UNIX, avoid using reserved characters and spaces. When you transfer the files, GLOBALVIEW changes reserved characters to one or two regular ASCII characters and substitutes a colon and underline (:\_)for each space. For example, the filename JT Report becomes JT:\_Report in UNIX.

## **How GLOBALVIEW handles UNIX files**

When you bring a file from UNIX into the GLOBAL VIEW workspace, the file becomes a GLOBALVIEW icon. The icon type is based on the UNIX file extension. For example, a UNIX file with .ps extension becomes a PS (Postscript) icon.

To use GLOBAL VIEW to view and edit the contents of most UNIX files, you need to convert them to GLOBAL VIEW format.

You can convert many kinds of data, text, graphics, and spreadsheet files to GLOBAL VIEW format. Refer to the GLOBAL VIEW Text and Graphics Conversion User Guide.

The UNIX file extensions that GLOBALVIEW recognizes are listed in Table 9-2. You can modify the User Profile so GLOBAL VIEW recognizes file extensions of your choosing.

When GLOBAL VIEW does not recognize a file, it creates an unrecognized file type icon.

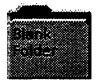

When you transfer a UNIX directory to GLOBAL VIEW, the directory becomes a folder. If it contains regular UNIX files, they become icons. Other types of UNIX files in the directory do not transfer to GLOBAL VIEW.

+ **Note:** Only directory and regular files can be converted to objects you can use in GLOBALVIEW. $\blacklozenge$ 

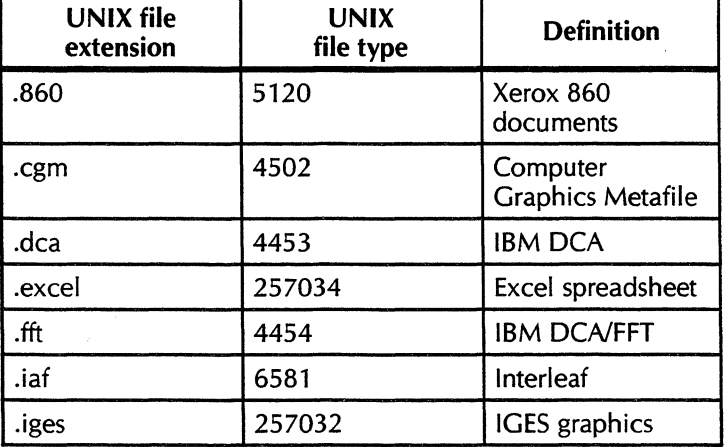

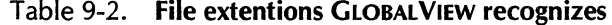

 $\sim$   $\sim$ 

| UNIX file<br>extension | <b>UNIX</b><br>file type | <b>Definition</b>                   |
|------------------------|--------------------------|-------------------------------------|
| .img                   | 5670                     | <b>Illustration IMG</b><br>Format   |
| .mac                   | 4503                     | <b>MacPaint</b>                     |
| .mdi                   | 5141                     | <b>MDI</b>                          |
| .mif                   | 257031                   | FrameMaker<br>Interchange<br>Format |
| .odif, .oda, .odf      | 4533                     | <b>ODA</b> documents                |
| .pcx                   | 4505                     | <b>PC Paint</b>                     |
| .ps                    | 4508                     | PostScript                          |
| .pfb                   | 257018                   | Type 1 font                         |
| .rft                   | 4453                     | <b>IBM DCA/RFT</b>                  |
| .rs                    | 6502                     | Sun Rasterfile                      |
| .rtf                   | 6582                     | MS Word Rich<br>Text File (RTF)     |
| .SCZ                   | 257041                   | Informix, Wingz<br>Spreadsheet      |
| .šr                    | 6502                     | Sun Rasterfile                      |
| .tif                   | 6503                     | <b>TIFF</b>                         |
| .txt                   | $\overline{2}$           | <b>Text</b>                         |
| .wk1                   | 275035                   | Lotus 1-2-3, v. 1                   |
| .wk2                   | 275035                   | Lotus 1-2-3, v. 2                   |
| .wk3                   | 275035                   | Lotus 1-2-3, v. 3                   |
| .word                  | 257033                   | MS Word                             |
| .wp                    | 6584                     | WordPerfect                         |
| .xif                   | 5141                     | Xerox Interchange<br>Format         |

Table 9-2. File extentions GLOBALVIEW recognizes

## **Choosing a file format when transferring GLOBAL VIEW files**

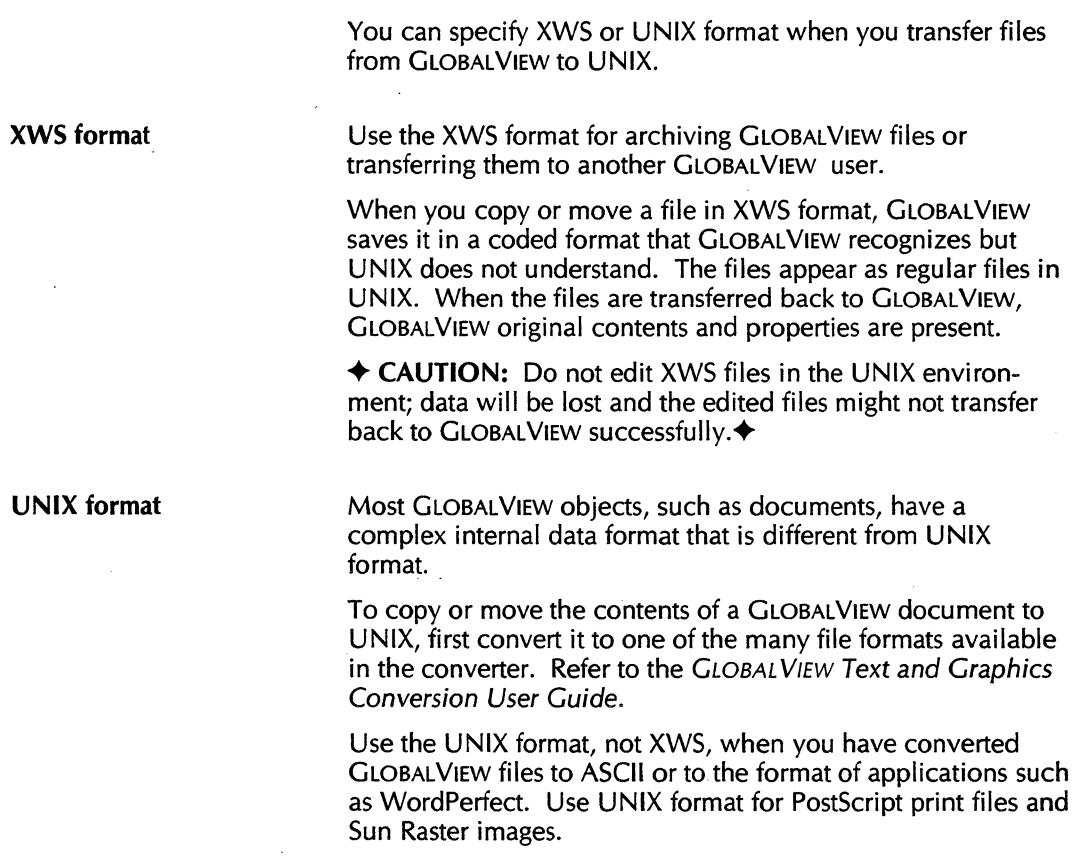

## **Access rights**

You can access only the UNIX directories that your UNIX ID and group ID let you access.

When you copy or move files to UNIX, GLOBAL VIEW automatically assigns access rights to the resulting UNIX files. The assigned access rights are read and write permission to owner and read permission to group and others. GLOBAL VIEW uses the UNIX logon ID as the owner name.

## **Setting up a Window to UNIX File System icon**

Before you transfer files between GLOBAL VIEW and UNIX, do the following:

- Copy a blank Window to UNIX File System (WUFS) icon to your workspace.
- Set the UNIX path name of the WUFS icon.
- Specify a format for files transferred to the UNIX directory.

You can also rename the WUFS icon to indicate the path name you set. This is especially important if you plan to have more than one WUFS icon in your workspace.

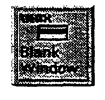

#### **To obtain a Window to UNIX File System icon:**

- 1. Open the Basic Icons folder in the Workstation divider of the Directory icon.
- 2. Select Blank Window to UNIX File System.
- 3. Press COPY and select a unoccupied location for the icon in your workspace.

#### **To set Window to UNIX File System icon properties:**

1. Select the Window to UNIX File System icon and press PROPS.

The property sheet appears, as shown in the following illustration.

2. In the Path Name box, enter the full UNIX path for the directory you wish to access.

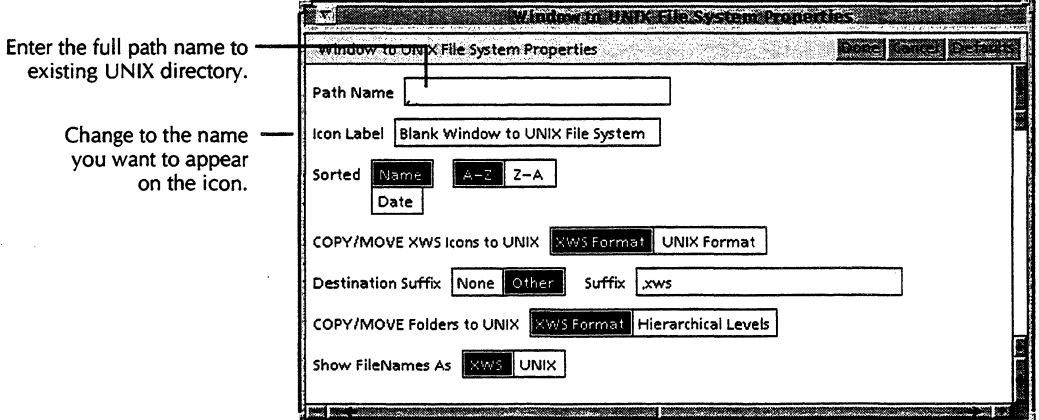

The directory must exist and you must have access rights to it.

3. Set the following properties according to your preferences:

Icon Label-You can change the name that appears on the WUFS icon.

Sorted-Specifies the order in which the directory's contents appears. You have the following choices:

- Name-Sorts the files by filename.
- Date-Sorts the files by date created or last modified.
- A-Z/Z-A--Displays files in ascending or descending alphanumeric order if Name is selected, or in ascending or descending chronological order if Date is selected.
- 4. Set the following properties to specify how files will be transferred from GLOBALVIEW to UNIX:

COPY/MOVE XWS Icons to UNIX-Specifies the format for files you copy or move from GLOBALVIEW to UNIX. Choose XWS or UNIX format as follows:

• XWS Format-Stores copied and moved files in XWS format. Select this format when you plan to bring the files back into GLOBALVIEW.

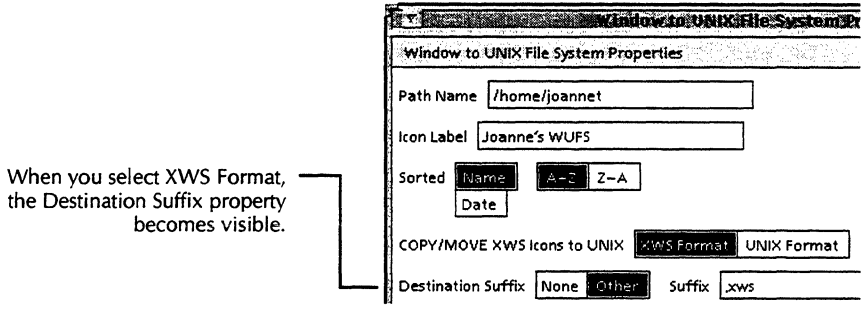

**Destination Suffix**-Specifies a suffix for the names of copied and moved files.

- None-No suffix is appended.
- Other-Allows you to specify a suffix between 1 and 20 characters long. When you select Other and do not enter a suffix, WUFS uses the suffix .xws.
- UNIX Format-Stores the file in a format UNIX applications can use. Select this format for PostScript masters or files that are ASCII or a non-GLOBAL VIEW application format.

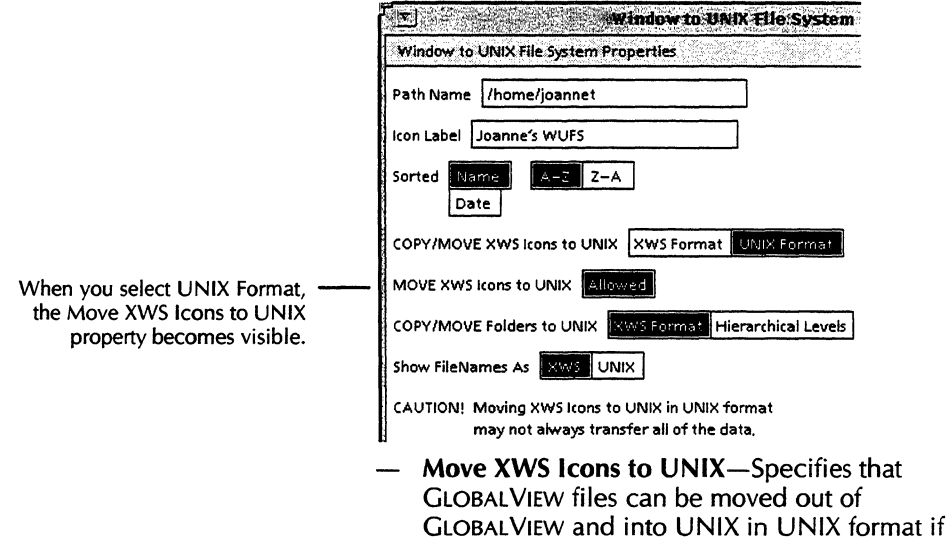

Allowed is selected.

If Allowed is not selected, you cannot move GLOBAL VIEW files to UNIX. You can only copy them.

**+CAUTION:** When you select Allowed for the MOVE XWS Icons to UNIX property, remember that you can lose data when you move files in UNIX format. $\bigstar$ 

**COPY /MOVE Folders** to UNIX-Specifies the format for folders you copy or move from GLOBALVIEW to UNIX.

- **XWS Format-Stores a folder and its contents in XWS** format as one UNIX file. Appends a destination suffix you specify. If no destination suffix is specified, appends the suffix .xws.
- **Hierarchical** Levels-Stores a copied or moved folder as a UNIX directory with all its contents stored under appropriate subdirectories. Stores individual icons in the folder as specified in the COPY/MOVE XWS Icons to UNIX property.

**→ Note:** This choice applies only to folders that have Uniquely Named Contents selected in their property sheets and that contain no icons with duplicate names. $\triangleleft$ 

5. Select a filename format for viewing files in the UNIX directory:

**Show FileNames As**—Specifies form in which filename appears in the Window to UNIX File System window.

- XWS-Displays filenames in XWS format.
- UNIX-Displays filenames in UNIX format.

◆ **Tip:** Selecting XWS makes it easy to spot GLOBAL VIEW files in the Windows to UNIX File System window. $\blacklozenge$ 

6. Select Done in the window header.

The icon is ready for use. When you open it, it will access the UNIX directory set in the Path Name property.

## **Displaying a UNIX directory in GLOBAL VIEW**

#### **To display the contents of a UNIX directory:**

- 1. Set up a Window to UNIX File System (WUFS) icon, as explained in the preceding section.
- 2, If you have not set the directory path, select the WUFS icon, press PROPS, type the name of the directory you want to view in the Path Name box and select Done.
- 3. Open the Window to UNIX File System icon.

The directory's contents appear in the open window.

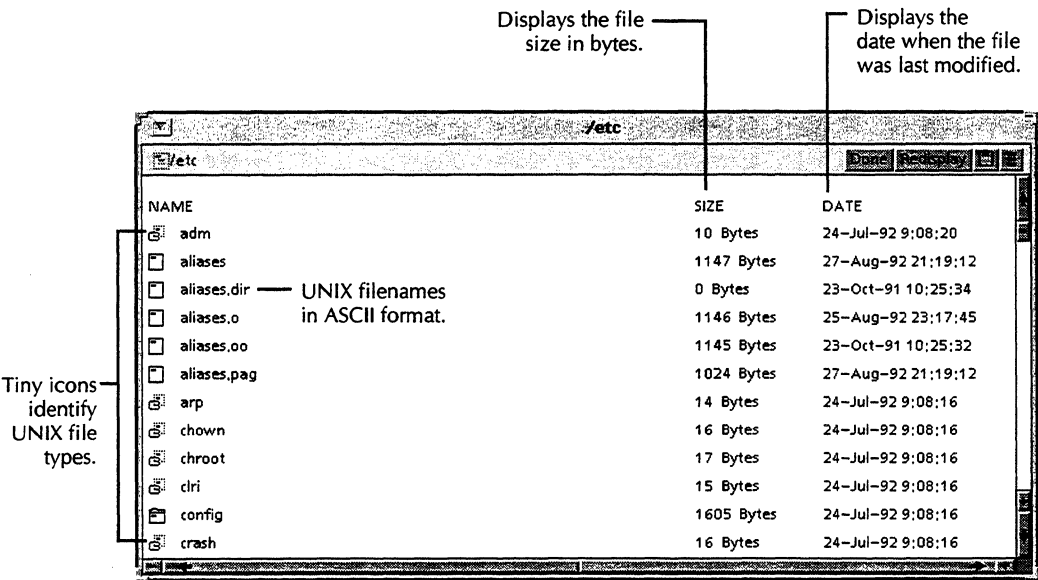

The Show FileNames As property of this WUFS window is set to UNIX, so filenames appear in ASCII format.

In addition to the file name, the following other information displays for each file if you have selected the appropriate Folder/File Drawer Display Options in your Workspace menu. Refer to the section, "Specifying folder display options," earlier in this chapter.

• **Show Icon**—Displays a tiny icon at the left of the file name to identify the UNIX file type as follows:

- E] Directory
- dlP Symbolic link
- **Fl** Other

"Other" includes block special, character special, fifo special, regular, or socket UNIX file types.

- Show Size-Displays the size of the file, in bytes.
- **Show Create Date**-Displays the date the file was last modified.

You can open directories and symbolic links to directories in the Window to UNIX File System window, but you cannot open other types of files.

## **Copying or moving GLOBALVIEW files to a UNIX directory**

When you transfer files to UNIX, GLOBALVIEW assigns access rights to the resulting files in the UNIX directory. Read and write access is granted to the owner, and read access is granted to group and others. The UNIX logon ID is used as the owner name.

You choose one of two file formats for the transferred file, depending on whether the file will be used in GLOBALVIEW again or by a different application. Files for other applications usually need to be converted before copying them to UNIX. Other applications cannot read the XWS format used by GLOBALVIEW applications.

◆ **Note:** You cannot copy or move to UNIX a folder that contains more than 30 indented levels of objects. $\blacklozenge$ 

#### **To copy or move files from your workspace to a UNIX directory:**

- 1. If you have not set the Window the UNIX icon properties, do the following:
	- a) Select a closed Window to UNIX File System icon and press PROPS.
	- b) Type the path for the UNIX directory in the Path Name box.

c) Choose one of the following formats for the destination files:

XWS Format-Use XWS format to transfer files to another GLOBAL VIEW user or to archive GLOBAL VIEW files that you will retrieve later.

UNIX Format-Use UNIX format to transfer files that you will open or edit in non-GLOBAL VIEW software applications. Before you transfer GLOBALVIEW documents in this format, convert them to one of the formats available in the Converter. See the GLOBAL VIEW Text and Graphics Conversion User Guide.

For more property details, refer to "Setting up a Window to UNIX File System icon," earlier in this chapter.

- d) Select Done in the property sheet header.
- 2. Select the icons you want to copy or move to UNIX.
- 3. Press COPY or MOVE.
- 4. Select the Window to UNIX File System icon. If the icon is open, select inside the open icon window.

The system copies or moves the icons to the UNIX directory. Names of files transferred in UNIX format are changed if they contain spaces or reserved UNIX characters.

- 5. If the name of a file you are copying or moving duplicates the name of a file in the directory, an interrupt window opens in your workspace. Select one of the following:
	- Overwrite the file.
	- Skip the file.

### **Copying or moving files or directories from UNIX**

You can copy or move files or directories from a UNIX directory to your GLOBAL VIEW workspace. You can select files or directories that originated in GLOBAL VIEW or in UNIX.

The format of the source file or directory determines its format in GLOBAL VIEW as follows:

- GLOBAL VIEW files originally transferred to UNIX in XWS format revert to their original GLOBAL VIEW filenames and properties.
- UNIX format files becomes icons. Their icon type is based on the UNIX file information in table 9-2. A UNIX directory becomes a GLOBALYIEW folder, and any subdirectories become folders.

You can convert UNIX format files to GLOBAL VIEW using the Converter, as described in the GLOBAL VIEW Text and Graphics Conversion User Guide.

Because they have no meaning in the GLOBALYIEW environment, you cannot copy the following file types from UNIX to GLOBALYIEW: socket, fifo special, character special, or block special.

#### **To copy or move files or directories from a UNIX directory to GLOBAL VIEW:**

- 1. If you have not set the Window the UNIX icon properties, do the following:
	- a) Select a closed Window to UNIX File System icon and press PROPS.
	- b) Type the path for the UNIX directory in the Path Name box.
	- c) Select Done.
- 2. Open the Window to UNIX File System icon.

Within the window, you can double click on subdirectories to open them.

- 3. Select one or more items inside a window.
- 4. Press COPY or MOVE.

5. Select a location in a GLOBAL VIEW workspace or filing container.

The items appear in the destination you selected.

+ **Note:** If the files were not originally created in GLOBAL VIEW, see the GLOBAL VIEW Text and Graphics Conversion User Guide for information about converting files. $\bigstar$ 

## **Transferring files from one UNIX directory to another**

When you transfer files from one UNIX location to another, destination files have the same access permissions and create dates as source files. The following table shows types of file transfers and the resulting effect on the transferred file.

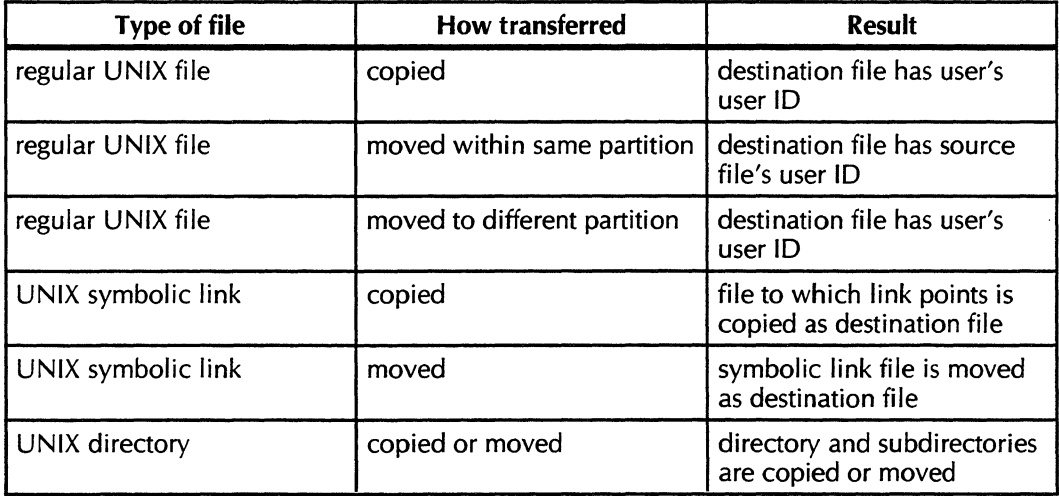

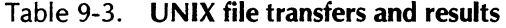

#### **To transfer files from one UNIX directory to another:**

- 1. Select one or more UNIX files inside a Window to UNIX File System (WUFS) window.
- 2. Press COPY or MOVE.
- 3. Select one of the following destinations:
	- A closed Window to UNIX File System (WUFS) icon
	- An open WUFS window
	- A UNIX directory inside an open WUFS window
	- The window that contains the source files

The system copies or moves the files to the destination you selected.

## **Deleting UNIX files**

When you delete a UNIX file, it is deleted from the UNIX directory in which it resides.

#### **To delete UNIX files:**

- 1. Open a Window to UNIX File System icon.
- 2. Select the files you want to delete.
- 3. Press DELETE.

A GlobalView Confirmation window asks you to confirm deleting the files.

4. Select Yes.

The system deletes the files.

## **Deleting a Window to UNIX File System icon**

Deleting the icon does not delete the UNIX directory or the files in this UNIX directory.

#### **To delete a Window to UNIX File System icon:**

- 1. Select a Window to UNIX File System icon.
- 2. Press DELETE.
- 3. If a GlobalView Confirmation window asks you to confirm deleting the files, select Yes.

The system deletes the icon. The UNIX directory to which it pointed remains intact.

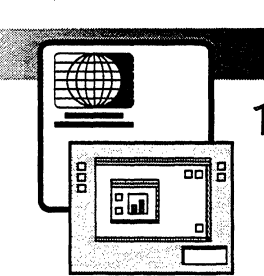

 $10.$ 

# **Managing fonts**

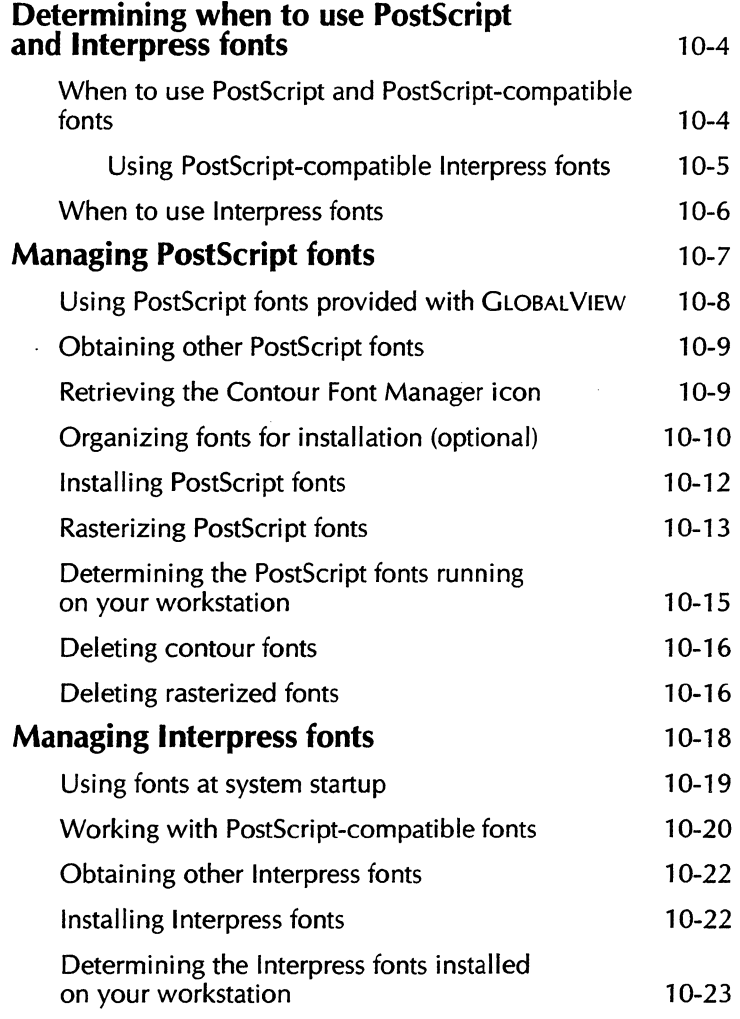

 $\ddot{\phantom{a}}$ 

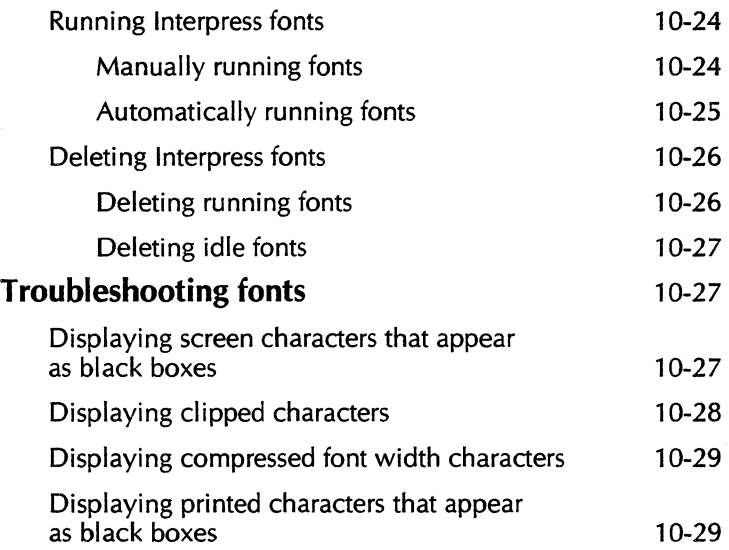

GLOBAL VIEW enables you to create documents with either PostScript (Type 1) fonts or Xerox Interpress fonts.

A font is a complete collection of characters, including uppercase letters, lowercase letters, numerals, and punctuation marks in a single typeface. Fonts can come in a variety of sizes, measured in points, weights (such as bold or medium), and postures (such as italic or Roman).

While creating and editing GLOBALVIEW documents, you can select the typeface, point size, weight, and posture for the fonts you want to use. Each character in a document has a font set in the character property sheet.

This chapter describes how to install, run, and manage PostScript and Interpress fonts in your workspace. To install fonts on a PostScript printer, see chapter 16, "Printing through UNIX." To install lnterpress fonts on a Local Printer, see chapter 17, "Printing on a local printer."

The following user guides also contain information about fonts:

- The GLOBAL VIEW Write and Draw User Guide explains how to select and display fonts in documents, and how to automatically substitute all fonts in a document.
- The GLOBAL VIEW Font Sampler contains font samples that illustrate point sizes, faces, and character sets for PostScript and Xerox Interpress fonts.
- The GLOBAL VIEW Network Access User Guide explains how to use fonts on Shared Document Services networked printers.
- The GLOBAL VIEW Reference Manual provides a chart of VP Xerox Modern characters with keyboard illustrations.

**Software required:** PostScript (Type 1) or Interpress fonts

## **Determining when to use Postscript and lnterpress fonts**

Font properties are applied to every character in a document. The default font is lnterpress Modern. To use another font, install it in GLOBAL VIEW and select the font in the Character Property Sheet inside the document (see "Formatting text" in the GLOBAL VIEW Write and Draw User Guide).

GLOBALVIEW allows you to use PostScript (Type 1) fonts and lnterpress fonts. You choose fonts based on the printing method you use.

## **When to use Postscript and Postscript-compatible fonts**

If you plan to print through UNIX to Postscript-compatible printers, use either of the following in your documents:

- PostScript (Type 1) fonts that come with GLOBAL VIEW or that you obtain from font vendors
- PostScript-compatible Interpress fonts or font widths that come with GLOBAL VIEW (see tables 10-1a and 10-1b)

Two examples of using PostScript fonts are:

- Use one of the PostScript (Type 1) fonts that come with GLOBALVIEW (for example, Helvetica) to create your documents. Rasterize the font to make the screen fonts needed to create and view your document. To print the document, be sure the font (in this example, Helvetica) is available on the PostScript printer.
- Obtain a Postscript (Type 1) font from a vendor. Copy the font file to the Contour Font Manager in GLOBAL VIEW. Rasterize the font to create screen fonts which can be applied to text in a document. To print your documents, download the original (non-rasterized) font file to the PostScript printer if the printer does not already have the font.

See "Managing PostScript fonts" in this chapter for more information.

**+CAUTION:** Do not use PostScript fonts in your documents if you plan to print through GLOBAL VIEW Local Printing or Shared Document Services network printing. These printing applications count on lnterpress fonts in your documents to

create print masters for either Interpress or PostScript printers. $\bigstar$ 

If you receive a document that contains fonts different from the ones you use, you can set up GLOBAL VIEW to automatically substitute the fonts, as described in the GLOBAL VIEW Write and Draw User Guide.

When you use PostScript-compatible Interpress fonts to create a document, you can print the document through UNIX to PostScript-compatible printers.

The printer must have the compatible PostScript (Type 1) font. For example, if you use lnterpress VP URW-ITC Souvenir font in your document, the printer must have PostScript Souvenir. See tables 10-1a and 10-1b for a listing of Interpress and PostScript font equivalents.

 $\triangle$  Note: Interpress fonts have the same basic character set as PostScript fonts, but can also have extended (additional) characters that PostScript fonts do not. lnterpress characters that are missing from the PostScript printer font character set print as black boxes. See the GLOBAL VIEW Font Sampler for character set information. $\bigstar$ 

GLOBAL VIEW provides PostScript printer fonts for Xerox Modern and Classic so you can print extended characters in these fonts. GLOBAL VIEW also provides a Postscript printer equation bracket font for printing documents with equation frames. You can download these fonts to a PostScript printer as explained in chapter 16, "Printing through UNIX."

Two methods for using lnterpress fonts to print through UNIX to PostScript printers are:

- Create your documents using the PostScript-compatible lnterpress fonts (for example, VP CG-CS Times) that come with GLOBAL VIEW. To print the documents, be sure the compatible PostScript (Type 1) fonts (for example, Times) are available on the PostScript printer.
- Use the lnterpress VP Xerox Modern or Classic fonts that come with GLOBAL VIEW to create text and extended characters in a document. To print the document, download the Xerox Modern or Classic PostScript printer font from the GLOBAL VIEW CD-ROM to your PostScript printer.

Using PostScriptcompatible lnterpress fonts

## **When to use lnterpress fonts**

Use lnterpress fonts when you plan to print through:

- GLOBALYIEW Local Printing (see chapter 17, "Printing on a local printer")
- Shared Document Services network printing (see the GLOBAL VIEW Network Access User Guide)

The printing software in these applications uses the lnterpress fonts in your documents to create print masters for either lnterpress or Postscript printers. You do not need to use PostScript fonts in your documents to print on PostScript printers using these printing applications.

If you have PostScript fonts in your documents, print them through UNIX printing as described in chapter 16, "Printing through UNIX."

Interpress fonts come with GLOBAL VIEW. Interpress printer fonts are also available with the Shared Document Services network printing software media.

See "Managing lnterpress fonts" in this chapter for more information.

If you receive a document that contains fonts different from the ones you use, you can set up GLOBAL VIEW to automatically substitute the fonts, as described in the GLOBAL VIEW Write and Draw User Guide.

## **Managing Postscript fonts**

Use PostScript fonts to create documents that will be printed through UNIX to PostScript printers. The preceding section "Using Postscript fonts" describes fonts for UNIX printing.

+ **Note:** If you use PostScript-compatible lnterpress fonts to create your documents, you do not need Postscript fonts on your workstation. You will need the compatible Postscript fonts on the printer. See tables 10-1a and 10-1b. $\blacklozenge$ 

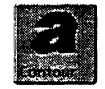

To manage PostScript (Type 1) fonts in your GLOBALVIEW workspace, you use the Contour Font Manager. You work with contour fonts, rasterized fonts (screen fonts), and printer fonts.

#### **Contour fonts**

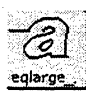

Contour PostScript fonts, are mathematically produced characters. Each character in a font set is drawn from instructions in a small font file. The characters can be scaled to form any point size you need.

#### **Rasterized fonts**

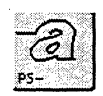

To use PostScript fonts to create and view documents, you must rasterize the fonts. Rasterized fonts are bitmapped images of the characters that you can view on screen. Rasterized fonts are made from tiny dots called pixels (picture elements). The bitmaps are used to form the image of the charader you see on the screen.

Rasterized fonts (also called screen fonts) are less flexible than contour fonts because they cannot be scaled. You must have a rasterized font for each point size you want to use.

You rasterize PostScript fonts using the Contour Font Manager icon.

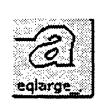

**Printer fonts** To print documents created with PostScript fonts through UNIX, the PostScript contour fonts must also be loaded on your printer. If the fonts are not resident on the printer, you can download them as described in chapter 16, "Printing through UNIX."

> Your pages will print as they appear on screen if the fonts you used in the document are available to your UNIX printer. If the font you specify is not available to the printer, it will substitute another font, usually Courier.

## **Using the Postscript fonts provided with GLOBAL VIEW**

GLOBAL VIEW provides the following Postscript (Type 1) font families.

- PS-Helvetica
- PS-Helvetica-Bold<br>• PS-Helvetica-Bold
- PS-Helvetica-BoldOblique<br>• PS-Helvetica-Oblique
- PS-Helvetica-Oblique<br>• PS-Helvetica-Narrow
- PS-Helvetica-Narrow<br>• PS-Helvetica-Narrow
- PS-Helvetica-Narrow-Bold<br>• PS-Helvetica-Narrow-Bold
- PS-Helvetica-Narrow-BoldOblique<br>• PS-Helvetica-Narrow-Oblique
- PS-Helvetica-Narrow-Oblique<br>• PS-Times-Bold
- PS-Times-Bold<br>• PS-Times-Boldl
- PS-Times-BoldItalic<br>• PS-Times-Italic
- PS-Times-Italic<br>• PS-Times-Roma
- PS-Times-Roman<br>• PS-Courier
- PS-Courier<br>• PS-Courier
- PS-Courier-Bold<br>• PS-Courier-Bold
- PS-Courier-BoldOblique<br>• PS-Courier-Oblique
- PS-Courier-Oblique<br>• PS-Symbol
- PS-Symbol

These fonts families are automatically installed in the GLOBAL VIEW Contour Font Manager when you install **GLOBALVIEW.** 

Before you can apply PostScript fonts to text in your documents, you must rasterize the fonts to create screen fonts. See "Rasterizing PostScript fonts."

In addition to using the PostScript fonts provided with GLOBALVIEW, you can install Postscript (Type 1) fonts obtained from other software vendors. You can use most PostScript (Type 1) fonts.

To use fonts obtained from other vendors, you must copy them to your workspace using one of the following methods:

- Floppy disk or cartridge tape—refer to chapter 11, "Using floppy disks and cartridge tapes" for information on copying files from a floppy disk or cartridge tape to your workspace.
- UNIX directory—refer to chapter 9, "Filing," for information on copying files from a UNIX directory to your workspace using the Window to UNIX File System application.
- Network file drawers-refer to the GLOBAL VIEW Network Access User Guide for information on copying files from a network file drawer to your workspace. You need Document Services Access software to use networked file drawers.

◆ **Note:** When you copy PostScript fonts to your workspace, you cannot see the font name, face, or file type until you copy or move the fonts to the Contour Font Manager icon or to a Font Family folder. $\blacklozenge$ 

## **Retrieving the Contour Font Manager icon**

To work with PostScript fonts, copy the Contour Font Manager icon to your workspace. You manage most font activities with this icon.

#### **To retrieve the Contour Font Manager icon:**

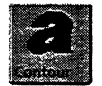

- 1. Open the Directory icon, the Workstation divider, and the Basic Icons folder.
- 2. Select the Contour Font Manager icon and press COPY.

3. Select a location for the icon in your workspace.

The Contour Font Manager icon appears in your workspace. The icon has the letter "a" on it.

4. Select Done to close the Directory.

If you are installing fonts for the first time, do one of the following:

- Go to the section, "Installing PostScript fonts"
- Optionally, continue on to the next section, "Organizing fonts for installation."

If you plan to use the PostScript fonts provided with GLOBALYIEW software, go to the section, "Rasterizing fonts."

## Organizing fonts for installation (optional)

When you copy PostScript fonts to your workspace, you cannot recognize the font name, face, or file type until you move or copy the font into the Contour Font Manager icon or a Font Family folder.

GLOBAL VIEW automatically places the fonts in Font Family folders when you move or copy them to the Contour Font Manager icon. You also have the option of organizing the contour fonts yourself using the Blank Font Family icon.

The following procedure explains how to organize fonts for installation using Font Family folders.

#### To organize fonts in font folders:

1. Open the Directory icon, the Workstation divider, and the Basic Icons folder.

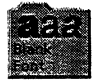

- 2. Select the Blank Font Family icon and press COPY.
- 3. Select a location for the icon in your workspace.
- 4. Select Done to close the Directory divider.
- 5. Select the Blank Font Family icon and press PROPS.

The Font Family property sheet appears.

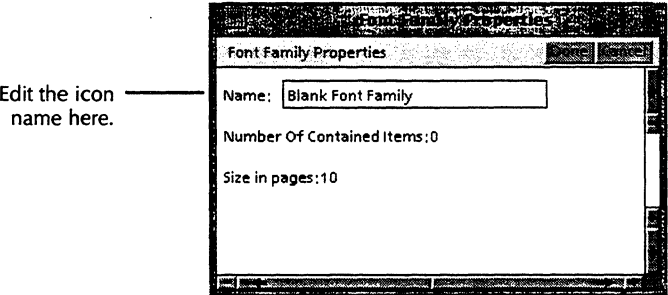

6. Delete the name in the Name box.

Use letters, numbers, spaces, periods, or dashes to name your Font Family folder. The use of any other character in the Name box generates an error message.

7. Enter the new name in the Name box.

Make sure you enter a unique name. You cannot use duplicate family names in the Contour Font Manager.

◆ **Note:** If you change the name of the Font Family folder, the old Font Family folder will no longer be accessible. To use the old Font Family name again, you must create a new Font Family folder with the old name. $\blacklozenge$ 

8. Select Done to close the Font Family property sheet.

The Font Family folder appears in your workspace with the new name.

- 9. Select the contour fonts you want to use and press COPY.
- 10. Select the Font Family icon.

The contour fonts are copied to the Font Family icon.

The Contour Font Manager checks to see if the Font Family folder contains valid font file types. If the font file is valid, the Contour Font Manager places the fonts in the Font Family icon. If the font is not valid, GLOBAL VIEW displays an error message.

**+Note:** The Font Family folder cannot contain more than one font with the same combination of weight and posture. Any attempt to copy fonts with identical weights or postures to the folder generates an error message. $\blacklozenge$ 

## **Installing Postscript fonts**

PostScript fonts that come with GLOBAL VIEW are automatically installed in the Contour Font Manager icon. You install new PostScript fonts using the Contour Font Manager icon.

When you copy new PostScript fonts to the Contour Font Manager icon, GLOBALVIEW creates a Font Family folder, places the fonts in the Font Family folder, and labels the folder with the name of the font family. The Font Family folder appears in the Contour Font Manager window with the prefix PS- and the family name. The fonts within the folder are also labeled with a PS- prefix and the font name.

#### **To install Postscript fonts:**

- 1. Do one of the following:
	- Copy a PostScript font file into GLOBALVIEW as described in "Obtaining other PostScript fonts." Select the font icon and press COPY.
	- If you placed a font in a Font Family folder, select the folder and press COPY.
- 2. Select the Contour Font Manager icon.
- 3. Open the Contour Font Manager icon.

The Contour Font Manager window displays the PostScript font families installed on your workstation.

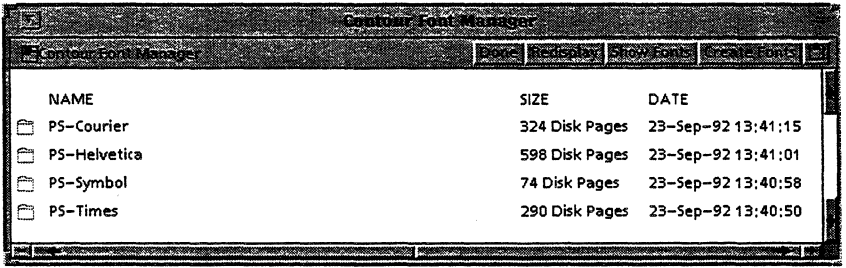

4. Select Done to close the Contour Font Manager.

To use PostScript fonts to create and view documents, you must rasterize them to create screen fonts as described in the following section. To install the fonts on a printer, see chapter 16, "Printing through UNIX."

## **Rasterizing Postscript fonts**

After you install the fonts in the Contour Font Manager, you can rasterize them. You can rasterize a single font face or all faces of a font family.

You must rasterize all PostScript fonts before you can use them to create and view documents, including the PostScript fonts that come with GLOBALVIEW and any new fonts you load on your workstation.

Rasterized fonts are saved on your workstation until you delete them and quit GLOBALVIEW.

#### **To determine the screen fonts on your workstation:**

- 1. Do one of the following:
	- Open the Contour Font Manager and select Create Fonts in the window header.
	- Hold down the Menu mouse button on the closed Contour Font Manager icon and select the Create Fonts command.

The Contour Font option sheet appears.

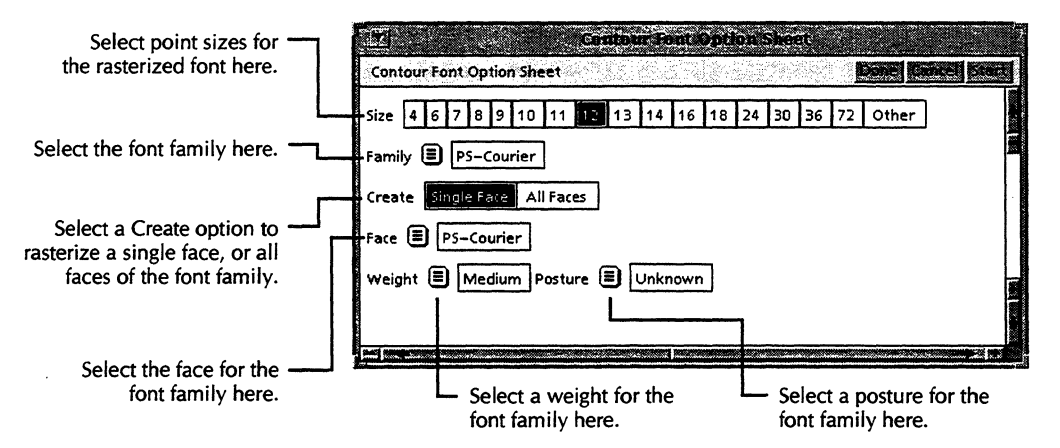

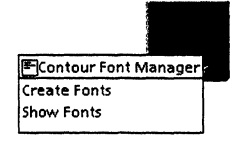

- 2. Select the Family you want to rasterize in the Family menu.
- 3. To rasterize all faces, select All Faces for the Create option.
- 4. To rasterize a single face, do the following:
	- a. Select Single Face for the Create option.
	- b. Select the Face you want to rasterize in the Face menu.

The Weight and Posture menus display the options you selected in the Face menu.

- 5. Do one of the following:
	- Select the point sizes you want to rasterize in the Size option.

You can choose multiple point sizes at once.

Select Other and enter a number from 4 to 72.

Use the Other option to enter a point size that is not available in the option sheet. Not all fonts are available in all point sizes.

- 6. Do one of the following:
	- Select Start to rasterize the font and leave the option sheet open.
	- Select Done to rasterize the font and close the option sheet.
	- Select Cancel to close the option sheet without rasterizing the font.

If you try to rasterize a face that has already been rasterized, or you try to rasterize a combination of options that is not available for a particular font, you see an error message in the GV Messages window.

## **Determining the Postscript rasterized fonts on your workstation**

After you have installed PostScript fonts in the Contour Font Manager window and rasterized them, screen fonts are available to create and view documents.

To see the names of the rasterized screen fonts on your workstation, you use the Auto Load Fonts window.

#### **To determine the screen fonts on your workstation:**

- 1. Do one of the following:
	- Open the Contour Font Manager and select Show Fonts in the window header.
	- Hold down the Menu mouse button on the Contour Font Manager icon and select the Show Fonts command.

The Auto Load Fonts window appears. It displays fonts that are rasterized and running on your workstation.

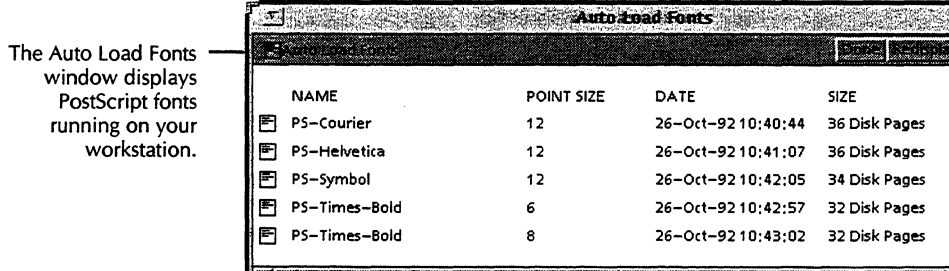

2. Select Done to close the Auto Load Fonts window.

i~!j

**Doka** keasa

~
### **Deleting contour fonts**

The Contour Font Manager window shows contour fonts installed on your workstation. You can delete contour fonts, or the Font Family folders containing contour fonts, using the Contour Font Manager window.

When you delete a contour font, the font is removed from the Contour Font Manager window and the Contour Fonts option sheet. Deleting the contour font does not affect the rasterized font.

#### **To delete contour** fonts:

1. Open the Contour Font Manager icon.

The Contour Font Manager window appears. It displays contour fonts and Font Family folders installed on your workstation.

- 2. Do one of the following:
	- Select the Font Family folder you no longer need and press DELETE.
	- Open the Font Family folder, select a font you no longer need, and press DELETE.

The fonts are deleted from your workstation.

◆ **CAUTION:** If you attempt to delete the PostScript fonts that are provided with your GLOBALVIEW software, they are temporarily deleted. To recover these fonts, quit your GLOBAL VIEW session and restart GLOBAL VIEW. The fonts reappear in the Contour Font Manager icon. $\triangle$ 

### **Deleting rasterized fonts**

You can delete rasterized fonts using the Auto Load Fonts window. When you delete a rasterized font, the font name is removed from the window; however, the font still resides on your workstation. You must quit your GLOBAL VIEW session to delete the font from the workspace.

Deleting the rasterized font has no effect on the contour fonts or Font Family folders installed in the Contour Font Manager window.

#### **To delete rasterized fonts:**

- 1. Do one of the following:
	- Open the Contour Font Manager and select Show Fonts in the window header.
	- Hold down the Menu mouse button on the Contour Font Manager icon and select the Show Fonts command.

The Auto Load window appears.

- 2. Select the font you no longer need and press DELETE.
- 3. Select Done to close the Auto Load window.
- 4. When you are ready to end your GLOBAL VIEW session, select Quit in the Logoff option sheet.
- 5. Restart GLOBAL VIEW and log on to your workspace.

The rasterized font is deleted from your workstation.

### **Managing lnterpress fonts**

GLOBAL VIEW provides two types of Xerox Interpress fonts: bitmap fonts and font widths. These fonts have equivalent lnterpress printer fonts. Some are also compatible with PostScript printer fonts.

**Bitmap fonts** Bitmap font applications contain rasterized images for displaying characters on the screen. GLOBALVIEW bitmap font families have separate applications for each available point size.

> When you apply bitmap fonts to text, the fonts you see on your screen show a true picture of what the printed text will look like, provided the printer has the equivalent printer font loaded.

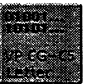

**Font widths** Font width applications contain width and printing information about a font, but do not contain raster screen images.

> Each font width application contains width information for all available point sizes of a font family.

When you apply a font width to text. GLOBAL VIEW displays the text using a bitmap font that best fits the appearance (serif style, family, weight, and posture) of the font width you applied. The bitmap font appears on the screen using the widths specified by the font width. This screen version might not look exactly like your printed document; however, the line endings and page breaks are the same.

If GLOBAL VIEW cannot find a bitmap font running in the Loader that is similar to the font width you selected, the document is displayed in the system default font.

Some fonts are only available in font widths, however, if both kinds of font applications are available, you can save disk space by loading either the bitmap font or the font width application, but not both.

**Printer fonts** To print documents created with Interpress fonts, the equivalent lnterpress printer font must be loaded on your lnterpress printer. See the section "Working with PostScriptcompatible fonts" for information on printing documents containing lnterpress fonts to PostScript printers.

> If the equivalent printer font is loaded on your printer, your printed document matches the one you created on your workstation. If the equivalent printer font is not loaded, the printer might substitute a loaded font for the one that is not loaded, print characters as black boxes, or not print the characters at all.

See chapter 17, "Printing on a local printer" or the GLOBAL VIEW Network Access User Guide for more information on printing documents created with lnterpress fonts. Contact your System Administrator to determine if the lnterpress fonts you require are loaded on a network printer.

### **Using fonts at system startup**

When you install GLOBALVIEW, the VP Xerox Modern 12 point font is automatically installed. You install the other fonts provided with GLOBAL VIEW using XIST. See the GLOBAL VIEW for X Windows Installation Guide for information.

GLOBAL VIEW provides the following lnterpress fonts:

- VP CG-CS Courier Fonts
- VP CG-CS Symbol Fonts
- VP CG-CS Times Fonts
- VP CG-CS Triumvirate Fonts
- VP CG-CS Triumvirate Condensed Fonts
- VP Optima 300 Fonts
- VP PC Emulation Fonts
- VP Printwheel Fonts
- VP Terminal Fonts
- VP Times 300 Fonts
- VP Univers 300 Fonts
- VP URW-ITC Souvenir Fonts
- VP URW-ITC Zapf Chancery Fonts
- VP URW-ITC Zapf Dingbats Fonts
- VP Xerox Classic Fonts
- VP Xerox Equation Fonts
- VP Xerox Modern Fonts
- VP Xerox Quartz Fonts

GLOBAL VIEW also provides the following lnterpress font widths:

- VP CG-CS Century Schoolbook Font Widths
- VP CG-CS Letter Gothic Font Widths
- VP CG-CS Omega Font Widths
- VP CG-CS Palacio Font Widths
- VP LT-Helvetica Font Widths
- VP LT-Univers Font Widths
- VP MT-Monotype Badoni Font Widths
- VP URW-ITC Avant Garde Gothic Font Widths
- VP URW-ITC Bookman Font Widths
- VP URW-ITC Garamond Font Widths
- VP URW-ITC New Baskerville Font Widths

When these fonts or font widths are installed and running in your Loader, you can use them in your documents.

### **Working with Postscript-compatible fonts**

Some lnterpress fonts and font widths contain metrics that match the PostScript (Type 1) font metrics. You can create documents with these PostScript-compatible lnterpress fonts or font widths and print them through UNIX to a printer that has the equivalent PostScript (Type 1) fonts loaded. Table 10-1a and Table 10-1b list Interpress and PostScript font equivalents.

◆ Note: If you create documents using VP Xerox Modern Fonts or VP Xerox Classic Fonts, you can download the Modern or Classic Xerox Type 1 PostScript printer fonts from the GLOBAL VIEW CD-ROM to a UNIX printer and print your documents. See chapter 16, "Printing through UNIX," for information on downloading fonts to a UNIX printer. $\blacklozenge$ 

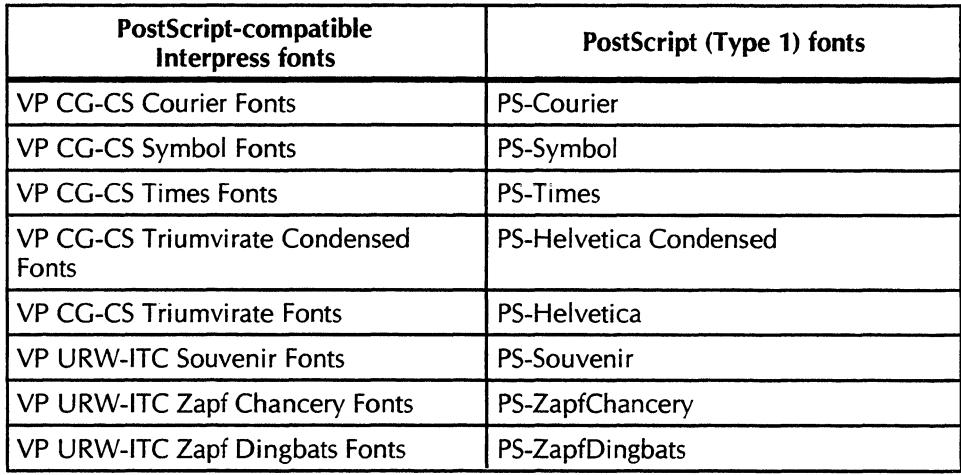

### Table 10-1a. **Interpress and PostScript font equivalents**

### Table 10-1b. **Interpress and PostScript font equivalents**

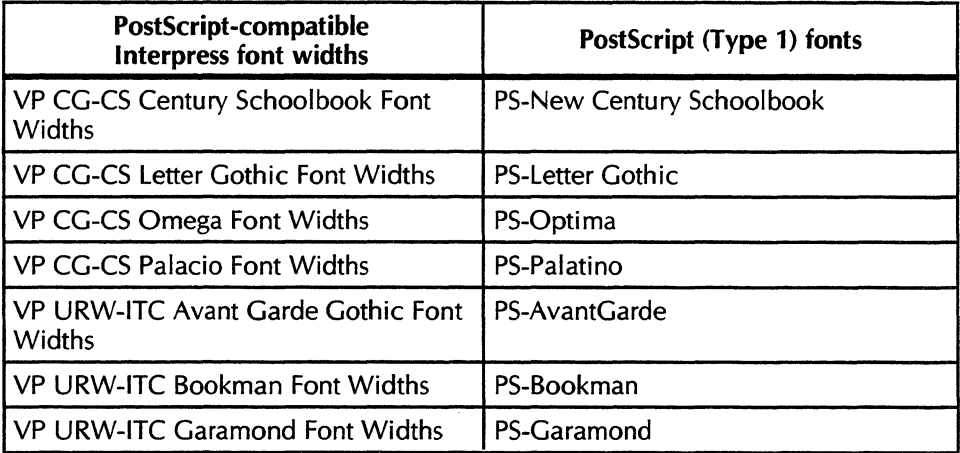

◆ Note: When Interpress characters are missing from the PostScript character set, they print as black boxes on the printed page. To ensure that all characters in an lnterpress document print, print the document on an Interpress printer. $\blacklozenge$ 

### Obtaining other lnterpress fonts

The lnterpress fonts and font widths provided with GLOBALVIEW are installed using XIST. See the GLOBAL VIEW for X Windows Installation Guide. You can obtain other lnterpress fonts from Xerox.

After you obtain other fonts, you need to install and run them in your GLOBAL VIEW workspace. You can copy fonts to your workspace using the following methods:

- Floppy disk or cartridge tape—refer to chapter 11, "Using floppy disk and cartridge tape" for information on copying files from a floppy disk or cartridge tape to your workspace.
- Network file drawers—refer to the GLOBAL VIEW Network Access User Guide for information on copying files from a network file drawer to your workspace. You need Document Services Access software to use networked file drawers.

### Installing Interpress fonts

#### To install lnterpress fonts:

1. If you do not have a Loader icon in your workspace, copy one from the Workstation divider in the Directory.

The Loader icon appears in your workspace.

2. Copy the font or font width application from an external source (such as a cartridge tape, floppy disk, or file drawer) to the closed Loader icon.

The font is installed and run on your workstation.

◆ CAUTION: Do not install PostScript fonts in the Loader icon. You can only install PostScript fonts in the Contour Font Manager icon. $\triangle$ 

### **Determining the lnterpress fonts installed on your workstation**

You use the Loader window to see the lnterpress fonts installed on your workstation.

### **To determine the fonts installed on your workstation:**

1. Open the Loader icon.

The Loader window appears.

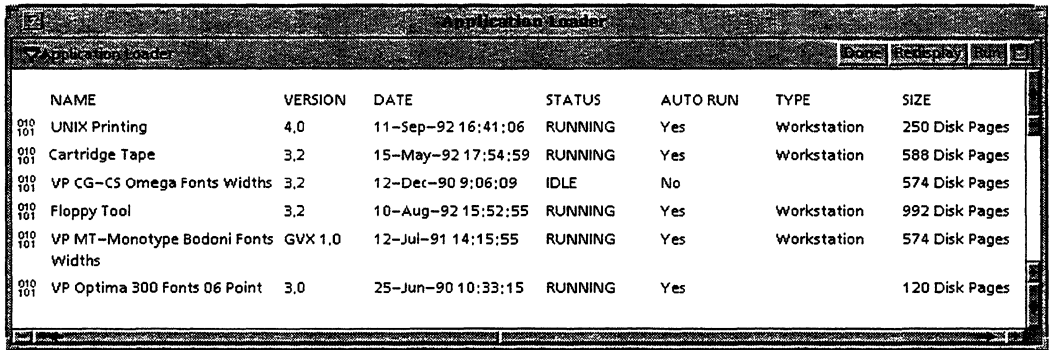

2. Scroll the Loader window and locate the font applications. lnterpress font names begin with VP.

Fonts that appear in the Loader window are installed on your workstation.

If the entry is listed as Idle, the font is installed on your workstation, but it is not running. If you want to run an idle font application, refer to the next section, "Running fonts."

3. Select Done to close the Loader window.

## **Running lnterpress fonts**

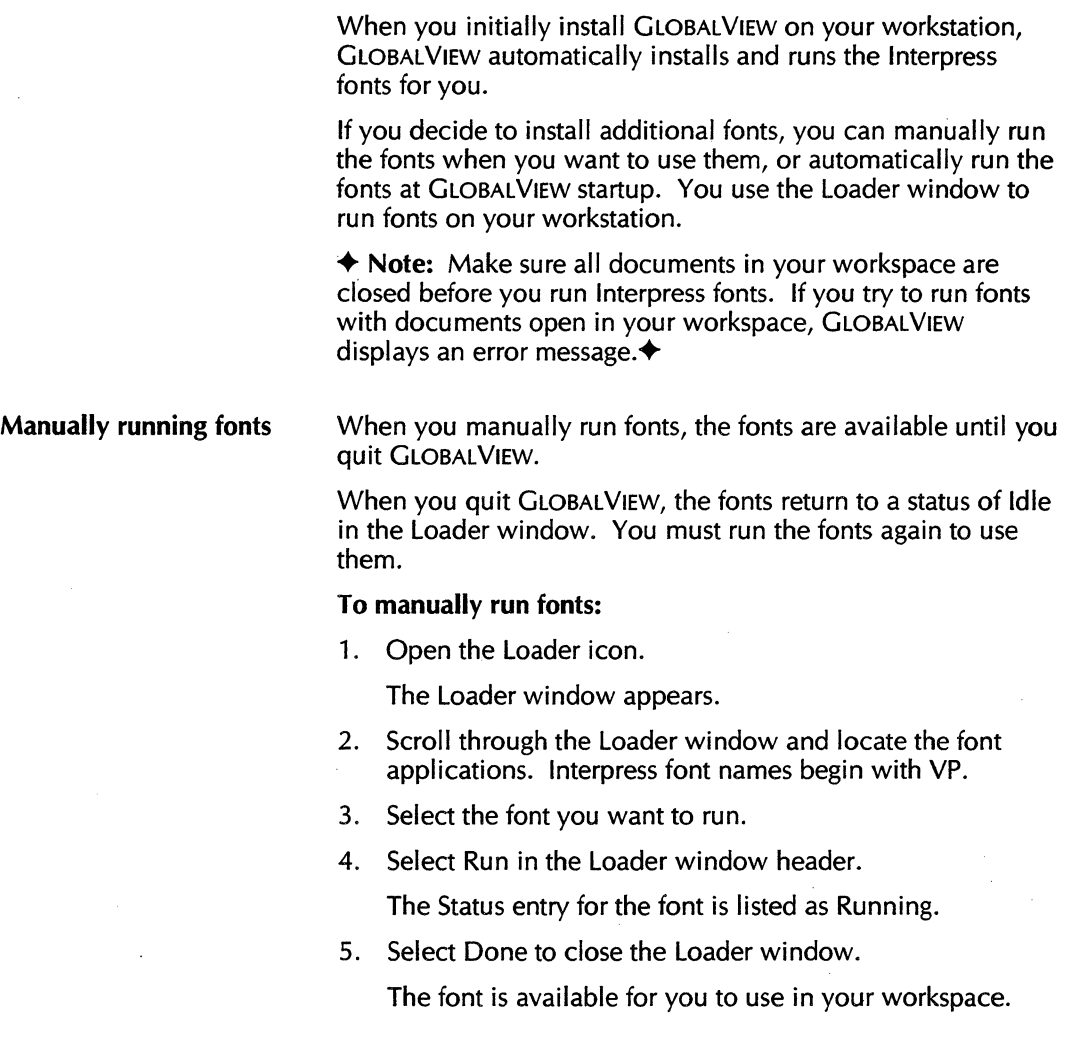

 $\mathbf{r}$ 

#### **Automatically running fonts**

When you automatically run fonts, the fonts are available during the current GLOBAL VIEW session and for all subsequent sessions, regardless of whether you quit GLOBAL VIEW or not.

### **To automatically run fonts:**

1. Open the Loader icon.

The Loader window appears.

- 2. Scroll through the Loader window and locate the font applications. lnterpress font names begin with VP.
- 3. Select the font you want to run.
- 4. Select Run in the Loader window header.

The Status entry for the font is listed as Running.

5. Select the font again and press PROPS.

The Application property sheet appears.

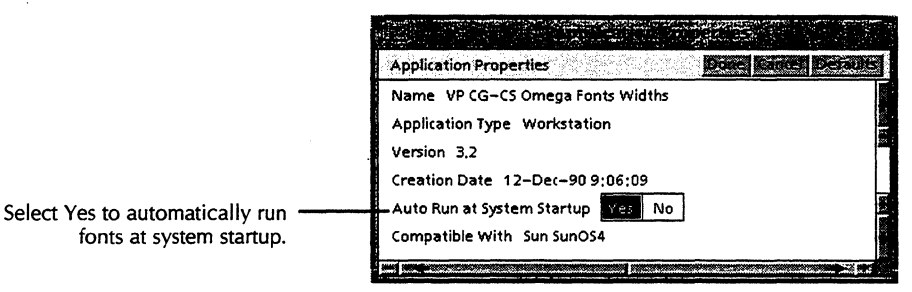

6. Select Yes for the Auto Run at System Startup property.

The Auto Run entry for the font is listed as Yes in the Loader window.

7. Select Done to close the Loader window.

The font is running and available for you to use in your workspace.

fonts at system startup.

## **Deleting lnterpress fonts**

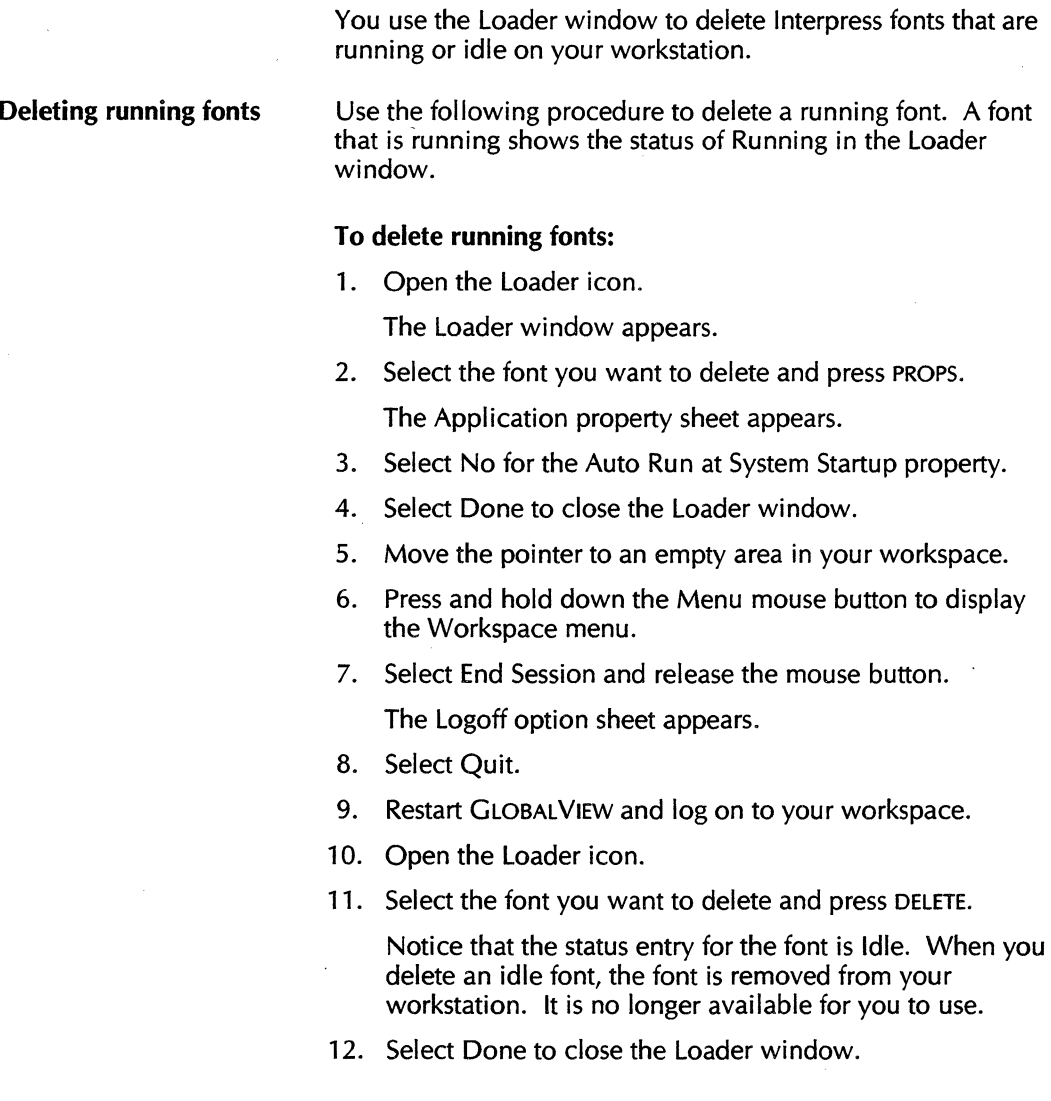

 $\mathbb{L}$ 

Deleting idle fonts Use this procedure to delete an idle font. A font that is idle shows the status of Idle in the Loader window.

#### To delete idle fonts:

1. Open the Loader icon.

The Loader window appears.

- 2. Select the font you want to delete and press DELETE.
	- The font is removed from your workstation and is no longer available for you to use.
- 3. Select Done to close the Loader window.

## Troubleshooting fonts

This section contains troubleshooting procedures you can use if you encounter problems with font applications.

If you are unable to resolve your problems after reviewing this section, contact your System Administrator for assistance.

### Displaying screen characters that appear as black boxes

If your online document contains black boxes instead of characters, the PostScript or lnterpress screen font it represents is not loaded on your workstation.

To correctly display your document on the screen, the PostScript or Interpress screen font must be running on your workstation. If you do not have access to the font you need, you can display the black boxes in another font that is running on your workstation.

#### To display screen characters that appear as black boxes:

- 1. Select the black boxes for the font change.
- 2. Press PROPS and select Character for the Display setting.
- 3. Select Hard for the Properties Shown setting.

4. Observe the name of the non-loaded font.

The Non-loaded Font property appears to the right of the Family menu. This property displays the name of the font that is not loaded on the workstation.

- 5. Do one of the following:
	- Load and run the font that you want.
	- Select a loaded font in the font menu.
- 6. Observe the name of the non-loaded point size.

The Non-loaded Size property appears to the right of the Size property. This property displays the non-loaded point size of a font loaded on the workstation.

- 7. Do one of the following:
	- Load and run the font you want.
	- Select a loaded point size in the Size property.
- 8. Select Done to complete the change and close the property sheet.
- 9. Paginate your document.

### **Displaying clipped characters**

If characters appear clipped on the page, you can change the paragraph properties to display them correctly. For example, characters such as b, d, f, h, k, g, j, p, q, and y can appear clipped if you increase the point size without changing the line height.

#### **To display dipped characters:**

- 1. Select the clipped characters.
- 2. Press PROPS and select Paragraph for the Display setting.
- 3. Select Hard for the Properties Shown setting.
- 4. Do one of the following:
	- Select Other in the Line Height property.
	- Select Other in the Before Paragraph or After Paragraph property.
- 5. Delete the current setting in the box appearing to the right of Other.
- 6. Type the new number.

You can avoid clipping characters by setting the property one point greater than the point size of the characters. For example, if you are working with characters in 24 points, set the Line Height property to 25 points.

- 7. Select Done to complete the change and close the property sheet.
- 8. Paginate your document.

### **Displaying compressed font width characters**

When you work with font widths, GV Write uses a generic font to display text on your workstation screen. As you type text in your document, the text appears in this substituted font on the screen. To correctly format text on the printed page, GV Write compresses the space between text on the screen. No corrective action is required. The text prints correctly on the page.

### **Displaying printed characters that appear as black boxes**

If your printed document contains black boxes instead of characters, either the screen font is not loaded on your workstation, or the printer font you need is not loaded on your printer.

To correctly print your document, the screen font must be running on the workstation from which you send your print job. The comparable printer font must be loaded on your printer if you are printing to an lnterpress printer or printing through UNIX to a PostScript printer.

#### **To display printed characters that appear as black boxes:**

1. Review the break page accompanying the printed document.

The break page lists the name of the non-loaded printer font or other problems encountered during printing.

- 2. Do one of the following:
	- Open the Loader icon and make sure the lnterpress fonts you need are running.
	- Select the Show Fonts command in the Contour Font Manager icon and make sure the rasterized fonts you need are running in the Auto Load Fonts window.
- 3. Load the printer fonts you need on your printer.

If necessary, contact your System Administrator for assistance in loading the font you need.

4. Reprint your document.

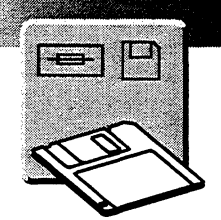

11.

# **Using floppy disks and cartridge tapes**

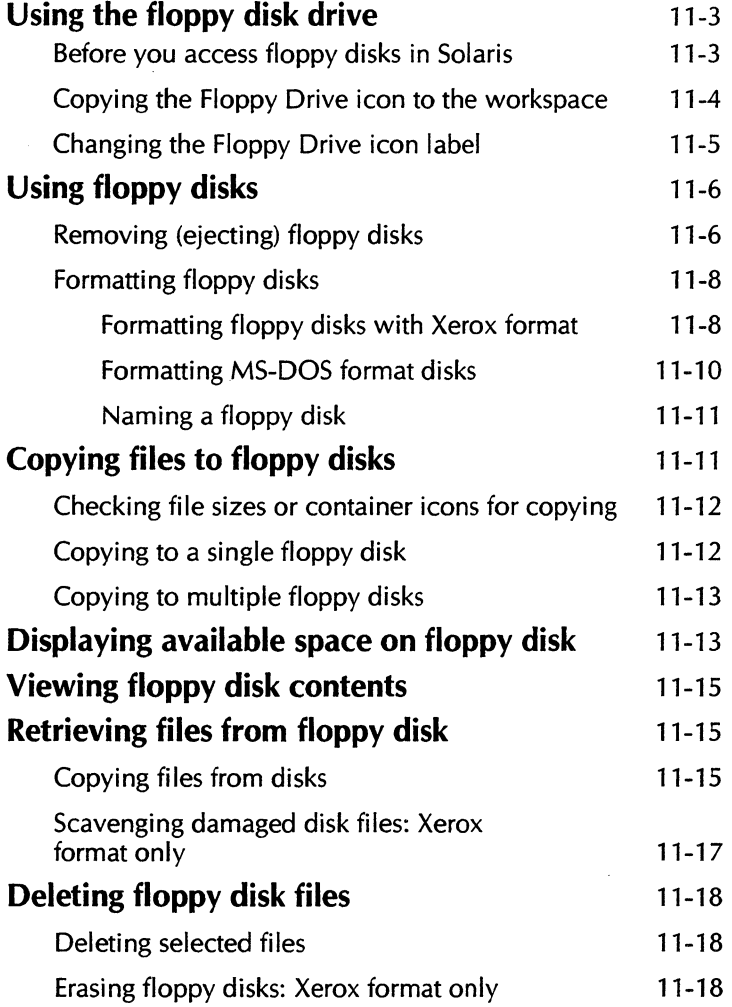

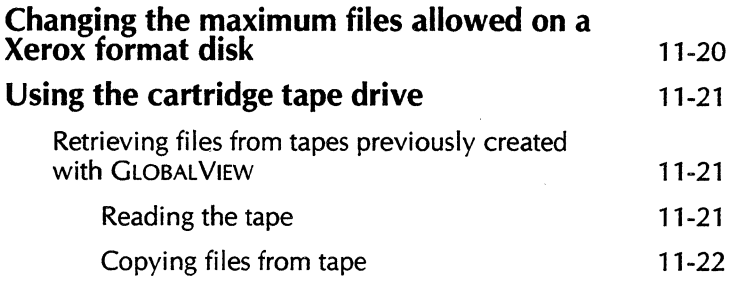

If your workstation has a floppy disk or cartridge tape drive, you can copy GLOBAL VIEW files to and from media in the drive.

For information about cartridge tape, see "Using the cartridge tape drive" later in this chapter.

## **Using the floppy disk drive**

You can use a GLOBAL VIEW Floppy Drive icon to transfer data to and from a floppy disk. If your floppy disks were formatted by GLOBAL VIEW, you must use the Floppy Drive icon to access the disks.

#### **Software required:** Floppy Tool

If your floppy disks were not formatted by GLOBALVIEW, you can use the Windows to UNIX File System icon to access the floppy drive and copy GLOBAL VIEW and UNIX format files to and from disk. This does not require Floppy Tool software. See "Transferring files between GLOBAL VIEW and UNIX" in chapter 9 for details. If you use the Solaris operating system, also see the following information about the volume manager.

### **Before you access floppy disks in Solaris** ...

GLOBAL VIEW Floppy Drive software does not work when the Solaris volume manager (volmgt) is running. You need to stop the volume manager before using the GLOBALVtEW Floppy Drive icon.

If you want to access the floppy drive using UNIX or the GLOBALVIEW Window to UNIX File System icon, you need to start the volume manager (volmgt).

#### **To stop the volume manager (volmgt):**

- In a UNIX command tool window, do the following:
	- a. Type **su root** and press RETURN. Then enter your root password.
	- b. Type **cd /etc/init.d** and press RETURN.

c. Type ./volmgt stop and press RETURN.

This stops the volume manager. You can now use the Floppy Drive icon to access the floppy disk.

#### To start the volume manager (volmgt):

- In a UNIX command tool window, do the following:
	- a. Type su root and press RETURN. Then enter your root password.
	- b. Type cd / etc/init.d and press RETURN.
	- c. Type ./volmgt start and press RETURN.

This starts the volume manager.

d. When you insert a floppy disk, type volcheck and press RETURN.

You can now use a UNIX command tool window or GLOBAL VIEW Window to UNIX File System to access the floppy disk. Set the Path Name in the Window to UNIX File System icon to /floppy. See "Transferring files between GLOBALVIEW and UNIX" in chapter 9.

### Copying the Floppy Drive icon to the workspace

When Floppy Tool is running on your workstation, the Floppy Drive icon appears in Local Devices in the Workstation divider of the Directory.

#### To copy a Floppy Drive icon to the workspace:

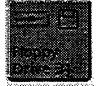

- 1. Double click the Select mouse button on the Directory icon to open it.
- 2. Open Workstation and Local Devices divider.
- 3. Select the Floppy Drive icon, press COPY, and select a place in your workspace.

The Floppy Drive icon appears in the workspace.

4. Select Done.

## **Changing the Floppy Drive icon label**

You can change the name of a Floppy Drive icon.

### **To change the name of the Floppy Drive icon:**

- 1. Select the Floppy Drive icon.
- 2. Press PROPS to display the Floppy Disk property sheet.

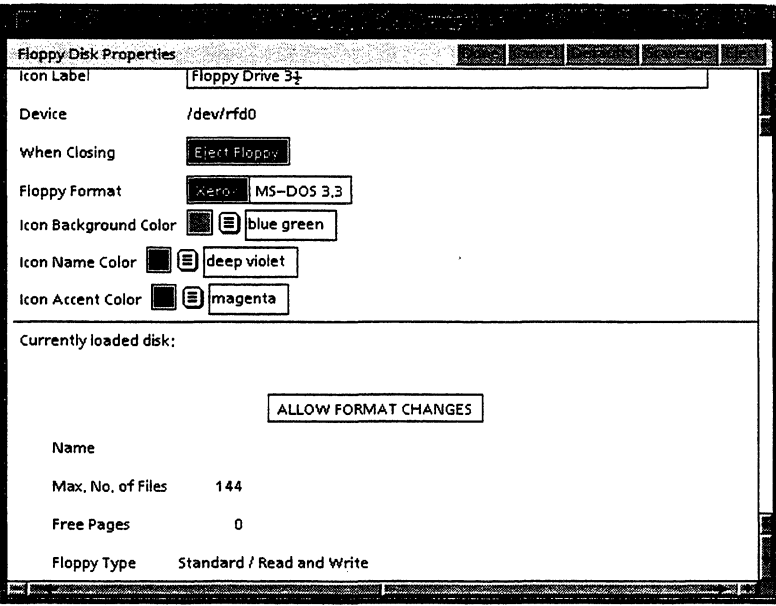

- 3. Delete the current name in the Icon Label box.
- 4. Type a new name in the Icon Label box.
- 5. Select Done.

## **Using floppy disks**

You use 3<sup>1</sup>-inch, double-sided, high-density disks to back up data. You format this disk to hold approximately 1.44 megabytes of data in the Xerox format. In the MS-DOS 3.3 format you can format the disk to store approximately 1.44 megabytes or 720 kilobytes of data.

+ **Note:** GLOBALVIEW measures disk storage space in disk pages. A GLOBAL VIEW disk page equals 512 bytes, or approximately 512 ASCII characters. A byte is roughly the amount of space taken by one character; numbers and some special characters may require more than one byte. $\blacklozenge$ 

## **Removing (ejecting) floppy disks**

The disk drive may not have a physical eject button or latch. You eject the floppy disk by using commands within **GLOBALVIEW.** 

◆ **Note:** Close the Floppy Drive window before you eject a floppy disk from the drive. $\triangle$ 

#### **To remove a floppy disk from the disk drive:**

- Do one of the following:
	- Set the default property, When Closing Eject Floppy, in the Floppy Disk property sheet as follows:
		- a. Select the Floppy Disk icon and press PROPS.
		- b. Select the Eject Floppy option for When Closing in the property sheet.

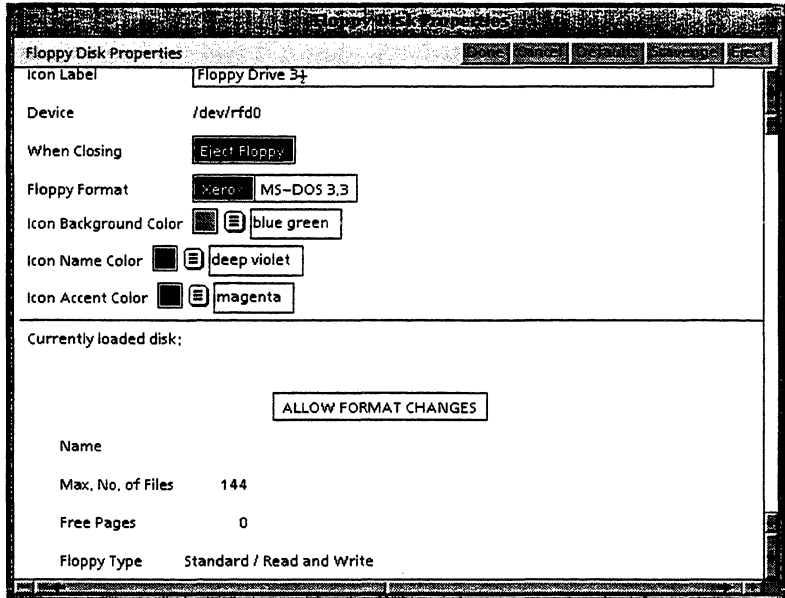

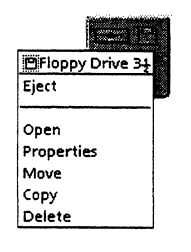

- Place the pointer on the Floppy Drive icon and hold down the Menu mouse button. Highlight the Eject command in the pop-up menu, then release the mouse buttons.
	- Select the Eject command in the Floppy Disk property sheet window header.

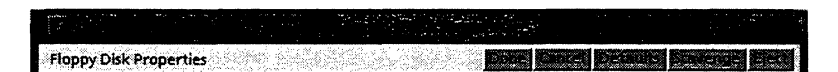

**+CAUTION:** Since UNIX users and programs can access your floppy drive, it is recommended that you set the Eject Floppy property to avoid loss of data. $\blacklozenge$ 

### **Formatting floppy disks**

Formatting with Xerox format prepares a floppy disk to accept GLOBAL VIEW data. You must format a floppy disk before using it the first time.

If you attempt to open a Floppy Drive icon and the inserted floppy disk is unformatted, a message in the Floppy Drive window appears.

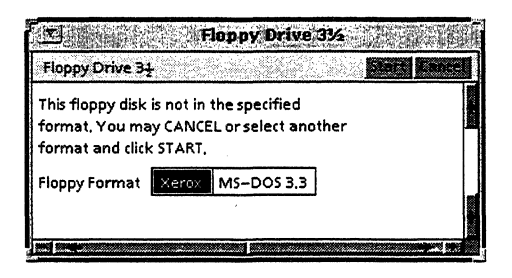

Select Cancel in the Floppy Drive window header, then follow the steps below to format the floppy disk.

◆ **CAUTION:** Formatting a floppy disk destroys all the information it contains. If you try to format a floppy disk that is already formatted, a warning message appears in the GlobalView Message window asking you for confirmation. $\triangle$ 

### **Formatting floppy disks with Xerox format**

### **To format a floppy disk with the Xerox format:**

- 1. Insert a floppy disk into the drive.
- 2. Select the Floppy Drive icon.
- 3. Press PROPS to display the Floppy Disk property sheet.

#### USING FLOPPY DISKS AND CARTRIDGE TAPES

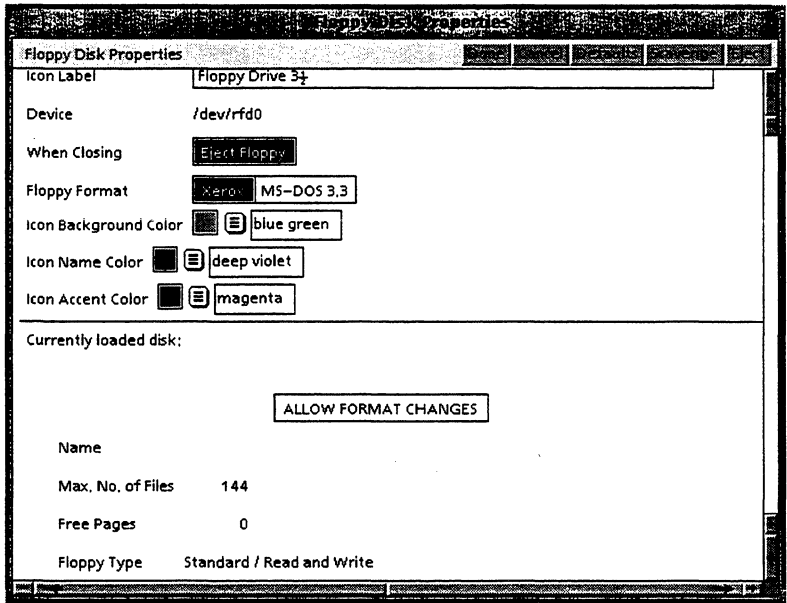

4. Select Allow Format Changes.

Select the properties you want to change. For example, select the Name property and type the name of the disk you are currently loading.

- 5. Press SKIP/NEXT to advance to the Max. No. of Files property, and type in the appropriate number of files.
- 6. Select Format in the window header.
- 7. If your disk has already been formatted, a message appears:

The floppy volume 'name' already formatted; erasing or formatting will destroy previous contents.

Select Yes if you want the previous contents destroyed. Select No if you do not want the previous contents destroyed.

If GLOBAL VIEW locates more than five bad sectors on the floppy disk during formatting, it displays a warning message. Select Yes to continue or No to quit.

8. When formatting ends, you can format another disk, or select Done to close the property sheet.

#### **Formatting MS-DOS format disks**

In MS-DOS format, you can format a disk that is a system disk. However, once formatted the system disk becomes a data disk. The Floppy Disk property sheet indicates whether the disk is a system disk or not.

#### **To format a floppy disk in MS-DOS format:**

- 1. Insert a floppy disk into the drive.
- 2. Select the Floppy Drive icon.
- 3. Press PROPS to display the Floppy Disk property sheet.

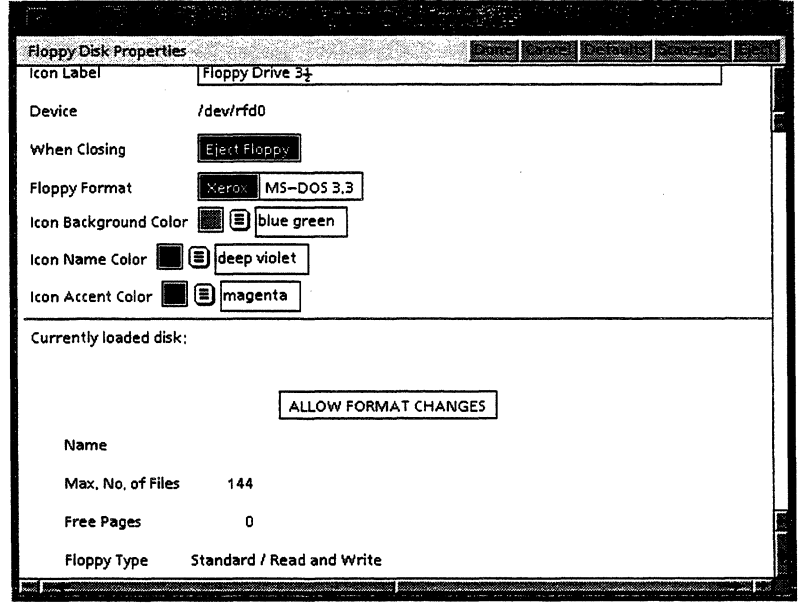

- 4. Select the Floppy Format MS-DOS 3.3 property.
- 5. Select Allow Format Changes.
- 6. Select the properties you want to change. For example, select the Volume Label property and type a name in the box.
- 7. Select the Formatted Capacity 1.44 MB or 720 KB property.
- 8. Select Format in the window header.

If GLOBAL VIEW displays a warning message, select Yes to continue or No to quit.

9. When formatting ends, you can format another disk, or select Done to close the property sheet.

#### Naming a floppy disk You can change the name of a floppy disk when you format or reformat the disk.

### To change the name of a floppy disk:

- 1. Insert a floppy disk into the drive.
- 2. Select the Floppy Drive icon and press PROPS to display the property sheet.
- 3. Select Allow Format Changes.
- 4. Delete the current name in the Name box and type in a new name.
- 5. Change any other properties you want to change and select Format in the window header.

## **Copying files to floppy disks**

The following procedures assume that the information is on Xerox-formatted floppy disks.

To copy one or more files to a floppy disk, you can select the Floppy Drive icon or the Floppy Disk Files window as the destination.

 $\triangle$  Note: You can store UNIX format files on your Xerox format floppy disk after you have copied these files to your GLOBALVIEW workspace. See page 11-3 and "Transferring files between GLOBAL VIEW and UNIX" in chapter  $9.$ 

## Checking file sizes or container icons for copying

### To determine the size of a file using the Show Size command:

- 1. Select the file you want to copy.
- 2. Select Show Size in the Workspace menu.

### To determine the size of an object in a folder:

- 1. Open the folder and select the object.
- 2. Select the Show Size option in the Folder/File drawer Display option sheet.

### Copying to a single floppy disk

### To copy one or more files to a floppy disk:

- 1. Insert a formatted floppy disk into the drive.
- 2. Select the icons you want to copy.

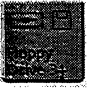

- 3. Press COPY.
- 4. Open the Floppy Drive icon or the Floppy Disk Files window.
- 5. Click the Select mouse button to copy the files as a foreground operation; click the Adjust mouse button to copy the files as a background operation.

### **Copying to multiple floppy disks**

When you copy several files or one long file to a floppy disk, GLOBAL VIEW estimates the number of formatted disks you need, allowing you to stop the copy operation and format the necessary disks. This procedure is simpler if you format several disks before you begin.

### **To store files on multiple floppy disks:**

- **1.** Insert the first Xerox-formatted floppy disk into the disk drive.
- 2. Copy the icon you want to store to the Floppy Drive icon or to the Floppy Disk Files window.

If there is not enough room on the floppy disk currently in the disk drive, GLOBALVIEW displays a message estimating the number of additional floppy disks you need to complete the operation. The message asks if you want to create a multi-floppy file.

- 3. To halt the operation so you can format additional disks, select Cancel. Format as many additional disks as you need; then repeat steps 1 and 2.
- 4. When GLOBAL VIEW finishes each disk, it asks you if you want to continue with the next disk. Remove the current disk from the drive, insert the next disk, and select Continue.

## **Displaying available space on floppy disk**

You can see how much space is available on a floppy disk by inserting the disk in the floppy drive and displaying the Floppy Drive property sheet.

### **To display space available:**

- 1. Insert the floppy disk into the disk drive.
- 2. Select the Floppy Drive icon and press PROPS.

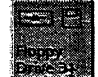

The property sheet appears, displaying the properties of the disk in the drive.

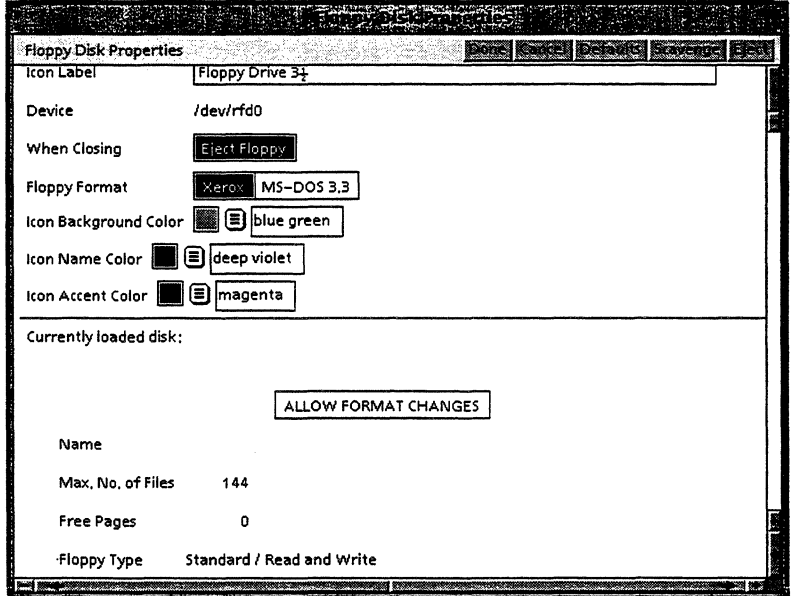

If the disk is a Xerox format, the Free Pages property displays the number of free disk pages on the disk. A disk page equals 512 bytes or approximately 512 ASCII characters.

If the floppy disk is an MS-DOS format, the Space Remaining property displays the number of bytes used on the disk. A byte is approximately the space taken up by one character.

## **Viewing floppy disk contents**

You can look at the contents of a floppy disk by inserting it in the drive and displaying the Floppy Drive window.

#### **To view the contents of a floppy disk:**

- 1. Insert the floppy disk into the drive.
- 2. Click twice on the Select mouse button to open the Floppy Disk Files window.

The Floppy Disk Files window appears, displaying the files on the disk.

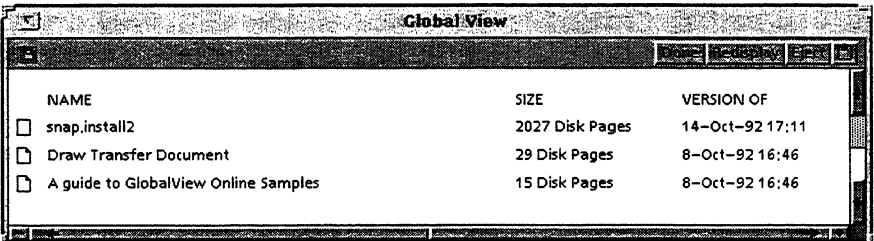

## **Retrieving files from floppy disk**

GLOBALVIEW enables you to retrieve files stored on single or multiple floppy disks. It also enables you to recover information from disks that it has trouble reading.

### **Copying files from disks**

### **To retrieve files from multiple floppy disks:**

- 1. Insert the first Xerox-formatted floppy disk into the drive.
- 2. Click twice on the Select mouse button to open the Floppy Disk Files window.

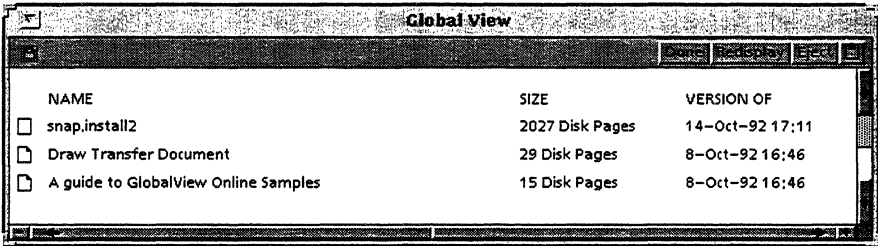

- 3. Select the files you want to retrieve from the floppy disk.
- 4. Press COPY, position the pointer on your workspace or on a container icon, and click the Select or Adjust mouse button.

The files are copied to the workspace or container. If you are retrieving files from only one disk, you do not need to perform any further steps in this procedure.

If you wish to retrieve files from other disks, proceed with the next step.

5. When prompted, remove the first disk, insert the second disk, and select Continue in the GlobalView Message window to resume.

If the floppy disks are out of sequence, GLOBAL VIEW stops the operation and repeats the prompt. Insert the correct disk and select Continue again.

6. Repeat step 5, as necessary.

You can cancel the retrieval at any time by pressing STOP or by selecting Cancel when GLOBALVIEW prompts you for the next disk in the sequence. If you stop the process, GLOBALVIEW removes any file information it has retrieved up to that point from your workspace.

### **Scavenging damaged disk files: Xerox format only**

When GLOBALVIEW cannot read the information on a floppy disk, it displays a message indicating that the disk needs scavenging.

When GLOBALVIEW scavenges a floppy disk, it scans the disk for the problem and corrects it. The operation does not destroy the information stored on the disk.

### **To scavenge a disk:**

- 1. Insert the Xerox-formatted floppy disk into the drive.
- 2. Select the Floppy Drive icon.
- 3. Press PROPS to display the Floppy Disk property sheet.

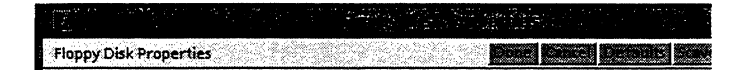

- 4. Select Scavenge in the window header. A message in the GlobalView Message window suggests that another disk drive might be able to read the disk, and asks if you want to continue.
- 5. To scavenge the floppy disk, select Yes. To halt the operation, select No.

## **Deleting floppy disk files**

You can remove Xerox-formatted or MS-DOS-formatted information from floppy disks by deleting individual files or by erasing entire disks.

 $\triangle$  **CAUTION:** Reformatting the disk also erases all the files. ♦

### **Deleting selected files**

#### **To delete selected files from a floppy disk:**

- 1. Insert the floppy disk into the disk drive.
- 2. Open the Floppy Disk icon window by clicking on it twice with the Select mouse button.
- 3. Select one or more files to delete.
- 4. Press DELETE.

GLOBAL VIEW displays a message asking you to confirm that you want to delete the files.

5. To delete files from the floppy disk, select Yes. To cancel the deletion, select No.

After GLOBAL VIEW deletes a file from the floppy disk, it redisplays the Floppy Disk Files window.

### **Erasing floppy disks: Xerox format only**

#### **To erase floppy disks:**

- 1. Insert the floppy disk into the disk drive.
- 2. Select the Floppy Drive icon.
- 3. Press PROPS.

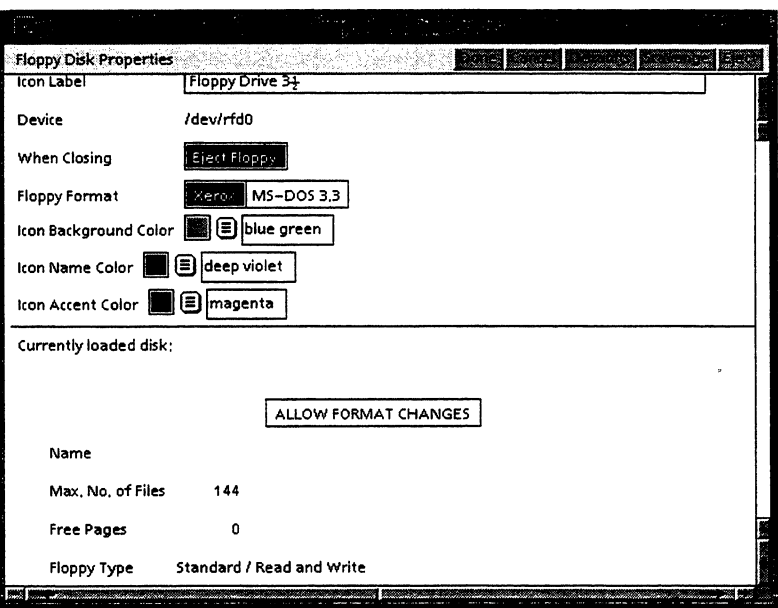

The Floppy Disk property sheet appears.

4. Select Allow Format Changes.

At this time, if you have a Xerox-formatted floppy disk, you can rename the disk and change the maximum number of files.

- 5. Select Erase in the window header. GLOBALVIEW displays a message in the GlobalView Message window, asking you to confirm.
- 6. To erase the floppy disk, select Yes. To cancel the operation, select No.

## **Changing the maximum files allowed on a Xerox format disk**

You can adjust the maximum number of files that can be copied to a Xerox format floppy disk using the Floppy Disk property sheet. You must format or re-format the disk to apply the change.

#### **To change the number of files allowed on floppy disk:**

- 1. Insert a floppy disk into the drive.
- 2. Select the Floppy Drive icon and press PROPS to display the property sheet.
- 3. Select Allow Format Changes.
- 4. Delete the current name in the Name box and type in a new name.
- 5. Change any other properties you want to change and select Format in the window header.

## **Using the cartridge tape drive**

GLOBAL VIEW no longer offers a cartridge tape drive application.

You can transfer GLOBALVIEW files to and from a cartridge tape as follows:

- Use Window to UNIX File System to copy GLOBAL VIEW files to and from a UNIX directory. See "Transferring files between GLOBAL VIEW and UNIX" in chapter 9.
- Use standard UNIX commands (such as tar and mt) to copy files to and from tape.

If you have tapes previously created with the GLOBAL VIEW tape application, you can retrieve documents from the tape using the following procedure.

### **Retrieving files from tapes previously created with GLOBAL VIEW**

The GLOBAL VIEW for x Windows 1.x Cartridge Tape application wrote files to tape in standard tar format. A separate tar file was created for each GLOBALVIEW file on the tape. Files within folders are individual tar files and their hierarchical structure is not retained when you copy them from the tape.

**Reading the tape** Use the UNIX tar command with "nrstO"(rather than rstO) to read the tape. This allows you to access multiple files without rewinding the tape.

> GLOBAL VIEW file names appear in UNIX format, so spaces are replaced by:\_. For example "My Document" appears as "My:\_Document".

### **To read a GLOBALVIEW tape using UNIX:**

1. Insert the tape in the tape drive. In a UNIX command tool window, type the command to rewind the tape:

**mt -f /dev/nrstO rewind** 

and press RETURN.
2. Move past the first EOF marker on the tape by typing:

#### mt -f /dev/nrstO fsf 1

and press RETURN.

(You can also move past the first EOF by giving the tar command shown in step 2. You will see the message "tar: read error: unexpected EOF.")

3. Read the first file or folder on the tape by typing:

tar tvf /dev/nrstO

and press RETURN.

The internal data structure file "MediaManagerDataSet" is listed before the file name and can be ignored. Following is an example of the messages you see when reading the file "Memo To T.Grubbs" from the tape.

rw-rw-rw-26784/26784 512 Nov 17 08:16 1994 MediaManagerDataSet

rw-rw-rw-26784/26784 26148 Mar 9 13:57 1994 Memo: To: T.Grubbs

If a folder was copied to the tape, you see the folder name and several file names after the MediaManagerDataSet name.

- 4. Repeat step 3 to read each file name on the tape. When you come to the end of the file names, you'll see the message "tar: read error: 1/0 error."
- 5. If you repeat the tar command (shown in step 3), you see the message "tar: read error: unexpected EOF" indicating that is the end of the information on the tape.

Copying files from tape Use the UNIX tar command with "nrstO"(rather than rstO) to read the tape. This allows you to access multiple files without rewinding the tape.

> Use the UNIX tar command to copy the files from the tape. Repeat the command until you have copied all files.

GLOBAL VIEW file names appear in UNIX format, so spaces are replaced by:\_, for example "My Document" appears as "My:\_Document".

#### **To copy files from the tape:**

- 1. In a UNIX command tool window, change to the UNIX directory where you want the copied files to reside.
- 2. Type the command to rewind the tape:

**mt -f /dev/nrstO rewind** 

and press RETURN.

3. Move past the first EOF marker on the tape by typing:

**mt -f /dev/nrstO fsf 1** 

and press RETURN.

(You can also move past the first EOF by giving the tar command shown in step 4. You will see the message "tar: read error: unexpected EOF.")

4. Copy the first file or folder on the tape by typing:

#### **tar xvf /dev/nrstO**

and press RETURN.

The internal data structure file "MediaManagerDataSet" is copied before the file, or group of files in a folder, and can be ignored. Following is an example of the messages you see when copying the file "Memo To T.Grubbs" from tape.

x MediaManagerDataSet, 512 bytes, 1 tape blocks

x Memo:\_To:\_T.Grubbs, 34346 bytes, 68 tape blocks

If a folder is on the tape, the folder is copied, along with each of the files in the folder.

- 5. Repeat step 4 to copy each file or folder on the tape. When you come to the end of the files, you see the message "tar: read error: I/O error."
- 6. In the UNIX directory, display the files by typing:

**ls** 

and press RETURN.

7. Delete the MediaManagerDataSet file by typing:

#### **rm MediaManagerDataSet**

and press RETURN.

8. Use the GLOBAL VIEW Window to UNIX File System to copy or move the files from the UNIX directory into GLOBALVIEW. See "Transferring files between GLOBALVIEW and.UNIX " in chapter 9 for details.

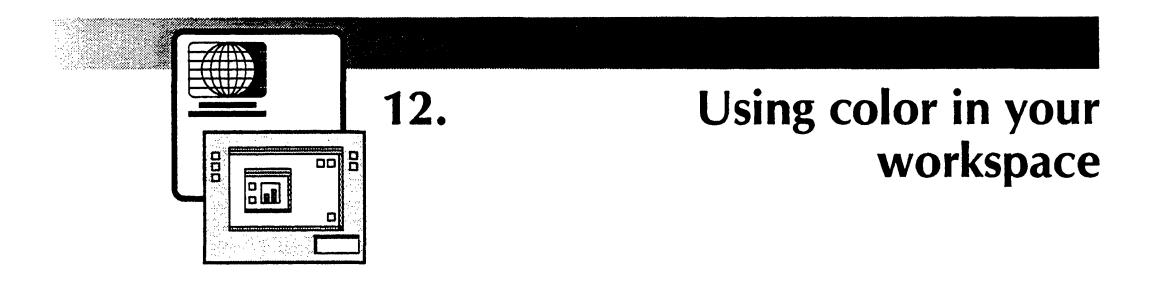

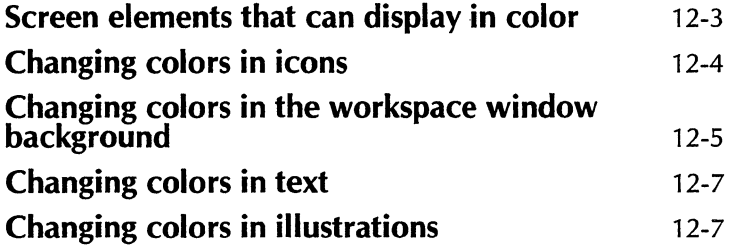

#### USING COLOR IN YOUR WORKSPACE

 $\sim 10$ 

 $\sim 10^{-11}$ 

This chapter explains how to use color in your GLOBAL VIEW workspace and introduces color features available in selected GLOBALVIEW applications. For more information about specific applications, refer to the user guides for those applications.

 $\triangle$  **Note:** Color menus and choices do not appear in property and option sheets if your system does not have a color monitor. $\bigstar$ 

Your color choices are determined by the color profile currently defined in your User Profile. Five color profiles are available. Each color profile offers you a set of related colors such as pastel or bold colors.

You cannot mix colors from different color profiles. When you change the color profile, the colors used on existing icons change to a corresponding color in the new profile. See chapter 13, "Customizing your workspace with the User Profile," for a list of color profiles.

# **Screen elements that can display in color**

You can add color to elements of your workspace windows and to illustrations and text you create in GLOBALVIEW.

You can change the colors of icons and the color and pattern of workspace window backgrounds.

You select the colors of icons from properties within the icon property sheet. When you open an icon to create a window, the background color of the GLOBAL VIEW window title displays the same as the background color of the icon.

Tiny icons display in the background color of the full size icons they represent.

You can change the default color and background of the GLOBAL VIEW workspace by changing the default workspace properties in your User Profile. See chapter 13, "Customizing your workspace with the User Profile," for more information.

You can also change the color of the pattern and background of a GLOBAL VIEW workspace window using the Workspace Properties command in the workspace window header.

# **Changing colors in icons**

You change the colors of all GLOBALVIEW icons the same way. If you are working with a color monitor, you can change the background, text, and accent colors of GLOBAL VIEW icons. You can choose from 14 colors for the icon's name and accent color, and from a different set of 14 colors for the icon's background.

When you select a color for any element, the system automatically selects coordinating colors for the other two. You can then change the system's selections to your liking.

The system uses the accent color you select for graphics that appear on the icon itself as well as for the tab on folder icons and the folded corner on document icons.

+ **Note:** If you are working with a black and white monitor, you cannot change the appearance of icons. $\triangle$ 

#### **To change the background, text, or accent color of an icon:**

**1.** Select an icon by clicking on it once with the Select mouse button.

The icon you selected appears highlighted.

2. Press PROPS.

The icon's property sheet appears.

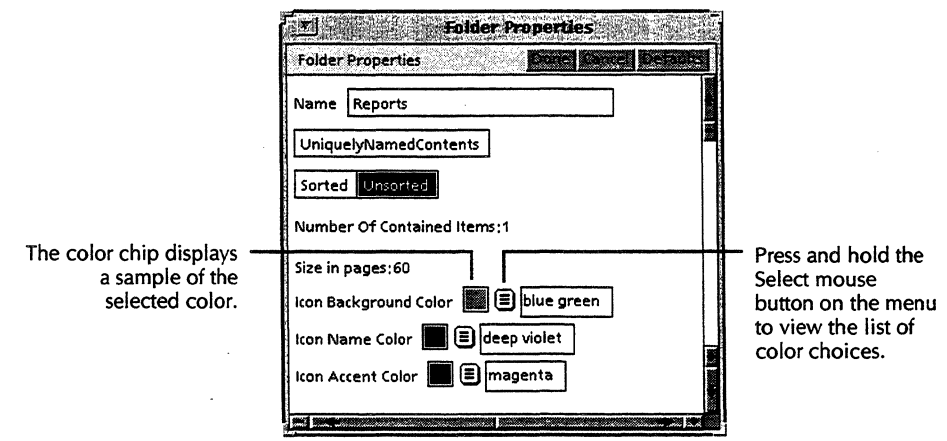

. 3. Move the pointer to the menu symbol of the color property you want to change, and press and hold down the Select mouse button.

A list of color choices appears. Each listed choice includes a chip that displays a color sample.

- 4. Continue to hold down the Select mouse button and slide the pointer to the color you want to select.
- 5. Release the Select mouse button.

The color you selected takes effect, and the system changes the colors of the other two color properties to coordinate with your choice.

- 6. Repeat steps 3 through 5 to change remaining color properties.
- 7. When you are finished selecting color properties, select Done.

The property sheet closes, and the icon's new colors take effect.

# **Changing colors in the workspace window background**

If you are working with a color monitor, you can change the pattern color as well as the background color of GLOBALVIEW workspace windows.

+ **Note:** If you are working with a black and white monitor, you can choose black or white as the background color. Other color choices do not appear. $\triangle$ 

#### **To change the pattern or background color** of a **workspace window:**

1. Select the Workspace Properties command in the window header.

The Workspace property sheet appears.

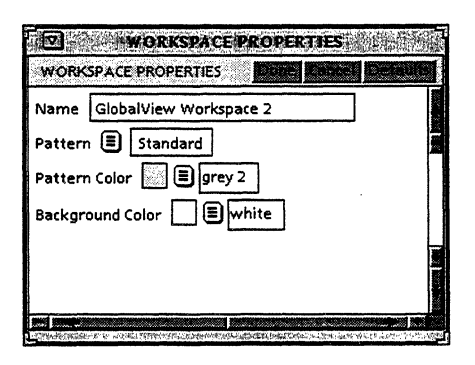

2. Position the pointer on the Pattern Color menu or Background Color menu symbol, and press and hold down the Select mouse button.

A set of color chips appears for Pattern Color or Background Color.

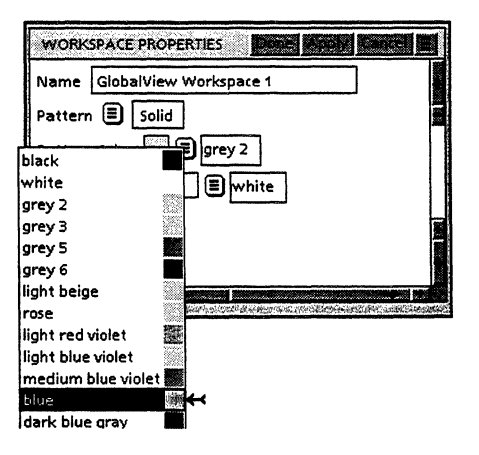

3. Without releasing the mouse button, move the pointer to the color you want.

4. Release the mouse button.

The color chip box displays the color you selected.

5. When you are finished selecting color properties, select Done.

The property sheet closes, and the workspace window's new colors take effect.

# **Changing colors in text**

You can change character properties for the text color and highlight color to different combinations of colors if your workstation has a color monitor. If your workstation has a black and white monitor, you can still select the different color combinations; however, they will display as various shades of gray. For more information, see chapter 3, "Formatting text," in the GLOBAL VIEW Write and Draw User Guide.

# **Changing colors in illustrations**

You can enhance illustrations you create in GV Draw by changing the color of shapes and points. For more information, see chapter 14, "Using GV Draw," in the GLOBAL VIEW Write and Draw User Guide.

You can also use color in charts you can create using an optional application, GV Chart. For more information, see Chapter 2, "Using GV Chart," in the GLOBAL VIEW Paint and Chart User Guide.

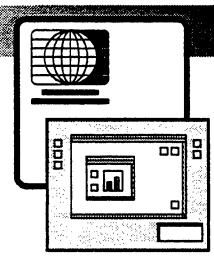

# **Example 13.** Customizing your workspace with the User Profile

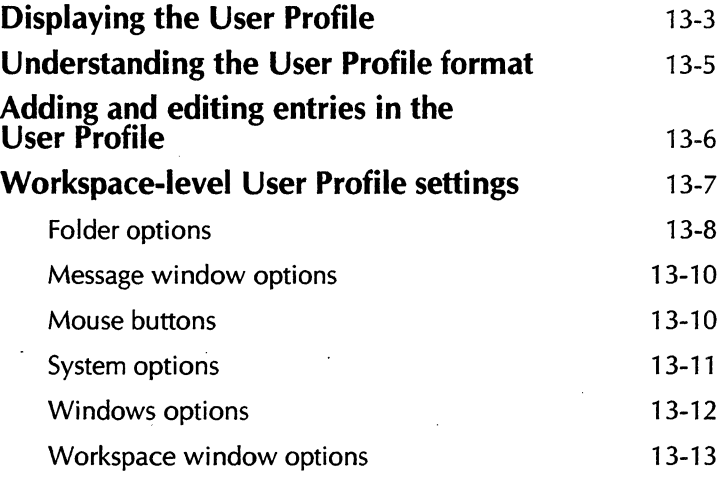

#### 13-2 WORKSPACE USER GUIDE

Default settings control how your GLOBALVIEW workspace and installed applications look and perform. To change these default settings, you edit GLOBALVIEW's configuration file, the User Profile. Each GLOBAL VIEW workspace has its own User Profile, so you can customize your workspace without affecting other users' workspaces.

Example configuration settings for most GLOBAL VIEW applications appear in the User Profile Copy Source, which is copied onto your system during GLOBALVIEW installation.

This chapter explains how to access and modify your User Profile, as well as how to access the User Profile Copy Source and copy entries from it. This chapter also lists settings for workspace-level User Profile options.

Options for specific applications are documented in the user guides that describe the applications.

# **Displaying the User Profile**

When you log on to GLOBALVIEW, the system checks the current options in the User Profile. You can edit or add options.

#### **To display the User Profile:**

1. Move the pointer to a unoccupied area of the workspace and hold down the Menu button.

The Workspace menu appears.

2. Select Show User Profile in the Workspace menu.

The User Profile appears as shown on the following page.

**→ Note:** You can also display the User Profile by opening the User Profile in the Workspace divider of the Directory icon. Do not mistake the User Profile with the UserProfileCopySource icon that gets installed in your workspace. $\blacklozenge$ 

The following illustration shows an example User Profile.

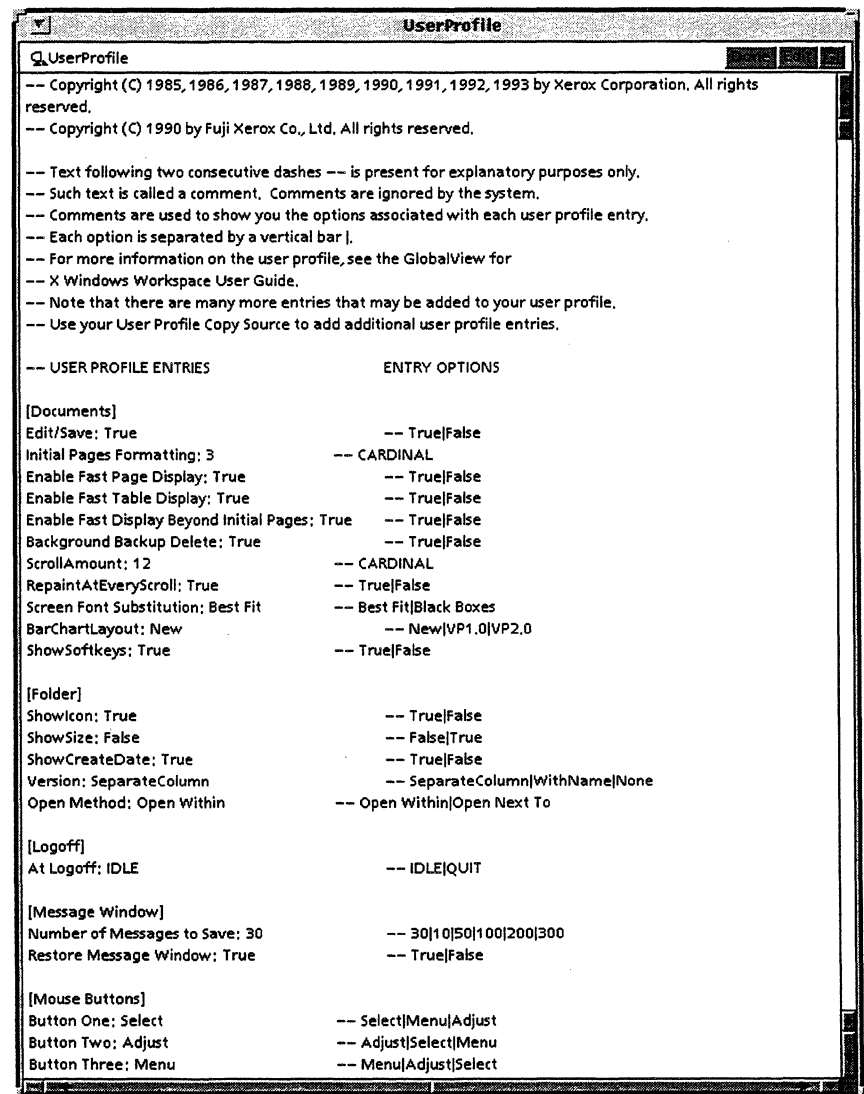

# **Understanding the User Profile format**

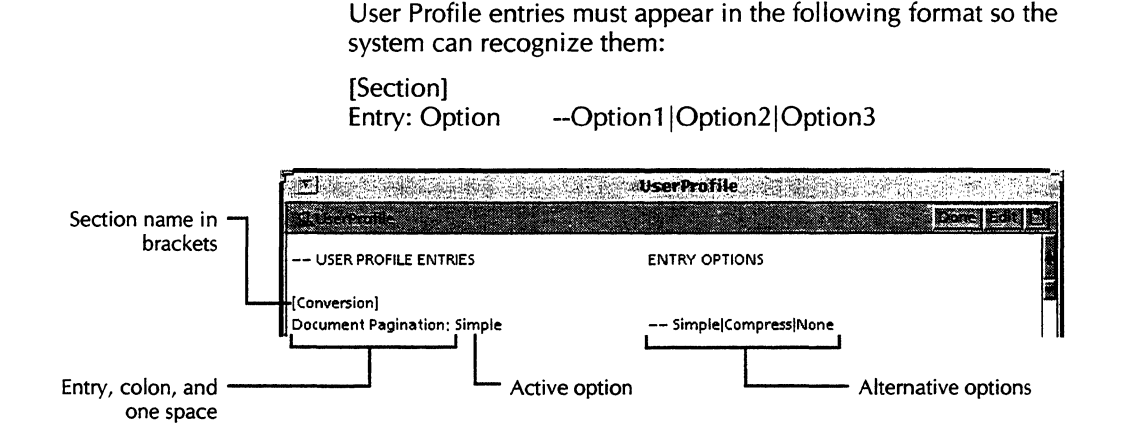

The rules for User Profile section names and entries are as follows:

- Enclose the section name in square brackets.
- Do not repeat a section; each section must appear only once in the User Profile.
- Place each entry under the appropriate section name.
- Place a colon after the entry name.

Do not enter a space between the entry name and the colon.

• Place the active option after the entry.

Leave one space between the colon and the current option.

- Precede additional options by dashes (--); separate the additional options with vertical bars  $( )$ .
- Enclose comments in braces.

 $\triangle$  **CAUTION:** Do not leave blank lines within a section. A blank line within a section nullifies all entries following it in that section. $\bigstar$ 

# **Adding and editing entries in the User Profile**

You can type new section names and entries into your User Profile, or copy them from the User Profile Copy Source.

The UserProfileCopySource icon is installed with GLOBALVIEW. It contains a listing of possible entries for the User Profile.

When editing the User Profile, be sure you follow the format rules in the section, "Understanding the User Profile format."

#### **To edit the User Profile:**

1. If you want to use the UserProfileCopySource as a guide, open the icon in your workspace.

If the icon is not in your workspace, open the Workstation divider in the Directory icon. Then open the UserProfile CopySource inside the folder "Information for New and Upgrading Users."

2. Hold the Menu button down in your workspace and select Show User Profile in the Workspace menu.

The User Profile appears.

- 3. Select Edit in the User Profile window header.
- 4. To edit a current entry:
	- a. Select the option next to the entry you want to change and press DELETE.
	- b. Type the new option, or copy it from the choices that appear after the dashes.

**+Note:** Make sure you leave one space between the colon and the new option. $\triangle$ 

- 5. To add a new entry:
	- a. Press RETURN to create a new line. If adding a new section, separate it from the previous section by two returns.
	- b. Type your new entry or copy entries from the UserProfileCopySource to the appropriate section of your User Profile. (You can copy entire sections to your User Profile).

-- USER PROFILE ENTRIES

[Conversion] Document Pagination; Simple

[Workspace] **Icon Window Gravity: Lower Right** Default Pattern; Standard

6. Select Done when finished.

The new option takes effect when you log off, then log back on to GLOBALVIEW.

◆ **Note:** GLOBALVIEW default settings are in effect whether they appear as entries in your User Profile or not. You need not add an entry to the User Profile unless you want to change its default setting. $\blacklozenge$ 

# **Workspace-level User Profile settings**

The default User Profile and the UserProfileCopySource list sections alphabetically. The following sections list the workspace-level sections of the User Profile. The list uses the following conventions:

- The option shown next to an entry name is the entry's default value.
- Alternate settings appear on lines following the entry's default setting.

◆ Note: GLOBAL VIEW default settings are in effect whether they appear as entries in your User Profile or not. You only need to add entries to the User Profile when you want to change default setting. $\triangle$ 

# **Folder options**

You can set defaults to show information about icons in a folder in addition to the icon names. For example, the following illustration shows a tiny icon, the file version, file size, and the date it was created or last edited.

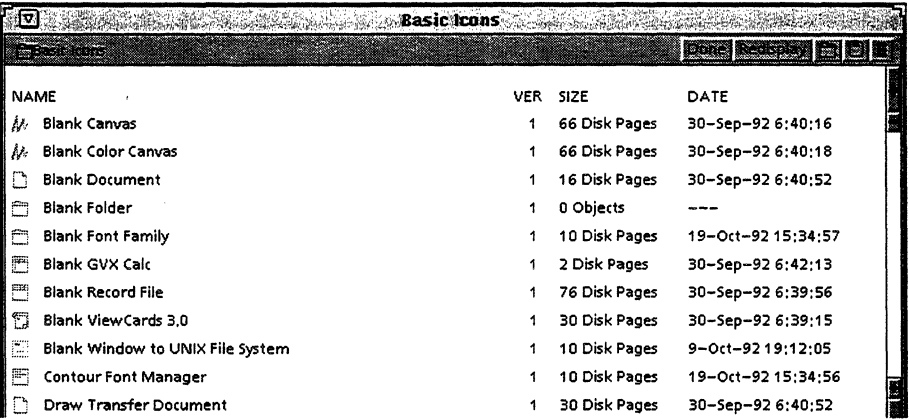

To set defaults for the amount and format of information that displays in a folder window, add or edit the following entries in the Folder section of your User Profile.

#### **[Folder]**

**Showlcon: True**  --True!False

**ShowSize: True**  --True!False

**ShowCreateDate: True** 

--True | False

#### **Version: SeparateColumn**

--SeparateColumn|WithName|None

The Version entry allows you to specify whether a file's version number appears and, if it appears, its location in the folder window.

Separate Column-Shows version number of icons filed in the folder in a separate column.

WithName-Attaches a version number to the icon name. An exclamation point separates the version number from the name.

None-No version number displays in the folder window.

#### **Open Method: Open Within**

-- Open WithinlOpen Next To

The Open Method entry determines how icons open within a container.

Open Within-When you open an icon within a container window, the system creates a new window that covers the original container window.

Open Next To-When you open an icon within a container window, the system creates a new window next to the original container window. Both windows remain visible. When you open icons within nested levels of a container, the system creates a new window for each nested icon you open. All of the containers open windows are visible at once.

# **Message window options**

The GlobalView Messages window displays information messages that do not require a response.

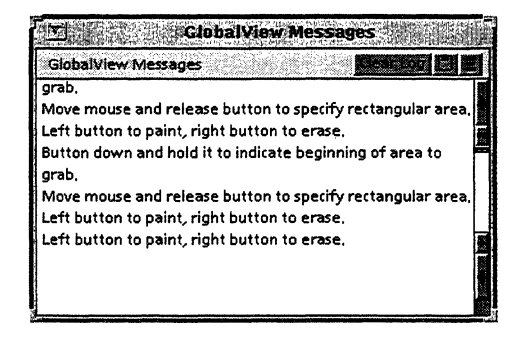

You can customize the appearance of the GlobalView Messages window by adding or editing entries in the Message Window section of your User Profile as follows.

#### **[Message Window]**

**Number of Messages to Save: 30**  --30|10|50|100|200|300

The Number of Messages to Save entry lets you specify the number of messages retained in the window.

#### **Restore Message Window: True**

--True | False

The Restore Message Window entry lets you specify whether the system brings the GlobalView Messages window to the top of the window stack whenever a message is posted.

#### **Mouse buttons**

If you are upgrading from a previous version of GLOBAL VIEW, the system uses your existing mouse button settings.

If you are not upgrading, GLOBAL VIEW defaults to the following mouse button settings, which match OPEN LOOK, OpenWindows, and Motif defaults.

To edit the default values, add or edit the following entries in the Mouse Buttons section of your User Profile. In the entries, Button One is the left mouse button, Button Two is the middle mouse button, and Button Three is the right mouse button.

#### **[Mouse Buttons]**

**Button One: Select**  --SelectjAdjustjMenu

**Button Two: Adjust**  --Adjust|Select|Menu

**Button Three: Menu**  --Menu | Adjust | Select

#### **System options**

Changing the following entries in the System section of your User Profile changes the defaults for mouse multiclicking intervals, caret position, first alternate keyboard, and cursor keys.

#### **[System]**

**Caret Position: Always After** 

--Always After|Nearest Side

The Caret Position entry lets you determine the placement of the caret when you select text.

**Cursor Keys Enabled: False**  --FalsejTrue

The Cursor Keys Enabled entry allows you to specify whether the numeric keypad on your keyboard can function as a set of cursor keys.

#### **First Alternate Keyboard: English**

{Supply the name of the keyboard you want for the first alternate keyboard.}

**Text Multiclick Time: Infinite**  --Infinite Slow Fast

The Text Multiclick Time entry lets you select the time interval between clicks when you click the mouse more than once, as follows:

- Fast (0.6 seconds)
- Slow (1.2 seconds)
- Infinite (any time interval between clicks)

## **Windows options**

The Header Style entry in the Windows section of the User Profile allows you to specify the appearance of window header contents.

#### **[Windows]**

**Header Style: Title**  --No TitlelTitlelTitle Line

The Header Style entry in the Windows section of your User Profile specifies how the GLOBALVIEW multinational name, commands, and menus display in the top portion of windows.

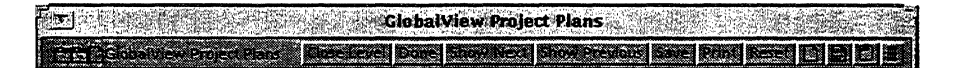

No Title-The GLOBALVIEW multinational name does not display, and GLOBALVIEW commands and menus appear flush left.

Title-The GLOBALVIEW multinational name, commands, and menus display on a single line.

Title Line-The GLOBALVIEW multinational name displays on a title line, and GLOBALVIEW commands and menus display on a separate line.

#### **Placement: Simple Offset**

--Simple OffsetlRepeat OffsetlDon't Offset

Windows in the GLOBAL VIEW workspace overlap. Overlapping windows appear one on top of the other. You can open as many windows as you want.

The Placement entry specifies how windows in the workspace overlap.

Simple Offset-Each window you open overlaps the last. When space permits, the top of the top window aligns with the bottom of the previous window's window header.

Repeat Offset-Like Simple Offset, the top of the top window aligns with the bottom of the previous window's window header. However, the system places windows in the first available offset location. If you close or move a window in

the middle of the stack, the system displays a window you subsequently open in the vacated location.

Don't Offset-The system opens windows in any convenient location in the workspace.

# **Color In Header: True**

--True|False

True-The icon's background color appears as the window header's background color when you open the icon.

False—When you open an icon, its color does not show in the window header background.

#### **Workspace window options**

The Workspace section of your User Profile sets workspace window properties that affect all your GLOBAL VIEW workspace windows.

#### **[Workspace]**

#### **Icon Window Gravity: Lower Right**

-- Lower Right|Lower Left|Upper Left|Upper Right

The Icon Window Gravity entry allows you to choose where new icons will appear in a workspace window.

#### **Default Pattern: Standard**

--Standard | Solid | Finegrain | Crossweave | Textile --Nubbins!Spanish TileJSoftlace!SandlSquare Tile

The Default Pattern entry allows you to choose the display pattern of the window background.

#### **Default Pattern Color: grey 2**

- $-$  grey 2|black|white|grey 3|grey 5|grey 6|
- -- light beigelrosellight red violet
- -- light blue violet medium blue violet blue
- -- dark blue grey|light blue grey|light blue|
- -- very light green|mint green|<br>-- pale green|light blue green
- 

#### **Default Background color: white**

- -- white|grey 2|black|grey 3|grey 5|grey 6|<br>-- light beige|rose|light red violet|
- 
- -- light blue violet medium blue violet blue
- -- dark blue greyllight blue greyllight bluel
- -- very light green|mint green|<br>-- pale green|light blue green
- 

#### **Default Color Profile: Modern**

--Modern|Desert|Forest|GlobalView|International|Tropic

Each color profile is a set of related colors. The Default Color Profile entry allows you to choose the set of colors available for icons and the background.

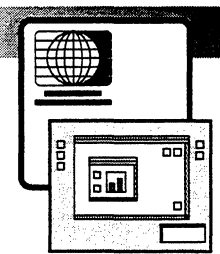

# **EXAMPLE 14.** GLOBALVIEW to UNIX mail

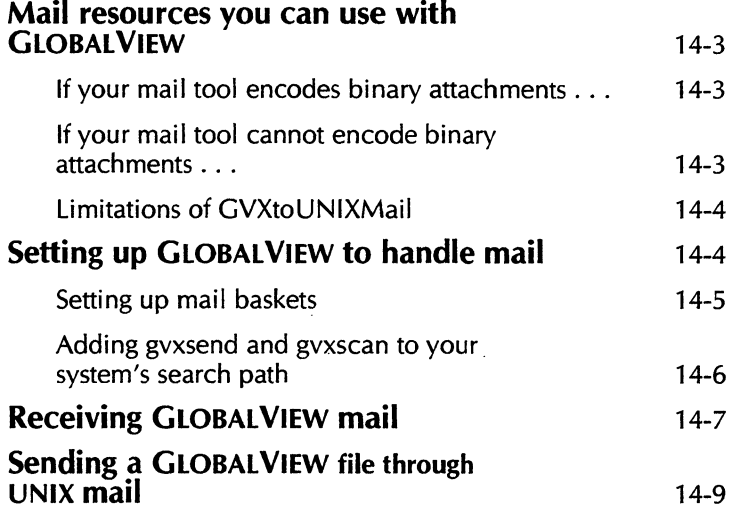

Ť.

This chapter explains how to send and retrieve GLOBAL VIEW objects through UNIX mail using the GVtoUNIXMail utility.

**Software required—Run the following software applications** to perform the tasks in this chapter:

- GVXtoUNIXMail
- Window to UNIX File System (WUFS)

See chapter 9, "Filing," for information about GLOBAL VIEW and UNIX file formats and Window to UNIX File System.

# **Mail resources you can use with GLOBAL VIEW**

You can use the X mail tool in your X Window manager to send and receive UNIX mail without interrupting GLOBALVIEW.

GLOBAL VIEW objects are non-ASCII files, so they must be encoded when sent as a mail attachment. See your X window manager documentation for mail tool information.

# **If your mail tool encodes binary attachments** •••

If your current mail application can automatically encode binary attachments, you can use it to send and receive GLOBALVIEW objects to and from other GLOBAL VIEW users. For example, the mail tool in Open Windows supports sending and receiving non-ASCII attachments.

You will not use any of the procedures in this chapter.

See chapter 9, "Filing" for information on using the Window to UNIX File System to store documents in a UNIX directory where your mail tool can access them. See your X window manager documentation for information about the mail tool.

# **If your mail tool cannot encode binary attachments** .•.

If your current mail application does not support sending and receiving non-ASCII attachments, you use the GVXtoUNIXMail utility to send and receive GLOBAL VIEW objects to and from other GLOBAL VIEW users. This utility consists of two programs: gvxsend and gvxscan.

# **Limitations of GVXtoUNIXMail**

The gvxscan program only decodes messages sent by gvxsend.

GLOBALVIEW uses the term "disk pages" to indicate the size of a file. One disk page is equal to 512 bytes. Some Internet gateway machines limit the length of messages to 100 Kb. The gvxsend program cannot split up messages and send them in segments to be reassembled upon delivery. Therefore, to mail a message longer than 100 Kb, you have two options:

- You can break it into smaller segments.
- You can convert the message to an ASCII file and send it through your UNIX mail tool. This is useful if you want to send unformatted text that does not include graphics, charts or tables. See the GLOBAL VIEW Text and Graphics Conversion User Guide for file conversion information.

If neither of these options are acceptable, you can transfer a long document between GLOBALVIEW and UNIX using the Window to UNIX File System application. This is useful if you want to retain text formatting or if the document contains any kind of frame. See chapter 9, "Filing," for information on transferring documents.

# **Setting up GLOBAL VIEW to handle mail**

Use the following procedure to set up GLOBAL VIEW for mailing:

- 1. Copy two Blank Window to UNIX File System (WUFS) icons to your workspace.
- 2. Set up the mail baskets.
- 3. Add the path to gvxsend and gvxscan to your system's search path.

Details for each step are described in the following sections.

**+Note:** To mail objects in GLOBALVIEW, you must log on to your own UNIX account before you start GLOBALVIEW. If GLOBAL VIEW was started under someone else's UNIX account, you cannot access your UNIX Inbasket or Outbasket.  $\blacklozenge$ 

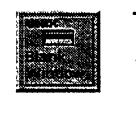

#### **To obtain Window to UNIX File System icons:**

- 1. Open the Basic Icons folder in the Workstation divider in the Directory icon.
- 2. Copy two Blank Window to UNIX File System icons from the Basic Icons folder to your workspace.

# **Setting up mail baskets**

To create mail baskets. you use Window to UNIX File System (WUFS) icons. You must also add the path to the gvxsend and gvxscan programs to your workstation's search path so your system can find these programs.

#### **To set up the lnbasket:**

1. Select a Window to UNIX File System (WUFS) icon in your workspace and press PROPS.

The Window to UNIX File System property sheet appears.

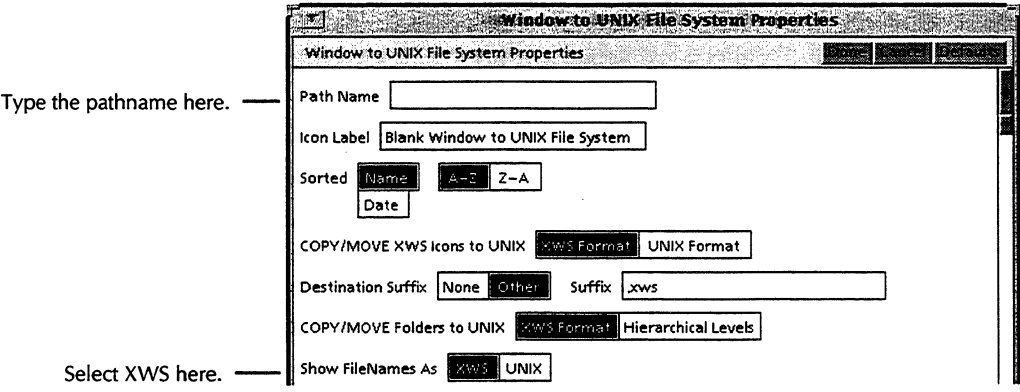

2. In the Path Name box, type in the following path name, substituting your own user name for username:

**/home/** *username/* **GVXUnixlnbasket/** 

3. Delete the text in the Icon Label box and type: **UNIX lnbasket** 

4. Set the Show FileNames As property to XWS, and select Done to close the property sheet.

Setting Show FileNames As to XWS makes it easy for you to spot GLOBALVIEW files in the window. Look for files with the extension .xws.

#### **To set up the Outbasket:**

1. Select a Window to UNIX File System (WUFS) icon and press PROPS.

The Window to UNIX File System property sheet appears.

◆ **Note:** You can specify only one UNIX destination for your mail messages, therefore, you can have only one outbasket. $\bigstar$ 

2. In the Path Name box type in the following path name, substituting your own user name for username:

**/home/ username/GVXUnixOutbasket/** 

3. Delete the text in the Icon Label box and type:

#### **UNIX Outbasket**

4. Set the Show FileNames As property to XWS and select Done to close the property sheet.

#### **Adding gvxsend and gvxscan to your system's search path**

So that GVXtoUNIXMail can access the location of mail, you must add the path to the gvxsend and gvxscan programs to your system's search path. By default, gvxsend and gvxscan are stored in /opt/XSoft/GVX/bin. Refer to your UNIX documentation for information on editing your system's search path to include the directory containing gvxsend and gvxscan.

# **Receiving GLOBALVIEW mail**

After you have completed the set up procedures, you can receive GLOBALVIEW mail. When your mailbox receives mail, your X mail tool signals you. For example, in Open Windows 2.0, the flag on the mailbox icon goes up. When you open the mail tool window, the system displays a numbered list of messages received.

#### **To find out whether you have GLOBAL VIEW mail:**

• Open your X mail tool.

The system displays a numbered list of of files.

GLOBAL VIEW objects are encoded. To read these encoded objects, you must first decode (convert) them into GLOBALVIEW files.

#### **To view an encoded GLOBAL VIEW object:**

• In the X mail tool window, open an encoded GLOBAL VIEW object.

A file similar in structure to the following example mail note displays:

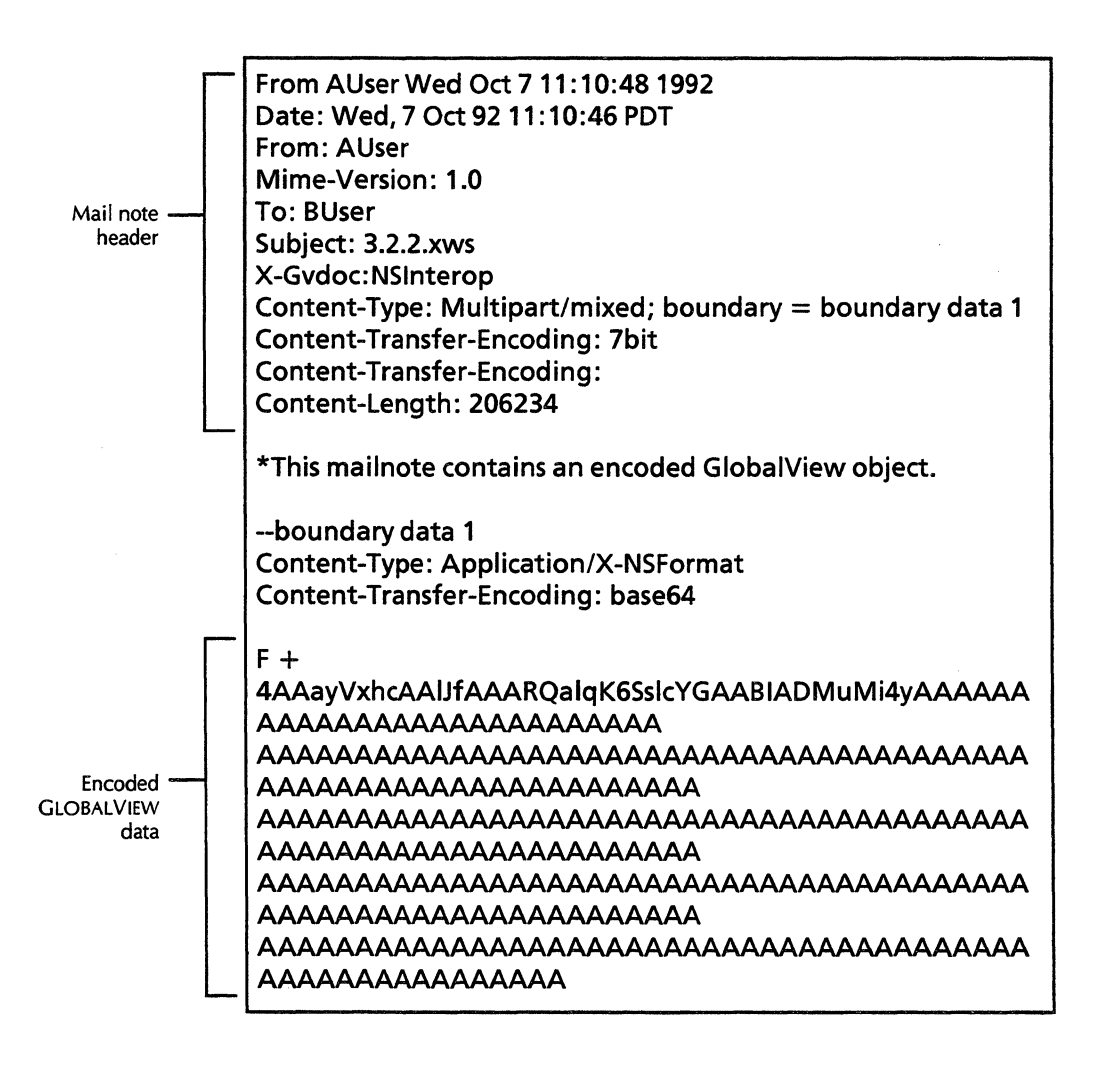

#### To decode an encoded GLOBAL VIEW object:

 $\triangle$  Note: Only gyxscan can decode messages sent by  $g$ vxsend. $\triangle$ 

- 1. Save the encoded GLOBALVIEW object, including the header, to a UNIX file.
- 2. Open a command tool window.

. 3. Type the following command, substituting the name of the file you want to decode for filename:

**gvxscan** filename

Press RETURN.

The system stores the decoded object in the GV UNIX lnbasket directory.

#### **To retrieve the UNIX mail message and its decoded GLOBALVIEW object in GLOBALVIEW:**

1. In your GLOBAL VIEW workspace window, open your UNIX In basket.

The UNIX mail message and the attached decoded GLOBAL VIEW object appear in the Inbasket window.

2. Move the object to your workspace.

 $\triangle$  **Tip:** It is best to move instead of copy objects from your lnbasket to your workspace; this makes space in the lnbasket for new messages. $\bigstar$ 

# **Sending a GLOBALVIEW file through UNIX mail**

Your X mail tool receives GLOBAL VIEW icons as files and stores them in the UNIX file system. The following rules apply to sending a GLOBAL VIEW file through UNIX mail:

- You can send only one GLOBAL VIEW file to your X mail tool at a time. A file is any kind of GLOBALYIEW icon including documents, folders, applications, and icons that represent hardware, such as printers.
- You can send a GLOBALVIEW file to any valid UNIX address, including aliases.
- You can send a file to more than one recipient.
- You can send copies to more than one recipient.

#### **To send a GLOBAL VIEW file through UNIX mail:**

1. Copy a GLOBALVIEW icon to your closed UNIX Outbasket.

- 2. Open a UNIX command tool window.
- 3. In the command tool, type gvxsend and press RETURN.

The command tool displays a numbered list of all files in your UNIX Outbasket, similar to the following example.

Select the file you want to send from the following numbered list. Type the file number at the prompt (or type e to exit):

- 1: GVtoUnixMail.xws
- 2: My:\_Document.xws
- 3: My: Folder.xws
- 4: My: Simple: Document.xws
- 5: My:\_Printer.xws

Type a file number or e to exit:

Because UNIX filenames can not contain spaces, the system substitutes a colon and underline (: ) for each space in the GLOBAL VIEW filename. The system also adds the extension .xws to the filename.

4. In the command tool window, type the number of the file you want to send and press RETURN.

The system prompts you for the names of addressees.

5. Type in the name of each UNIX user to whom you want to send the GLOBAL VIEW file. Use the addressee's user name. To send to more than one addressee, separate each name with a comma and a space, for example:

To: AUser, BUser, CUser Cc: jdoe

The system notifies you that the message has been sent:

To: AUser, BUser, CUser Cc: jdoe

Message sent to AUser, BUser, CUser, jdoe

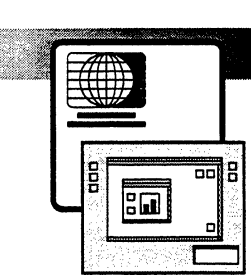

 $15.$ 

**Using Object Linker** 

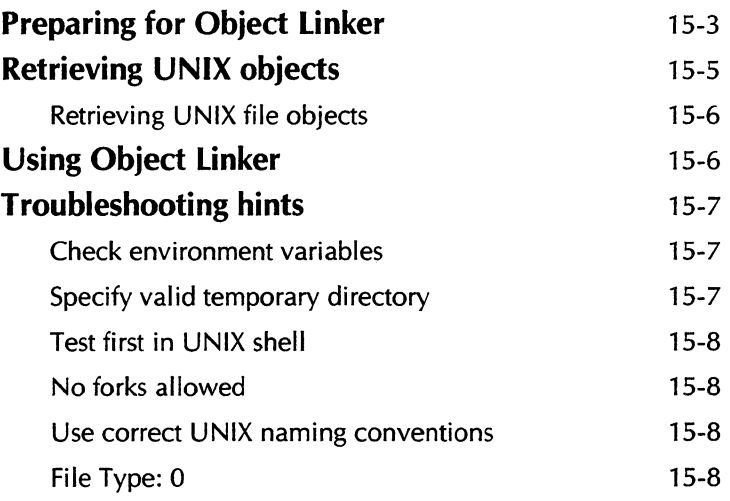

k,
USING OBJECT LINKER

Object Linker allows GLOBAL VIEW users to associate or link their UNIX applications to file types on the workspace without having to change environments. The object can be a file originating in UNIX. With Object Linker, if a non-GLOBALVIEW UNIX application creates a file, the UNIX application can be run from that file icon in the GLOBAL VIEW workspace. The UNIX application starts when the GLOBAL VIEW user double-clicks (opens) the file icon. When the UNIX application completes, the GLOBALVIEW object updates with those changes.

Object Linker lets GLOBALVIEW users manage files edited by UNIX applications just as if they were typical GLOBAL VIEW objects. You can file, share files using Shared Books, and mail these files with Shared Document Services.

**Software required—Run the following software applications** to use the Object Linker.

- **Object Linker**
- Window to UNIX File System--provides the best method for retrieving UNIX objects to the GV workspace so that the objects have the correct file type.

This chapter explains how to use Object Linker to associate UNIX applications with files on the GVX workspace. This chapter also lists the User Profile settings for each supported file type and the UNIX command needed.

# **Preparing for Object Linker**

• **Note:** Setting up Object Linker requires a basic understanding of the UNIX Operating System. Many UNIX applications require certain environment variables be set before the application is run. See the documentation for the specific UNIX application you want to use with Object Linker to determine if you need to set any environment variables. $\triangleleft$ 

**Before** you can use Object Linker with a particular UNIX application in GLOBALVIEW, you must set up the UNIX shell that starts GLOBAL VIEW **then** you can run the UNIX application. Once GVX is started, you must also modify the User Profile to contain entries for each file type and the associated UNIX command needed for each one.

#### **To prepare for Object Linker, do the following:**

- **1.** Set up the UNIX shell that starts GLOBAL VIEW to be able to start your UNIX application **before** running GLOBALVIEW for X Windows. This may require setting environment variables by editing your .cshrc file.
- 2. Start GLOBAL VIEW for X Windows.
- 3. Select Show User Profile in the Workspace menu.
- 4. Select Edit in the User Profile window header.
- 5. Edit your User Profile in the Object Linker section to specify the temporary directory path and the list of File Type/UNIX Command pairs:

[Object Linker] Unix Temporary Directory: /EnterAbsolutePathNameHere File Type: EnterGVXiconTypeHere UNIX Command: /EnterAbsolutePathNameHere EnterArguments <>

The Unix Temporary Directory entry specifies the absolute UNIX path name of a directory that Object Linker uses to create temporary files. This could be /tmp, but it can be any directory that you have read and write access rights.

The File Type entry is the number of the file type as it appears in GLOBALVtEW. See the default User Profile section, Convert From UNIX for a list of file types given foreign objects.

The UNIX Command entry is the command sequence required to execute and launch the UNIX/X Windows application when an icon of the specified file type is opened. The "<>" is a placeholder for the file name. Most UNIX applications take the file name as the last argument. Refer to your documentation on the UNIX application to determine where the file name should be placed in the argument list.

◆ **Note:** The following sample entries show how you can launch the openwindows 3.0 text editor, FrameMaker, and Lotus 1-2-3 applications. Type the UNIX command line all on the same line. $\bigstar$ 

[Object Linker] Unix Temporary Directory: /tmp File Type: 2 UNIX Command: /usr/openwin/bin/textedit <> File Type: 257031 UNIX Command: /usr/FrameMaker-Motif/bin/sunxm.os.sparc/maker  $- f \ll$ File Type: 257035 UN IX Command: /usr/lotus/123.vl 2/sun4sol 1 /bin/123 -w  $\leftrightarrow$ 

+ **Note:** There can be no blank lines until the end of the content statements as shown in the example above. Please use only the file types listed in your Convert from UNIX section of the default User Profile. You may invent new object types using only file types in the range 257054 to 257153. Be careful when mailing or storing these files. $\triangleleft$ 

- 6. Select Done to save your User Profile edits.
- 7. Log off GLOBAL VIEW and immediately log back on, to make your User Profile changes take effect. The Object Linker is now ready to run.

# **Retrieving UNIX objects**

You can run Window to UNIX File System (WUFS) software to retrieve UNIX objects into your GLOBAL VIEW workspace. This is the best method for getting UNIX objects into the workspace that ensures they will have the correct object type or File Type. WUFS uses User Profile File Suffix to File Type entries to make a UNIX file with a suffix have the correct file type when that file is transferred to GLOBAL VIEW.

This section contains some hints about using WUFS to retrieve UNIX objects (files). See chapter 9, "Filing" for more user guide details.

**Retrieving UNIX file objects** 

#### **To retrieve UNIX file objects:**

- 1. Retrieve a Blank Window to UNIX File System icon from the Basic Icons folder in the Workstation divider of the Directory.
- 2. Select the Blank Window to UNIX File System icon and COPY it to your workspace.
- 3. Press PROPS and type the correct path to the UNIX directory in the Path Name box:

#### **/level 1 /level2 /Directory NameOffilelocation**

Replace level1 with the name of the top level directory. Replace level2, if used, with the next directory name. Replace DirectoryNameOfFilelocation with the name of the UNIX directory that contains your UNIX files.

4. Select UNIX Format for the property fields and close the property sheet.

**+CAUTION:** Make sure you set the icon properties to UNIX format when you store files back to UNIX. $\blacklozenge$ 

- 5. Double-click to open the Window to UNIX File System icon, select a UNIX file and COPY it to your workspace.
- 6. Select Done in the file drawer window header.

# **Using Object Linker**

You use Object Linker by simply opening the UNIX object in the GLOBAL VIEW workspace. Objects with the specified file type are temporarily copied to UNIX in the location you specify as the UNIX temporary directory. The Object Linker then runs the UNIX command for that file type on the file and launches that application. You are now running the associated UNIX application without leaving the GLOBALVIEW environment. When you finish with that application, the Linker then copies the changed file back to the GLOBAL VIEW workspace.

The "linked" file can be treated like any other GLOBAL VIEW file. It can be filed in folders in GLOBAL VIEW, moved or copied on the desktop, or mailed to a coworker.

## **To use your UNIX application in GLOBAL VIEW:**

- 1. Open the WUFS icon.
- 2. Select the UNIX file object, and copy it to your GLOBAL VIEW workspace.
- 3. Double-click the file object.

The Object Linker starts (launches) the UNIX application directly from the GLOBALVIEW workspace.

4. Edit the file.

GLOBAL VIEW will copy this file to the temporary (/tmp in our examples) directory.

5. Exit the application.

Any changes are now part of the UNIX file in the GLOBALVIEW workspace. These files may be mailed, stored, or filed to other users.

# **Troubleshooting hints**

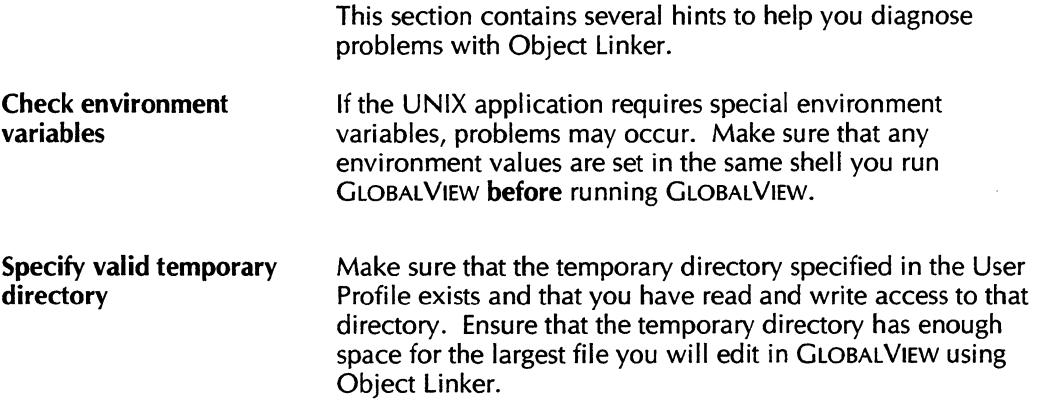

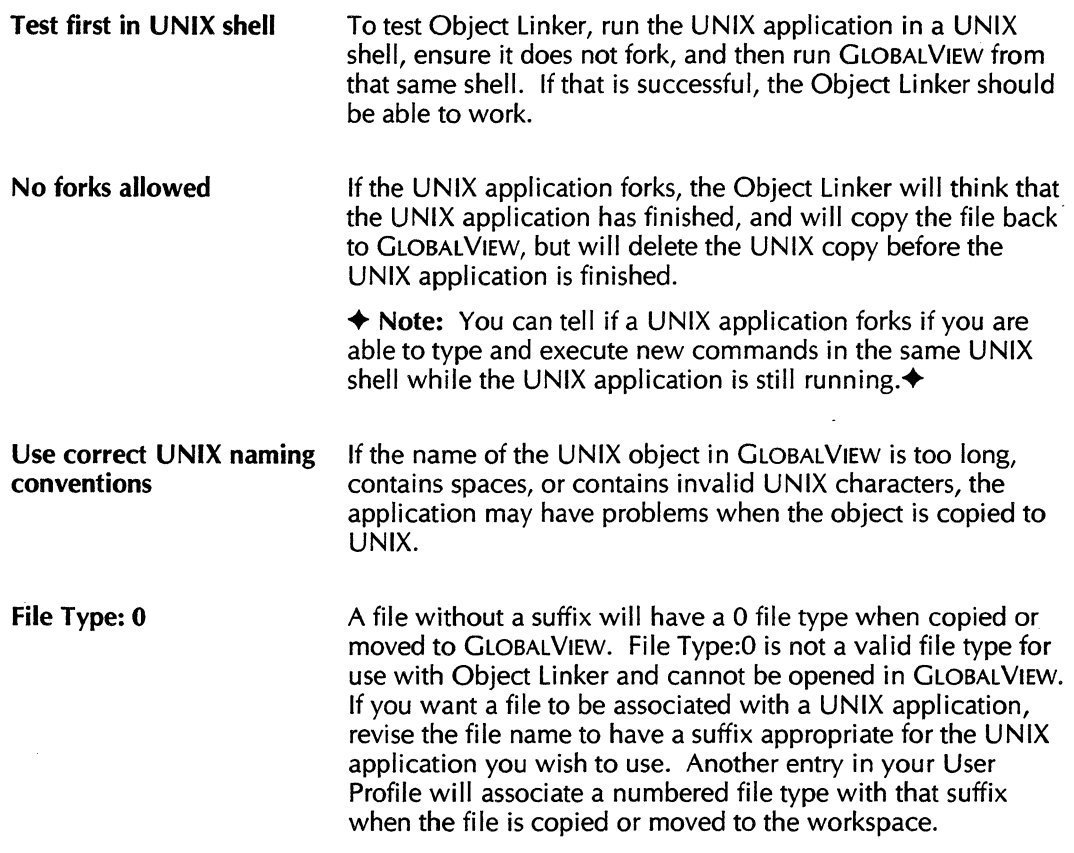

 $\ddot{\phantom{a}}$ 

÷.

 $\mathbf{r}$ 

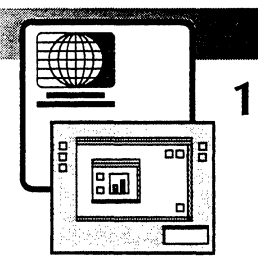

# **Frinting through UNIX Franciscus Printing through UNIX**

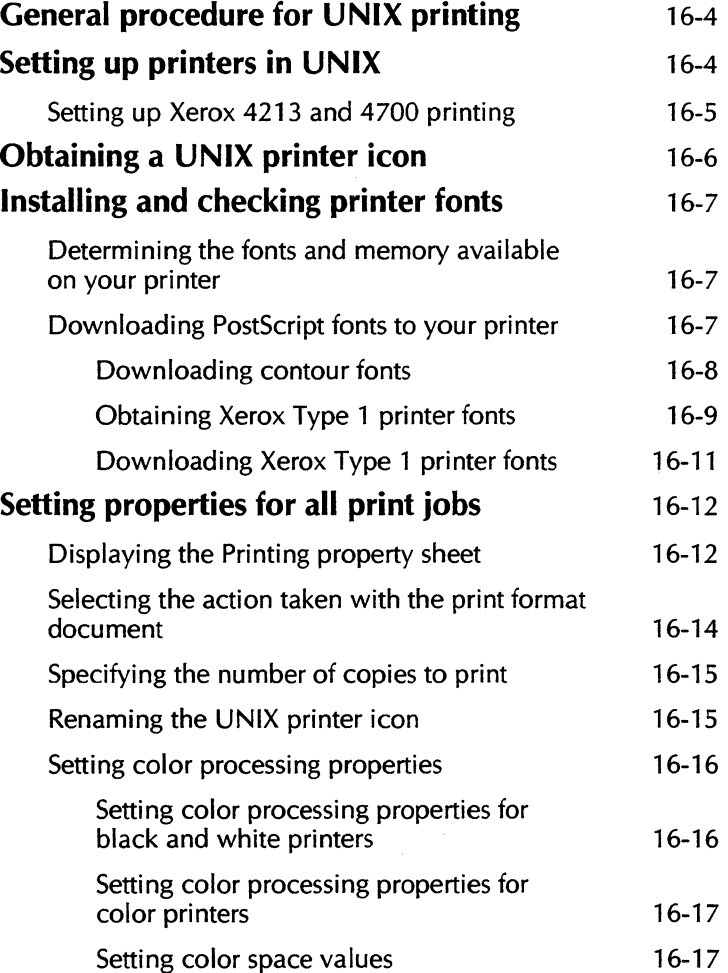

 $\alpha$ 

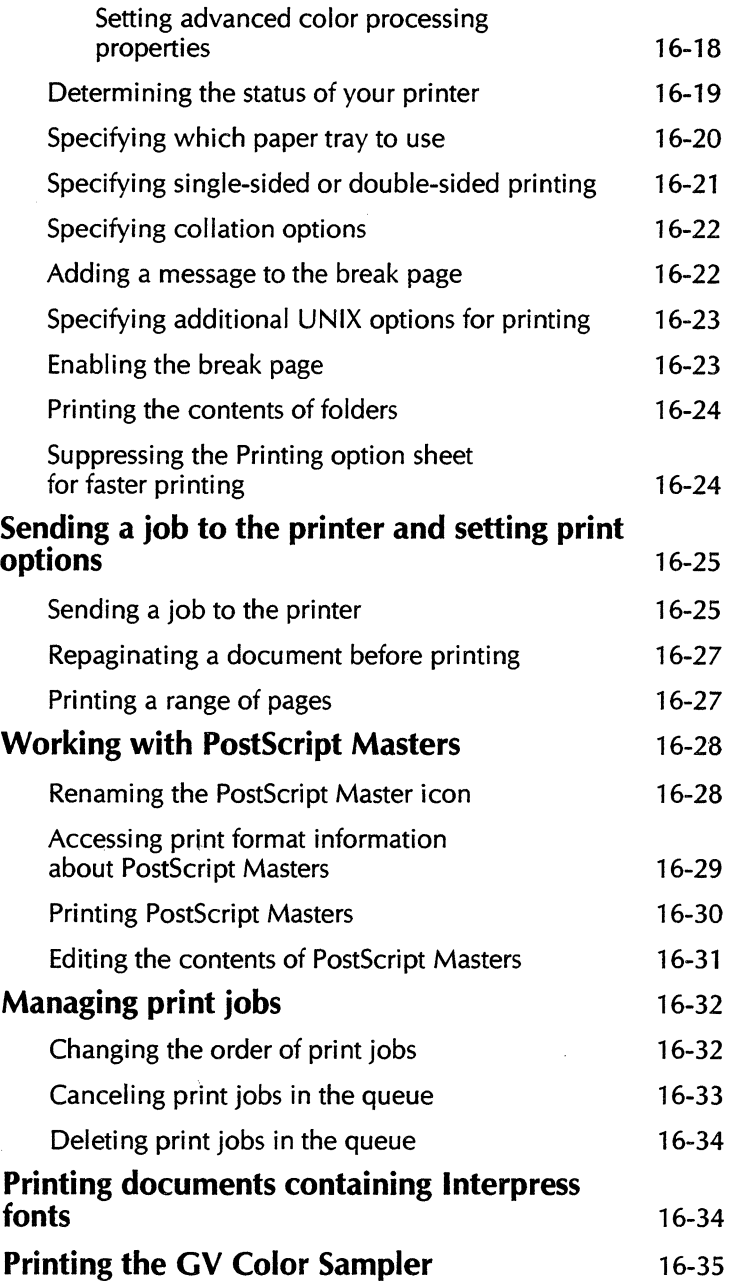

 $\mathbb{R}^2$ 

 $\lambda$ 

UNIX printing enables you to print GLOBAL VIEW documents. record files, spreadsheets, and canvases from GLOBAL VIEW to printers enabled in your workstation's UNIX operating system. The printers can be connected to your workstation or conneded to a TIP/IP network.

You can print GLOBAL VIEW documents created with PostScript (Type 1) fonts or PostScript-compatible lnterpress fonts. The UNIX printer needs the comparable printer fonts.

GLOBALVIEW provides some PostScript (Type 1) fonts, which are automatically installed with GLOBAL VIEW. You use these fonts or obtain PostScript (Type 1) fonts from font vendors.

GLOBALVIEW also provides Postscript-compatible lnterpress fonts and Xerox Type 1 printer fonts. With these fonts, you can print GLOBALVIEW documents created with certain lnterpress fonts to a UNIX printer.

See the following for more information:

- Chapter 10, "Managing Fonts," describes how to use PostScript and Interpress fonts.
- Chapter 17, "Printing on a local printer," describes how to print lnterpress fonts on a printer attached to your workstation.
- GLOBAL VIEW Write and Draw User Guide describes applying fonts to document text.
- Xerox GLOBAL VIEW Network Access User Guide describes printing GLOBAL VIEW documents on networked printers using Document Services Access software.

**Software required-Run the following software applications** to perform the tasks in this chapter:

- Imaging Common Software
- lnterpress
- PDLEmission
- Printing Common Software
- UNIX Printing
- PostScript (Type **1)** or lnterpress fonts to display fonts in GLOBAL VIEW documents.
- If you have a Xerox 4700 or 4213 printer, you also need the related application:
	- UNIX Printing for the Xerox 4700
	- $-$  UNIX Printing for the Xerox 4213

# **General procedure for UNIX printing**

This section describes the general procedure for printing documents to a UNIX printer. Detailed procedures for customizing your print jobs and managing the printing process appear in subsequent sections of this chapter.

#### **Follow this general procedure to print documents to a UNIX printer:**

- 1. Copy a UNIX Printer icon from the UNIX Printers divider to your workspace.
- 2. Download the fonts you want to the UNIX printer icon, if necessary.
- 3. Copy the document you want to print to the UNIX printer icon.

The Printing option sheet appears.

- 4. Select the options you want.
- 5. Select Start in the option sheet window.

The system prints your document using the options you selected.

# **Setting up printers in UNIX**

Your UNIX administrator must set up printers in the UNIX operating system on your workstation. This enables GLOBAL VIEW to print through UNIX.

When printers are enabled in UNIX, you can copy UNIX printer icons from the GLOBAL VIEW directory to your workspace. You manage most printing activities with the UNIX printer icon.

Your UNIX administrator may also need to install printer driver software for the printer. For example, the SparcPrinter and NeWSprinter require printer drivers which are available in the Sun NeWSprint software.

## Setting up Xerox 4213 and 4700 printing

Printer information in your UNIX operating system must reference the 4700 or 4213 printer.

In Sun OS, the /etc/printcap file should end with a line that starts with either :pt=4700 or :pt=4213.

In Solaris, the Comment line in the Printer Manager should contain the :pt-4700 or :pt-4213 entry.

If this entry is missing, ask your UNIX administrator to add it to your UNIX operating system printer information.

#### To add a printer to the Sun OS /etc/printcap file:

- 1. Add a backslash to the last line of the printcap entry and press RETURN.
- 2. Enter one of the following parameters:
	- For the 4700, enter : **pt=4700:**
	- For the 4213, enter :pt=4213:

Other parameters can follow the printer number on the line. Use a comma to separate parameters from the printer number.

#### To add a printer to Solaris operating system:

- 1. Run the admintool.
- 2. Select the Printer Manager.
- 3. In the Edit menu, select Add Printer (or Modify Printer if the printer has been installed).
- 4. Enter one of the following in the Comment line:
	- For the 4700, enter :pt=4700
	- For the  $4213$ , enter :pt=4213

# **Obtaining a UNIX printer icon**

The UNIX printer icon enables you to print GLOBALVIEW documents, record files, spreadsheets, and canvases from your workstation to a printer enabled in the UNIX operating system.

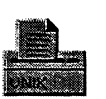

#### **To retrieve a UNIX printer icon:**

- 1. Open the Directory icon and the Workstation divider. Depending on your printer, open one of the following:
	- UNIX Printers
	- UNIX Xerox 4700 Printers
	- UNIX Xerox 4213 Printers

An icon appears for each printer enabled in your UNIX operating system. The icons have the names registered in the operating system.

If no printer icon is present, do the following:

- a. Check with your UNIX administrator to be sure the printer is enabled in your UNIX operating system.
- b. Open the GLOBAL VIEW Loader icon and be sure the software applications listed on page 16-3 are running.
- 2. Select a UNIX printer icon for the printer you want to use.
- 3. Press COPY.
- 4. Select a location for the icon in your workspace.

The UNIX printer icon appears in your workspace.

5. Select Done to close the Directory.

As with other GLOBALVIEW icons, you can open, copy, move, and delete the UNIX printer icon. You can copy as many printer icons to your workspace as you want, and set different printing properties for each icon.

◆ Note: Do not copy 4700 or 4213 printer icons from one workstation to another. Do not use the 4213 or 4700 icons that appear in the UNIX Printers folder. Always retrieve the 4700 or 4213 printer icons from the UNIX 4700 Printers or the UNIX 4213 Printers divider in the Directory on your workstation. $\triangle$ 

# **Installing and checking printer fonts**

When you copy a document to a UNIX printer icon, GLOBAL VIEW uses screen fonts to create a PostScript print format document. See chapter 10, "Managing fonts" for information on PostScript and PostScript-compatible Interpress screen fonts.

To print the document correctly, the printer needs Postscript (Type 1) fonts that are compatible with the screen fonts used in the document. If a compatible font is not available on the printer, it substitutes another font. Line endings and page breaks might not match those of your online document.

# **Determining the fonts and memory available on a UNIX printer**

Before you print a document, you can verify that the fonts used in the document are loaded on the printer.

#### **To determine the fonts loaded on a UNIX printer:**

2. Press and hold down the Menu mouse button.

1. Move the pointer to the UNIX printer icon.

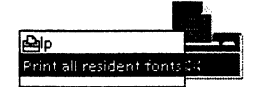

3. Select the Print All Resident Fonts command and release the mouse button.

The system prints a list of PostScript fonts resident on your printer. The amount of free memory prints at the end of the list.

4. Review the list to see if it meets your font requirements.

## **Downloading Postscript fonts to your printer**

To print documents created with the Postscript fonts or PostScript-compatible lnterpress fonts, your printer needs a compatible font. If the fonts are not on the printer, you can download the fonts.

Your printer must have sufficient memory available to hold fonts you download. Use the previous procedure to print a list of fonts and available memory for your printer.

You can download the PostScript fonts supplied with GLOBAL VIEW and PostScript fonts you obtain from font vendors.

- See chapter 10, "Managing fonts" for guidance in copying vendor fonts to the Contour Font Manager.
- If you use the PostScript fonts provided with GLOBALVIEW, you can copy these fonts from the Contour Font Manager to a printer.
- If you used Xerox Modern or Classic fonts or Xerox Equation Brackets in your document, use the Xerox Type 1 printer fonts on the GLOBAL VIEW CD-ROM. See "Obtaining Xerox Type 1 printer fonts."

Downloading contour fonts

Use this procedure to download fonts you obtain from a font vendor or the PostScript fonts that GLOBAL VIEW provides in the Contour Font Manager. If you have not placed vendor fonts in the Contour Font Manager, or if you do not have a Contour Font Manager in your workspace, see chapter 10, "Managing fonts."

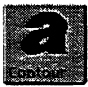

#### To download Postscript contour fonts:

- 1. Open the Contour Font Manager icon.
- 2. Open the Font Family folder you want to use.

The Font Family folder contains the contour fonts you download to the printer.

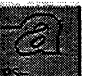

- 3. Select the fonts you want to use.
- 4. Press COPY.
- 5. Select the UNIX printer icon.

The Printing option sheet appears, similar to the following illustration.

- 6. Select one of the following for the Download Font option:
	- To Printer Memory--to save the font files in temporary memory. The fonts are available for use until you power off the printer.
	- To Printer Disk-to save the font files to the attached printer disk.
- 7. Select Start to download the fonts.

#### PRINTING THROUGH UNIX

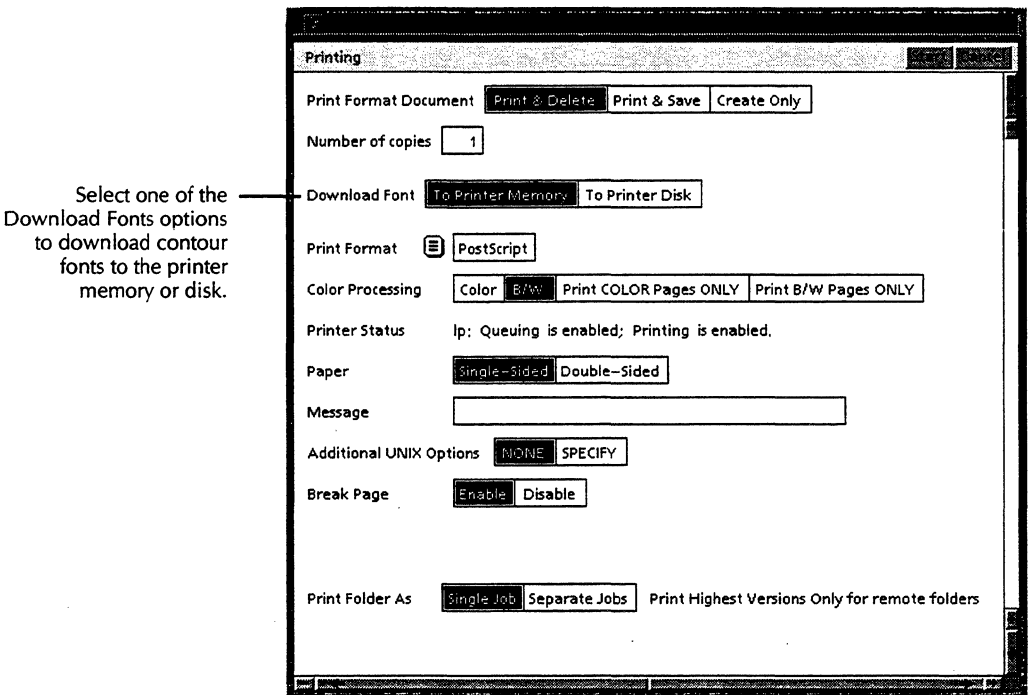

The Printing option sheet closes, and the fonts download to the printer.

8. Select Done to close the Contour Font Manager window.

## Obtaining Xerox Type 1 printer fonts

The GLOBALVlEW CD-ROM contains Modern, Classic, and Equation Bracketing printer fonts in PostScript (Type 1) format. Use these fonts to print lnterpress documents that have Modern or Classic fonts. Use Equation Bracketing fonts only if you print equation frames.

Xerox Type 1 Modern and Classic printer fonts support the full lnterpress enhanced character set, which has more characters than PostScript fonts. Each typeface is divided into 11 font files, which contain subsets of the enhanced character set.

All 11 font files require 629kb of printer memory for Modern and 903kb for Classic. You can reduce memory requirements by loading only the font files you need. For example, font files with 000, 041, and 037 in their names contain all of the basic characters, plus most symbols, and require only 26kb for

Modern and 33kb for Classic. To check printer memory, see the previous section, "Determining the fonts loaded and memory available on a UNIX printer." See the GLOBAL VIEW Font Sampler for font details.

#### To prepare to copy Xerox Type 1 fonts from the CD-ROM:

- 1. Do one of the following:
	- If the CD-ROM drive is on your workstation, use the UNIX Command Tool to create a directory called /cdrom. Place the software CD in the cd tray and place it in the drive. Give the command to mount the CD as described in your UNIX documentation. For example in Sun OS, type: /etdmount -rt hsfs /dev/srO /cdrom
	- If the CD-ROM is mounted on a network, obtain the path to the CD-ROM from your UNIX administrator.
- 2. If you do not have a Window to UNIX File System icon in your workspace, open the Directory, then open Workstation and Basic Icons. Copy the icon to your workspace.
- 3. Select the Window to UNIX File System icon and press PROPS. If a path name exists in the Path Name box, select the path name and delete it.
- 4. . Enter the path for the CD-ROM in the Path Name. For example, /cdrom
- 5. Delete the Icon Label text and enter GVX CD.
- 6. Select Done.

#### To copy printer fonts from the CD-ROM:

1. Double click the Select mouse button on the Window to UNIX File System icon.

The directories and contents of the CD appear.

2. Double click the Select mouse button on PostScriptPrinterFonts.

A list of printer fonts appears.

3. Use the scroll bar to scroll the font file list. Font file names are shortened, so xc is Xerox Classic and xm is Xerox Modern. Look for regular, bold, italic, and bold italic versions of a font. For example:

- xmm is Xerox Modern regular
- xmi is Xerox Modern italic
- xmb is Xerox Modern bold
- xmbi is Xerox Modern bold italic

If you use equations, you need all of the fonts beginning with eq.

See the GLOBAL VIEW Font Sampler for font file details.

4. Select a font, press COPY and select an unoccupied area of your workspace.

The printer font icon appears in your workspace.

- 5. Repeat step 4 for all desired fonts. For Modern or Classic, copy the fonts with 000, 041, and 037 in the name. If you use accented characters, also copy files with 361 and 375 in the name.
- 6. Select Done when finished.

The next step is to download the Xerox Type 1 fonts to the printer.

#### To download Xerox Type 1 printer fonts:

1. Select the Xerox Type 1 printer fonts you want to use.

- 2. Press COPY.
- 3. Select the UNIX printer icon.

The Printing option sheet appears.

- 4. Select one of the following for the Download Font option:
	- To Printer Memory—to save the font files in temporary memory. The fonts are available for use until you power off the printer.
	- To Printer Disk-to save the font files to the attached printer disk.
- 5. Select Start to download the fonts.

The Printing option sheet closes, and the fonts download to the printer.

Downloading Xerox Type 1 printer fonts

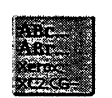

# **Setting properties for all print jobs**

You use the Printing property sheet to set printing properties for all print jobs sent to a printer icon. Options available on the property sheet vary with the type of printer you have. With this property sheet, you can do the following:

- Select the print format for your document
- Specify the number of copies to print
- Rename the printer icon and set color for it
- Set color processing properties
- Determine the status of your printer
- Specify single-sided or double-sided printing
- Specify which paper tray to use
- Add a message to the break page for each print job
- Specify additional UNIX printing options
- Enable the break page
- Print the contents of folders
- Suppress the Printing option sheet for faster printing

After you set these properties, they stay in effect until you change them in the property sheet, or override them during printing by using the Printing option sheet.

By default, the Printing option sheet appears when you print a job so you can customize the options for the job.

This section describes how to display the Printing property sheet and set properties for your print jobs.

## **Displaying the Printing property sheet**

#### **To display the Printing property sheet:**

- 1. Select the UNIX printer icon.
- 2. Press PROPS.

The Printing property sheet appears. The options on the property sheet vary with the type of printer you have.

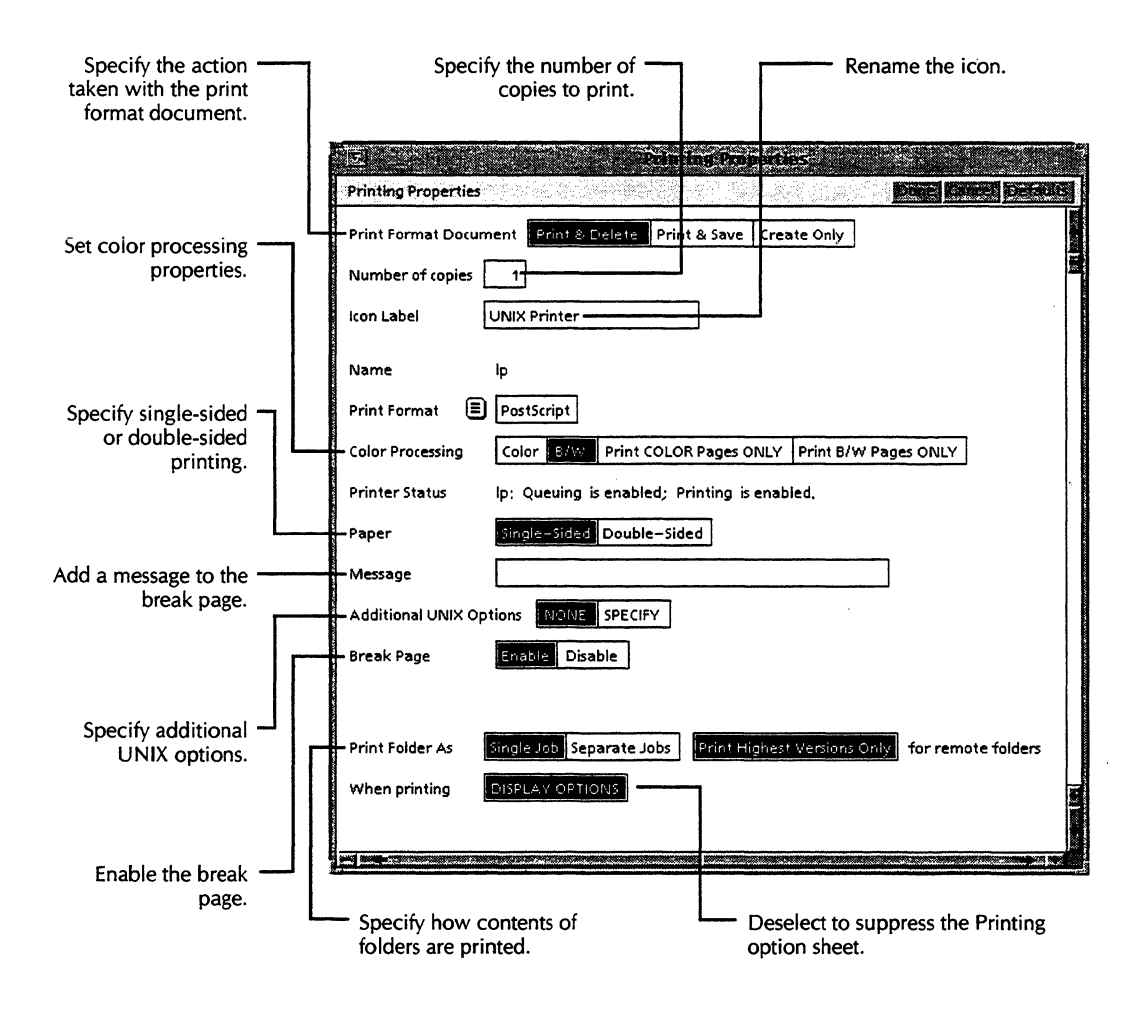

- 3. Do one of the following:
	- To set properties for your print jobs, leave the property sheet open and go to the following sections.
	- To close the property sheet, select Done in the window header.

## Selecting the action taken with the print format document

During the printing process, GLOBAL VIEW creates a print format (PostScript Master) version of your document. This print format document is sent to the printer and becomes your print job.

You can select properties on the Printing property sheet to instruct GLOBAL VIEW to delete or save the print format document after printing, or to create a print format document and save it without printing it.

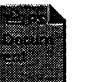

When a print format document is saved during UNIX printing, a PS prefix appears on the icon. The content of the print format document cannot be edited in GLOBALVIEW.

If you plan to print a document several times, you can save workstation processing time by printing the PostScript Master.

See the section, "Working with PostScript Masters," for more information.

To select the action taken with the print format document:

Start with the Printing property sheet displayed.

Select one of the following for the Print Format Document property:

> **Print & Delete-to print your document, and delete** the print format document.

> **Print & Save--to print your document, and create a** PostScript Master icon.

Create Only--to create a PostScript Master icon. The document is not printed.

## **Specifying the number of copies to print**

The Number of Copies property allows you to specify the number of times your document prints.

The default setting is 1, unless you select Create Only for the Print Format Document property, in which case the default setting is 0.

#### **To specify the number of copies to print:**

Start with the Printing property sheet displayed.

- 1. Select the number in the Number of Copies box.
- 2. Press DELETE.
- 3. Enter a new number.

## **Renaming the UNIX printer icon**

GLOBAL VIEW provides a default label for your UNIX printer icon. You can change the name of the icon by renaming it.

#### **To rename the UNIX printer icon:**

Start with the Printing property sheet displayed.

- 1. Select the name in the Icon Label box.
- 2. Press DELETE.
- 3. Enter a new name.

+ **Note:** The default printer name appears in the Name property. This is the name in your UNIX operating system printer information. $\blacklozenge$ 

# **Setting color processing properties**

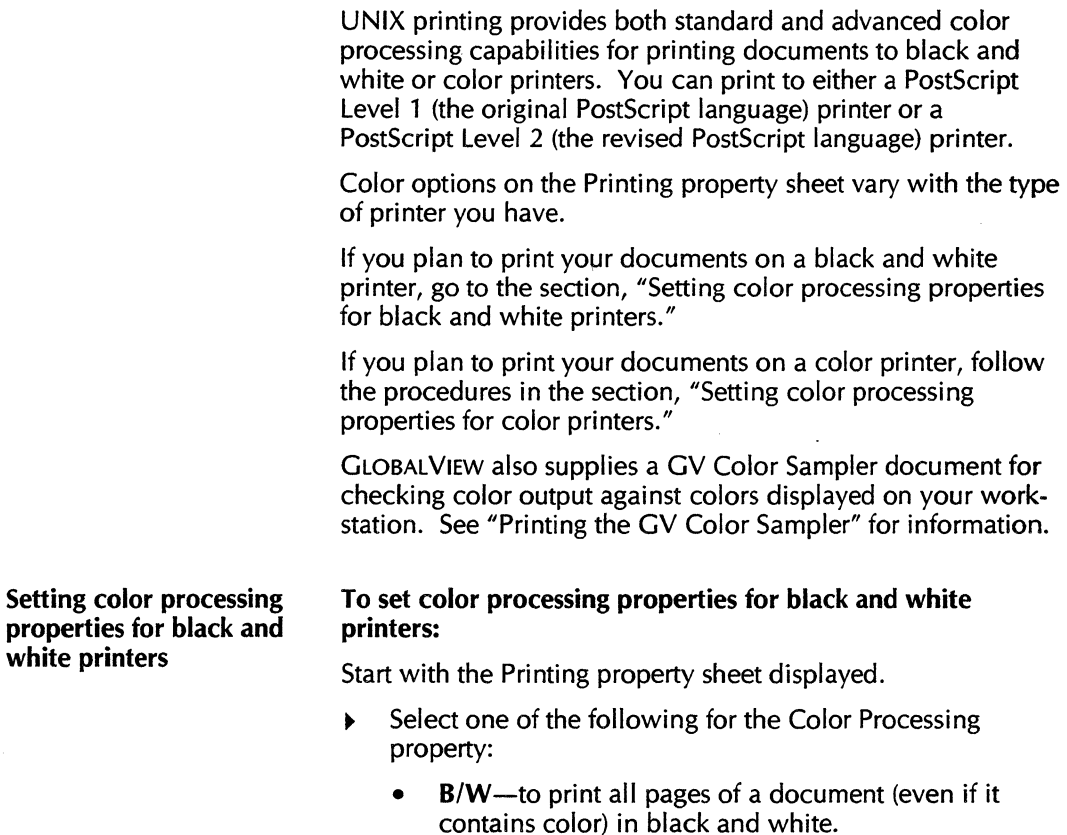

• **Print B/W Pages ONLY-to** print only the black and white pages of a document.

**+CAUTION:** If you select either Color or Print COLOR Pages ONLY for the Color Processing property, PostScript Level 1 printers terminate the print job without printing. $\bigstar$ 

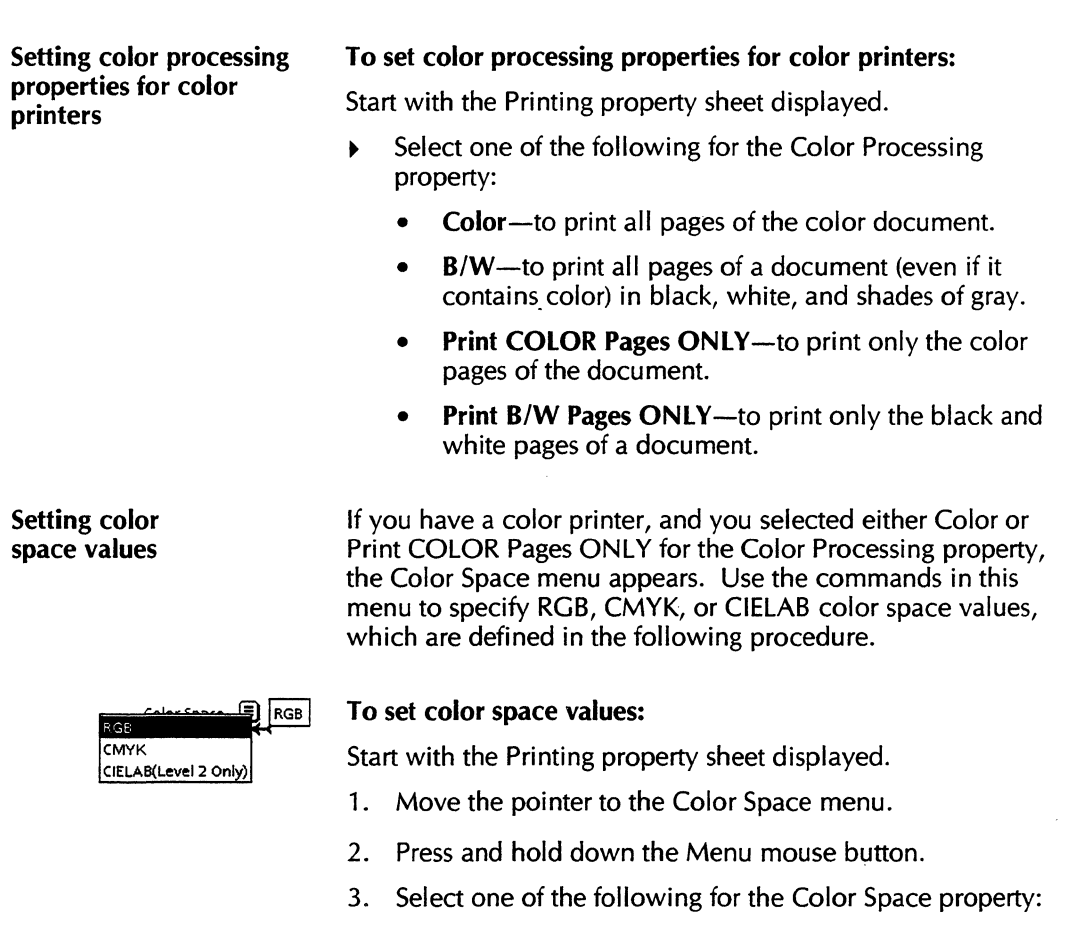

• RGB-to print documents using Red-Green-Blue color space values.

RGB is the default setting. Use this property if you have a PostScript Level 1 color printer.

• CMYK-to print documents using Cyan-Magenta-Yellow-Black color space values.

Use this property if you have a PostScript Level 1 color printer.

• CIELAB (Level 2 Only)—to print documents using the international standard for color space values. Use this property if you have a PostScript Level 2 color printer. The colors in the printed document will most closely

 $\sim$ 

#### PRINTING THROUGH UNIX

approximate the colors you select in the GLOBAL VIEW workspace. This property also produces consistent results on different color output devices, within the limitations of each device. CIELAB is not a valid option for the 4700 printer; if you select this option, an invalid file will be created, but will not print.

#### Setting advanced color processing properties

By default, color documents are printed using 8-bit color bitmap precision and non-indexed color bitmap space.

If you are familiar with the advanced color processing features of your printer, you can specify how you want your color document processed on some printers. The Use Default option is the only valid option for the 4700 printer.

#### To set advanced color processing properties:

Start with the Printing property sheet displayed.

1. Select Set Options for Advanced Color Options.

The Color Bitmap Precision and Color Bitmap Space properties appear in the Printing property sheet as shown in the following illustration.

- 2. Do one of the following:
	- Select Non-Indexed for the Color Bitmap Space property to emit Level 1 PostScript non-indexed color.

Use this property if you have a Level 1 PostScript printer.

Also select 1, 2, 4, 8, or 12 for the Color Bitmap Precision property. Color bitmap precision is based on how many colors a single pixel can hold. For example, a single pixel that holds 256 colors represents 8-bit color. The default setting is 8-bits.

• Select Indexed for the Color Bitmap Space property to emit Level 2 PostScript indexed color.

Use this property if you have a Level 2 PostScript printer.

When you select Indexed, the Color Bitmap Precision property no longer appears on the property sheet.

#### PRINTING THROUGH UNIX

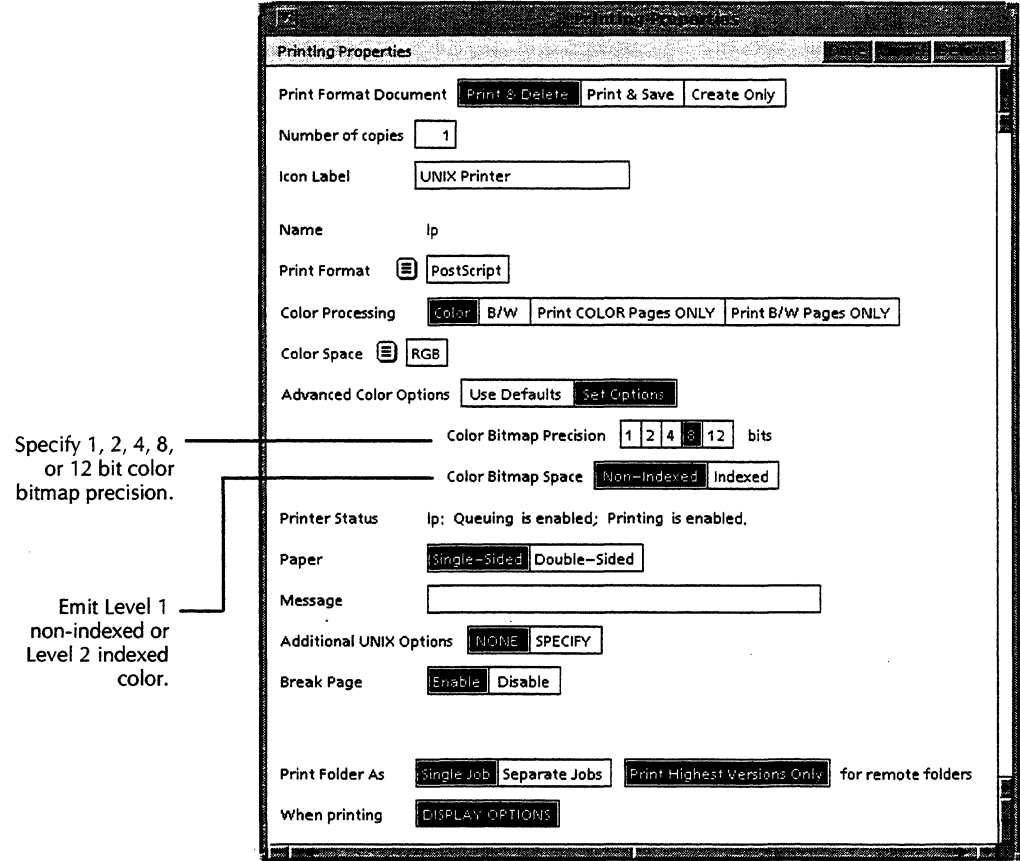

## **Determining the status of your printer**

You can use the UNIX Printing property sheet to determine the status of your printer. The Printer Status property provides information about the current status of the spooler, formatter, and printer. The message, "Determining printer status," appears while the system queries for printer status.

## **To determine the status of your printer:**

• Review the entry in the Printer Status property.

## Specifying which paper tray to use

Options on the Printing property sheet vary with the type of printer you have. With some printers, such as the Xerox 4700, the Paper option allows you to specify which paper tray you want to use.

With other printers, such as the Xerox 4213, a Paper Tray option appears on the property sheet.

#### To specify the paper tray using the Paper option:

Start with the Printing property sheet displayed.

- Select one of the following for the Paper property:
	- Default-the document will print on paper loaded in Tray 1 unless the High-Capacity paper tray has been installed on the 4700 printer. In that case, selecting Default causes the document to print on paper loaded in the High-Capacity paper tray.
	- Tray 1—the document will print on paper loaded in Tray 1. This is the main or top tray on the NeWSprinter.
	- Tray 2—the document will print on paper loaded in Tray 2. This is the bottom tray on some printers.
	- High Capacity-the document will print on paper loaded in the High-Capacity paper tray if one is installed on the printer.
	- Tray 3—this is the high capacity feeder on some printers.
	- Tray 4—this is the manual feeder on some printers.
	- Tray 5-this is the auxiliary feeder on some printers.

#### To specify the paper tray using the Paper Tray option:

Start with the Printing property sheet displayed.

1. Be sure you know the paper sizes loaded in the printer trays before you make a selection.

- 2. Hold the Menu mouse button down on the Paper Tray menu symbol and select a tray or paper description. Two of the possible selections are:
	- Default-uses the default tray set on the printer console.
	- Manual Tray-displays the Paper Size menu from which you select a size for formatting of the printed image. Selecting Default formats the image to the size of the paper in the Default paper tray.

If you select a tray or paper description that is not installed on the printer, the job may not print, may print using the default tray, or you are asked to load a certain size paper in the manual paper tray.

## Specifying single-sided or double-sided printing

Some UNIX printers can print on both sides of a sheet of paper. The option used to select single-sided or double-sided printing varies with the type of printer you have.

#### To specify single-sided or double-sided printing:

Start with the Printing property sheet displayed.

- Do one of the following:
	- If the Paper option shows printing side choices, select one of the following:
		- Single-Sided-To print pages on one side of the paper only.
		- **Double-Sided-**To print pages on both sides of the paper.
	- If the Sides Imaged option is visible, select one of the following:
		- **One-sided-To print on one side of the paper.**
		- Two-sided Head-to-toe—To print double-sided with note binding.
		- Two-sided Head-to-head—To print double-sided with book binding.

## Specifying a collation option

The Xerox 4213 printer has collation capabilities.

#### To specify a collation option:

Start with the Printing property sheet displayed.

- Select one of the following for the Collation property:
	- UnCollated (111,222,333,...)-When multiple copies are being printed, prints all copies of the first page, then all copies of the second page, and so on. If twosided is selected, a pair of sequential pages is printed together. The file will be transmitted to the printer only once.
	- Collated (123, 123, 123, ....) When multiple copies are being printed, one set of all pages in the file will print, followed by the another set of all pages, until the number of copies is printed. The file will be transmitted to the printer once for each set of copies.

If Break Page is enabled, only one page prints for the entire print job.

## Adding a message to the break page

When you enable break pages, a break page appears as the first sheet of your print job, and serves to distinguish your job from other print jobs.

The break page contains the following information:

- Name of the person who sent the job to the printer
- Name of the print job
- Page count
- Date and time print job was printed
- Printing error messages, if any

To add an optional message to the break page, use the Message box in the UNIX Printing property sheet.

#### **To add a message to the break page:**

Start with the Printing property sheet displayed.

- 1. Select inside the Message box.
- 2. Enter your message.

When you print your document, your message appears on the break page.

## **Specifying additional UNIX options for printing**

If you are familiar with the UNIX operating system, you can manage your print jobs using Ip commands.

#### **To specify additional UNIX options for printing:**

Start with the Printing property sheet displayed.

- 1. Select Specify for Additional UNIX Options.
- 2. Select inside the Additional UNIX Options box.
- 3. Enter commands using the exact Ip format. Do not enter the Ip command itself.

The lpr parameters to select a printer (-P) and to select number of copies (-c) should not be used.

## **Enabling the break page**

You can enable the break page if you want one printed for your print job.

#### **To disable the break page:**

Start with the Printing property sheet displayed.

Select Enable for the Break Page property.

## **Printing the contents of folders**

By default, GLOBALVIEW prints the contents of a folder as a single print job.

Alternatively, you can specify that all documents in a folder are printed as separate print jobs with individual break pages if you have enabled break pages.

#### **To print the contents of a folder:**

Start with the Printing property sheet displayed.

- ▶ Select one of the following for Print Folder As property:
	- **Single Iob** to print all documents in the folder as one job.
	- **Separate Jobs--to print all documents in the folder as** separate jobs, with separate break pages if you enabled break pages.
	- **Print Highest Versions Only-to** print the highest version of duplicate files in a folder stored in a remote location on the Shared Document Services network.

◆ **Note:** If you send a large job in a folder and the job does not print completely, resend the job with Separate Jobs selected. $\blacklozenge$ 

## **Suppressing the Printing option sheet for faster printing**

By default, GLOBAL VIEW displays the Printing option sheet when you copy documents, record files, spreadsheets, or canvases to the printer icon. When the Printing option sheet appears, you can select new options for the current print job.

If you want to use the properties you have already set in the Printing property sheet, you can speed up the printing process by suppressing the Printing option sheet from appearing.

#### **To suppress the Printing option sheet for faster printing:**

Start with the Printing property sheet displayed.

Deselect Display Options for the When Printing property.

# **Sending a job to the printer and setting print options**

You set printing options for the current print job in the Printing option sheet. The Printing option sheet provides the same options as the Printing property sheet, as well as additional options for pagination and printing a range of pages.

The options you set in the Printing option sheet override the properties you set in the Printing property sheet.

This section describes the procedures for displaying the Printing option sheet and setting options for the current print job. See the section, "Setting properties for all print jobs," for a description of properties not described in this section.

## **Sending a job to the printer**

If you want the Printing option sheet to appear when you copy a document to the UNIX printer icon, select the printer icon, press PROPS, and be sure DISPLAY OPTIONS is selected for the When Printing property.

#### **To send a job to the printer:**

- 1. Select the icon you want to print.
- 2. Press COPY.
- 3. Select the UNIX printer icon.

If the printer icon's When Printing property is set to Display Options, the Printing option sheet appears as shown in the following illustration.

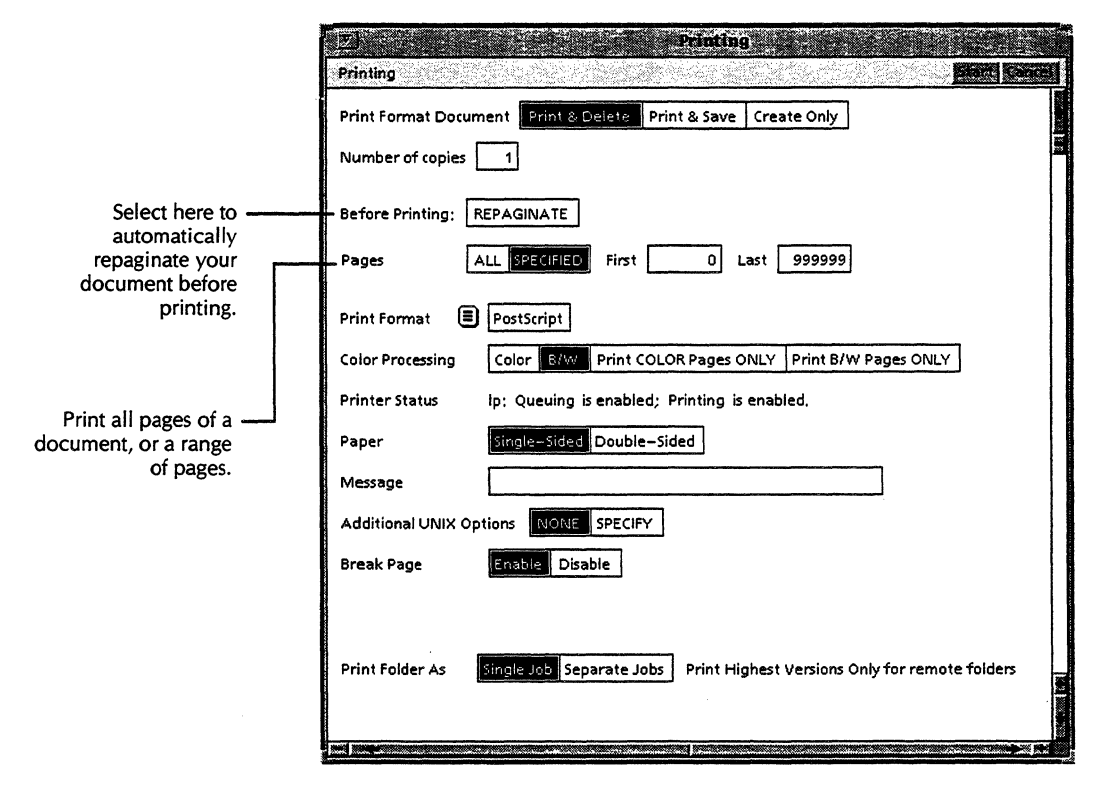

 $\triangle$  Note: By default, the Printing option sheet appears when you copy a document to the UNIX printer icon. However, if you deselected the Display Options for the When Printing property in the Printing property sheet, the option sheet does not appear. $\blacklozenge$ 

- 4. Do the following:
	- To set options for your print job, leave the option sheet open and set options as described in the following two sections and in "Setting properties for all print jobs" earlier in this chapter.
	- To print your document, select Start in the option sheet header.
	- To stop the printing process, select Cancel in the option sheet header.

## **Repaginating a document before printing**

The Before Printing option specifies whether the system paginates the document before printing it.

#### **To repaginate a document before printing:**

Start with the Printing property sheet displayed.

Select Repaginate for the Before Printing option.

## **Printing a range of pages**

By default, when you send a document to a printer, all pages in the document print. To print a range of pages, you use the Pages option in the Printing option sheet.

This option is available only for documents created with GV Write. It is not available for simple text documents.

#### **To print a range of pages:**

Start with the Printing property sheet displayed.

1. Select Specified for the Pages option.

The First and Last options appear with default page numbers.

First specifies the first page to print. Use the page number that appears on the page when you paginate the document. If the pages are not numbered, then the first page of the document is page **1.** 

Last specifies the last page to print. Use the page number that appears on the page when you paginate the document.

2. Enter the number of the first page you want to print in the First box.

If you want to print from the first page in the document to some point in the document, do not delete the zero in this box.

3. Press SKIP/NEXT.

4. Enter the number of the last page you want to print in the Last box.

If you want to print from some point in the document to the last page of the document, do not delete the nines in this box.

If you want to print one page in the document, enter the same page number in the First and Last boxes.

# **Working with Postscript Masters**

When you select Print & Save or Create Only for the Print Format Document property in the Printing property sheet, GLOBAL VIEW creates a print format document icon called a PostScript Master.

By using a PostScript Master, you can share documents with other GLOBALVIEW users.

If you plan to print a document several times, you can save workstation processing time by printing the PostScript Master. The PostScript Master is already formatted and ready for printing.

If you select a range of pages when creating a PostScript Master, the master contains only those pages, not the entire document.

After you have created a PostScript Master, you can do the following:

- Rename the PostScript Master icon
- Access print format information about a PostScript Master
- Print a PostScript Master
- Edit the contents of a PostScript Master

This section describes how to work with PostScript Masters in your workspace.

## **Renaming the Postscript Master icon**

Use the Print Format Document property sheet to change the name of the PostScript Master icon.

#### To rename the PostScript Master icon:

- 1. Select the PostScript Master icon.
- 2. Press PROPS.

The Print Format Document property sheet appears.

- 3. Select the name in the Name box and press DELETE.
- 4. Type in the new name for the PostScript Master.
- 5. Select Done to close the property sheet.

## Accessing print format information about Postscript Masters

Use the Print Format Document property sheet to access print format information about PostScript Masters.

#### To access print format information about Postscript Masters:

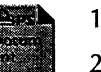

- 1. Select the PostScript Master icon.
- 2. Press PROPS.

The Print Format Document property sheet appears.

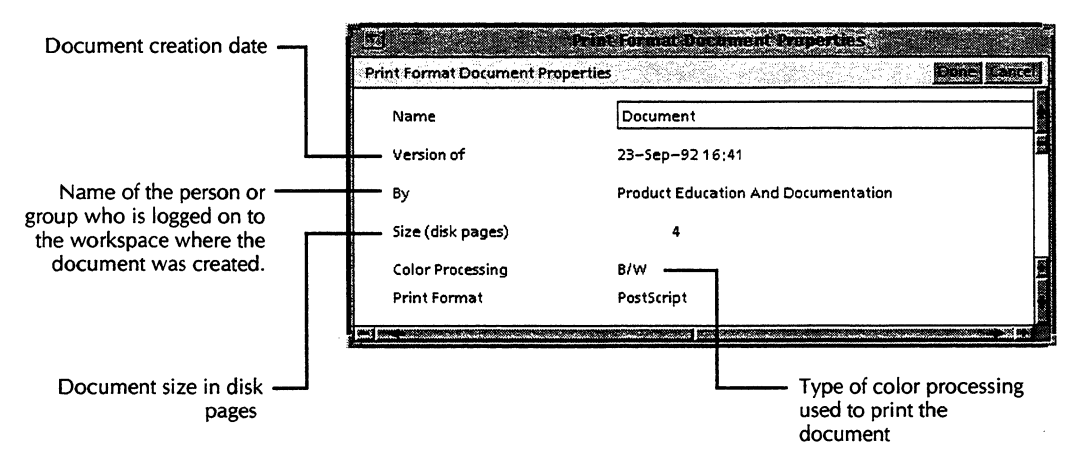

- 3. Review the information in the property sheet.
- 4. Select Done to close the property sheet.
# **Printing PostScript Masters**

After you have created a PostScript Master, you can specify how you want the master to print. You can choose to print the document as it was originally created, or you can print only the source code contained in the master.

#### To print Postscript Masters:

- 1. Select the PostScript Master icon.
- 2. Press COPY.
- 3. Select the UNIX printer icon.

The Printing option sheet appears.

 $\triangle$  Note: By default, the Printing option sheet appears when you copy a document to the UNIX printer icon. However, if you deselected the Display Options for the When Printing property in the Printing property sheet, the option sheet does not appear.

If you want the Printing option sheet to appear when you copy a document to the UNIX printer icon, select the printer icon, press PROPS, and select the Display Options for the When Printing property in the Printing property sheet.<sup>+</sup>

- 4. Select the printing options you want.
- 5. Select one of the following for the PostScript Master option:
	- Print Master-to print the document as originally created.
	- Print Source Code-to print only the PostScript source code.
- 6. Select Start to print the PostScript Master.

### **Editing the contents of Postscript Masters**

When you work with a PostScript Master in the GLOBALVIEW workspace, you cannot edit the contents of the document. This protects the contents of the document from unauthorized changes.

If, however, you want to change the Postscript Master, you can move it to the UNIX environment, make the changes, and move it back to the GLOBAL VIEW workspace.

#### **To edit the contents of Postscript Masters:**

- 1. Select the PostScript Master icon.
- 2. Move the PostScript Master icon to a UNIX directory.

◆ Note: See chapter 9, "Filing," for information on copying or moving a file to a UNIX directory with the Window to UNIX File System icon. $\blacklozenge$ 

- 3. Open the PostScript Master file.
- 4. Enter your changes to the file.
- 5. Move the PostScript Master file to the GLOBAL VIEW workspace.

**★ Note:** If the PostScript Master file name has a .ps extension, you need not complete steps 6 through 9 of this procedure.<sup>+</sup>

- 6. Select the PostScript Master.
- 7. Move the pointer to an empty location in the workspace.
- 8. Press and hold the Menu mouse button to display the Workspace menu.
- 9. Select the Change to PostScript Icon command, and release the mouse button.

GLOBALVIEW converts the UNIX file back to a PostScript Master icon and places it in your workspace.

**Date and time**  End Session Turn Rodlining On **Load Expansion Dictionary Store Expansion Dictionary**  Compress and Paginate Paginate Upgrade

Thange to PostScript Icon

Folder/File Drawer Display Options Show User Profile **Purge wastebasket**  Show Size

# **Managing print jobs**

After you send a print job to a UNIX printer by selecting Start in the Printing option sheet, you can change the order of the print job, cancel the print job, or delete the print job from the queue.

# **Changing the order of print jobs**

Documents print in the order in which you send them to the printer. If a print job is queued for sending, you can change the order in which the job prints.

#### **To change the order of print jobs:**

1. Open the UNIX printer icon.

The UNIX Printer window appears.

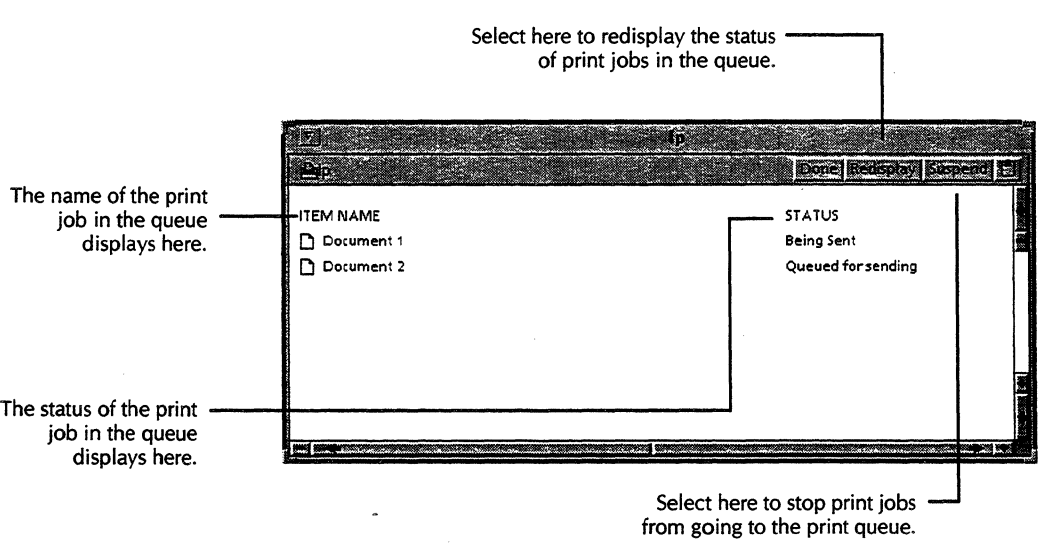

- 2. Select the print job whose order you want to change.
- 3. Press MOVE.
- 4. Select a new position in the print queue.

5. Select Restart to resume the UNIX system print queue.

When you select Restart, this option changes to Suspend.

- 6. Do one of the following:
	- Select Suspend to stop the print job from going to the UNIX system print queue until you take further action.
	- Select Done to close the window.

### **Canceling print jobs in the queue**

While a print job is pending or in progress, you can cancel it in the queue. You cancel print jobs using the Background Activities menu. The Background Activities menu lists the activities waiting in the print queue. The menu displays the status of each activity and lets you cancel an activity still waiting in the queue.

#### **To cancel a print job in the queue:**

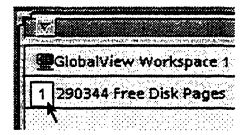

1. Move the mouse pointer to the background symbol.

The background symbol appears in the upper left corner of your workspace. It is visible only while a background activity is taking place or immediately after a background activity fails. A zero in the background symbol indicates that the system terminated a background activity before it was completed. When the system completes all background operations, the background symbol disappears from the workspace window.

2. Press and hold the Menu mouse button.

The Background Activities menu appears.

3. Select the print job you want to cancel in Cancel Current Activities.

A message appears in the GlobalView Confirmation window.

4. Select Yes to cancel the printing process.

# **Deleting print jobs in the queue**

You can delete a print job that is pending or in progress. When you a delete a print job that is pending, the job is deleted from the UNIX printer window and your document does not print.

When you delete a print job that is in progress, printing is immediately stopped and the job is deleted from the UNIX printer window.

#### **To delete a print job in the queue:**

1. Open the UNIX printer icon.

The UNIX printer window appears.

- 2. Select the print job you want to delete.
- 3. Press DELETE.

A message appears in the GlobalView Confirmation window.

- 4. Select Yes to delete the print job.
- 5. Select Done to close the window.

# **Printing documents containing lnterpress fonts**

UNIX printing is designed to print documents containing PostScript fonts or PostScript-compatible Interpress fonts.

GLOBALVIEW also provides Postscript format printer fonts for lnterpress Modern, Classic, and Equation Bracket fonts.

#### **To print an lnterpress document to a UNIX printer:**

- Do one of the following:
	- Create a document with the Postscript-compatible lnterpress fonts shown in tables 10-a and 10-b in chapter 10, "Managing fonts." Print the document on a UNIX printer that has the comparable fonts.

• Create a document with VP Xerox Modern Fonts or VP Xerox Classic Fonts and print the document to a UNIX printer that has the comparable Xerox Type 1 printer fonts loaded on it.

See the section "Downloading fonts to your printer," for more information.

You can also use font substitution, described in the GLOBALVIEW Write and Draw User Guide, to change lnterpress fonts in existing documents to PostScript fonts or PostScriptcompatible lnterpress fonts.

# **Printing the GV Color Sampler**

GLOBAL VIEW provides a GV Color Sampler you use to check workspace colors against colors emitted by your UNIX printer.

#### **To print the GV Color Sampler:**

- 1. Open the Directory divider.
- 2. Open the Workstation divider.
- 3. Open the Information for New and Upgrading Users folder.

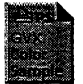

- 4. Select the GV Color Sampler for PostScript.ps and press COPY.
- 5. Select a UNIX color printer.

The Printing option sheet appears.

- 6. Select the printing options you require in the Printing option sheet.
- 7. Select Start in the Printing option sheet window.

The system prints your documents using the options you selected.

See the GLOBAL VIEW Write and Draw User Guide for information on adding color to your document text and graphics.

#### PRINTING THROUGH UNIX

 $\sim$ 

 $\bar{\mathcal{A}}$  $\sim 10^{-11}$ 

 $\sim 10^{11}$  km

 $\sim$   $\sim$ 

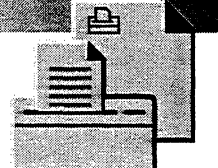

 $\ddot{\rm g}$ 

# **Printing on a local printer**

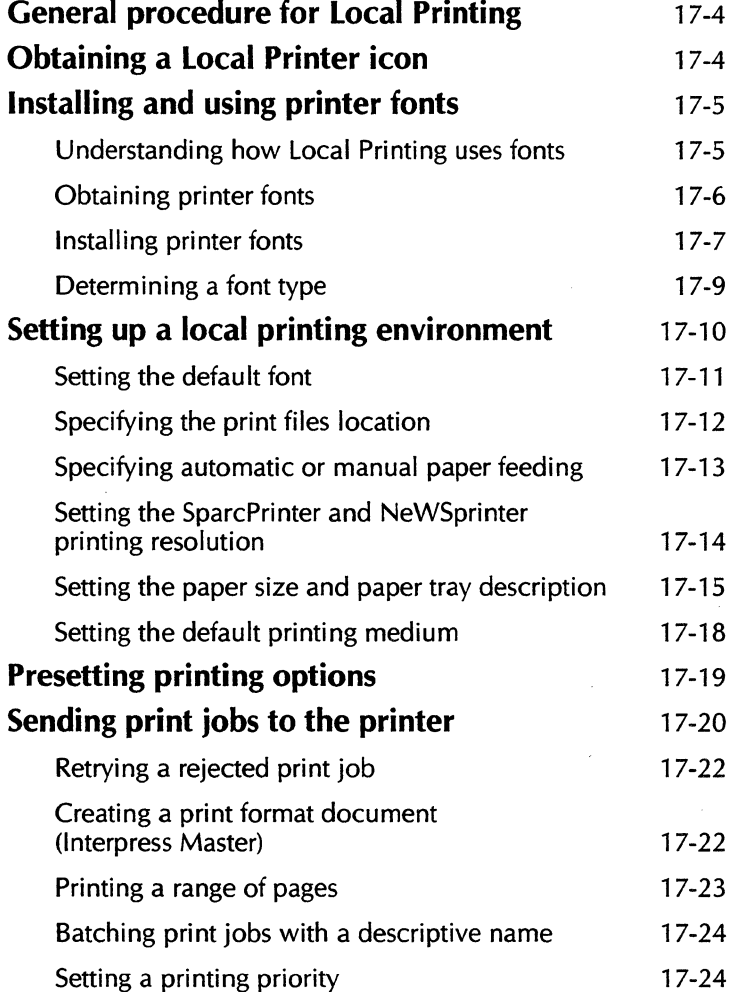

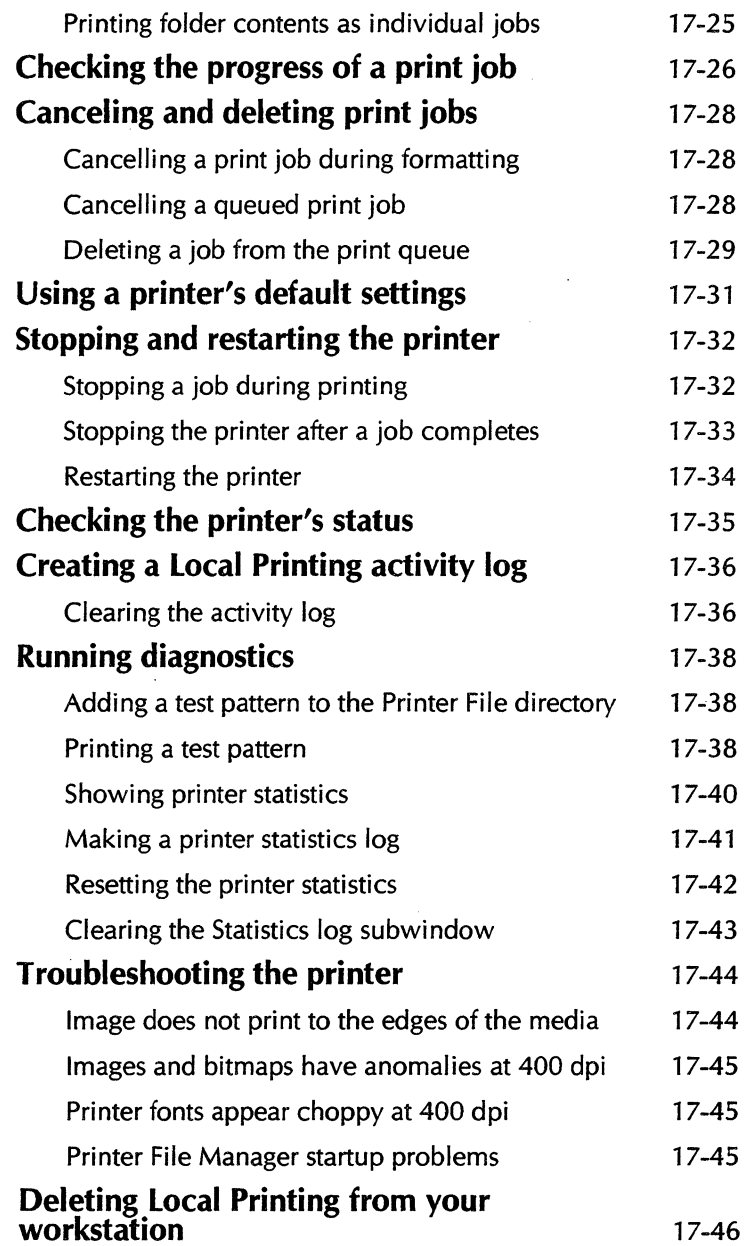

 $\bar{\lambda}$ 

 $\rightarrow$ 

 $\bar{z}$ 

Local Printing allows you to print GLOBAL VIEW documents, record files, spreadsheets, canvases, and mail notes on a printer attached to your workstation.

With Local Printing, you can print to the following printers:

- Sun SparcPrinter and NeWSprinter 20
- Xerox 4213 or 4045
- Hewlett-Packard LaserJet Ill, lllSi, lllD, IV, IVSi, and some Laserlet compatibles such as Compaq Pagemarq 15 or 20

Local Printing prints documents containing lnterpress fonts. If your documents contain Postscript fonts, print them through UNIX as descrjbed in chapter 16.

For information about network printing using printers connected to Shared Document Services, consult the GLOBAL VIEW Network Access User Guide.

For information on applying fonts to text in documents, see the GLOBAL VIEW Write and Draw User Guide.

**Software required—Run the following software applications** to perform the tasks in this chapter:

- Imaging Common Software<br>• Interpress
- Interpress<br>• PDI Emiss
- PDLEmission<br>• Printing Comi
- Printing Common Software
- Printer Font Options<br>• Printer File Manager
- Printer File Manager
- Imaging Basics<br>• Printing Core S
- Printing Core Software
- Local Printing

You also need the printer application for your printer:

- SparcPrinter Option
- NeWSprinter 20 Option
- HP Laserlet III Option (supports Laserlet III, IV, and some compatibles)
- HP LaserJet IIISi Option or HP LaserJet IIISi Long-edge Feed Option (supports LaserJet IIISi, IVSi, and some compatibles)
- XES Printer Option (supports Xerox 4045 printer)
- 4213 Laserlet IIID Options (supports Xerox 4213 and HP Laserlet IIID)

# **General procedure for local printing**

Detailed procedures for each of the following steps appear in subsequent sections of this chapter.

#### **Follow this general procedure to use Local Printing:**

- 1. The first time you use Local Printing, set up a Local Printing environment as follows:
	- a. Copy a Local Printer icon to your workspace from the Workstation divider in the Directory.
	- b. Download printer fonts to the Local Printer icon.
	- c. Set the Local Printer icon environment options.
- 2. Copy the document you want to print to the Local Printer icon.

The Printing option sheet appears.

- 3. Select the options you want.
- 4. Select Start.

The system prints your document using the options you selected.

# **Obtaining a Local Printer icon**

The Local Print icon enables you to print GLOBAL VIEW documents, record files, spreadsheets, and canvases from your workstation to a printer attached to your workstation.

#### **To obtain a printer icon:**

- 1. Open the Directory icon. Then open the Workstation and Local Devices dividers.
- 2. Select Local Printer.
- 3. Press COPY.
- 4. Select a location for the icon in your workspace.

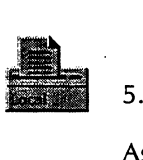

- The Local Printer icon appears in your workspace.
- 5. Select Done to close the Directory.

As with other GLOBAL VIEW icons, you can open, copy, move, and delete the printer icon.

# **Installing and using fonts for Local Printing**

Printer fonts are installed in the Local Printer icon, not on the physical printer. Local Printing creates a directory on your workstation's disk to hold printer fonts and documents queued for printing.

### **Understanding how Local Printing uses fonts**

Local Printing prints documents with lnterpress fonts. It can print on PostScript printers because it sends a bitmap image of the document to the printer. If you have PostScript fonts in your documents, print the document through UNIX, as described in chapter 16.

When you copy a document to a Local Printer icon, Local Printing uses:

- the fonts loaded in the Loader icon (the screen fonts) to create the print format document
- the fonts loaded in the Local Printer icon (the printer fonts) to print the document.

If the appropriate screen fonts are not running when Local Printing creates the print format document, black boxes replace characters and page breaks might change because the black boxes are larger than the missing characters. In addition, black boxes appear in your document when you open it. See chapter 10, "Managing fonts," for information on lnterpress screen fonts.

Printer fonts in the Local Printer icon must match the screen fonts in your document, or it will not format correctly for printing. If a printer font is not available, Local Printing substitutes the default font (see "Setting the default font" for information).

### **Obtaining printer fonts**

lnterpress printer fonts come on the GLOBAL VIEW software CD-ROM. The fonts are used for Local Printing to both lnterpress and PostScript-compatible printers.

#### **To prepare to copy fonts from the CD-ROM:**

- 1. Do one of the following:
	- If the CD-ROM drive is on your workstation, use the UNIX Command Tool to create a directory called /cdrom. Place the software CD in the cd tray and place it in the drive. Give the command to mount the CD as described in your UNIX documentation. For example in Sun OS, type: /etc/mount -rt hsfs /dev/sr0 /cdrom
	- If the CD-ROM is mounted on a network, obtain the path to the CD-ROM from your UNIX administrator.
- 2. If you do not have a Window to UNIX File System icon in your workspace, open the Directory, then open Workstation and Basic Icons. Copy the icon to your workspace.
- 3. Select the Window to UNIX File System icon and press PROPS. If a path name exists in the Path Name box, select the path name and delete it.
- 4. Enter the path for the CD-ROM in the Path Name. For example, /cdrom
- 5. Delete the Icon Label text and enter GVX CD.
- 6. Select Done.

#### **To copy printer fonts from the CD-ROM:**

1. Double click the Select mouse button on the Window to UNIX File System icon.

The directories and contents of the CD appear.

2. Double click the Select mouse button on lnterpressPri nterFonts.

- 3. Double click the Select mouse button on one of the following directories:
	- Standard—contains Modern, Classic, and other standard GLOBAL VIEW fonts.
	- Licensed—contains Interpress printer fonts for font families licensed from font vendors.
	- PostScriptCompatible-contains Interpress printer fonts for fonts listed in Tables 10-1a and 10-1b in chapter 10.
	- Arabic-contains Arabic Interpress printer fonts
	- Hebrew-contains Hebrew Interpress printer fonts.
	- PacificRim-contains Interpress printer fonts for Japanese and Chinese.

A list of printer fonts appears.

4. Use the scroll bar to scroll the list. Font names have a format similar to: Xerox.XC1:e3:e3.Modern

Look for regular, Bold, Italic, and Bold Italic versions of a font. See the GLOBAL VIEW Font Sampler for details.

5. Select a font, press COPY and select an unoccupied area of your workspace.

The lnterpress printer font icon appears in your workspace.

6. Repeat step 5 for all desired fonts, then select Done.

The next step is to install fonts in the Local Printer FNT folder.

### **Installing printer fonts**

Printer fonts are loaded in the FNT folder, which is in the Printer File directory of the Local Printer icon.

Files can only be added to the FNT folder when:

- There is no other file in the directory with the same name.
- The file is one of the following:
	- $-$  Font file that you obtained from the GLOBAL VIEW CD-ROM or from Xerox. Font families should be licensed

for use on your workstation. See the GLOBAL VIEW *Installation Guide* for licensing information.

- $-$  Simple text object (file type 2)
- Unknown object (file type 0)

Local Printing allows simple text and unknown objects into the FNT directory to enable the use of third-party fonts.

#### **To install printer fonts:**

1. Hold the Menu mouse button down on the Local Printer icon.

The Local Printer icon menu appears.

2. Select Printer File directory.

The Printer File directory appears.

3. Open the FNT folder.

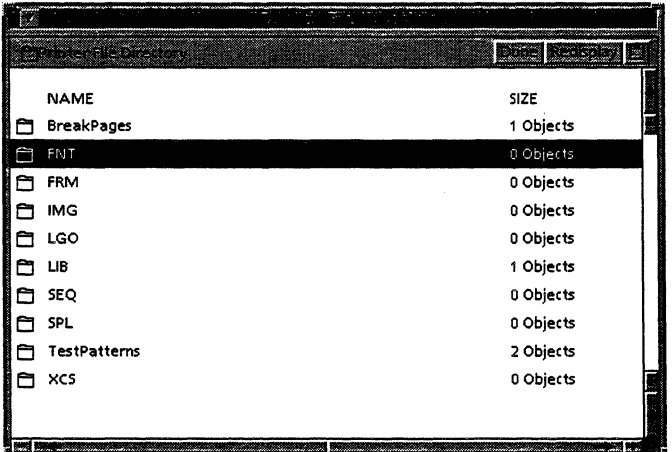

5. Select Edit Directory in the FNT window header.

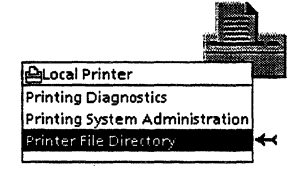

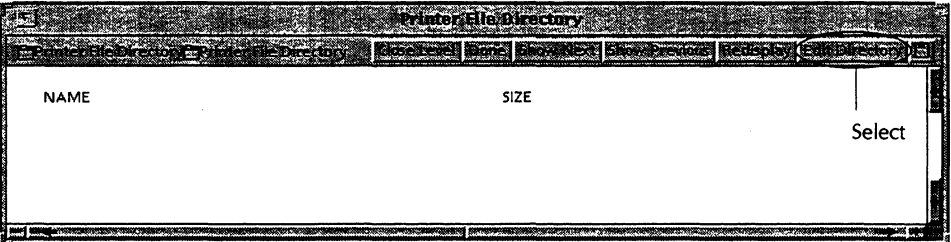

- 6. Select the printer fonts you want to load and press COPY.
- 7. Select anywhere in the open FNT folder and press the Select or Adjust mouse button.

The fonts load into the FNT folder.

- 8. Select Save Directory.
- 9. Select Done.

+ **Note:** If you do not select Save Directory before selecting Done, the fonts are not installed. You can open the FNT folder again, select Edit Directory, and then select Save Directory.<sup>+</sup>

# **Determining a font type**

If you have trouble loading a font, it might not be compatible with GLOBALVIEW. Use the Printer Font property sheet to determine the font type. Refer to the GLOBAL VIEW Font Sampler for information on supported GLOBAL VIEW fonts.

#### **To determine a font type:**

1. Hold the Menu mouse button down on the the Local Printer icon and select Printer File directory in the menu.

The Printer File Directory opens on your workspace.

- 2. Open the FNT folder.
- 3. Select the appropriate font and press PROPS.

The Printer Font property sheet appears.

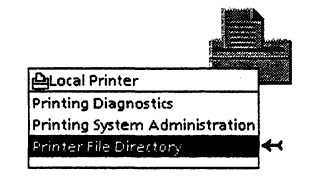

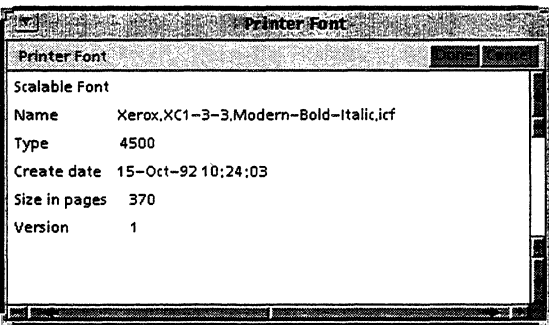

This example is a property sheet for a scalable font. If it is a bitmap font, then the words "Bitmap Font" would appear in lieu of "Scalable Font."

# **Setting up a local printing environment**

Use the Printing System Administration window and its four subwindows to define your Local Printing environment. Any change made to the Printing System Administration window affects every print job.

Local Printing also communicates messages through the Printing System Administration window. If the Printing System Administration window is open, messages appear in the Status subwindow. If the window is not open, Local Printing opens it and brings it to the top of any other open windows, so you can view messages.

#### **To open the Printing System Administration window:**

1. Hold the Menu mouse button down on the Local Printer icon.

The Local Printer icon menu appears.

2. Select Printing System Administration.

The Printing System Administration window appears.

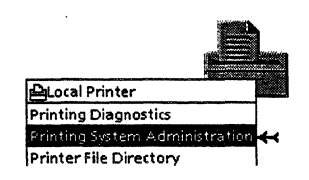

#### PRINTING ON A LOCAL PRINTER

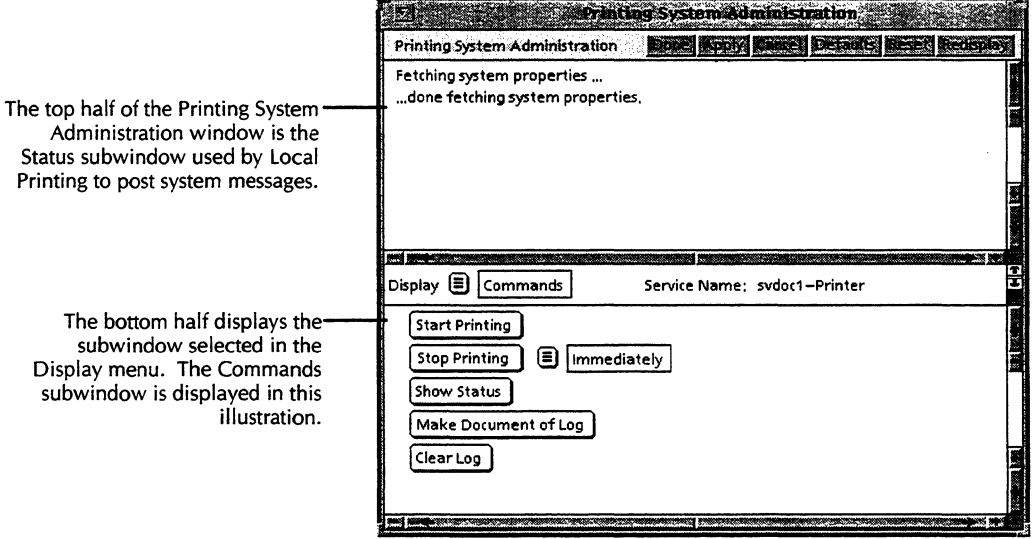

# **Setting the default font**

Local Printing software uses the default font when a requested font is not available.

#### **To set the default font:**

**1.** Open the Printing System Administration window and select System Parameters in the Display menu.

The System Parameters subwindow appears.

2. Select a font from the Default Font menu as shown in the following illustration.

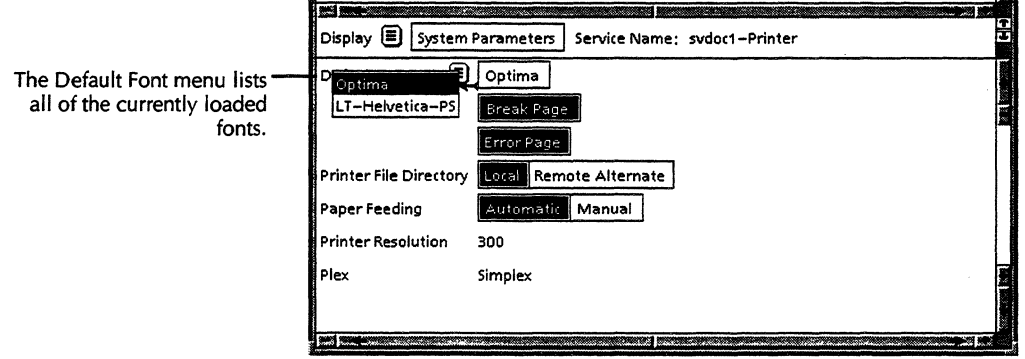

# Specifying the print files location

The Printer File Directory is on your workstation. However, some print files can be stored in a data directory on the Shared Document Services network. For example, bitmap frames can point to a print source in a remote file. (See the GLOBAL VIEW *Write and Draw User Guide* for more information on bitmap frames.)

Use the System Parameters subwindow to specify where Local Printing should search for bitmap frames or other print files stored in a remote file.

 $\triangle$  Note: Fonts cannot be stored in a remote directory.  $\triangle$ 

#### To specify the print files location:

1. Open the Printing System Administration window and select System Parameters in the Display menu.

The System Parameters subwindow appears.

- 2. Select one of the following Printer File Directory options:
	- Local-to indicate that only the local directory should be searched for print files.

Selecting Local does not nullify print format documents that reference printer files stored in a remote location.

Remote Alternate-to indicate where Local Printing should search if the desired file cannot be found in

the local directory. Enter a fully-qualified path name as shown in the illustration. Use the format of:

(Server:Domain:Organization)directory/file

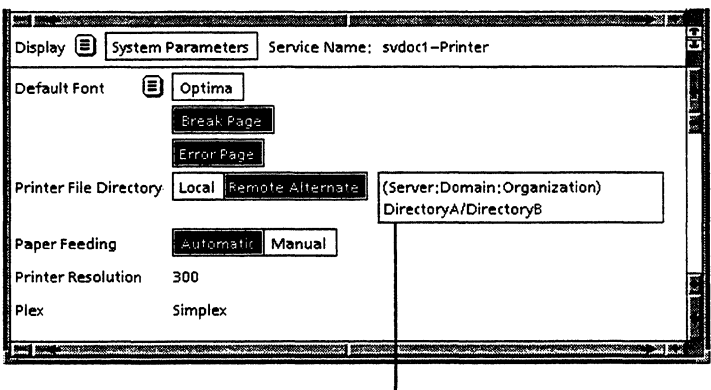

This field only appears when Remote Alternate has been selected. It remains empty until you enter a fully-qualified three-part path name.

# **Specifying automatic or manual paper feeding**

Establish whether the paper is fed automatically or manually into the printing mechanism with the Paper Feeding property in the System Parameters subwindow. This feature is only visible if you are using a printer that supports manual paper feeding.

+ **Note:** This function is not available for the XES 4045 printer. $\bigstar$ 

#### **To** set **the Paper Feed printer feature:**

1. Open the Printing System Administration window and select System Parameters in the Display menu.

The System Parameters subwindow appears.

2. Select Automatic or Manual for Paper Feeding, as shown in the following illustration.

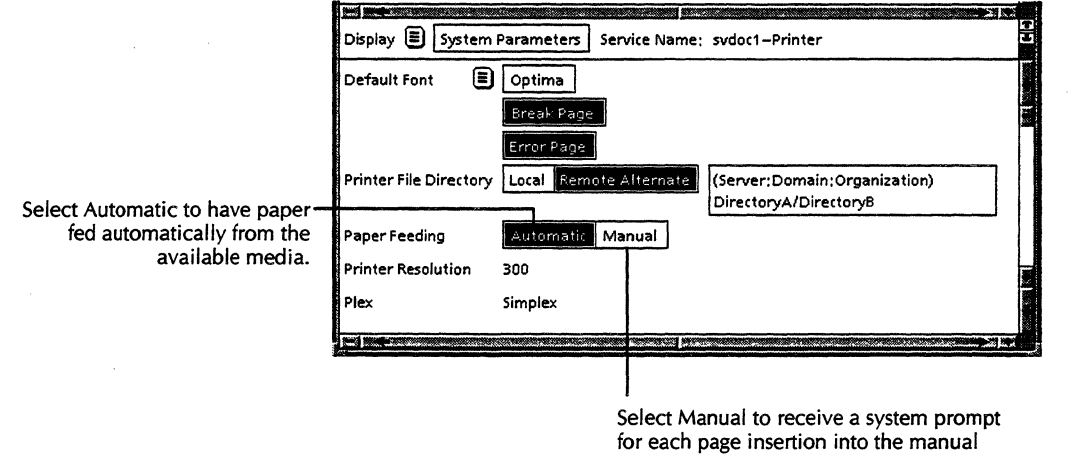

# **Setting the SparcPrinter and NeWSprinter printing resolution**

For the SparcPrinter and NeWSprinter 20, select a resolution of 300 or 400 dpi (dots-per-inch).

feeding mechanism of the printer.

Keep the following points in mind when you set the printing resolution:

- Bitmap (raster) fonts are designed to be printed at 300 dpi. Print them at 300 dpi to preserve their intended appearance.
- Characters printed at 400 dpi have smoother curves and a better appearance than those printed at 300 dpi.

#### To set **the SparcPrinter or NeWSprinter printing resolution:**

1. Open the Printing System Administration window and select System Parameters in the Display menu.

The System Parameters subwindow appears.

2. Select the appropriate Printer Resolution.

# **Setting the paper size and paper tray description**

 $\overline{a}$ 

Use the Printer Media property to set the paper size for printer paper trays.

Printers can have different numbers and types of paper trays. The tray numbers in the Printer Media window refer to the following types of trays:

- Tray  $1$ —is the Main or top tray.
- Tray  $2$ —is the Bottom tray.
- Tray 3-is the High Capacity Feeder, if one is installed.
- Tray 4-is the Manual feeder option.
- Tray 5-is the Auxiliary feeder option.

+ **Note:** The Printer Media property cannot be set for the SparcPrinter or NeWSprinter. Local Printing automatically determines the size of the paper in the tray. $\triangle$ 

#### **To set the paper size and paper tray descriptions:**

1. Open the Printing System Administration window and select Printer Media in the Display menu.

The Printer Media subwindow appears as shown in the following illustration.

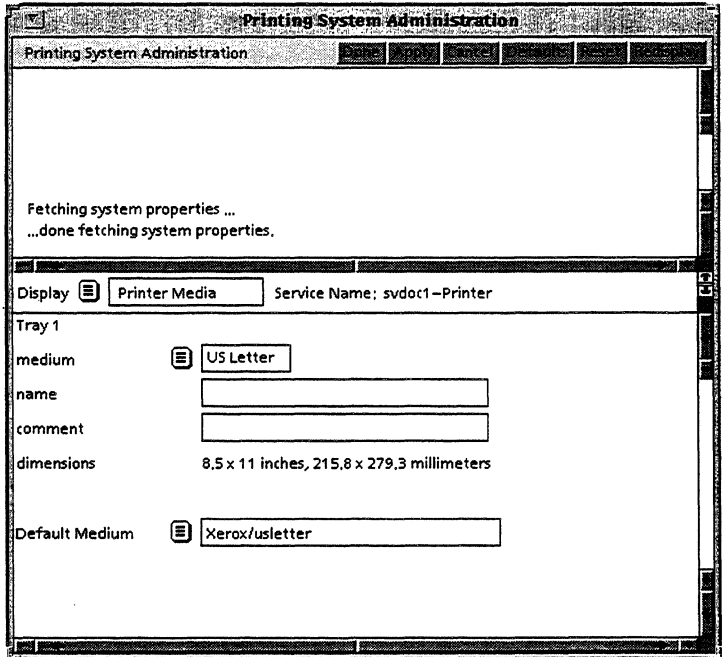

2. Hold the Menu button down on the Medium menu symbol and select the paper size you are using.

Each time you change the paper size, you must reset this option accordingly.

3. Enter a name in the Name box that describes the contents of the tray.

The medium name can contain upper and lowercase letters, digits, hyphens, and slashes. Spaces and other special characters are not allowed. For example, Xerox/US Letter, letterhead/blue, and 14inchstock/pink are all legal media names.

If you do not assign a name, the name in the Medium box is used as the default.

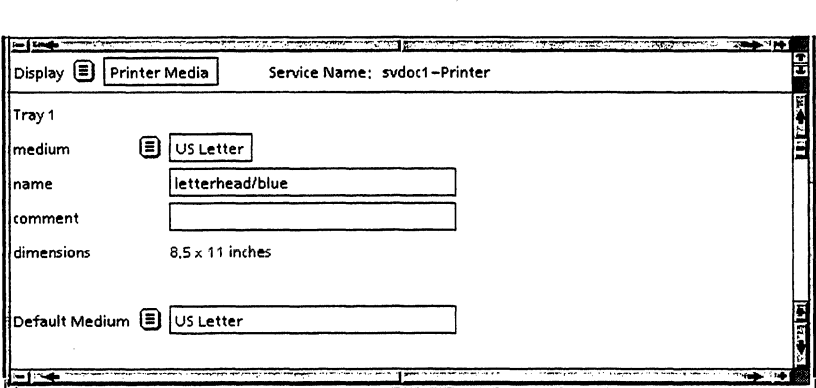

4. Describe the medium in the tray in the Comment box. You might want to enter a comment about the medium's color or weight, for example, "blank 20-lb stock."

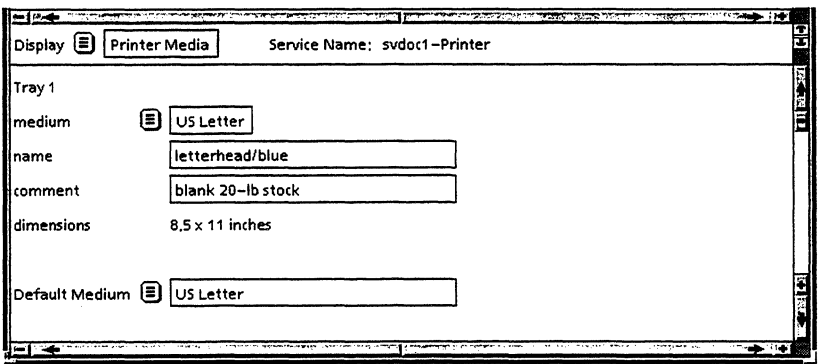

The Comment box remains blank unless you fill it in.

# **Setting the default printing medium**

The printer uses the default medium if a medium is not specified or if the specified medium is not available.

#### **To set the default printing medium:**

- **1.** Open the Printing System Administration window and select Printer Media in the Display menu.
- 2. Select the appropriate paper size in the Default Medium menu.

Names in the Default Medium menu show either the option selected for medium or the name you entered in the name box.

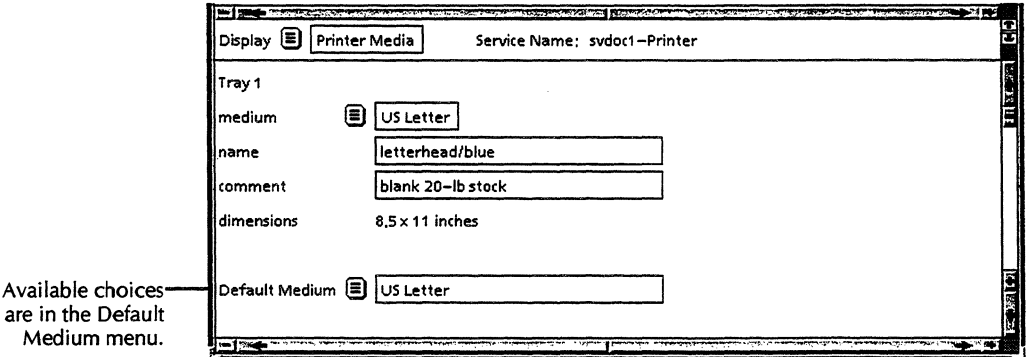

If you change the trays in the printer while the printer is printing, making the default medium no longer available, the message "Default medium changed" appears in the Status subwindow. The default medium is automatically changed to the medium in Tray 1. The printer continues to print with the new configuration. You can select Stop Printing in the Commands property sheet before changing paper trays to keep the system from automatically changing the default medium.

# **Presetting printing options**

You use the Printing property sheet to set printing properties for all print jobs sent to a printer icon.

After you set these properties, they stay in effect until you:

- change them in the property sheet
- override the settings using the Printing option sheet when you print a job

#### **To preset a Local Printer icon:**

1. Select the Local Printer icon and press PROPS.

The Printing property sheet appears.

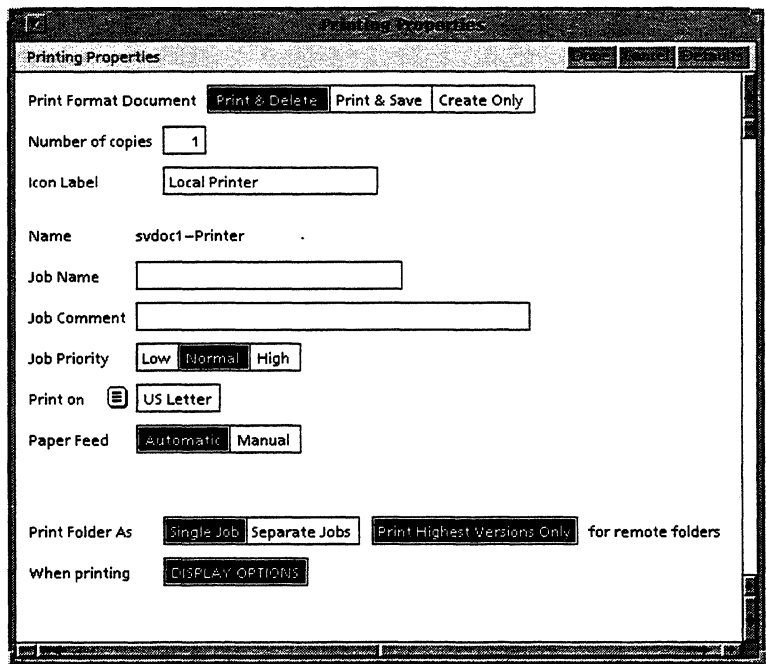

2. Select the properties you use most often.

+ **Note:** As a time-saving device, deselect DISPLAY OPTIONS for the When Printing property so that Local Printing automatically prints without displaying the

Printing property sheet. Keep a second Local Printer icon in your workspace for jobs whose printing options you want to individually set. $\triangle$ 

3. Assign a unique name to the Local Printer icon Label that distinguishes the settings for this printing icon, such as "Print1" for an icon that automatically prints one copy of the print job.

+ **Note:** Changing the Local Printer icon Label does not affect the service name. $\triangle$ 

- 4. Set the Print Highest Versions Only property. Select this option to have the most recent version of a document printed. Otherwise, all versions of the documents are printed. This setting only applies to documents printed from a remote directory. This option must be set here as it does not appear in the Printing option sheet.
- 5. Select Done.
- For further information on the Printing properties, see "Sending print jobs to the printer."

# **Sending print jobs to the printer**

You can send one icon, a group of icons in a folder, or a group of icons in an extended selection to your printer as a print job. The system converts the print job to a print format document (lnterpress Master) and adds it to the print queue on your workstation.

All print jobs are processed in the background allowing you to pursue other tasks during the printing process.

◆ **Note:** If you send a Reference icon to your printer, the system copies the referenced print job from the file drawer to your workspace for formatting and then sends it to the printer. This delays the printing process. $\triangleleft$ 

#### **To send a job to the printer:**

- 1. Select the icon(s) you want to print and press COPY.
- 2. Select a Local Printer icon, and do one of the following:
- If you deselected the When Printing Display Options property, the Printing option sheet does not appear. The system uses the preset printing properties. You do not need to perform any other procedures described in this section.
- If the Printing option sheet appears, proceed to step 3.
- 3. Complete the Printing option sheet.

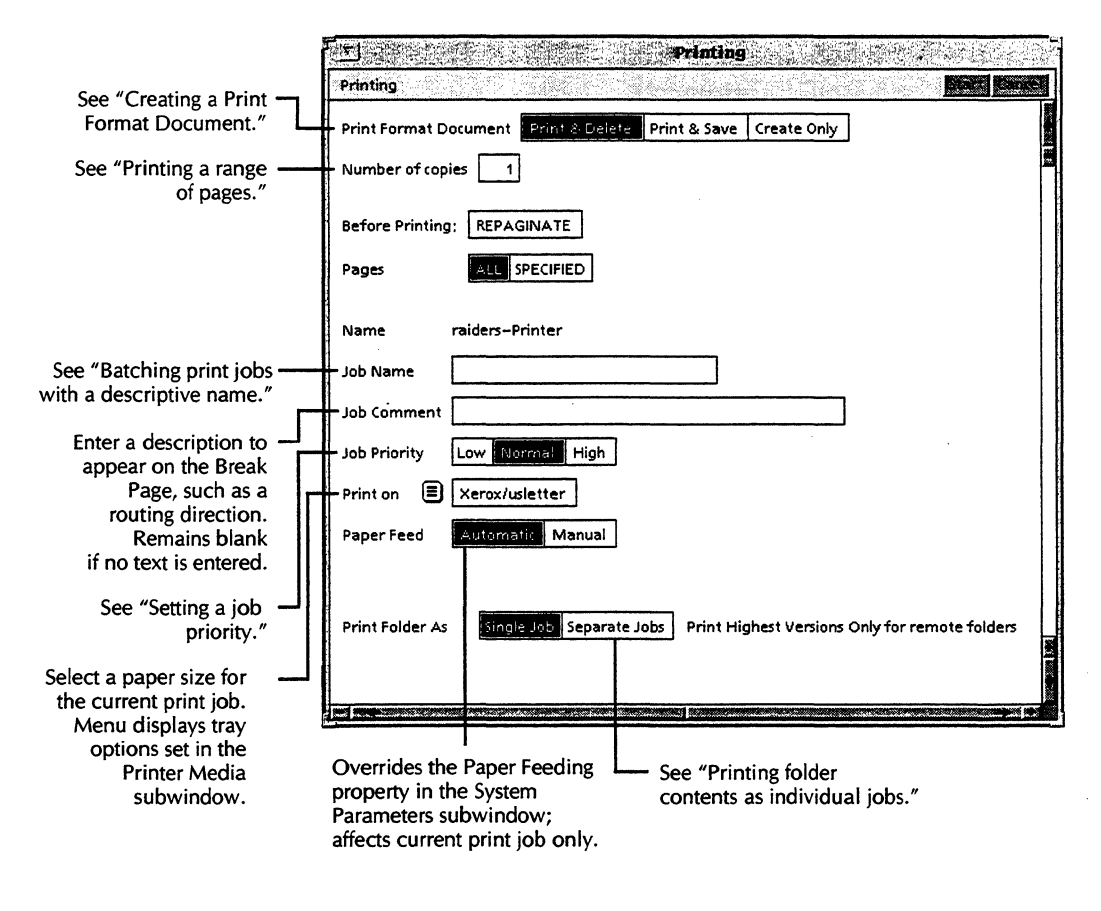

4. Select Start.

# **Retrying a rejected print job**

When you submit a print request, and Local Printing cannot accept it because the queue is full, the Retry window appears with a message describing the problem.

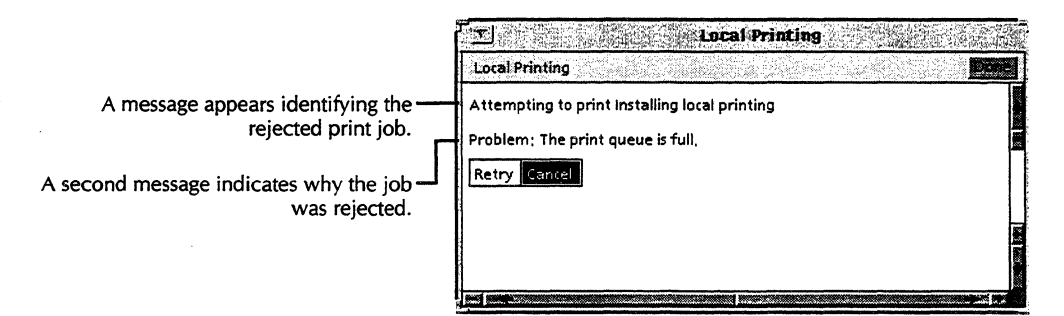

#### **To retry a rejected print job:**

- 1. Do one of the following:
	- Select Retry to requeue the print job.
	- Select Cancel to cancel the print job.
- 2. Select Done to put your choice into effect.

### **Creating a print format document (lnterpress Master)**

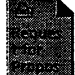

When you send a print job to your printer, the system creates a print format document. You can create a permanent print format document (an lnterpress Master). Print format documents print faster than a regular print job because most of their formatting is already complete.

Print format documents cannot be edited.

#### **To create a print format document:**

- **1.** Select the icon(s) you want to print and press COPY.
- 2. Select a Local Printer icon that has Display Options selected for the When Printing property.

3. Select either Create Only or Print & Save for the Print Format Document option.

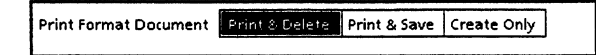

- 4. Set other print job options as appropriate.
- 5. Select Start.

# **Printing a range of pages**

When you send a print job to a printer, you can print a range of pages, instead of an entire document.

+ **Note:** This option is not available when printing previously created print format documents (Interpress masters). $\blacklozenge$ 

#### **To print a range of pages:**

- 1. Select the icon you want to print and press COPY.
- 2. Select a Local Printer icon that has Display Options selected for the When Printing property.
- 3. Select Specified for the Pages option.
- 4. Do one of the following:
	- To print a specific range of pages and not the entire document, type the first page of the range in the First box and the last page of the range in the Last box.
	- To print the latter part of a document, type the first page of the range in the First box and leave "999999" in the Last box.

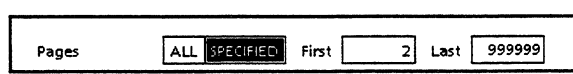

"999999" indicates the end of the document.

To print just one page, type that page number in the First box and the Last box.

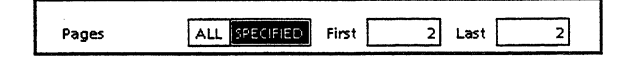

5. Set other print job options as appropriate, then select Start.

# **Batching print jobs with a descriptive name**

You can batch several print jobs into one print job, and have a collective name appear on the Break Page.

 $\triangle$  **Note:** The collective name does not affect the individual print job names. Their individual names are still listed in the  $print$  queue. $\bigstar$ 

#### **To batch several print jobs together with a descriptive name:**

- 1. Use the Select mouse button to select the first icon you want to print, select subsequent icons with the Adjust mouse button, and press COPY.
- 2. Select a Local Printer icon that has Display Options selected for the When Printing property.

The Printing option sheet appears.

3. Type a descriptive name for the print batch job in the Job Name box.

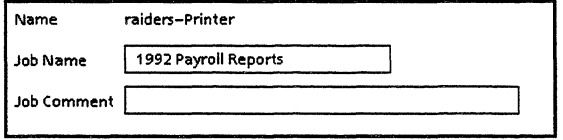

The Job Name box remains blank unless you fill it in.

- 4. Set other print job options as appropriate.
- 5. Select Start.

### **Setting a printing priority**

By default, jobs print in the order the printer receives them. However, you can set a job priority of High, Normal or Low to give one print job precedence over another.

#### **To set a printing priority:**

1. Select the icon(s) you want to print and press COPY.

2. Select a Local Printer icon that has Display Options selected for the When Printing property.

The Printing option sheet appears.

- 3. Do one of the following:
	- Select Low to print the job after all Normal and High priority jobs.
	- Select Normal to print the job after all High and before Low priority jobs.
	- Select High to print the job before all Normal and Low priority jobs.

Job Priority Low Normal High

Multiple jobs with the same printing priority print in the order received.

- 4. Set other print job options as appropriate.
- 5. Select Start.

# **Printing folder contents as individual print jobs**

By default, Local Printing prints folder contents as a single job. However, you can print folder contents as individual print jobs. This inserts a Break Page between each print job in the folder.

When printing folders stored in a remote location on the Document Services network, you can select the Print Highest Version Only option to print the most recent version of a documents. See "Presetting printing options" for further information.

#### **To print folder contents as individual print jobs:**

- 1. Select the folder icon to print and press COPY.
- 2. Select a Local Printer icon that has Display Options selected for the When Printing property.

The Printing option sheet appears.

3. Select Separate Jobs to print a break and error page (if required) for each document contained in the folder.

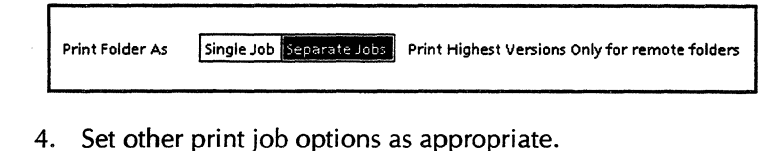

5. Select Start.

# **Checking the progress of a print job**

In a Local Printing environment, you have only one printer, and only one print queue, regardless of how many Local Printer icons you have in your workspace. You can use any Local Printer Icon window to list print jobs in the print queue.

#### **To check the progress of a print job:**

1. Open a Local Printer Icon.

The Local Printer icon window appears.

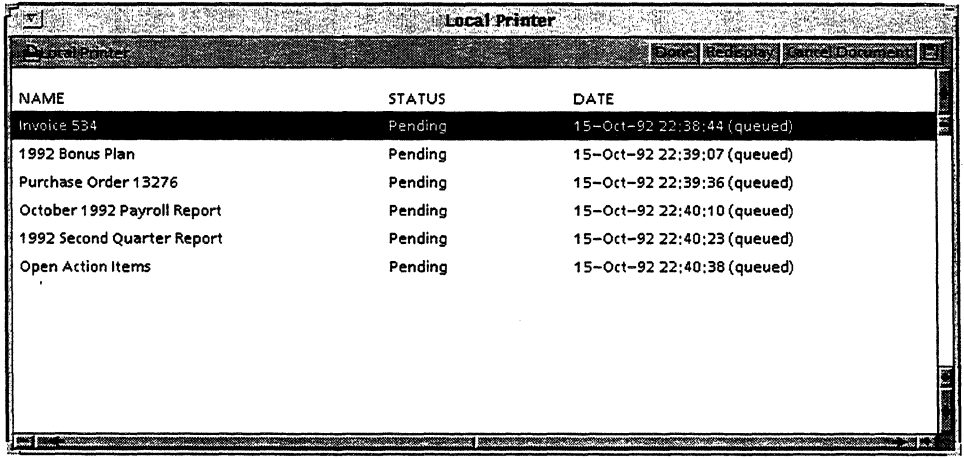

2. Select the print job you want to check and press PROPS.

ier f **Document Printing Properties** ti filmoj Document: Invoice 534 Sender: Product Education And Documentation:OSBU South:Xerox Pages (estimated): 57 Queued Date: 15-0ct-92 22:41 :oa Started Date:  $\sim$ Completed Date:  $\overline{a}$ Status: Pending Priority: Normal

The Document Printing property sheet appears.

The Job Status messages are listed in the following table.

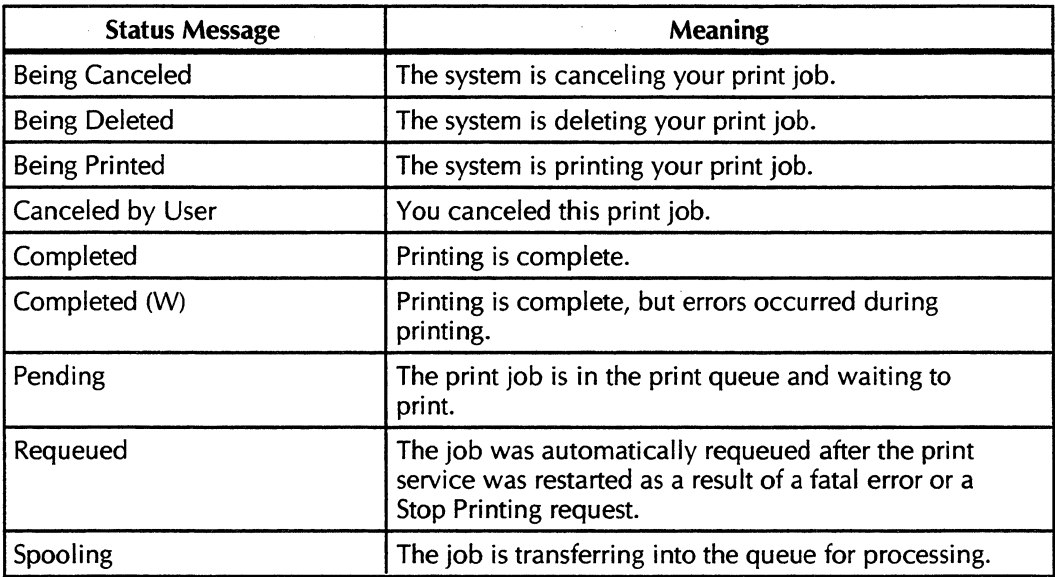

3. Select Redisplay to update the status messages.

4. Select Done to close the window.

# **Canceling and deleting print jobs**

A print job can be canceled from the print queue at any time, unless it is being spooled (processed for submission to the print queue). The procedure for canceling a job varies depending on where the job is in the printing process.

**+Note:** Local Printing cannot be interrupted with the STOP  $key.$ 

# **Canceling a print job during formatting**

You can cancel a print job while it is being formatted using the Background Activities menu. When a print job is formatting, its icon appears opaque in your workspace, and the Background Activities menu is present in your workspace header with the print job listed as an activity.

#### **To cancel a print job with the Background Activities menu:**

- $\mathbf{I}$  , and the set of  $\mathbf{I}$ GlobalView Workspace 1  $\frac{1}{2}$ **Background Activities** SHOW MESSAGES for Current Activities H>rinting Leaming Advanced Write Features •Local Printing CANCEL Current Activities **.** Printing Learning Advance<br>DLocal Printing
- 1. Select the Background Activities menu.
- 2. Move the mouse pointer down to the "Cancel Current Activities" heading, and highlight the print job you want to cancel.

A Confirmation window appears.

3. Select Yes to cancel the printing process.

# **Canceling a queued print job**

Canceling a print job stops it from printing, but leaves the job in the print queue. You can leave the print job in the queue for later printing, or delete it later.

#### **To cancel a print job in the print queue:**

1. Open a Local Printer icon.

The Local Printer Icon window appears.

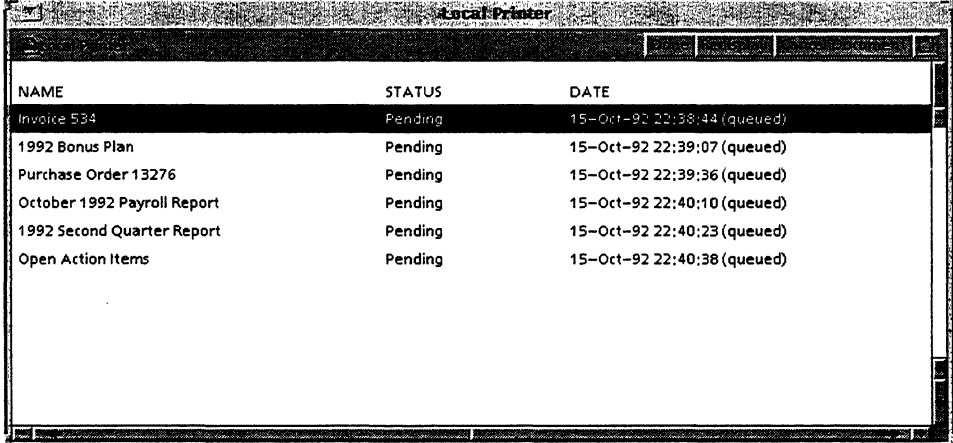

2. Highlight the job to stop, and select Cancel Document.

3. Select Redisplay to update job status shown in the Status column.

When the job is canceled, its job status changes to "Canceled by user."

# **Deleting a job from the print queue**

You can delete any job from the print queue, except a job being printed. If you have canceled a confidential print job, you should follow this procedure, otherwise the print job remains in the print queue until the next time the workstation is rebooted.

### **To delete a job from the print queue:**

1. Open a Local Printer icon.

The Local Printer Icon window appears.
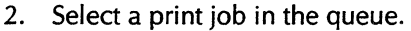

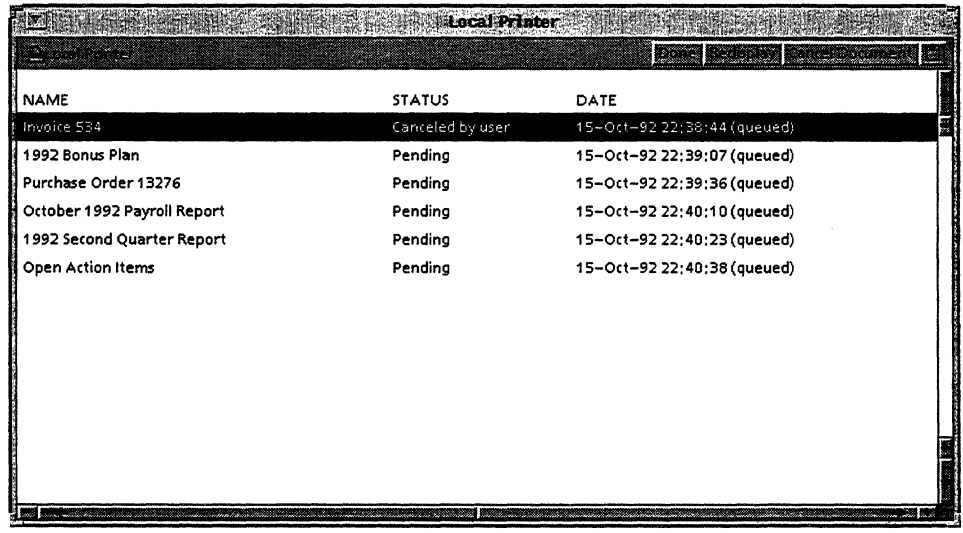

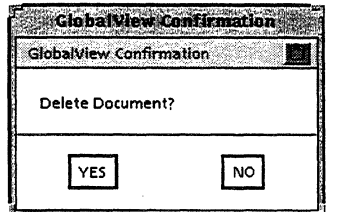

3. Press DELETE.

A Confirmation window appears.

4. Select Yes.

**+Note:** You can delete jobs that have completed or have been canceled by selecting them and pressing DELETE. You are not asked to confirm. $\blacklozenge$ 

# **Using a printer's default settings**

To set a printing property to its original default setting, use the Set to Neutral command.

The following printing properties or options cannot be set to neutral:

- Print format document
- Icon Label
- Print Folder As
- When Printing

When you create a print format document, Local Printing stores its printing values specified in the Printing property or option sheet when it was created. Setting a value to neutral instructs the software to replace the value you currently have set in the Printing property or option sheet, with the corresponding value from the print format document.

#### To use a printer's default settings:

- 1. Do one of the following:
	- Select a Local Printer icon and press PROPS.

The Printing property sheet appears.

- Copy a job to be printed to the Local Printer icon. The Printing option sheet appears.
- 2. Chord on a printing property or option value box.

The Set To Neutral command appears.

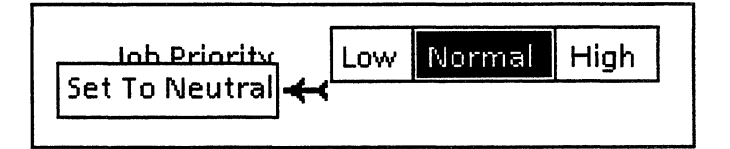

3. Select the Set To Neutral command and release the mouse buttons.

The selected property reverts to the setting specified in the print format document.

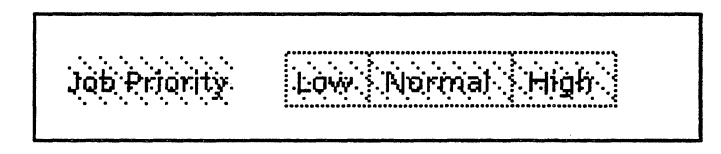

#### **To cancel the Set to Neutral command:**

Reselect the property.

# **Stopping and restarting the printer**

Occasionally you might change your mind about printing a job after it has already started to print; or, you might discover that the wrong paper type is loaded in the printer. You can stop the printer while a job is printing, or you can ask the system to wait until the job has finished.

+ **Note:** The Stop Printing command stops all Local Printing functions. Printing functions do not resume until the Start Printing command is activated. $\blacklozenge$ 

## **Stopping a job during printing**

When you stop a job that is printing, the print job stops and appears in the print queue as "Requeued." When the "Local Printer has stopped" message appears, you can delete the print job, or correct a problem (such as change media in the paper tray). You can then restart the printing process.

#### **To stop the printer while a job is printing:**

1. Open the Printing System Administration window, and select Commands in the Display menu.

The Commands subwindow appears.

2. Select Immediately in the Stop Printing menu.

This command stops all print functions, not just the print job being printed.

3. Select Stop Printing.

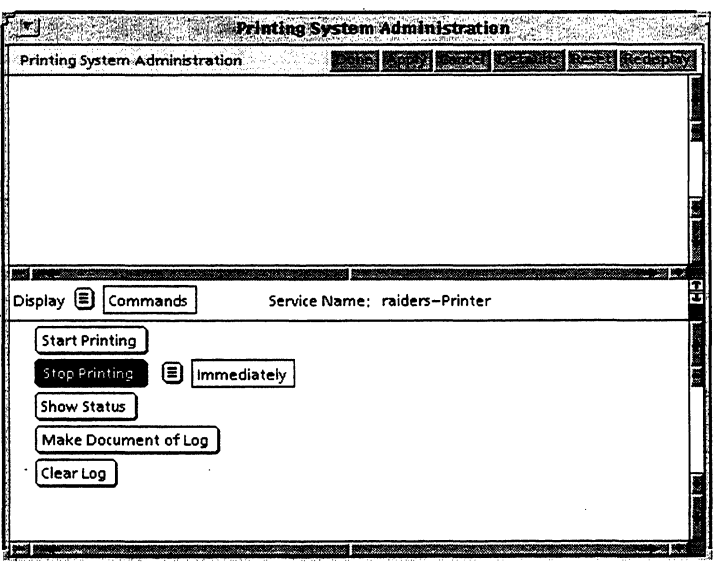

The message, "Local Printer stopping as soon as possible" appears in the Status subwindow. Actual printing might continue for one or more pages, depending on the complexity of the pages. The job status changes to "Requeued." Print jobs stopped with the Stop Printing command do not resume printing from the Stop Printing point. The job moves to the bottom of the print queue and starts over.

## **Stopping the printer after a job completes**

#### **To stop the printer after the current job completes:**

1. Open the Printing System Administration window, and select Commands in the Display menu.

The Commands subwindow appears.

2. Select After Current Document Completes in the Stop Printing menu, then select Stop Printing.

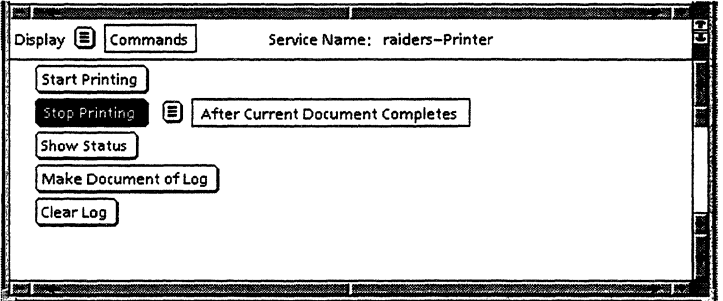

The printer completes the job currently printing and stops.

**+Note:** The Stop Printing After Current Document Completes command stops all printing, but does not affect jobs being spooled. Spooling completes, and the job remains pending until you select the the Start Printing command. $\blacklozenge$ 

### **Restarting the printer**

Each time you stop the printing process with the Stop Printing command, or if printing stops as a result of error conditions, you must reactivate the local printing system with the Start Printing command before any print jobs can be processed.

#### **To restart the printer:**

1. Open the Printing System Administration window and select Commands in the Display menu.

The Commands subwindow appears.

2. Select Start Printing.

Messages describing the printer's startup status appear in the Status subwindow shown in the following illustration.

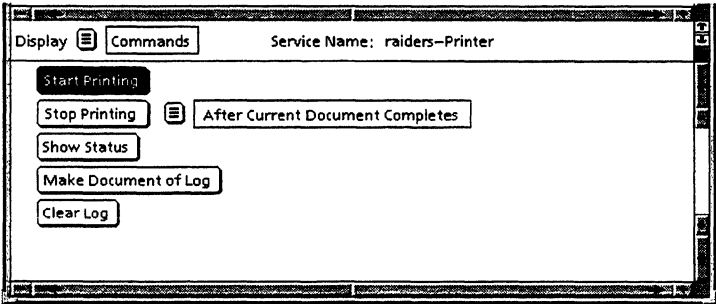

# **Checking the printer's status**

Use the Show Status command to check the status of your Local Printing environment.

### **To check the printer's status:**

1. Open the Printing System Administration window and select Commands in the Display menu.

The Commands subwindow appears.

2. Select Show Status.

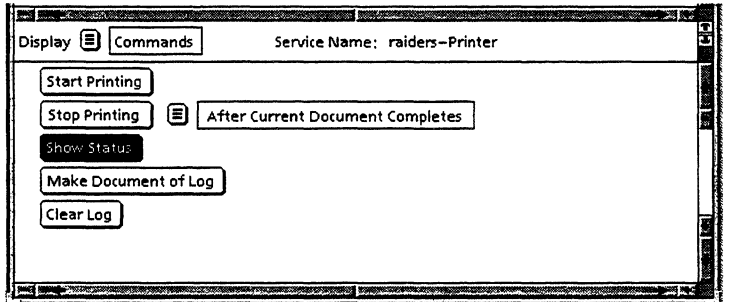

Messages describing the status of the Local printing environment appear in the Status subwindow.

# **Creating a Local Printing activity log**

You can create a GLOBALVIEW document that contains every message in the Local Printing activity log. Use this log as a troubleshooting tool. Comparing activity logs with different time frames and printing parameters can help you isolate printing problems.

#### **To create a Local Printing activity log:**

1. Open the Printing System Administration window and select Commands in the Display menu.

The Commands subwindow appears.

2. Select Make Document of Log.

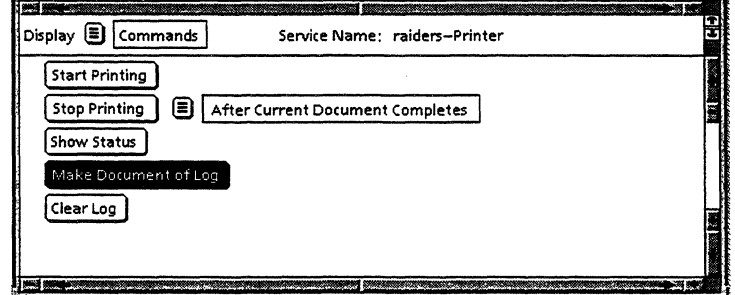

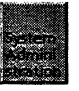

A simple text document appears in your workspace labeled, "System Administration log."

# **Clearing the activity log**

Clear the Local Printing activity log to create a clear starting point when tracking and correcting problems with your printer.

#### **To clear the activity log:**

1. Open the Printing System Administration window and select Commands in the Display menu.

The Commands subwindow appears.

2. Select Clear Log.

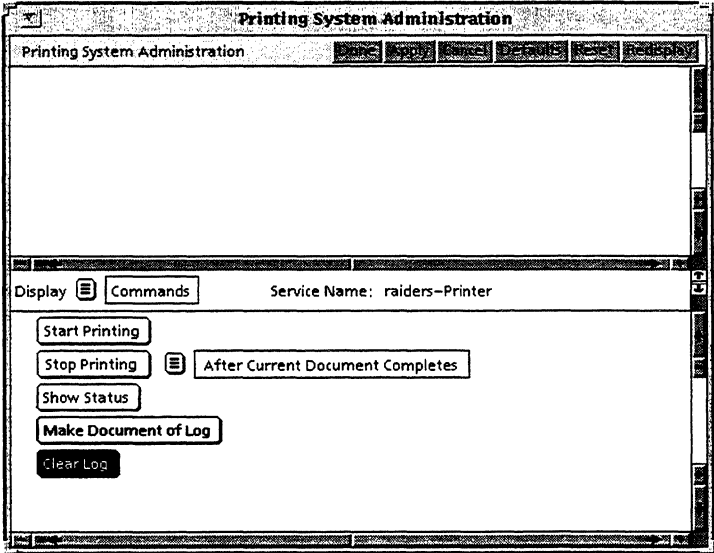

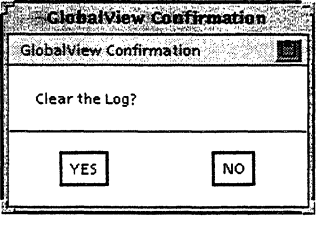

- A Confirmation window appears.
- 3. Select Yes to clear the Status subwindow.

# **Running diagnostics**

Use the Printing Diagnostics window to print test patterns and display statistics that help you evaluate your printer's performance.

### **Adding a test pattern to the Printer File directory**

You can design a test pattern that fits your individual printing needs. You then create a print format document for your test pattern and store it in the Printer File directory.

#### **To add a test pattern to the Printer File directory:**

- 1. Select your test pattern document.
- 2. Press COPY and select a Local Printer icon that has DISPLAY OPTIONS set for the When Printing property.
- 3. Select Create Only for the Print Format Document property.

After a short time, a print format icon for the test pattern appears in your workspace.

4. Hold the Menu mouse button down on the Local Printer icon and select Printer File directory.

The Printer File directory appears.

5. Select the test pattern's print format icon and press COPY.

◆ **Note:** Do not insert folders into the TestPatterns folder. Folder contents cannot be referenced by document creators or Local Printing. $\blacklozenge$ 

- 6. Select the folder labeled, "TestPatterns."
- 7. Close the Printer File directory.

### **Printing a test pattern**

Test patterns are stored in the TestPatterns folder in the Printer File directory. The test pattern, AlignmentPattern.lnterpress, is provided with Local Printing as a basic test pattern for all supported printer types.

### **To print** a test **pattern:**

1. Chord on the Local Printer icon and select Printing Diagnostics.

The Printing Diagnostics window appears.

2. Select a Test Pattern from the Test Pattern menu.

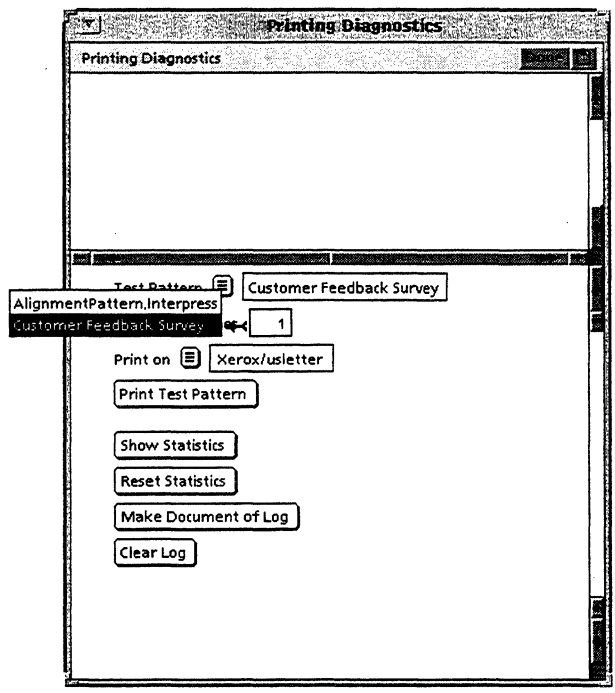

- 3. Designate the quantity of test patterns to print.
- 4. Select the print medium in the Print On menu.
- 5. Select the Print Test Pattern command.

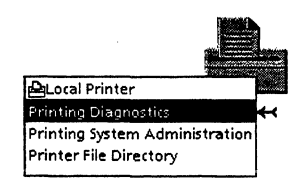

## **Showing printer statistics**

The Show Statistics command displays the current statistics for your local printer. Statistics appear for the following data:

- Date and time
- Jobs since last reset<br>• Jobs since last boot
- Jobs since last boot
- Total jobs
- Pages since last reset
- Pages since last boot
- Total pages<br>• Exit iams sin
- Exit jams since last reset<br>• Exit jams since last hoot
- Exit jams since last boot
- Total exit jams<br>• Misfeed jams si
- Misfeed jams since last reset<br>• Misfeed jams since last hoot
- Misfeed jams since last boot
- Total misfeed jams

Jams reflect pages that got stuck within the printer's page eject mechanism.

#### **To show the printer statistics:**

- 1. Chord on the Local Printer icon and select Printing Diagnostics.
- 2. Select Show Statistics.

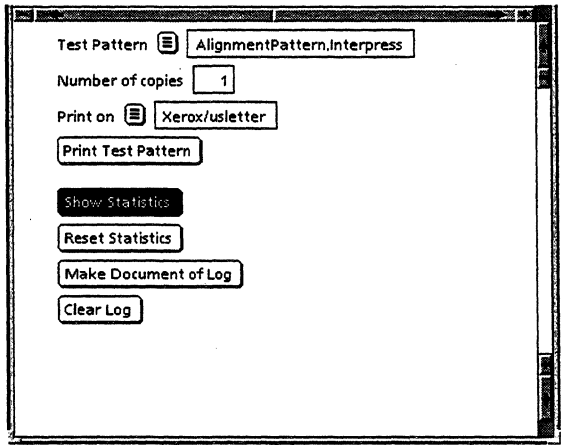

Statistics for your printer's performance appear in the Printing Diagnostics window.

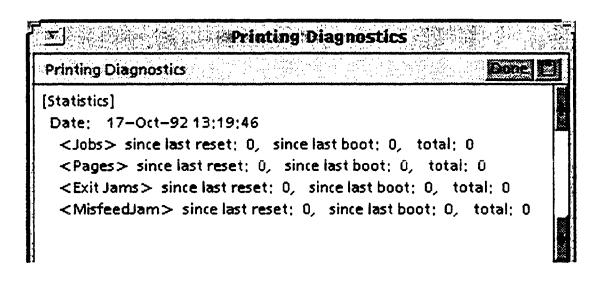

## **Making a printer statistics log**

You can create a simple text document which contains the statistics log generated with Show Statistics. Print and file all printer statistics logs. Use them to track the history of your printer, and as an aid in troubleshooting.

#### **To generate a printer statistics log:**

1. Chord on the Local Printer icon and select Printing Diagnostics.

The Printing Diagnostics window appears.

2. Select Make Document of Log.

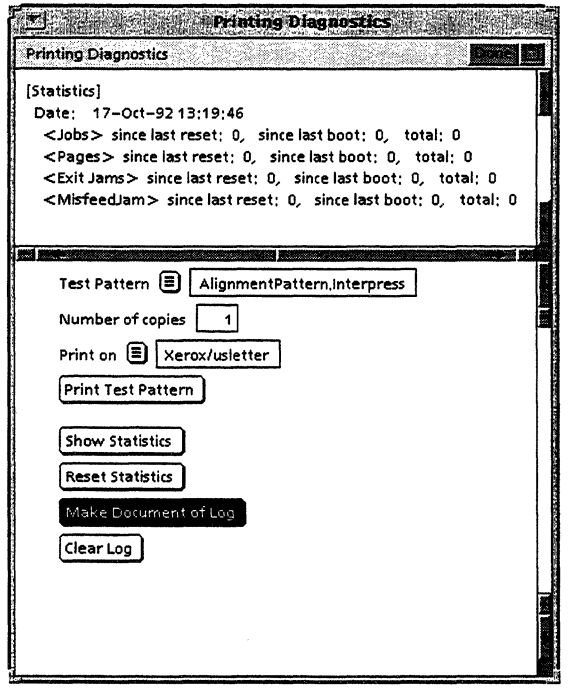

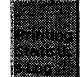

A simple text document labeled "Printing Statistics log" appears in your workspace.

## **Resetting the printer statistics**

Statistics are restarted each time you issue the Reset Statistics command, they are not compiled for the life of the printer. Resetting the printer statistics can be helpful in tracking problems by providing you with a clear set of parameters to evaluate, especially if you have been keeping printouts of the Printing Statistics Log.

### **To reset the printer statistics:**

**1.** Chord on the Local Printer icon and select Printing Diagnostics.

The Printing Diagnostics window appears.

2. Select Reset Statistics.

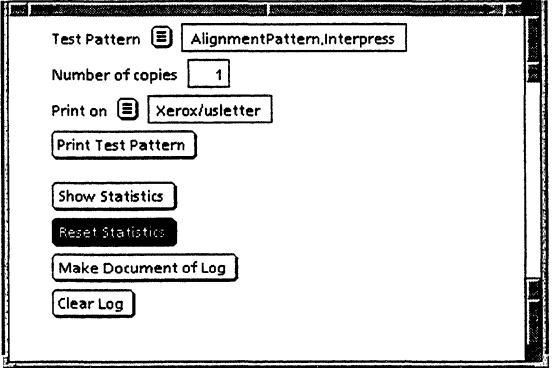

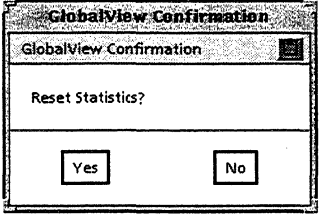

A Confirmation window appears.

3. Select Yes.

# **Clearing the Statistics log subwindow**

If your Printing Diagnostics window becomes cluttered with messages as you work on a specific problem, use the Clear Statistics command.

### **To clear the Statistics Log subwindow:**

1. Chord on the Local Printer icon and select Printing Diagnostics.

The Printing Diagnostics subwindow appears.

 $\bullet$ 

2. Select Clear Log.

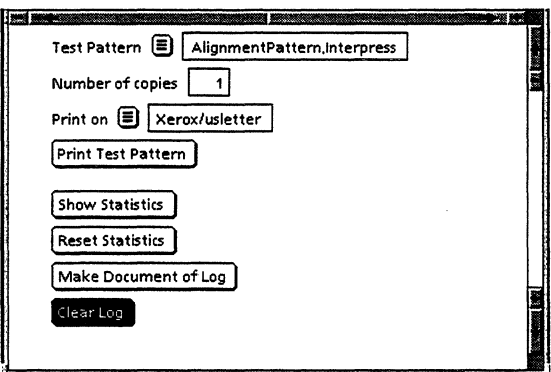

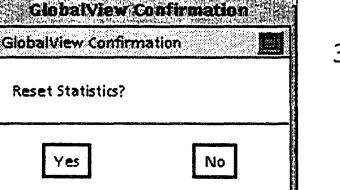

b::===================~

A Confirmation window appears.

3. Select Yes.

# **Troubleshooting the printer**

This section provides troubleshooting information for four common Local Printing errors.

# **Image does not print to the edges of the media**

If images do not print to the edges of the paper, even when **the**  margins are set to zero, your printer might have a fourmillimeter boundary limitation that prevents images from being printed along the paper edges. Over-sized images will be centered with the edges bleeding off the page. You cannot alter this limitation.

### **Images and bitmaps have anomalies at 400 dpi**

If images or bitmaps printed at 400 dots per inch show unusual features which do not appear when the image is printed at 300 dpi, print the document at 300 dpi (see the section "Setting the SparcPrinter printing resolution") and the problems might vanish. When printed at a higher resolution, images may be smaller, have interference patterns running through them, or show other anomalies.

## **Printer Fonts appear choppy at 400 dpi**

If certain fonts seem to have jagged edges when printed at 400 dots per inch, print the document at 300 dpi (see the section "Setting the SparcPrinter printing resolution"), or change the text to a contour font, which can be printed at any dpi value. Bitmap fonts (those whose file names end in .cd) are typically created for printing at 300 dpi. When they are printed at 400 dpi the printer must expand the dots that make up the image to.compensate forthe smaller dots used at 400 dpi. This makes the image look coarser.

## **Printer File Manager startup problems**

If there are problems when Printer File Manager first starts up, Local Printing posts error messages to the system message area. If the application does not start up successfully when set to Auto Run, deselect Auto Run, log off and then log back on again. Note the messages posted in the GlobalView Messages window for information.

# **Deleting Local Printing from your workstation**

To remove most GLOBALVIEW applications from your workspace, you turn the application off and then you delete it. However, to maintain consistency between printing sessions (that is, between the times the Start Printing and Stop Printing commands are activated), Local Printing builds and maintains a private store of data that is inaccessible to you. When you delete Local Printing, not all of the system resources acquired by Local Printing are automatically released. You must therefore use the Expunge Local Printing Data command to completely remove Local Printing and release system resources.

#### To delete the Local Printing applications:

- 1. Open your Loader.
- 2. Select Printing Core Software and press PROPS.

The Application property sheet appears.

- 3. Select No for Auto Run at System Startup.
- 4. Select Done.
- 5. Repeat steps 2 through 4 for the rest of the Local Printing applications in the order listed below:
	- Imaging Basics Software
	- Printing Common Software
	- Printer File Manager
	- Printer Font Options
	- The appropriate printer software application for your printer:
		- SparcPrinter Option
		- NeWSprinter 20 Option
		- HP Laserlet III Option
		- HP LaserJet lllSi Long-edge Feed Option
		- $-$  HP Laserlet IIISi Option
		- XES Printer Option
		- 4213 LaserJet IIID Option
- 6. Select Done in the Loader window header.

7. Log off GLOBAL VIEW, selecting the Quit option.

#### **To expunge Local Printing from your workspace:**

**→ Note:** Do not try this procedure until you do the preceding procedure to delete the Local Printing applications. $\bigstar$ 

- 1. Start GLOBAL VIEW and log onto your workspace.
- 2. Open your Loader.
- 3. Select Printer Font Options and select Run in the Loader window header.
- 4. Select Printer File Manager and select Run in the Loader window header.
- 5. Select Expunge Local Printing Data from your workspace menu.
- 6. Log off GLOBAL VIEW selecting Quit. Then start GLOBALVIEW and log on again.
- 7. Open your Loader.
- 8. Select Printer File Manager and press DELETE.

Repeat for the rest of the Local Printing applications in the order listed below:

- Printer Font Options
- Imaging Basics
- Printing Core Software
- The appropriate printer software application for your printer:
	- SparcPrinter Option
	- NeWSprinter 20 Option
	- $-$  HP Laserlet III Option
	- **HP** LaserJet lllSi Long-edge Feed Option
	- **HP** LaserJet lllSi Option
	- XES Printer Option
	- 4213 LaserJet IIID Option
- 9. Select Done in the Loader window header.

#### PRINTING ON A LOCAL PRINTER

 $\bar{z}$ 

 $\bar{z}$ 

 $\sim 400$  km s  $^{-1}$ 

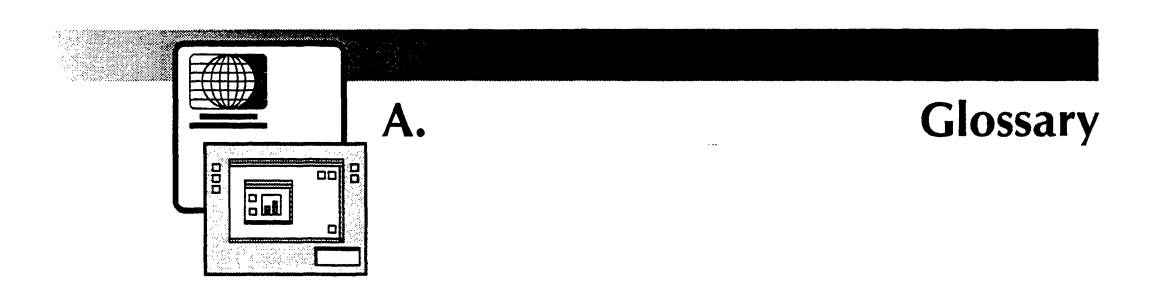

- access list A list of users and groups of users who have been granted specific rights to a computer, application, service, or other resource.
- access privileges Rights given to a user or group of users for a specific resource, such as a file directory or remote server. Also known as access rights. The rights are read, write, add, remove, and change access. An owner has all five rights.
	- access rights See access *privileges.*
	- Active Queues An option in the Logoff option sheet that specifies the disposition of objects in background operations (such as printing) at logoff.
		- address A specific, unique location in memory or auxiliary storage.
	- Adjust button The mouse button you specify for the Adjust function. You use this mouse button when you select multiple objects, manipulate windows, and perform other operations.
	- adjust-select See *select-adjust method.*
- alternate function keys A set of soft keys that displays on the screen and assigns different uses to function keys on the physical keyboard.
	- alternate keyboards Character groups that assign different meanings to the physical keyboard (for example, the Greek or French alternate keyboard). You display alternate keyboard options by pressing KEYBOARD.

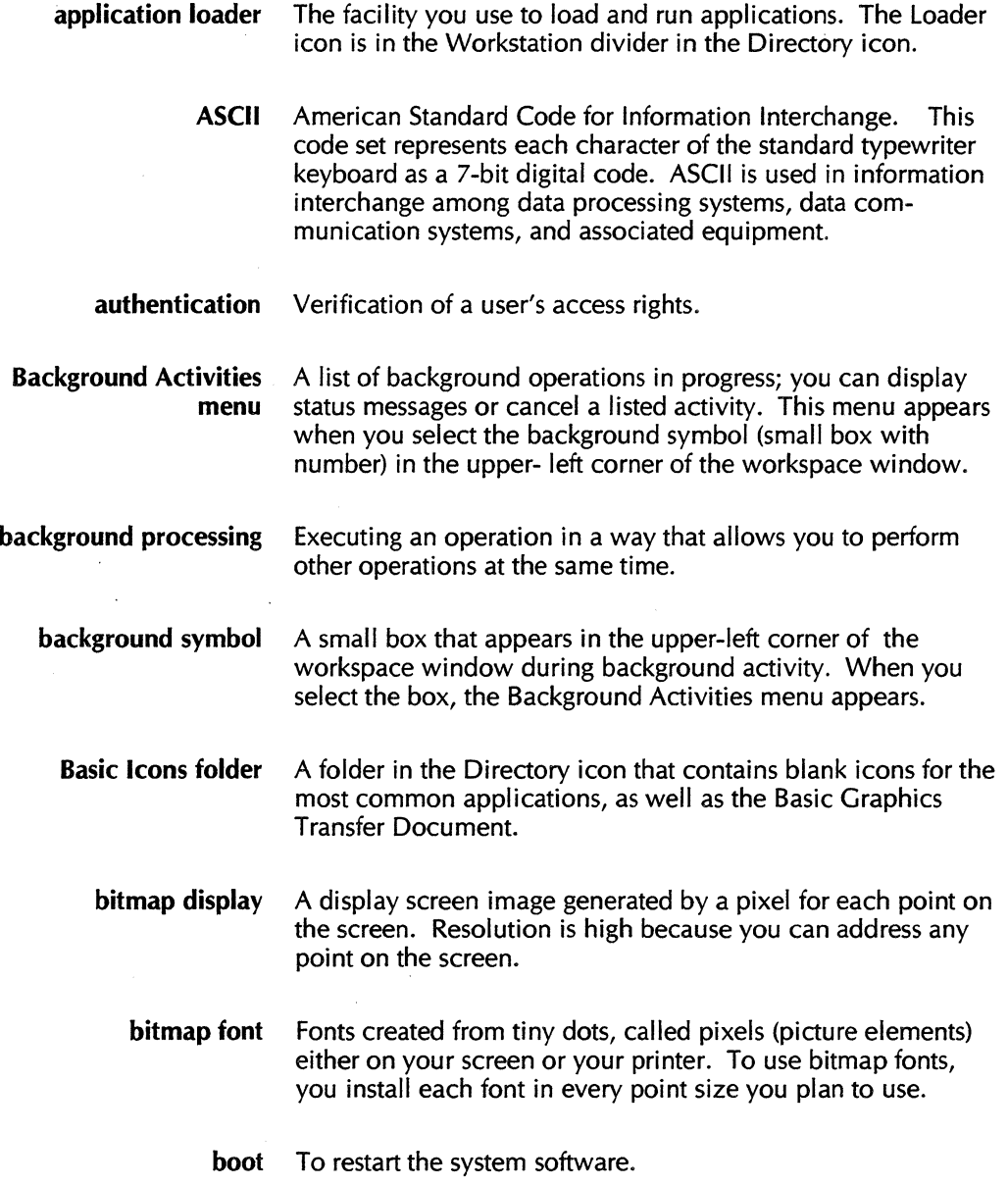

- break page The cover sheet of a printed object. It contains the name of the person who sent the job to the printer, the name of the print job, page count, the date and time the job was printed. and printing error messages, if any.
- busy icon An icon involved in a background activity.
	- caret The flashing inverted v that indicates where text will be entered.

character function keys The top-row function keys, such as BOLD or UNDERLINE, you can press to change character properties.

- chord To press the Select and Adjust mouse buttons simultaneously.
- CIELAB The international standard for color space values. A CIE-based color specification produces consistent results on different color output devices.
- CMYK A color model that defines color using cyan, magenta, yellow, and black.
- collate To print an entire folder of documents as one document, with one cover sheet.
- Color menu A menu that displays all the colors available in the GLOBAL VIEW environment.
	- container Any icon that can hold other icons. A folder is an example of a container.
- contour font A Postscript (Type 1) .pfb font. It is stored as an outline that can be scaled to form a font of any available point size.
- Contour Font Manager icon The icon you use to install and rasterize PostScript (Type 1) fonts. It is located in the Workstation divider of the Directory.

#### **GLOSSARY**

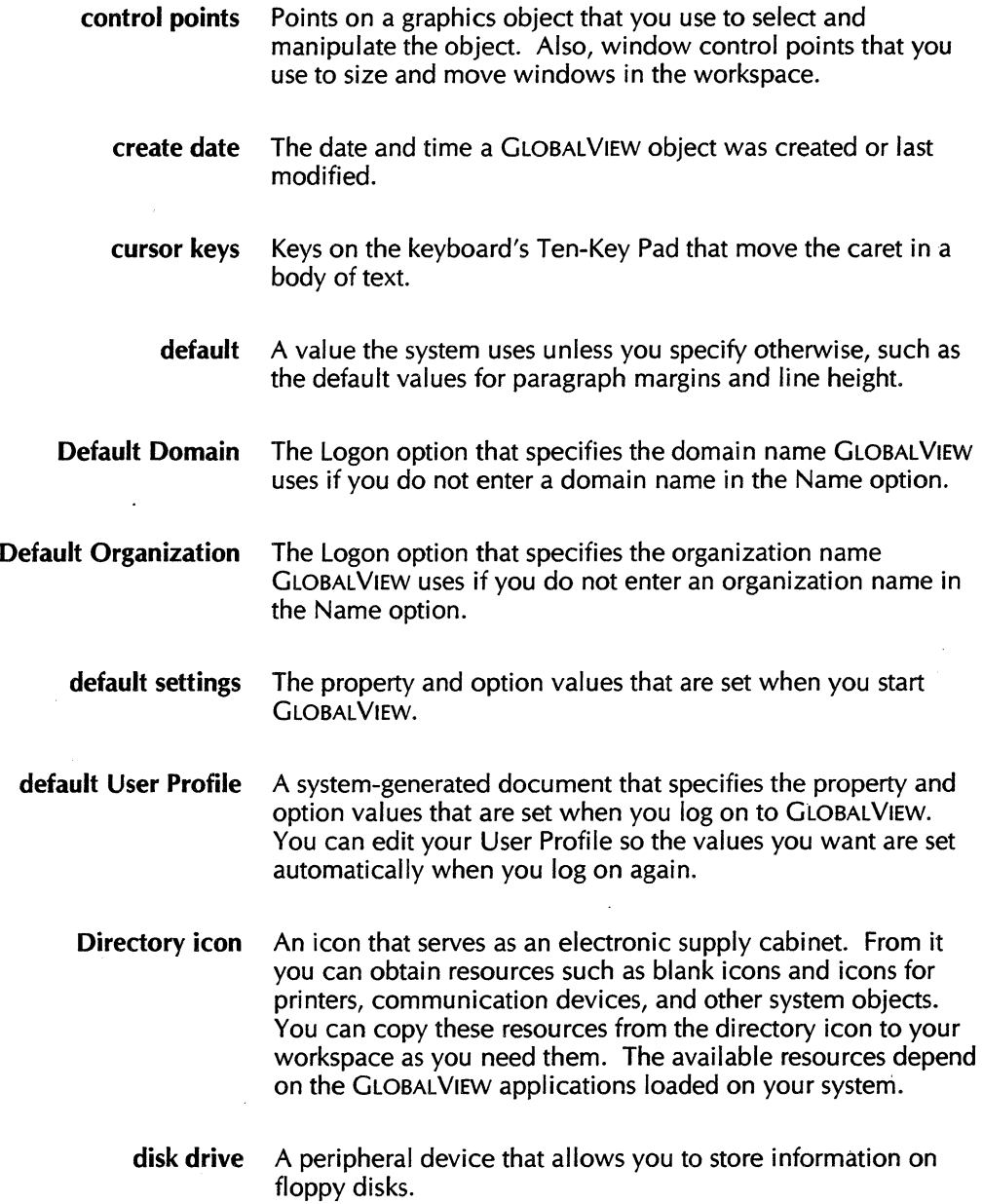

 $\bar{z}$ 

- **disk page** A measurement that equals 512 bytes, or about 512 ASCII characters.
	- **divider** A folder-like object in the directory icon. Dividers separate resources into functional categories. You can select and open each divider to display its contained objects. See also Desktop divider; Network divider; Workstation divider.
	- **domain** The location of your account within the GLOBAL VIEW Document Services network community.
- **Domain divider** A divider that appears in the Directory of workstations connected to Shared Document Services. It contains a list of dividers representing the network resources in the domain.
	- **domain name** The second part of art of the three-part name you must supply to log on to GLOBAL VIEW. If you are connected to Shared Document Services, your domain name is the fully qualified name of any workstation user or any object registered in the Clearinghouse Service. The domain name distinguishes one Ethernet group from another. Typically, domain names are geographic divisions, such as Los Angeles or New York, or different working groups within the same location, such as Marketing or Development. See fully qualified name.

If you are not using Shared Document Services, your domain name can be anything you choose.

- **downgrading** The process by which files in current format versions are converted to files in earlier format versions.
- **downloadable fonts** Postscript (Type **1)** fonts you install on your printer using the UNIX Printer icon.
	- **duplex** In data communication, the ability to send and receive information simultaneously. In electrostatic printing and copying, using both sides of the paper.
	- **Dvorak** A keyboard arrangement based on frequency of letter occurrence in common English usage.

÷.

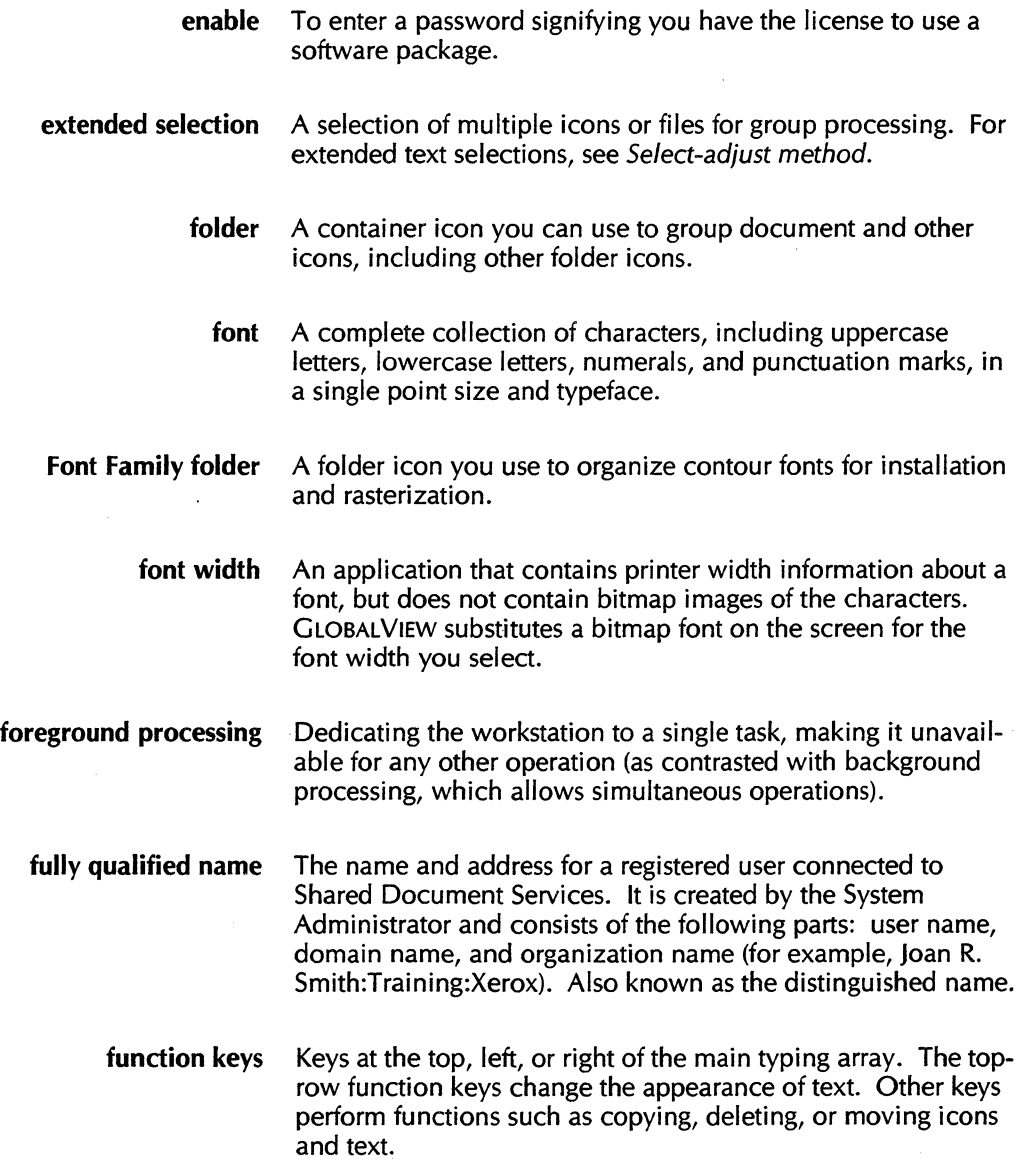

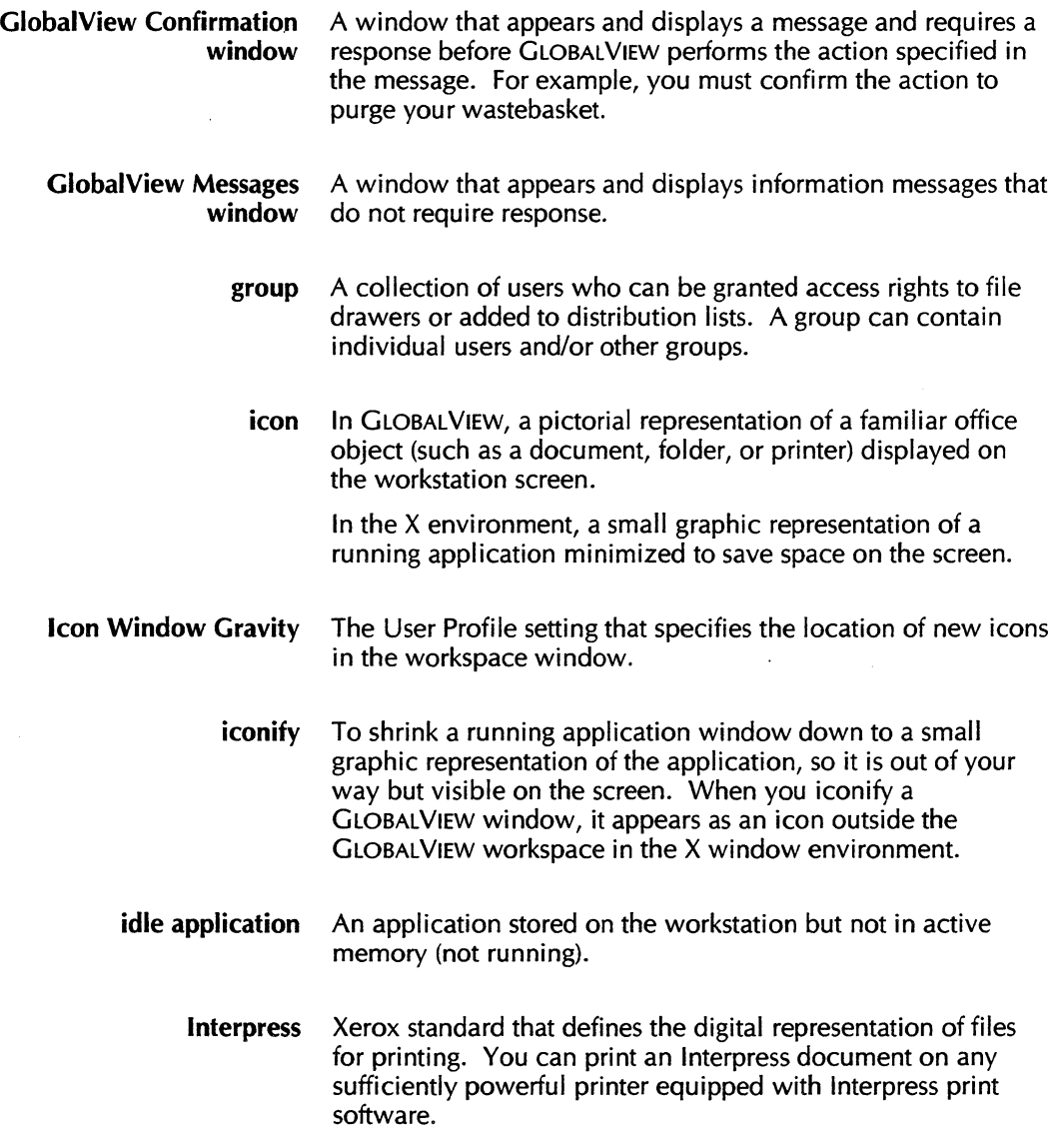

#### **GLOSSARY**

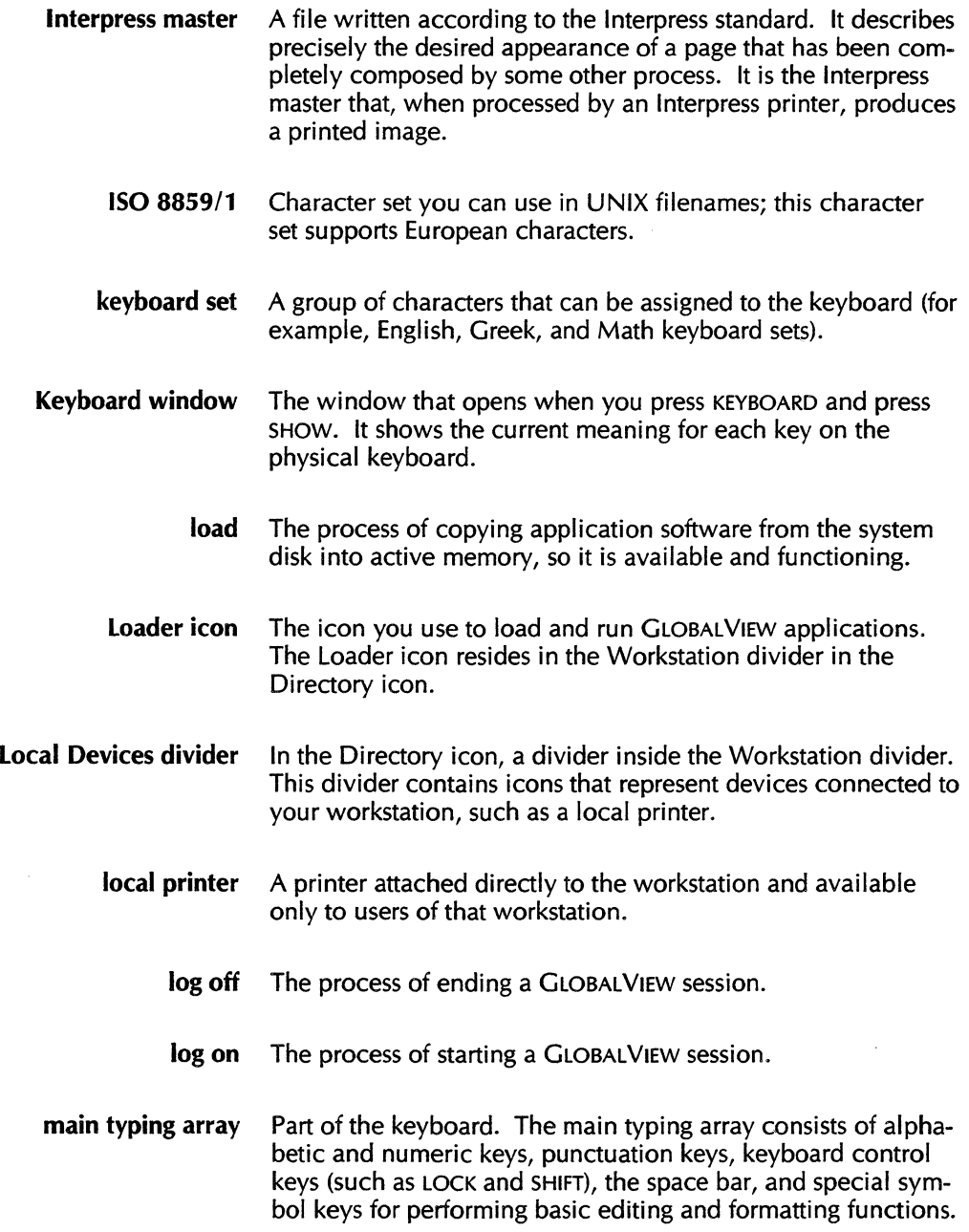

 $\mathcal{A}$ 

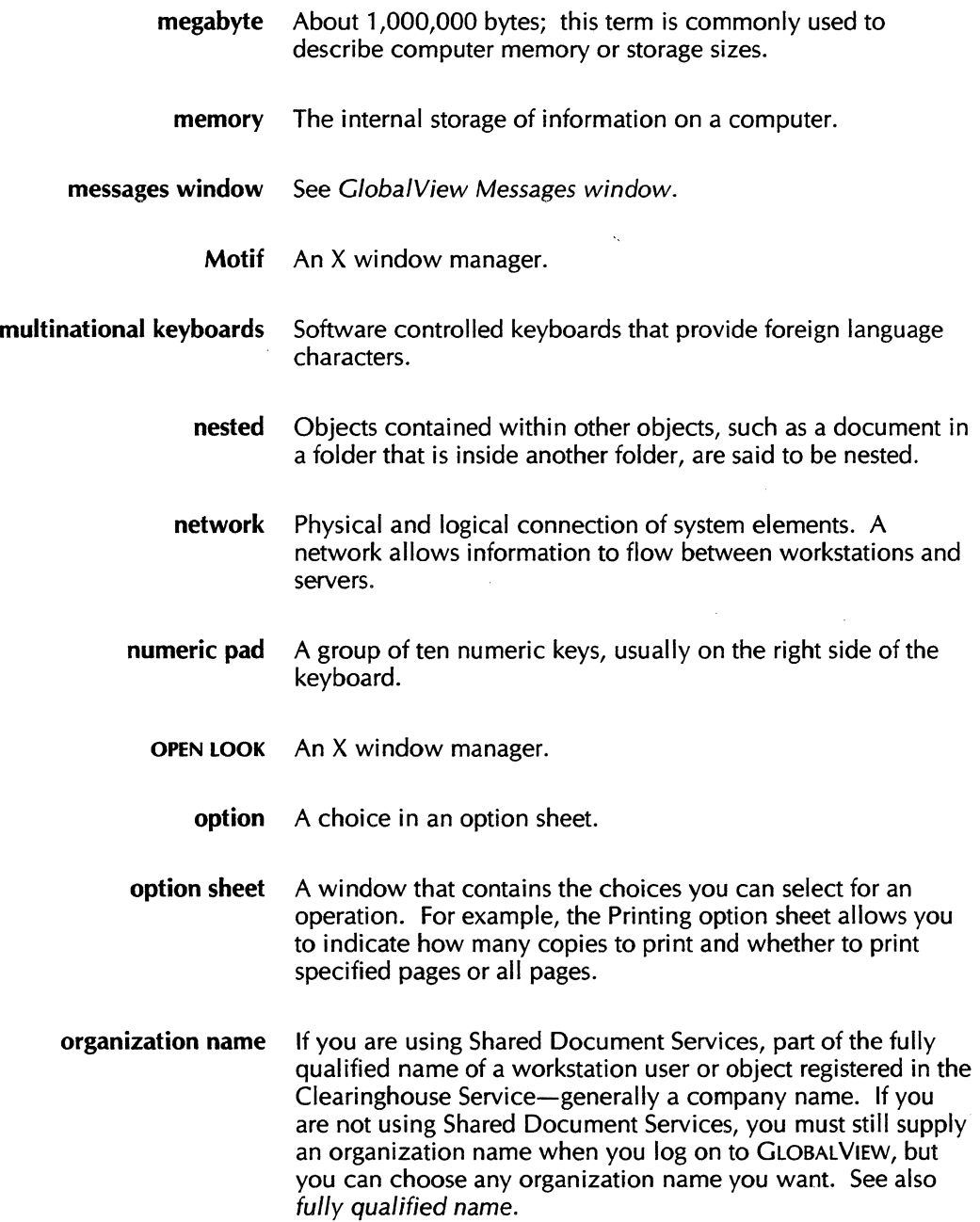

 $\sim$ 

#### GLOSSARY

- **password** A word you must enter when you log on to your GLOBALVIEW workspace or to a network device.
- **. pfb font** A file format for a PostScript (Type **1)** font. This format is commonly used for distribution to personal computers.
	- **pointer** An arrow-like figure that moves on the screen as you move the mouse. The pointer indicates what would be selected if you pressed a mouse button.
- **PostScript** A page description language developed by Adobe Systems, Inc.
- **PostScript master** A file written according to the PostScript standard. It describes precisely the desired appearance of a page that has been completely composed by some other process. It is the PostScript master that, when processed by an PostScript printer, produces a printed image.

**print format document** A permanently formatted icon that facilitates printing. Print format documents are distinguished from other icons by a small printer graphic in the upper left corner of the icon. You can mail, file, or print a print format document, but you cannot open or edit it. See also lnterpress Master, PostScript master.

- **print service** (PS) A service that enables workstation users to print documents on a printer connected to the network.
- **printer font** A file that controls the appearance of text on the printed page. Printer fonts are loaded on a printer and consist of printer character bitmaps and printer widths.
- **Printing divider** A container of icons for the printers available to you. Each Domain divider contains a Printing divider. Appears on workstations using Shared Document Services.

#### **prompt** A message that appears in the GlobalView Confirmation window when you must make a choice or enter information.

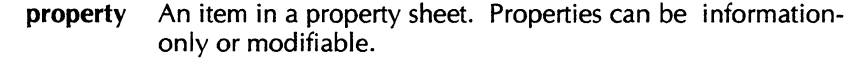

**property sheet** A window for setting the descriptors or attributes of an object. such as an icon, string of text, or graphics object. The property sheet controls the appearance of the object.

**purge** Permanent deletion of an object. When you purge your wastebasket, you irrevocably delete all objects in it.

**rasterized font** See Bitmap font.

**rasterize** To convert PostScript (Type 1) contour fonts into rasterized fonts via the Contour Font Manager icon.

**read-only information** Text displayed in a property or option sheet for information purposes only; you cannot edit it.

**reboot** See *boot.* 

**remote printer** A printer attached to the network and available to all workstation users with network access.

**resolution** Fidelity of reproduction, or the capability of an optical system to differentiate the parts of an object.

**reverse video** To change the way the system displays characters and objects on the screen. For example, on a screen with light characters against a dark background, reverse video shows dark characters against a light background.

- **RGB** A color model that defines color using percentages of the primary colors red, green, and blue.
- **rigid disk** A hard disk medium that is the main storage device for software and data on workstations and servers.
- **SA** See *System Administrator.*
- **screen font** A file that controls the appearance of text on the screen. Screen fonts are loaded on the workstation and consist of printer widths, screen character bitmaps, and screen character widths.
- **scroll bars** The thin rectangular areas at the sides and bottom of a window. The bars contain arrows and plus and minus signs for scrolling the contents of the window.
	- **scrolling** The process of moving the contents of a document, folder, or other window, left, right, up, or down, in order to see portions not otherwise visible in the window.
		- **select** To place the pointer and press the Select mouse button to highlight text, icons, graphics objects, menu items, and properties. If an item is not highlighted, it is not selected.
- **select-adjust method** For graphics objects, icons, or text, a method of selecting several objects at one time. You select the first object with the Select mouse button and add objects with the Adjust mouse button.
	- **Simple Text** GLOBALVIEW's basic text editor; it uses an expanded ASCII character set. Text that appears in the User Profile and the text-entry boxes in property and option sheets is simple text.
	- **soft keyboard** A virtual keyboard that appears on the screen and redefines the standard keyboard.
		- **soft keys** A representation of the function keys at the top of the keyboard. Soft keys appear at the bottom of the screen and redefine the function keys.

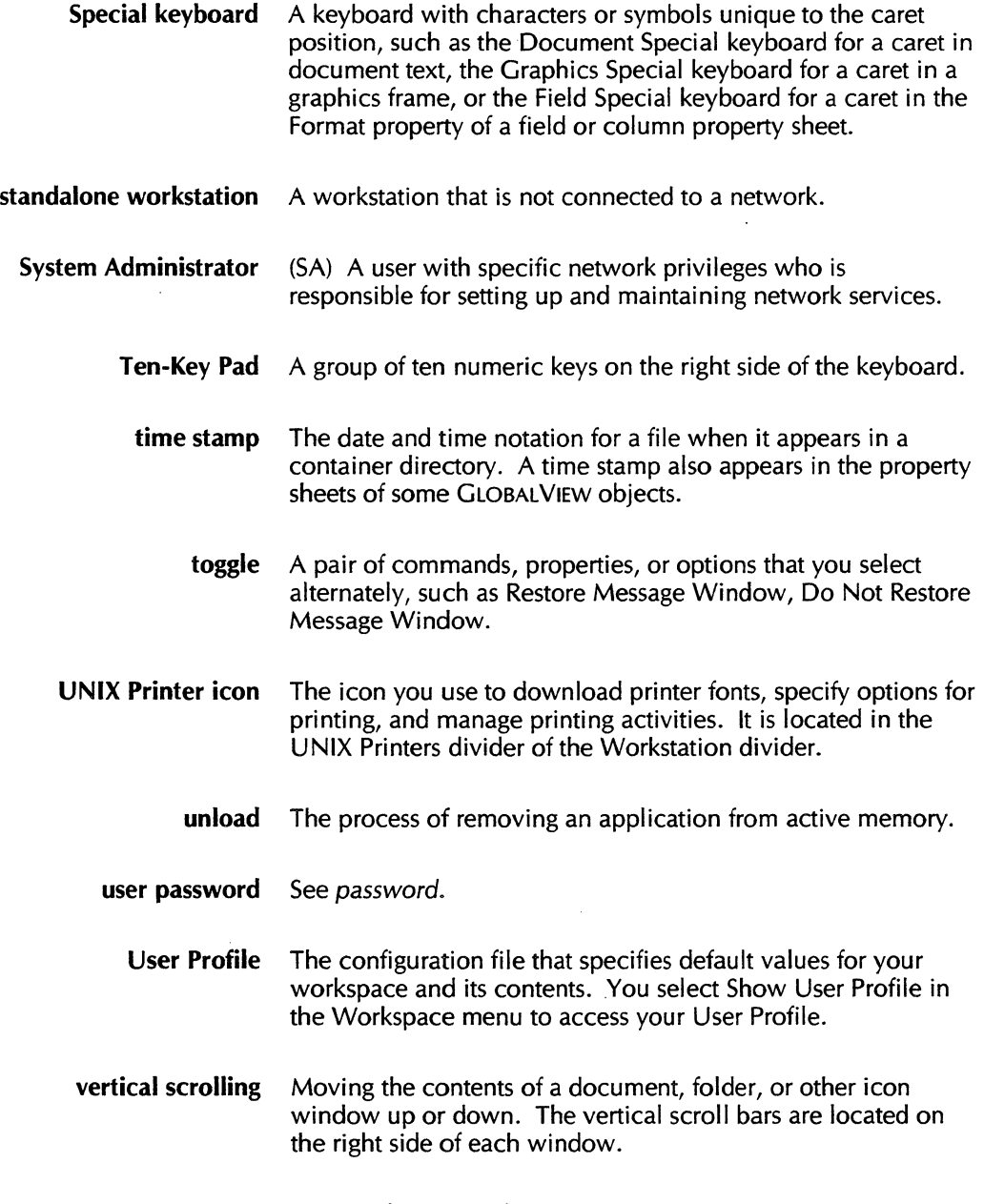

WA See Workstation Administrator.

#### **GLOSSARY**

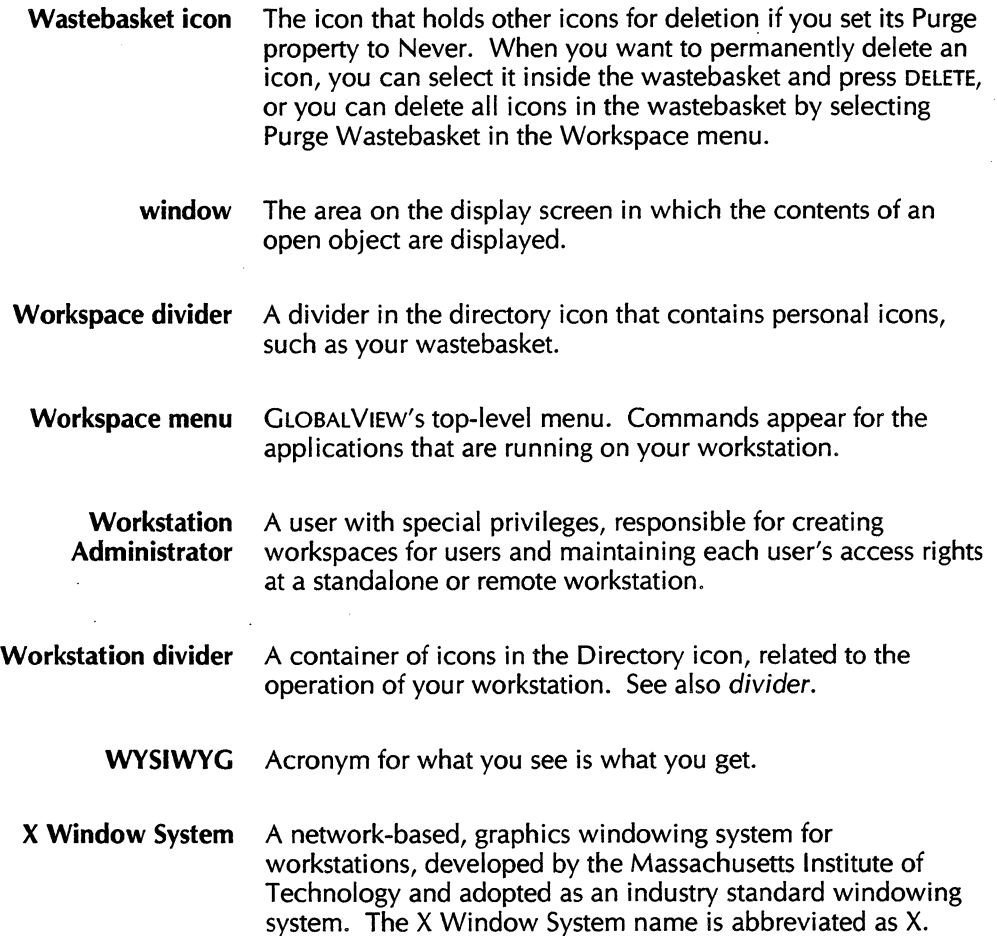

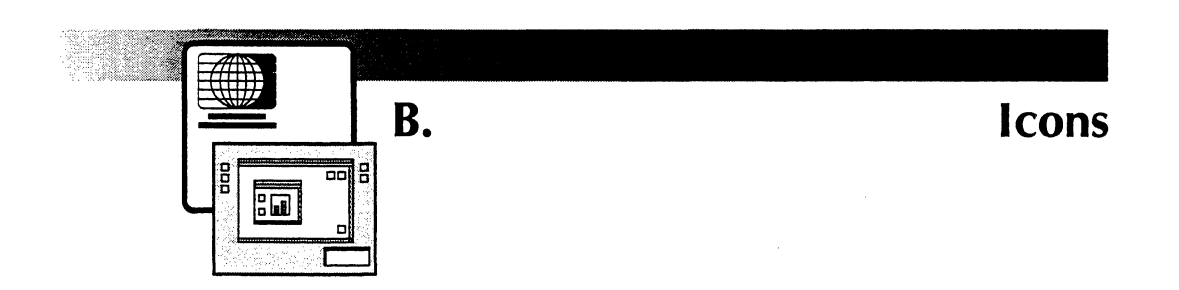

This appendix lists the most commonly used GLOBAL VIEW icons alphabetically. See chapter 6, "Working with icons," for general procedures that pertain to all icons. See the individual user guides and the GLOBAL VIEW Reference Manual for information about application-specific icons.

# **Application icon**

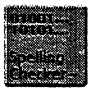

An application icon represents a software application. The leftmost portion of the application name appears on the icon.

You can move, copy, and delete application icons, but you cannot open them.

# **Basic Icons folder**

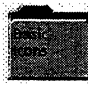

The Basic Icons folder contains icons for creating documents and graphics, as well as icons for other specific applications. The Basic Icons folder is located in the Workstation divider of the Directory.

# **Book icon**

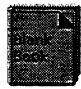

A book icon can contain document, folder, mailnote, dictionary, canvas, and other book icons. The Blank Book icon is in the Basic Icons folder in the Workstation divider.

You can edit files inside a book icon. When you paginate the book, page numbers update across all documents if you have specified that they do so. You can also generate a single table of contents or index for the book.

# **Canvas icon**

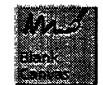

Use a canvas icon to create drawings using GV Paint. The Blank Canvas icon is in the Basic Icons folder in the Workstation divider.

# **Color Canvas icon**

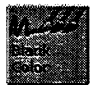

Use a color canvas to create color drawings using GV Paint. The Blank Color Canvas icon is in the Basic Icons folder in the Workstation divider.

# **Contour Font Manager icon**

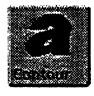

The Contour Font Manager icon contains PostScript fonts that are installed and rasterized on your workstation. The Contour Font Manager icon is located in the Basic Icons folder in the Workstation divider of the Directory.

# **Converter icon**

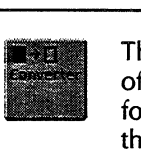

The Converter icon appears in the Office Accessories divider of the Directory. You use the Converter icon to change file formats. For example, you can copy an ASCII document to the Converter icon to convert the document to GLOBAL VIEW format.

# **Directory icon**

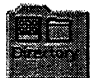

The Directory icon contains the network and application icons you need to set up your workspace.

# **Divider icon**

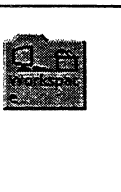

Divider icons separate software resources into functional categories in the Directory, just as dividers in physical file cabinets do. Dividers can contain icons and other icon containers.

### **Document icon**

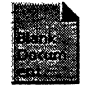

Use a document icon to create and edit documents using GV Write. The Blank Document icon is located in the Basic Icons folder in the Workstation divider.

### **Empty Dictionary icon**

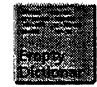

The Empty Dictionary icon is located in the Basic Icons folder. The icon is the container for custom dictionaries you create and use when you check spelling in your documents.

## **Floppy Drive icon**

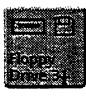

The Floppy Drive icon represents a floppy disk drive physically present at your workstation. If your workstation has a floppy drive, this icon appears in the Local Devices divider within the Workstation divider.

### **Folder icon**

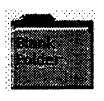

The folder icon is a container for other icons, such as documents, spreadsheets, and other folders. The Blank Folder icon is located in the Basic Icons folder in the Workstation divider of the Directory.

### **Font Family icon**

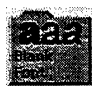

The Font Family icon is the container for PostScript (Type 1) fonts. The Blank Font Family icon is located in the Basic Icons folder in the Workstation divider of the Directory.

## **GLOBAL VIEW icon**

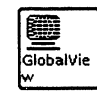

The GLOBALVIEW icon appears in your X Window environment when you iconify a GLOBALVIEW workspace window. The leftmost portion of the workspace window's name appears on the icon.
# **Image Converter icon**

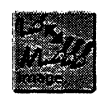

Use the Image Converter icon to convert GV Paint canvases and Sun Raster files to other formats. The icon is located in the Basic Icons folder in the Workstation divider of the Directory.

# **lnterpress font icon**

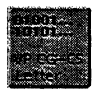

An lnterpress font icon represents a Xerox bitmap or widthonly font. To use these fonts in documents, you must load and run them in the Loader icon.

# **Link to Lotus 1-2-3 ™ icon**

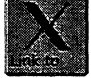

The Link to Lotus 1-2-3  $<sup>m</sup>$  icon allows you to access spread-</sup> sheets in the UNIX environment and change or move data into GLOBAL VIEW tables and document. The Link to Lotus 1-2-3™ icon appears in the Basic Icons folder when the Link to Lotus 1-2-3™ application is running.

# **Loader icon**

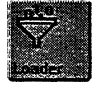

The Loader icon allows you to load, run, and manage software applications. Changes you make to the Loader icon's contents affect all GLOBAL VIEW workspaces on your workstation, including those of other users. The Loader icon is located in the Workspace divider in the Directory.

# **Mail Merge icon**

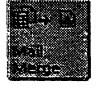

The Mail Merge icon displays an option sheet for merging text from a table into a form document. A you use Mail Merge to create form letters, labels, or a list. The Mail Merge icon is located in the Basic Icons folder.

# **Postscript font icon**

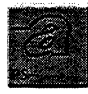

A Postscript font icon represents a PostScript (Type 1) font. To use these fonts in documents, you must install and rasterize them using the Contour Font Manager icon.

# **Postscript Master icon**

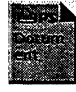

The PostScript Master icon is a formatted and compressed document icon. You create a PostScript Master icon by copying a PostScript document to the UNIX Printer icon and selecting either Print&Save or Create Only for the Print Format Document option.

# **Record File icon**

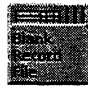

The Record File icon is the container for a GV List database. The database is personal in that the icon must be in your workspace when you edit, sort, or filter records or make documents from them. The Blank Record File icon is located in the Basic Icons folder.

# **Simple Text icon**

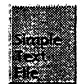

The Simple Text icon represents an ASCII text document that you can read, store, mail, and print.

# **Spreadsheet icon**

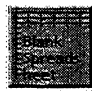

You must run GV Cale to open a spreadsheet icon and create or edit a spreadsheet. The Blank Spreadsheet icon is located in the Basic Icons folder.

# **Thesaurus icon**

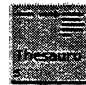

The Thesaurus icon appears in the Office Accessories folder when you run the GV Thesaurus application. The Thesaurus icon lets you look up synonyms.

# **UNIX Printer icon**

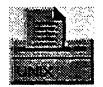

The UNIX Printer icon represents a UNIX printer that is configured on your network. You can print GLOBALVIEW documents, record files, spreadsheets, and canvases from your workstation to a UNIX printer on the TCP/IP network.

# **User Profile icon**

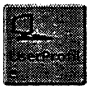

The User Profile is a special GLOBAL VIEW file that contains default settings which determine how your workspace and installed applications look and perform. The icon is located in the Workspace divider in your Directory.

# **Wastebasket icon**

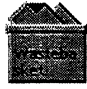

The Wastebasket icon represents an area on your workstation's hard disk where GLOBAL VIEW stores files you delete if you have configured the wastebasket to save deleted items. The icon is located in the Workspace divider in the Directory.

# **Window to UNIX File System (WUFS) icon**

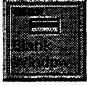

The Window to UNIX File System (WUFS) icon lets you exchange files between GLOBALVIEW and UNIX. This icon appears in the Basic Icons folder if the Window to UNIX File System application is running.

# **Xerox Type 1 printer font icon**

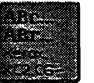

The Xerox Type 1 printer font icon represents a printer font that enables you to print lnterpress documents created with VP Xerox Modern Fonts or VP Xerox Classic Fonts on a UNIX printer.

# **Index**

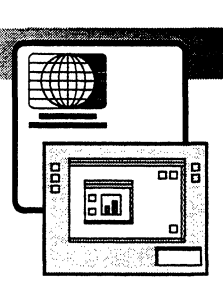

#### A

**Accents** positioning of 4-3 language keyboards 4-6, 4-7, 4-28 Access rights 9-17, A-1 Accessing cartridge tapes 11-21 directories in UNIX 9-12 fonts, *see* Fonts floppy disks 11-3 printing options 16-12, 16-25, 17-10, 17-19, 17-20 property and option sheets 8-3 special characters on keyboard 4-5 to 4-10 UNIX applications, *see* Object Linker UNIX directories and files 9-12, 9-21, 9-24 Active queues 2-20, 6-13, A-1 Activating color in workspace 13-13 cursor keys 13-11 GLOBALVIEW 2-3, 2-7, 2-17 mouse buttons 13-11 printers, *see* Local printing; UNIX printing UNIX applications in GLOBALVIEW 15-3 Activity log for Local Printing 17-36 Adjust mouse button 4-11, 13-10 Administrator workspace creating 2-7 to 2-10 changing 2-7, 2-15 displaying options in 2-12 maintaining workspaces 2-11 to 2-16 Adobe Postscript fonts, *see* Postscript (Type 1) fonts AGAIN key 4-3

Alternate keyboards, *see* Keyboards Anchored frames, defining for fast recall 4-3 Appearance of workspace, changing 3-5, 12-5, 13-3 Application icons 5-5, 5-7 to 5-8, 6-3 *see also* Applications Application Loader, *see* Loader icon **Applications** basic 1-4 Cartridge tape 11-21 data management 1-4 deleting 5-10 displaying 5-7 drawing 1-4 exchanging files 9-12 file conversion 1-4, 9-3 filing 1-4, 9-5 font, see Fonts Floppy disk 11-3 icon B-1 icons for, storing 9-5 idling 5-9 installing 5-7 license for 5-7 linking to non-GLOBALVIEW 15-3 loading 5-7 to 5-8 loading without running 5-8 Local Printing 17-3 Keyboard accelerator 4-17 Mail 14-3 mailing 1-4, 14-3 to 14-4, 14-9 Object Linker 15-3 optional 1-4 printing 1-4, 16-3, 17-3 running 5-7 to 5-8 running automatically 5-9

spreadsheets 1-4, 15-3 starting UNIX from GLOBALVIEW 15-3 UNIX link to GLOBALVIEW 15-3 UNIX printing 16-3 to 16-4 Window to UNIX File System 9-12 word processing 1-4, 10-4 Apply command, in property sheets 8-8 ASCII characters in filenames 9-13 converter 9-12, 9-16 converting documents to, for mailing 14-3 to 14-4 Auto Load Fonts window, displaying 10-15 Automatic paper feed for printing 16-20, 17-13

## B

Background activities accessing 6-13 to 6-14 canceling 6-13 to 6-14 canceling print jobs 16-33, 17-28 checking progress of 6-13 copying icons 6-12 displaying menu of 6-13 moving icons 6-12 multiple 6-11 printing 16-25, 16-32, 17-20, 17-26 to 17-28 problem messages for 6-14 showing messages for 6-14 symbol for 3-6, 6-13 types of 6-11 Background Activities menu 6-11, 6-13 Background Color menu 12-6 BACKSPACE key 2-5 Backup to cartridge tape 2-20, 11-21 to floppy disk 11-3, 11-11 Basic Icons folder 5-5, 9-3 Basic icons, copying 5-5 Bitmap color space printing precision 16-17 defined 10-18 fonts 10-18

Black and white printers, setting color processing properties 16-16 Black boxes characters in documents 10-27 printed characters 10-29 Block special file 9-22. Book icon B-1 Break page adding messages to 16-23, 17-21 enabling 16-23

## c

Cancel command, in property sheets 8-8 **Cancelling** background activities 6-13 to 6-14 icon selection 6-4 print jobs 16-33, 17-28 Caret advancing 4-4 changing default position 13-11 positioning 4-16 User Profile entries 13-11 Cartridge tape accessing 11-21 Cartridge Tape software 11-21 created by GLOBALVIEW 11-21 reading GLOBALVIEW files 11-21 retrieving GLOBAL VIEW files 11-22 using to copy fonts 10-9 Change to Postscript icon command 16-31 Changing colors in workspace 12-3 to 12-6 directory in Window to UNIX 9-17, 9-21 to 9-22 fonts, see Fonts GLOBAL VIEW defaults 13-3 keyboards 4-7, 4-28 keyboard characters 4-20 printing options 16-12, 16-25, 17-10, 17-19, 17-20 properties and options 8-4 User Profile 13-3 workspace appearance 3-5, 12-3 to 12-6 Character special file 9-22

**Characters** avoiding clipping 10-28 black box 10-27, 10-29 changing on keyboard 4-17, 4-21 to 23 displaying clipped 10-28 displaying keyboard 4-5 to 4-10, 4-19 properties for 8-7, 10-3 typing accented, special, or language 4-5 to 4-10, Charts, changing color in 12-7 Classic font lnterpress printer font 17-6 PostScript printer font 16-9 screen font for documents 10-20 Clipboard copying text to and from 3-12 redisplaying contents of 3-14 showing contents of 3-13 Clipboard icon 3-12 Clipboard menu 3-12 Close Level command 7-8 Collation during printing 16-22 Color chips 12-7 Color monitor, selecting patterns for 3-5 Color printers, specifying color values 16-16 to 16-17 Color processing, setting properties for 16-16 Color profile in User Profile 12-3 mixing colors 12-3 Color Space menu 16-17 Color space values 16-17 Colors checking printer 16-35 icon 12-4, 13-13 illustration 12-7 setting for printing 16-16 to 16-17 text 12-7 workspace 12-5, 13-13 Commands on property sheets 8-8 Configuration 1-8, 13-3 Confirmation window 3-8 Container Find option sheet 4-4, 9-11

Container icons changing number of levels shown 6-5 closing 6-5 finding objects in 9-11 for GLOBALVIEW filing 1-4, 9-3, 9-5 moving icons into and out of 6-6, 9-5 opening 6-5, 9-5 showing all levels 6-5, 9-7 Contour Font Manager deleting fonts 10-16 icon 10-7. 10-9, 10-12 to 10-17 installing fonts 10-12 organizing fonts in folders 10-10 rasterizing fonts 10-7, 10-13 Contour Font Manager icon 10-7, 10-9, 10-12 to 10-17 Contour fonts 10-4, 10-7 see *also* PostScript (Type 1) fonts Control points, on the workspace window 3-4, 7-3 Converter icon 5-6 Converting large documents for mailing 14-4 COPY key 4-3 Copy, using clipboard to 3-12 Copying between workspace windows 6-7 clipboard information 3-12 icons to a folder 6-7, 9-5 icons to a Local Printer 17-20 icons to a UNIX printer 16-25 icons to a workspace 5-3 to 5--6 in background 6-11 to 6-14 files from cartridge tape 11-21, 11-22 files from floppy disk 11-3, 11-15 files from UNIX 9-12 to 9-15, 9-24 files to cartridge tape 11-21 files to floppy disk 11-3, 11-11 files to UNIX 9-12 to 9-13, 9-16, 9-22 fonts to GLOBALVIEW 10-9 fonts to a UNIX printer 16-6 to 16-10 fonts to a Local Printer 17-6 to 17-9 procedure for 6-7 to 6-8, 6-11 stopping background copy 6-13 to 6-14 Create Fonts command 10-13

#### INDEX

Create Workspace command 3-15 **Creating** icons in workspace 5-3 to 5-4 linked objects 15-3 user keyboards 4-17 workspace for other users 2-11 workspace for yourself 2-3, 2-7 workspace windows, additional 3-15 Cursor keys, see *also* Caret enabling and disabling 13-11 User Profile entry for 13-11 Customizing keyboards 4-17 GLOBALVIEW defaults 13-3

# D

Damaged files on floppy disk 11-17 Date and time, displaying 3-11 DEF/EXP key 4-3 Defaults command, in property sheets 8-8 DELETE key 4-4 Decoding UNIX mail 14~4 to 14-5, 14-8 Defaults, changing GLOBALVIEW 13-3 Deleting files, floppy disk 11-18 files, GLOBALVIEW 6-10 files, UNIX directory 9-26 floppy disk (Xerox format) 11-18 fonts, contour (PostScript) 10-16 fonts, lnterpress 10-26 icons 6-10 keyboard characters 4-20 Local Printing software 17-46 print job from queue 16-34, 17-29 software applications 5-9 typing error 2-5 user keyboards 4-27 workspace 2-13, 2-20 workspace windows 3-16 Deselecting properties and options 8-4 Diacritics, positioning 4-3 **Directory** accessing UNIX 9-17, 9~21 to 9-22 copying GLOBAL VIEW to UNIX 9-22

copying UNIX to GLOBALVIEW 9-24 floppy disk 11-3 viewing UNIX contents 9-21 Directory file type 9-16, 9-17, 9-22, 9-24 Directory icon opening 5-3 Workspace divider 5-3 Workstation divider 5-4 Disk pages defined 11-6 displaying for objects 3-11 Disk space, displaying amount available 3-6, 11-13 Diskette, see Floppy disk; Floppy Tool Display setting 8-6 Displaying applications loaded in GLOBALVIEW 5-6 cartridge tape content 11-21 icon contents 6-4 floppy disk content 11-3, 11-15 keyboards 4-7 menu items 2-17, 7-9 printing options 16-12, 16-25, 17-10, 17-19, 17-20 property and option sheets 8-3 special characters on keyboard 4-5 to 4-10 user keyboard window 4-19 UNIX directory 9-21 Divider icons 5-3 Document icons copying to workspace 5-5 copying to UNIX 9-22 storing 9-5 Documents paginating on print 16-27 print format 16-13, 17-22 Documents, printing *see also* Local printing: UNIX printing allpages 16-25,17-20 black and white pages 16-16 color pages 16-16 double-sided 16-21 lnterpress 16-34, 17-5, 17-20 page range 16-27, 17-23

PostScript 16-3, 16-25 PostScript Master 16-30 repaginating before printing 16-27 single-sided 16-21 specifying number of copies 16-15 Domain names 2-4, 2-7 Done command in property sheet 8-8 in window header 7-8 Downloading fonts to UNIX printer 16-7 to 16-10

#### E

Edit command in window headers 7-8 Editing, see Changing: Keyboards Ejecting floppy disks 11-6 Encoded mail, decoding 14-7 to 14-9 Enhanced Classic Fonts 4-3 lnterpress printer font 17-6 PostScript printer font 16-9 screen font for documents 10-20 Enhanced Modern Fonts 4-3 lnterpress printer font 17-6 PostScript printer font 16-9 screen font for documents 10-20 Equation fonts lnterpress printer font 17-6 PostScript printer font 16-9 screen font for documents 10-20 Erasing, *see also* Deleting floppy disks (Xerox format) 11-18 Error, deleting typing 2-5 EUC format text, converting to XCC format 7-9 Exit GLOBALVIEW 2-19 Exporting files 9-12, 9-22 text, using clipboard 3-12

#### F

Fifo special file 9-22 File drawers and Shared Document Services 9-8 display options 3-11 using to copy fonts 10-9

Filenames GLOBALVIEW and UNIX, compared 9-13 spaces in 9-13 UNIX reserved characters in 9-13 Files choosing formats for 9-16, 9-22 copying between UNIX directories 9-25 copying from or to cartridge tape 11-21 copying from or to floppy disk 11-3, 11-11 copying GLOBAL VIEW to UNIX 9-12 to 9-13, 9-16, 9-22 copying from UNIX to GLOBALVIEW 9-12 to 9-16, 9-24, 10-19, 11-3, 15-5 copying or moving in workspace 6-6 to 6-7, 6-12 deleting from floppy disk 11-18 deleting from UNIX directory 9-26 deleting from workspace 6-10 formats of, described 9-16 GLOBAL VIEW format 9-16 icons for 1-4 linking to UNIX applications 15-3 recovering deleted 6-8 transferring 9-12, 9-16 types supported 9-14, 15-5 UNIX files in GLOBALVIEW 9-12, 15-3 UNIX format 9-14, 9-16, 15-3 to 15-6 Filing containers 9-3, 9-7 on the network 9-3 FIND key 4-4, 8-3, 9-11 Find option for containers 9-11 Find option sheet 4-4 First alternate keyboard setting 4-10 User Profile entries 4-28, 13-11 Floating Items menu 3-5, 7-9, 8-8 Floppy disk *see also* Floppy Tool accessing 11-3 Solaris considerations 11-3 to 11-4 using to copy fonts 10-9 volume manager 11-3 Floppy drive icon 5-5, 11-3

Floppy Tool 11-3 checking disk space 11-13 checking file size before copying 11-12 copying files from disk 11-15 copying files to disk 11-12, 11-13 copying to multiple disks 11-13 displaying disk contents 11-15 erasing floppy disk (Xerox format) 11-18 icon 11-4 maximum files on disk, changing 11-20 naming disks 11-11 scavenging damaged disk files 11-18 setting up Floppy Tool 11-4 to 11-5 software 11-3 Solaris considerations 11-3 Folder icons obtaining 9-4 storing 9-5 Folder menu 9-7 Folder property sheet Sorted option 8-6 Unsorted option 8-6 Folder/File Drawer Display Option sheet 3-11, 9-8 Folders changing default settings 13-8 displaying contents of 9-7 filing objects in 9-3, 9-5 printing contents of 16-24, 17-25 specifying contents of 9-4 specifying display options for 3-11, 9-8 User Profile entries for 13-8 Font family folder 10-10, 10-12 Font widths defined 10-18 displaying compressed 10-29 Fonts see also Interpress fonts; PostScript (Type 1) fonts bitmap 10-7,10-18 black boxes 10-27, 10-29 charader sets for 10-3, 10-5 choosing 10-4 contour 10-7 copying Postscript to workspace 10-9

copying lnterpress to workspace 10-19 deleting PostScript 10-16 deleting lnterpress 10-26 to 10-27 defined 10-3 displaying installed PostScript 10-12 displaying installed lnterpress 10-23 downloading for Local Printer 17-5 to 17-9 downloading to UNIX printer 16-7 Enhanced Classic 4-3, 10-5, 16-9 Enhanced Modern 4-3, 10-5, 16-9 font widths 10-18 installed, listing 10-12, 10-23 installing PostScript 10-12 installing screen 10-13, 10-19, 10-22 installing printer 16-7, 17-5 lnterpress 10-18 Loader, viewing in 10-23 Local Printing 17-5 managing interpress 10-18 obtaining 10-9, 10-19, 10-22 on GLOBALVIEW CD-ROM 10-19, 16-9, 17-6 organizing, for installation 10-10 PostScript (Type 1) 10-3, 10-4, 10-7, 16-3, 16-6 PostScript-compatible 10-5, 10-20 posture of 10-3, 10-13 printer 10-5, 10-7, 10-19, 16-6, 17-5 raster 10-7, 10-13, 10-18 rasterized, deleting 10-16 rasterized, listing 10-15 rasterizing 10-13 running lnterpress 10-24 samples of 10-3 screen 10-7, 10-13, 10-18, 16-6, 17-5 seleding 10-3 to 10-6 setting in documents 10-3 substituting 10 -5, 10-27, 16-6 troubleshooting 10-27 UNIX printing 16-7 using 10-4 Xerox Classic Type 1 10-5, 16-9 Xerox Equation Bracketing Type 1 10-5, 16-9

Xerox Modern Type 1 10-5, 16-9 Foreign language characters 4-5 to 4-10 FrameMaker with Object Linker 15-5 Function keys, named 4-3 Fully-qualified user name 2-3, 2-7

# G

**GLOBAL VIEW** *see also* GLOBAL VIEW workspace administrator options 2-7, 2-12 applications, *see* Applications application defaults 13-3 configurations 1-8 disks 11-3, 11-6, 11-8 displaying logon options for 2-4, 2-7, 2-17 displaying multinational windows 13-12 Document Services, displaying file drawers for 3-11 file formats 9-14, 9-16 filenames 9-13 files, copying to UNIX 9-22 filing 9-3 fonts available with 10-19, 16-9, 17-6, *see also* Fonts icons 1-5, 3-7, 3-14, 5-3 to 5-6 idling 2-19 mailing objects through UNIX 14-9 on networked workstations 1-8 quitting 2-19 sample color document 16-35 setting up for UNIX mailing 14-4 software licensing 1-3 starting 2-3, 2-7 suspending 2-20 tapes 11-21 GLOBAL VIEW windows, *see* Windows; X window manager GLOBALVIEW workspace *see also* Workspace; Workspace windows creating 2-4, 2-7, 2-11 creating additional windows for 3-15 customizing 3-5, 13-3, 13-7

default workspace window 3-3, 3-5, 13-3 deleting 2-13, 2-20, 3-16 renaming 3-5 selecting color for 3-5, 12-3, 13-13 windows, icons in 1-5 Graphics icons 9-5 GVDS (Shared Document Services) clearinghouse 2-3, 2-4, 2-9, 2-18 domain location 2-4, 2-7 information about xiv logon name 2-3 to 2-5, 2-7, 2-17 network 2-3, 2-7, 2-17 password 2-3 to 2-5, 2-7, 2-17 GV Cartridge Tape 11-21 GV Chart 12-7 GV Color Sampler 16-35 GV Draw 12-7 GV Floppy Tool 11-3 GVX Window to UNIX File System, *see*  Window to UNIX File System GV Write 7-9, 9-3, gvxscan 14-3 to 14-5, 14-6, 14-8 gvxsend 14-3 to 14-5, 14-9 GVXtoUNIXMail 14-3 to 14-4

#### H

HP LaserJet printers 17-3 HP LaserJet compatible printers 17-3

# L

Icons *see also* Icons, copying; Icons, moving application 6-3 basic 5-5 Book B-1 canceling selection of 6-4 Canvas B-2 changing accent color of 12-4 changing background color of 12-4 changing text color of 12-4 closing GLOBALVIEW 6-5, 7-8 closing, in Motif 6-5 closing, in OPEN LOOK 6-5 container 6-3

Color canvas B-2 Contour Font Manager 10-7, B-2 Converter 5-6, B-2 data object 6-3 defined 1-4 to 1-6 deleting 4-4, 6-10 deselecting group of 6-4 Directory 5-3, B-2 Document B-3 displaying levels of 9-7 divider 5-3 Empty Dictionary B-3 Floppy drive 5-5, 11-3, B-3 Folder 9-3, B-3 ghosted 1-7,6-5to6-6,6-12 GLOBALVIEW 2-4, B-3 lnbasket for UNIX mailing 14-5 in Workspace divider 5-4 in Workstation divider 5-5 Loader 5-6, 5-7, B-4 Local Printer 17-4 Mail Merge B-4 mail through UNIX 14-9 Office Accessories 5-6 opening, in filing containers 9-10 opening, in Motif 6-4 opening, in OPEN LOOK 6-4 Outbasket for UNIX mailing 14-5 peripheral device 6-3 PostScript font 16-8, B-5 PostScript Master 16-28, B-5 printer 5-5, 16-6, 17-4 printing, from GLOBALVIEW 16-3, 17-3 Record File B-5 renaming 6-10 reversed colors in 6-3 selecting 6-3 selecting color for 12-3 Simple Text B-5 Spreadsheet B-5 specifying open in container 9-9 storing in folders 9-5 Thesaurus B-5 types 9-14 UNIX printer 16-6

UserProfileCopySource 13-6 Wastebasket 6-8, B-6 Window to UNIX File System 9-17, B-6 X environment 1-5 Xerox Type 1 printer font B-6 Icons, copying basic 5-5 between rooms 6-7 between workspaces 6-7 from divider 5-4 from folder 5-4 in background 6-12 in foreground 6-7 Loader 5-6 local device 5-5 Office Accessories 5-6 to X Window 6-6 printer, *see* UNIX Printing; Local Printing to UNIX directory 9-12, 9-22 Icons, moving 4-4 between workspaces 6-6 by dragging 6-6 in background 6-12 in workspace 4-4, 6-6 to UNIX directory 9-12, 9-22 to X Window 6-6 Illustrations, changing colors in 12-7 importing files 9-12, 9-24 text using clipboard 3-12 lnbasket, for UNIX mail 14-5 Installing lnterpress fonts 10-19, 10-22, 16-9 to 16-11, 17-6to 17-9 Postscript fonts 10-12 to 10-14, 16-7 to 16-11 GLOBALVIEW software applications 5-7 Internet gateways 14-4 lnterpress fonts 10-5 to 10-6, 10-18 available with GLOBALVIEW 10-19 to 10-21 deleting 10-26 determining installed 10-23 for printers 10-19, 17-5 to 17-9 installing screen 10-19, 10-22

installing printer 17-6 to 17-9 managing 10-18 obtaining other 10-22 obtaining printer fonts 16-9, 17-6 PostScript compatible 10-5, 10-20 PostScript-compatible for printing 10-5, 16-9, 17-6 printing documents containing 16-3, 16-9, 17-3, 17-5, 17-20 running 10-24 screen fonts 10-18, 10-19 troubleshooting 10-27 types of  $10-18$ using 10-5, 10-6, 10-18 lnterpress Masters 17-22

#### K

Key names 4-3, 4-5 KEYBOARD key 4-4, 4-7 Keyboards *see also* Soft keys, User keyboards alternate 4-5, 4-7 to 4-14, 4-28 changing order of alternate 4-34 creating user keyboards 4-17 editing characters on 4-20 language 4-3, 4-6, 4-28 to 4-33 layout of keys on 4-3, 4-17 names 4-31 to 4-33 Office 4-5 order of alternate 4-34, 4-36 registering user keyboards 4-24 setting 4-9, 4-10, 4-28 showing 4-7, 4-8 special context 4-6 standard 4-5 template 4-3, 4-17 toggle to second 4-10, 4-28 user keyboards 4-17 user profile 4-36 using 4-7, 4-25 Keys *see also* Keyboards; Soft keys; User keyboards changing characters on 4-5 to 4-10, 4-17, 4-20 to 4-23

function 4-3 on alternate keyboards 4-5 to 4-10 on user keyboards 4-17

# L

Language keyboards 4-6, 4-7, 4-28 to 4-33 License, application 1-3 License token 5-7 Linking non-GLOBAL VIEW applications 15-3 List Local Workspaces 2-14 Loader icon see *also* Applications copying 5-6 fonts in 10-22 to 10-27 managing software applications in 5-7 Loader window 5-7 Local devices copying icons for 5-5 icon appearance in GLOBALVIEW 1-4 floppy disk 11-3 Local Printer icon obtaining 16-4 menu 17-8, 17-10, 17-39 Local printing activity log 17-36, 17-41 automatic paper feed, setting 17-13 batching print jobs 17-24 canceling job during formatting 17-28 canceling job in print queue 17-28 creating lnterpress masters 17-22 customizing 17-10 to 17-18, 17-19, 17-20 default font, setting 17-11 default printer settings, using 17-31 deleting job in print queue 17-29 deleting Local Printing software 17-46 diagnostics 17-38 displaying options for 17-19, 17-20 environment, setting up 17-10 to 17-18 folders, printing 17-25 font, default 17-11 fonts, installing 17-5 to 17-9 fonts, how used 17-5, 17-11 icons, obtaining 17-4 location, setting for print files 17-12

manual paper feed, setting 17-13 medium for printing 17-15, 17-18 menu 17-8, 17-10, 17-39 options 17-19, 17-20 to 17-25 pages, selecting for print 17-23 paper and tray selection 17-15, 17-21 priority, setting 17-24 problem solutions 17-44 procedure, general 17-4, 17-20 lnterpress Masters, creating 17-22 Printer Media 17-15, 17-18, 17-21 printers for 17-3 printing a job 17-20 printing folders 17-25 printing a range of pages 17-23 printing multiple copies 17-21 restarting printer 17-34 retrying rejected print job 17-22 setting current job options 17-20 setting up  $17-3$  to  $17-18$ software required for 17-3 status 17-26, 17-35 statistics 17-40 to 17-43 stopping printer 17-32, 17-33 suppressing printing option sheet 17-19 troubleshooting 17-38, 17-44 Log for Local Printing 17-36, 17-41 Logging off 2-19 Logging on 2-4 to 2-15 Logoff option sheet, displaying 2-19, 3-11 Logon name, *see* User name Logon option sheet 2-5, 2-17 Ip command 16-23 Lotus 1-2-3 with Object Linker 15-5

#### M

Mail from UNIX checking for 14-7 encoded objects, decoding 14-8 receiving 14-7 sending 14-9 viewing 14-7 Mailing through UNIX limitations on 14-4 logon requirement for 14-9

long messages 14-4 programs used for 14-4 to 14-5, 14-6 setting up mail baskets for 14-5 software required for 14-3 specifying addressee 14-9 to 14-10 specifying multiple addressees 14-10 Manual paper feed, printing 16-20, 17-13 Mathematical symbols, displaying 4-4 Menu mouse button 4-11 Menus, using 7-9 Messages confirmation 3-8 displaying 3-8 information 3-8 UNIX mail 14-7 Messages window changing defaults for 13-10 defined 3-8 responding to 3-8 User Profile entries 13-10 Modern font lnterpress printer font 17-6 PostScript printer font 16-9 screen font for documents 10-20 Motif GLOBALVIEW and ix, 1-3 to 1-4, 3-4 mouse button settings 4-11, 13-10 opening icons in 5-3 using with GLOBALVIEW 1-3 window style for 7-6 Mouse changing buttons 13-10 changing clicking intervals 13-11 chording 4-12 clicking 4-12 described 4-10 pointing 4-12 Mouse buttons changing settings for 13-10 default settings for 4-11 new user settings 4-11 reprogramming 4-11, 13-10 setting clicking interval for 13-11 upgrading user settings 4-11 User Profile entries 13-10 to 13-11

MOVE key 4-4 Moving icons 6-6, 6-11 to 6-12 icons to a folder 9-5 in background 6-11 to 6-14 files to UNIX 9-12 to 9-13, 9-16, 9-22 files from UNIX 9-12 to 9-15, 9-24 procedure for 6-7 to 6-8, 6-11 to 6-12 stopping background move 6-13 to 6-14 MS-DOS format disks 11-6, 11-10

#### N

Name menu 2-5, 2-17 Naming icons 6-10 keyboards 4-18 . NeWSprinter 16-4, 17-3 Network xiv, 1-8, 2-3, 2-7 Networking tools, icon appearance in GLOBALVIEW 1-4 Non-Loaded Size property 10-25 Numbers, defining for fast recall 4-3 Numeric keypad, setting as cursor keys 13-11

# $\Omega$

Object Linker 15-1 to 15-8 file types 15-3 to 15-5 preparing for 15-3 retrieving UNIX objects 15-6 setting UNIX shell for 15-3 troubleshooting for 15-7 User Profile settings 15-4, 15-5 using 15-6 **Objects** copying in filing containers 9-12 deleting in filing containers 9-12 Display setting 8-6 locating in containers 9-11 moving in filing containers 9-12 sorting in folder 9-4 Office Accessories icons, copying 5-6 Office keyboard 4-5 OPEN key 4-4, 5-3 OPEN LOOK and Open Windows

mouse button settings 4-11, 13-10 to 13-11 opening icons 5-3 using the OPEN key in 4-4, 6-4 using with GLOBALVIEW 1-3, 5-3 window style for 7-6 Open Windows file manager tool 2-4, 2-7 using with GLOBALVIEW 1-3 Openwindows text edit with Object Linker 15-5 **Opening** background activity menu 6-13 clipboard 3-13 directory 5-3 icons 6-4 menus 2-5, 3-5 property sheets 8-3 workspace menu 2-19, 3-10 workspace window (log on) 2-17 Option sheets displaying 8-3 settings on, described 8-4 Optional applications 1-4 **Options** GLOBAL VIEW default 13-3 in menus 8-5 Local printing options 17-19, 17-20 to 17-25 read-only 8-4 selecting settings 8-5 UNIX printing options 16-12 to 16-24, 16-25 to 16-27 Organization names 2-4, 2-7 Outbasket, for mail 14-5 to 14-6, 14-9

# p

Pages, selecting for printing 16-27, 17-23 Paper, for printing 16-20, 17-15, 17-21 trayselection 16-20, 17-15,17-21 Passwords 2-3, 2-5, 2-7, 2-8 changing 2-15 Path Name box 9-17 to 9-18, 9-21, 11-3, 14-5

Pattern Color menu 12-6 Pattern menu 3-5 Peripheral device icons 6-3, 9-5 Pixels 10-7 **Pointers** in graphics 4-15 shapes of, described 4-15 PostScript (Type 1) fonts *see also* Contour font manager compatible lnterpress 10-5, 10-20, 16-3 deleting 10-16 described 10-4, 10-7 downloading on a printer 16-6 Font family folder, using 10-10 installing in GLOBALVIEW 10-19 listing installed fonts 10-12 listing rasterized fonts 10-15 listing printer fonts 16-6 managing 10-7 obtaining 10-9 provided with GLOBALVIEW 10-8, 10-5, 16-9 rasterizing 10-7, 10-13 troubleshooting 10-247 types of  $10-7$ using 10-4, 10-7 Xerox Classic Type 1 10-5, 16-9 Xerox Equation Bracketing Type 1 10-5, 16-9 Xerox Modern Type 1 10-5, 16-9 PostScript Masters accessing information in 16-29, 16-30, 16-31 changing to icon 16-31 creating 16-14 editing contents of 16-14, 16-31 icon for 16-28 printing 16-30 printing source code of 16-30 renaming 16-28 Postscript printers 16-3, 16-4, 17-3, 17-5, *see also* UNIX printing; Local printing Level 1 16-16 Level 2 16-16 Print cap command 16-4 to 16-5

Print Format Document creating icon of 16-14 property sheet for 16-29 Print format, specifying 16-14, 17-22 Print jobs *see also* UNIX printing, Local printing canceling in queue 16-33, 17-28 changing order of 16-32 deleting in queue 16-34, 17-29 setting options for current 16-25, 17-20 Print Format Document 16-14, 17-22 see *also* Postscript Masters; lnterpress **Masters** Print queues 16-32 to 16-34, 17-26 to 17-30 Printer fonts 10-5, 10-7, 10-16,10-20, 10-29, 16-6 to 16-11, 17-5 to 17-9 see *also* UNIX printing, Local printing Printer icons 5-5, 16-5, 17-4 Printers *see also* UNIX printers; UNIX printing, Local printers; Local printing black and white, printing on 16-15 color, printing on 16-15 determining fonts loaded on 16-7, 17-7 to 17-9 defaults for printing 17-31 for lnterpress documents 10-4 to 10-6, 16-8, 16-34, 17-5 for PostScript documents 16-3 Postscript 16-3, 17-3, 17-5 PostScript level 1 and 2 16-16 setting up lnterpress printing 17-3 setting up PostScript printing 16-4 setting color processing properties for 16-16 specifying color space values for 16-17 Sun SparcPrinter 16-4, 17-3 Sun NeWSprinter 16-4, 17-3 Xerox 4045 printer 17-3 Xerox 4213 printer 16-5, 17-3 Xerox 4700 printer 16-5 Printing, see UNIX printing; Local printing Printing PostScript Masters through UNIX 16-26

Properties copying 4-4 deselecting 8-4 in menus 8-5 read-only 8-4 selecting settings 8-5 Property sheets changing property defaults 8-8 commands on 8-8 Display setting in 8-6 displaying 8-3 opening 4-4 selecting color on 12-3 settings on 8-4 PROPS key 4-4 Punctuation, displaying 4-4 Purge Wastebasket command 6-8

# Q

**Oueues** canceling at logoff 2-20 finishing at logoff 2-20 local printing 17-26 to 17-30 managing with Background menu 6-11, 6-13 to 6-14 UNIX printing 16-32 to 16-34 Quitting GLOBAL VIEW 2-19

#### R

Rasterized fonts 10-7, 10-13 to 10-15, 10-18 Recovering deleted files 6-8 Redisplay command, in window headers 7-8 Registering user keyboards 4-24 Regular file 9-14, 9-22 Remote devices 1-4 Removing a floppy disk 11-6 Reset command in property sheet 8-8 in window header 7-8 Retrieving files see Copying; Files floppy disk from drive 11-6 workspace by logging on 2-4, 2-17

Roman numerals, entering 4-5 Rooms menu 6-8 s SAME key 4-4 Save & Edit command 7-8 Save command 7-8 Scavenging a floppy disk 11-17 Screen fonts 10-4 to 10-7, 10-13, 10-18, 10-19 Scroll bars horizontal 7-5 in windows 7-3 vertical 7-5 Second language keyboard 4-28 Select mouse button 4-11 Select-adjust 4-14 Selecting properties and options 8-4 Set to Neutral command 17-31 Setting the keyboard 4-9, 4-10, 4-28 Setting up printers 16-3 to 16-5, 17-3. 17-4 Shared Document Services, *see also* GVDS Clearinghouse 2-4, 2-7 domain location 2-4, 2-7 logon name 2-3 to 2-4, 2-7 network 2-3, 2-4, 2-7 password 2-2, 2-5, 2-7 Show Fonts command 10-15 Show keyboards 4-7, 4-8 Show Next command 7-8 Show Previous command 7-8 Size property for characters 10-28 SKIP/NEXT key 4-4 Socket file 9-22 Soft key window 4-7 Soft keys displaying 4-7 changing order of 4-34 to 4-37 Software applications, *see* Applications Source files, *see also* Files for Object Linker 15-5 SparcPrinter 16-4, 17-3 Space disk pages 3-6, 3-11, 11-6 floppy disk 11-13

Special characters 4-5 to 4-10 **Starting** *see also* Local printing: UNIX printing GLOBALVIEW 2-3, 2-7 logging on 2-17 UNIX applications 15-3 STOP key 4-4 **Stopping** *see* a/so Background activities; Local printing; UNIX printing GLOBAL VIEW 2-19 Substituting fonts 10-5 Symbolic link file 9-22 Symbols entering 4-5 mathematical 4-4 System options in User Profile 13-11

#### T

Tape 11-21 TCP/IP network 1-8, 16-3 Text changing colors in 12-7 extending selection of 4-14 moving 4-4 selecting 4-13 to 4-14 Text property sheet Face property 8-5 Family menu 8-5 Size property 8-4 Style menu 8-5 Title bar 3-4, 13-12 Trays, paper 16-20, 17-15 Troubleshooting fonts 10-27 Object Linker 15-7 Typeface see fonts; lnterpress fonts; PostScript (Type 1) fonts; Printer fonts Type 1 fonts, *see* Postscript (Type 1) fonts Type ornaments, displaying 4-4 Typing error, deleting 2-5

#### u

UNDO key 4-4

#### UNIX

access rights 9-17 accessing directories in 9-12 addresses, mailing to 14-9 aliases, for addresses 14-9 deleting files in 9-26 directory 9-21 directory pathname 9-21, 14-5 encoded mail, decoding 14-7 to 14-8 file formats 9-14 file transfer results 9-13, 9-14, 9-24 file types 9-14, 9-22 filenames 9-13 filing 9-13, 9-22, 9-24 lnbasket 14-4 to 14-5 link to GLOBALVIEW 15-3 mailing files in 14-3 to 14-4, 14-9 Outbasket 14-4 to 14-6, 14-9 password 2-2, 2-5, 2-8, 2-12, 2-15 print queue 16-4 receiving mail 14-7 sending mail 14-9 transferring files 9-3, 9-14, 9-24 Window to UNIX File System pathname 9-17, 9-21, 14-5 UNIX applications copying text to and from 3-12 exchanging files with 9-12 UNIX file exchange 9-12, 15-3 object 15-3 UNIX format copying from UNIX 9-14, 9-24 specifying 9-16, 9-20 UNIX ID 9-17 UNIX printer icon option sheet 16-25 property sheet 16-12 renaming 16-15 retrieving 16-6 UNIX printers *see also* UNIX printing downloading fonts to 16-7 printing to 16-3, 16-25 UNIX Printers dividers 16-7

UNIX printing adding break page 16-23 adding break page messages 16-22 cancelling job in print queue 16-33 changing print queue order 16-32 collation options for 16-22 creating PostScript masters 16-14, 16-28 customizing 16-12 deleting job in print queue 16-34 displaying options for 16-12, 16-25 fonts for 16-3, 16-7 to 16-11, 16-35 icons 16-6 options 16-12 to 16-24, 16-25 to 16-27 procedure, general 16-4 paper tray selection for 16-20 PostScript Masters, working with 16-28 printing a job 16-25 printing folders 16-24 printing a range of pages 16-27 printing multiple copies 16-15 repaginating before printing 16-27 setting color processing properties 16-16 to 16-19 setting color space values for 16-17 setting current job options 16-25 setting up 16-3 to 16-6 software required for 16-3 specifying sided printing 16-21 status 16-19 suppressing printing option sheet 16-24 UNIX Printing option sheet 16-25 suppressing 16-24, 16-25 UNIX Printing property sheet 16-12 Unregistering a user keyboard 4-27 User ID 9-17, 14-9 User names creating 2-7 entering 2-5, 2-8, 2-12, 2-17 format for 2-4, 2-7 User Profile see *also* User Profile sections adding entries to 13-6 alternate keyboard settings 4-10, 4-28, 4-34, 13-11 caret position 13-11

changing 13-6 cursor keys 13-11 copy source 13-6 defining color 12-3, 13-13 to 13-14 displaying 3-11, 13-3 editing entries in 13-6 first alternate keyboards 4-10, 4-28, 13-11 Folder options, changing 13-9 format of 13-5 icon 5-4, 13-3 keyboards 4-10, 4-28 to 4-37, 13-11 Messages Window, changing 13-10 modifying Header Style 7-4, 13-12 Mouse Buttons, changing 13-10 mouse clicking intervals 13-11 Object Linker settings 15-4 second language keyboard 4-28 setting folder display options 9-9 System options, changing 13-11 Windows options, changing 13-12 Workspace options, changing 13-13 User Profile Copy Source copying entries from 13-6 retrieving 13-6 User Profile sections *see also* User Profile Folder 13-8 format of 13-5 Messages Window 13-10 Mouse Buttons 13-10 System 13-11 Windows 13-12 Workspace 13-13 User keyboards characters on 4-20 creating 4-17 to 4-24 displaying window for 4-19 editing 4-20 icon for 4-18 naming 4-18, 4-24 registering 4-24 toggle to 4-28 unregistering 4-27 using 4-25

# Users

changing status of 2-12, 2-15 creating workspaces for 2-3, 2-7, 2-11 listing 2-14

# v

Viewing applications loaded in GLOBALVIEW 5-6 icon contents 6-4 keyboards 4-7 menu items 2-17, 7-9 printing options 16-12, 16-25, 17-10, 17-19, 17-20 property and option sheets 8-3 special characters on keyboard 4-5 to 4-10 user keyboard window 4-19 UNIX directory 9-21

#### w

Wastebasket icon obtaining 6-8 purging 6-9 setting properties for 6-9 Window header commands  $7-7$  to  $7-8$ customizing 7-4, 13-12 Window to UNIX File System access rights 9-1 7 accessing floppy disk 11-3 to 11-4 accessing tape 11-21 application 9-3, 9-12, 10-9, 11-3, 11-21 copying files from GLOBALVIEW 9-22 copying files to GLOBALVIEW 9-24 property sheet 9-17 to 9-20, 14-6 using for mailing GLOBAL VIEW objects 14-3, 14-5 using to copy fonts 10-9 using to copy files 9-12, 11-3, 11-21, 16-9 with Object Linker 15-3, 15-5 Window to UNIX File System icon creating  $9-17$  to  $9-20$ deleting 9-26 setting up 9-17 to 9-20,

with Object Linker 15-3, 15-5 Windows *see* a/so Workspace windows changing defaults for 13-12 commands in 7-3 control points of 3-4, 7-3 described 1-5 displaying contents of 7-3 elements of 7-3 iconifying 1-5, 7-7 maximizing 7-7 menu button 3-4 menus in 7-3 moving 7-7 resizing 1-3, 7-7 restoring text in 7-8 selecting commands in 7-7 sliding 1-3 stacking 1-3, 7-7 titles of 7-3 updating contents of 7-8 User Profile entries for 13-12 to 13-14 Workspace backup 2-20 changing defaults for 13-13 colors 3-5, 12-5, 13-13 creating for other users 2-11 creating for yourself  $.2-4$ , 2-7 creating additional windows 3~ 14 deleting workspace 2-13, 2-20 deleting workspace windows 3-16 maintaining 2-12 moving to File Service 2-20 property sheet 3-5 retaining 2-20 setting up 5-3 using 3-3 Workspace divider 5-3 to 5-4 Workspace menu closing 3-11 commands 3-11 displaying 3-10 Workspace Properties command 3-5 Workspace windows background pattern of 3-5

changing background color of 12-5 changing pattern color of 12-5 creating additional 3-14 to 3-15 customizing 3-5 defaults of 3-5, 13-3, 13-13 deleting 3-16, 2-13 headers of 3-6 selecting colors for 12-3, User Profile entries for 13-13 Workstation Administrator accessing options for 2-12 changing status of 2-15 creating workspace for 2-7 listing 2-14 option sheet 2-7, 2-11, 2-12 to 2-16 Workstation divider 5-3, 5-5 Workstation folder 9-3 WS Administration command 2-11 to 2-13 WUFS icon, see Window to UNIX File System icon

#### x

X applications copying text to and from 3-12 exchanging files with 9-12 X clipboard, using 3-12 xhost command 2-7 X icons 1-5 X mail tool displaying files in 14-7 receiving files through 14-7 sending long messages using 14-4 signal for received mail 14-7 using with GLOBALVIEW 14-3 viewing objects in window of 14-7 x server, starting GLOBALVIEW 2-4, 2-7 X window environment, using GLOBALVIEW in 1-3 to 1-7, 2-4, 2-7, 3-3 X window manager controlling windows 7-5 starting GLOBAL VIEW from 2-4, 2-7 window menu button 3-4 XCC format text, converting to EUC format 7-9 Xerox 4045 printer 17-3

Xerox 4213 printer 16-5, 17-3 Xerox 4700 printer 16-5 Xerox format disks 11-6, 11-8 Xerox Type 1 printer fonts 16-3, 16-9 to 16-11 XWS format specifying 9-22 when to use 9-16

 $\sim$   $\epsilon$ 

 $\sim$ 

 $\sigma_{\rm{max}}$ 

 $\boldsymbol{\gamma}$ 

 $\lambda$ 

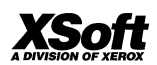

 $\frac{1}{2}$  .

XS oft A Division of Xerox 3400 Hillview Avenue Palo Alto, California 94304

XSoft is a business division of Xerox Corporation. Xerox and XSoft are registered trademarks identifying the products of Xerox Corporation. All other products are trademarks of their respective companies. ©1995 Xerox Corporation